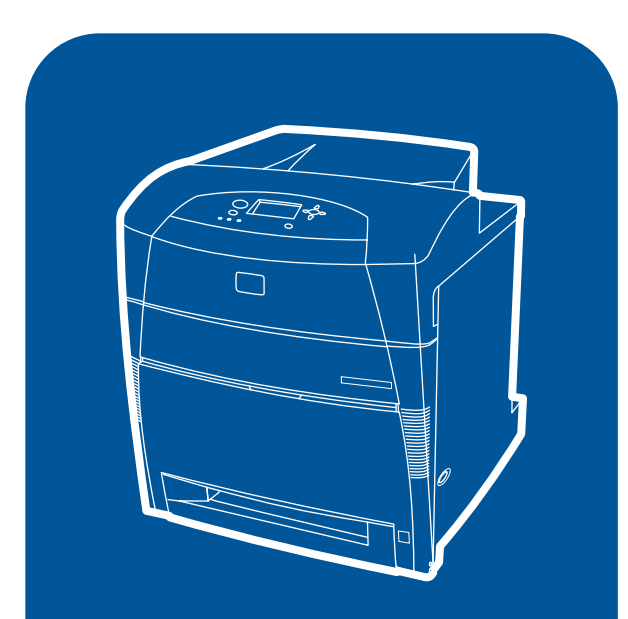

**hp** color LaserJet 5500<br>5500n, 5500dn, 5500dtn, 5500hdn

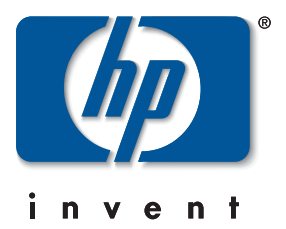

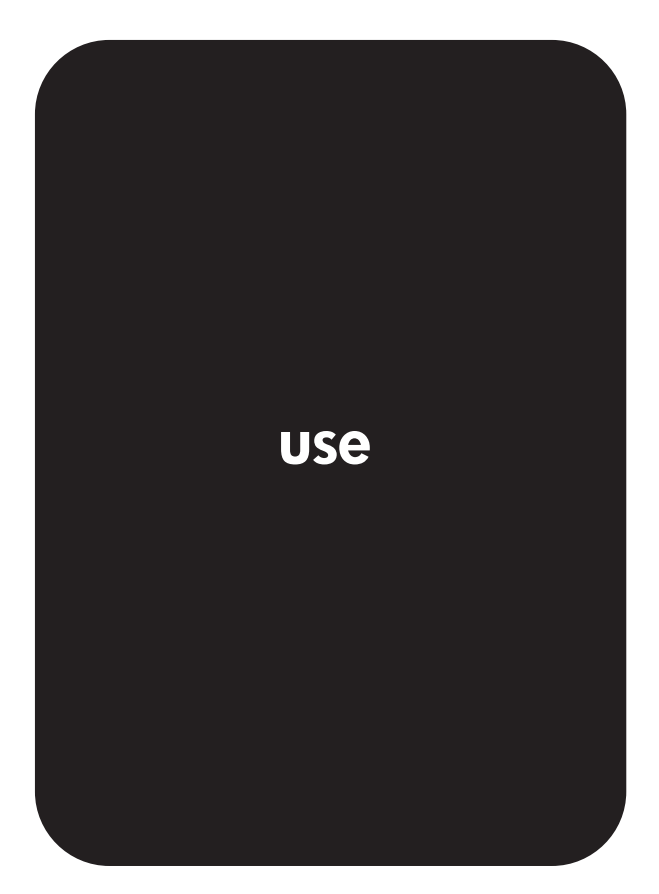

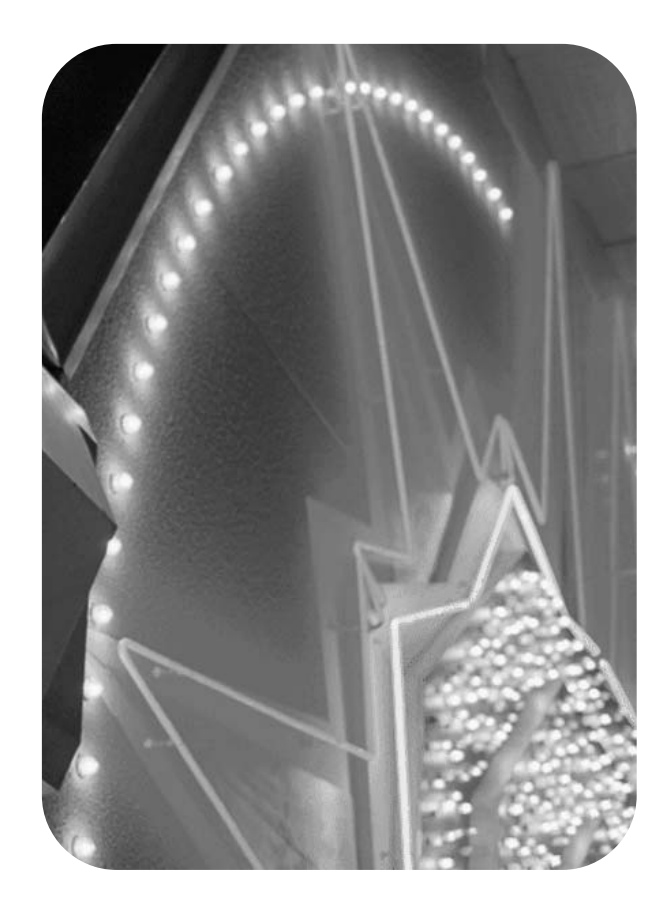

## hp color LaserJet 5500 series printer

**User Guide**

#### **Copyright and License**

© 2003 Copyright Hewlett-Packard Development Company, LP

Reproduction, adaptation, or translation without prior written permission is prohibited, except as allowed under the copyright laws.

The information contained herein is subject to change without notice.

Part number: C9656-90953

Edition 1, 6/2003

Trademark Credits

Adobe is a trademark of Adobe Systems Incorporated.

Arial is a U.S. registered trademark of the Monotype Corporation.

Energy Star and the Energy Star logo are U.S. registered service marks of the United States Environmental Protection Agency.

Microsoft® is a U.S. registered trademark of the Microsoft Corporation.

Netscape Navigator is a U.S.trademark of Netscape Communications.

PANTONE®\* PANTONE®\* Colors generated may not match PANTONE®\* identified standards. Consult current PANTONE®\* Publications for accurate color. PANTONE® and other PANTONE®\*, Inc. trademarks are the property of PANTONE®\*, Inc. © PANTONE®\*, Inc., 2000.

PostScript is a trademark of Adobe Systems.

UNIX® is a registered trademark of The Open Group.

Windows®, MS Windows®, and Windows NT® are U.S. registered trademarks of Microsoft Corporation.

## Table of contents

#### **1 Printer basics**

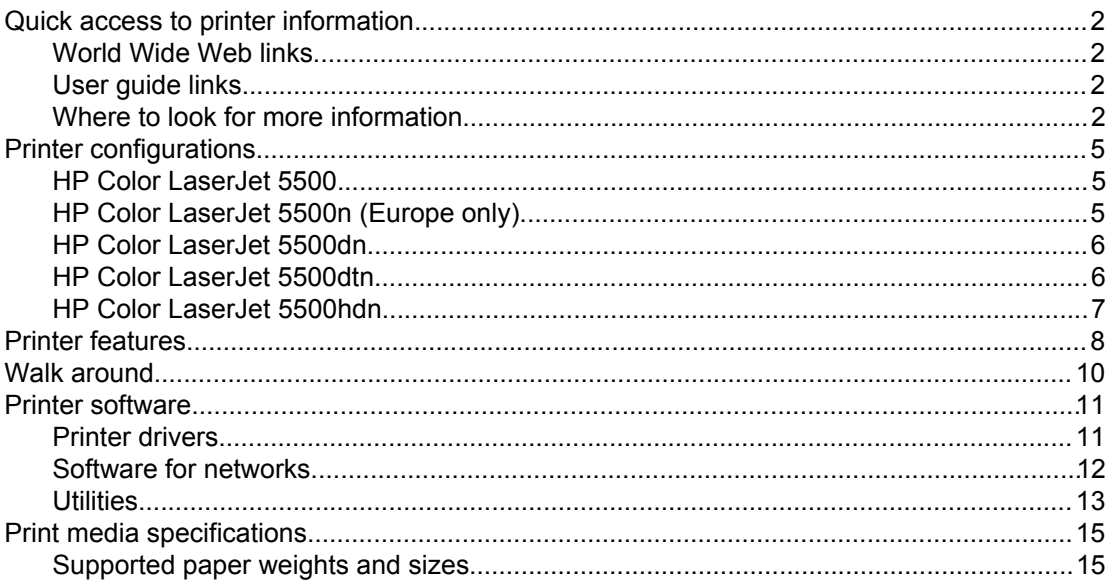

#### 2 Control panel

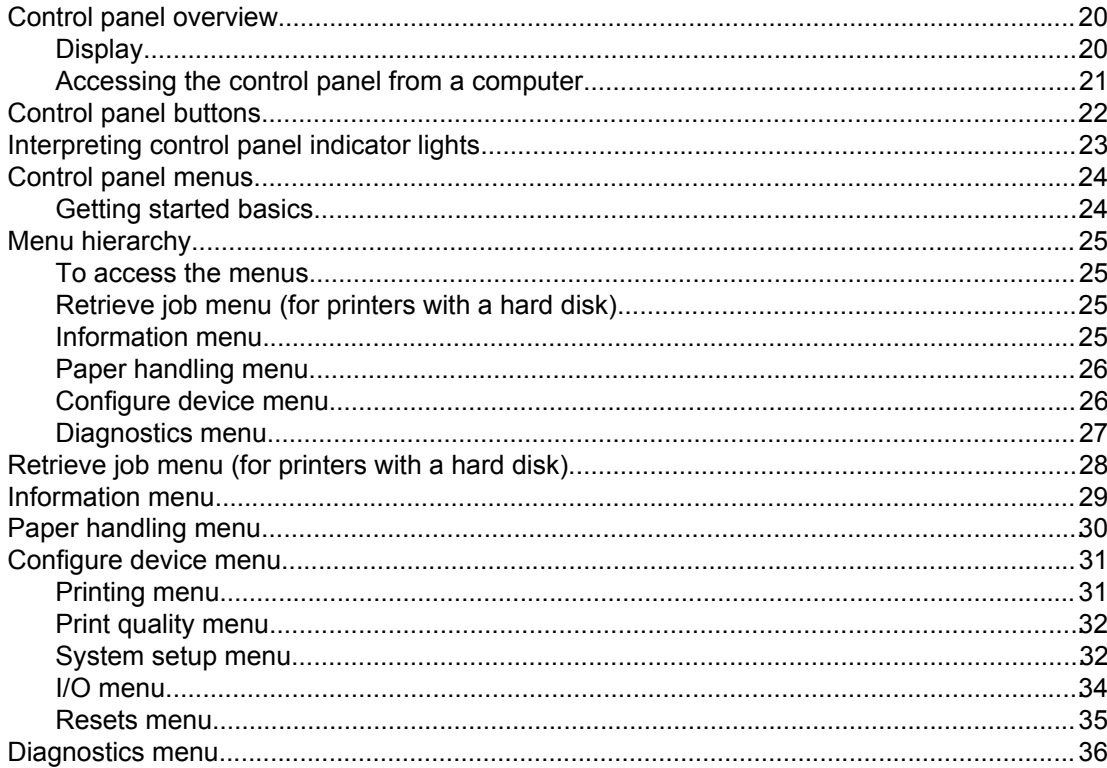

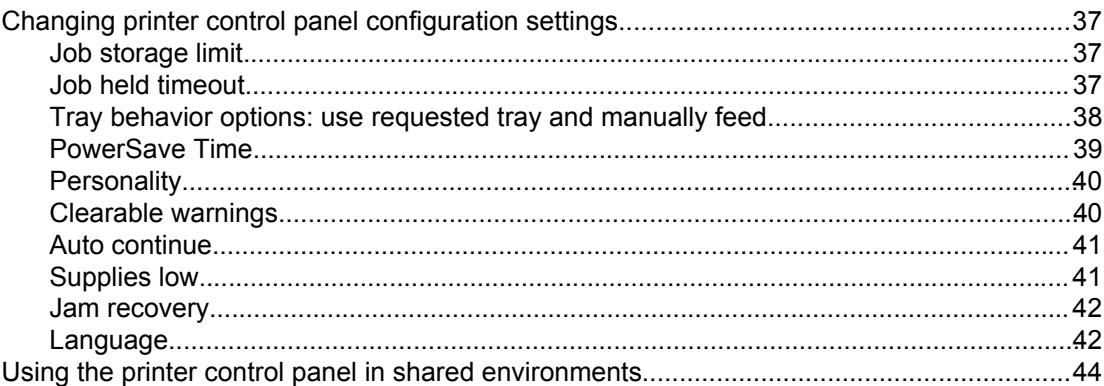

## 3 I/O Configuration

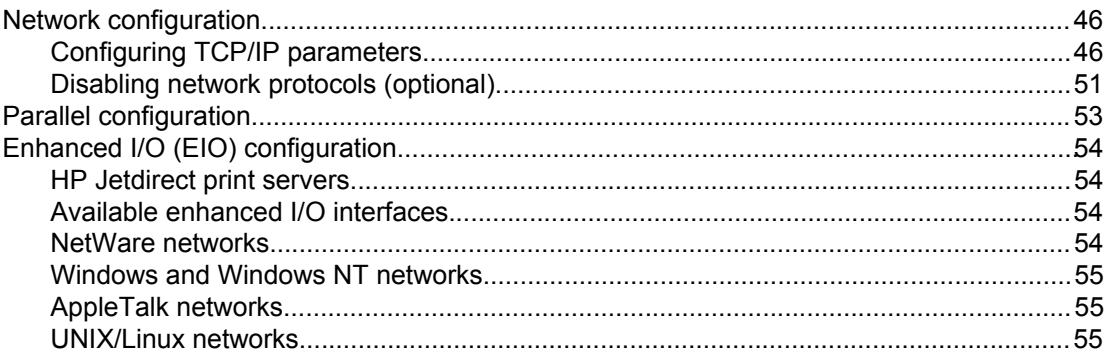

#### **4 Printing tasks**

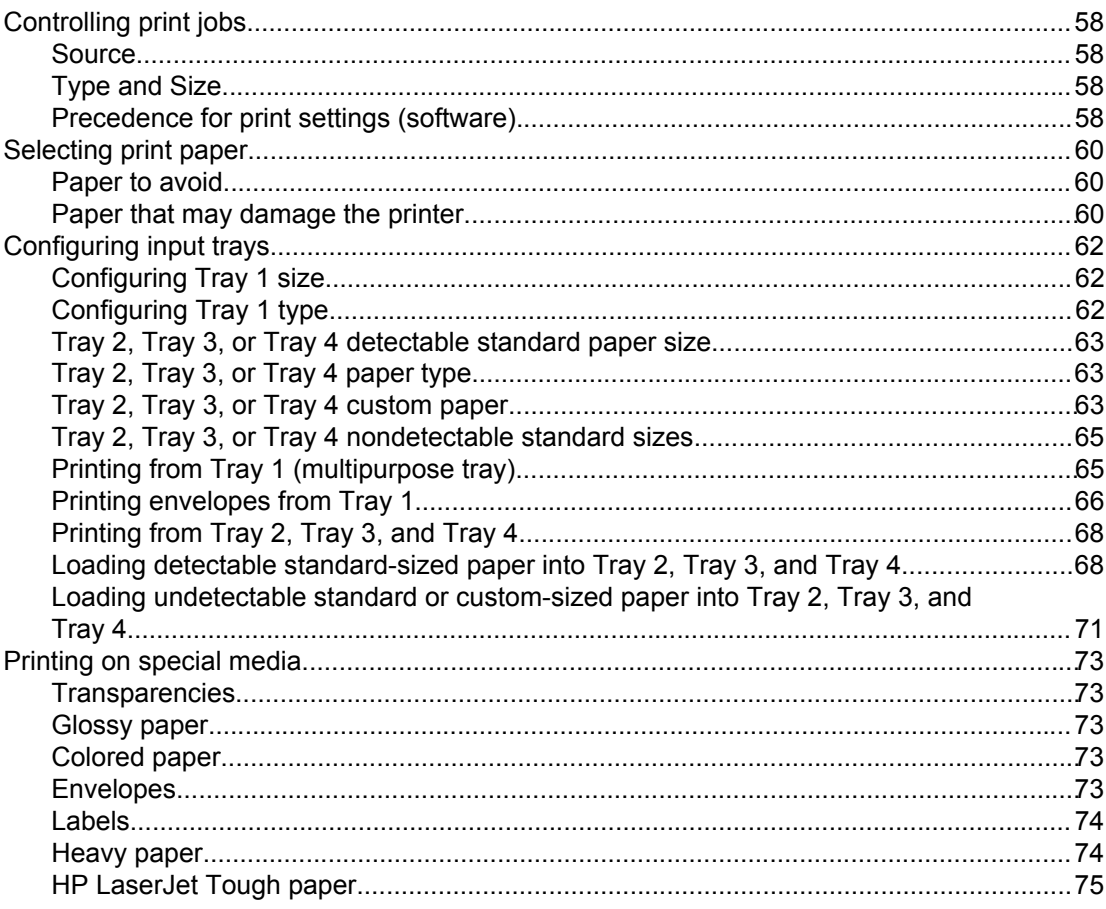

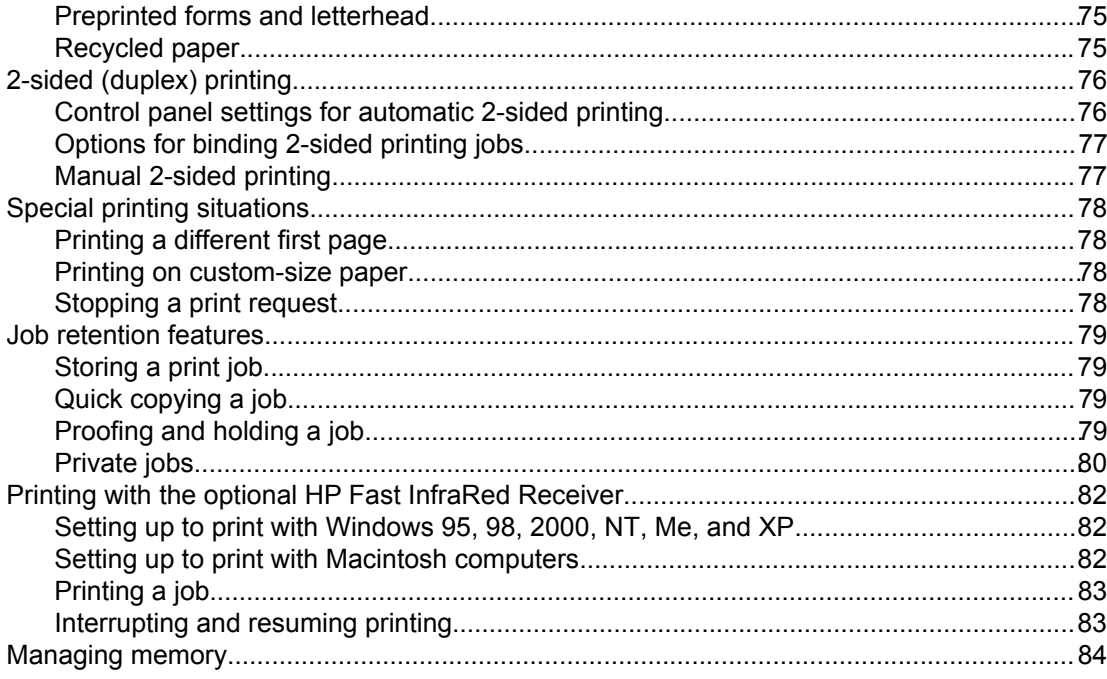

## **5 Managing the printer**

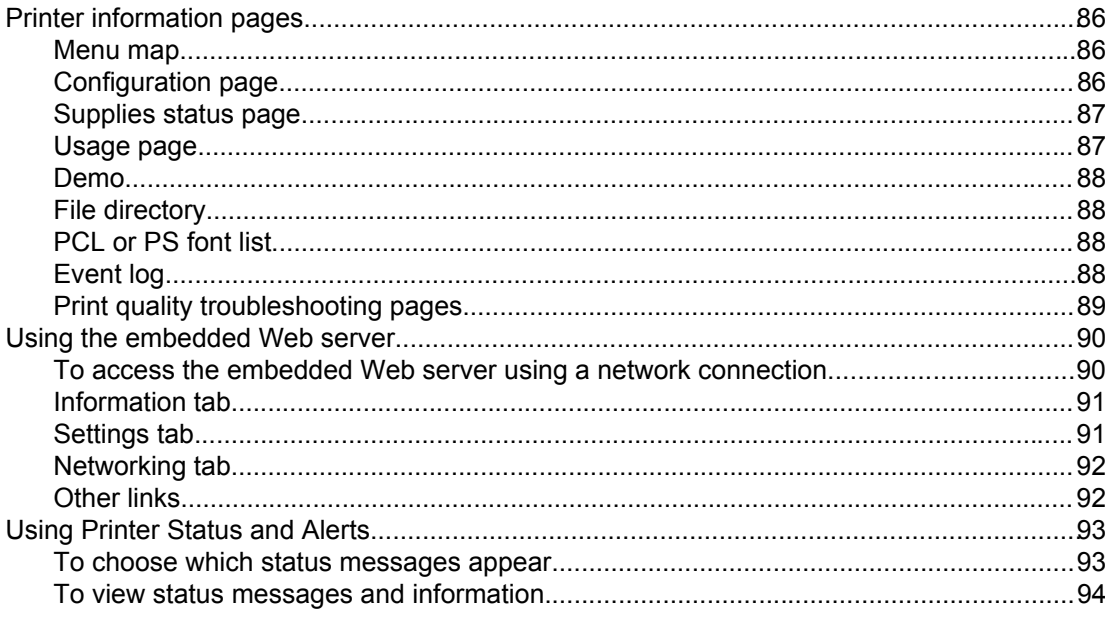

#### 6 Color

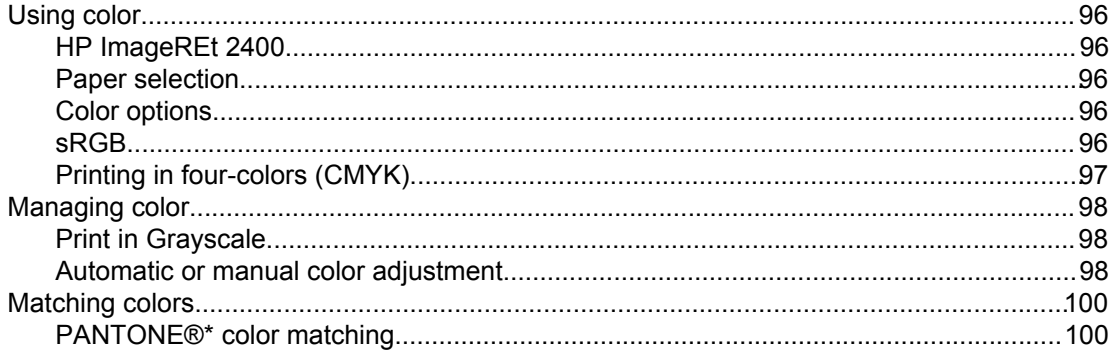

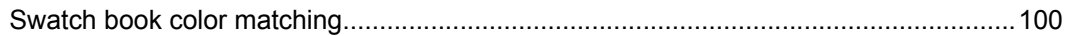

#### **7 Maintenance**

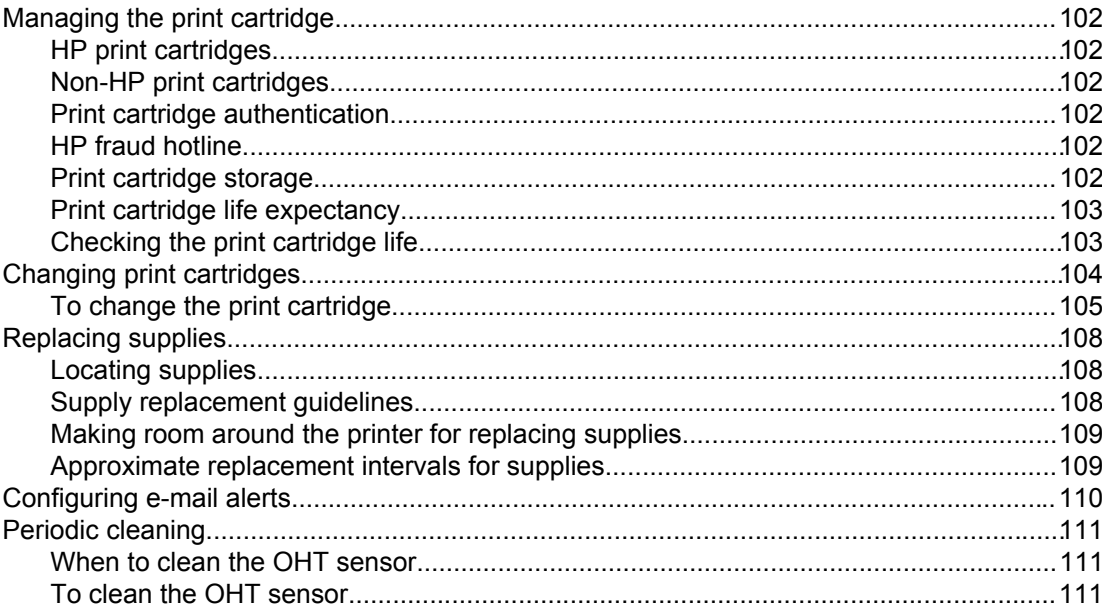

#### 8 Problemsolving

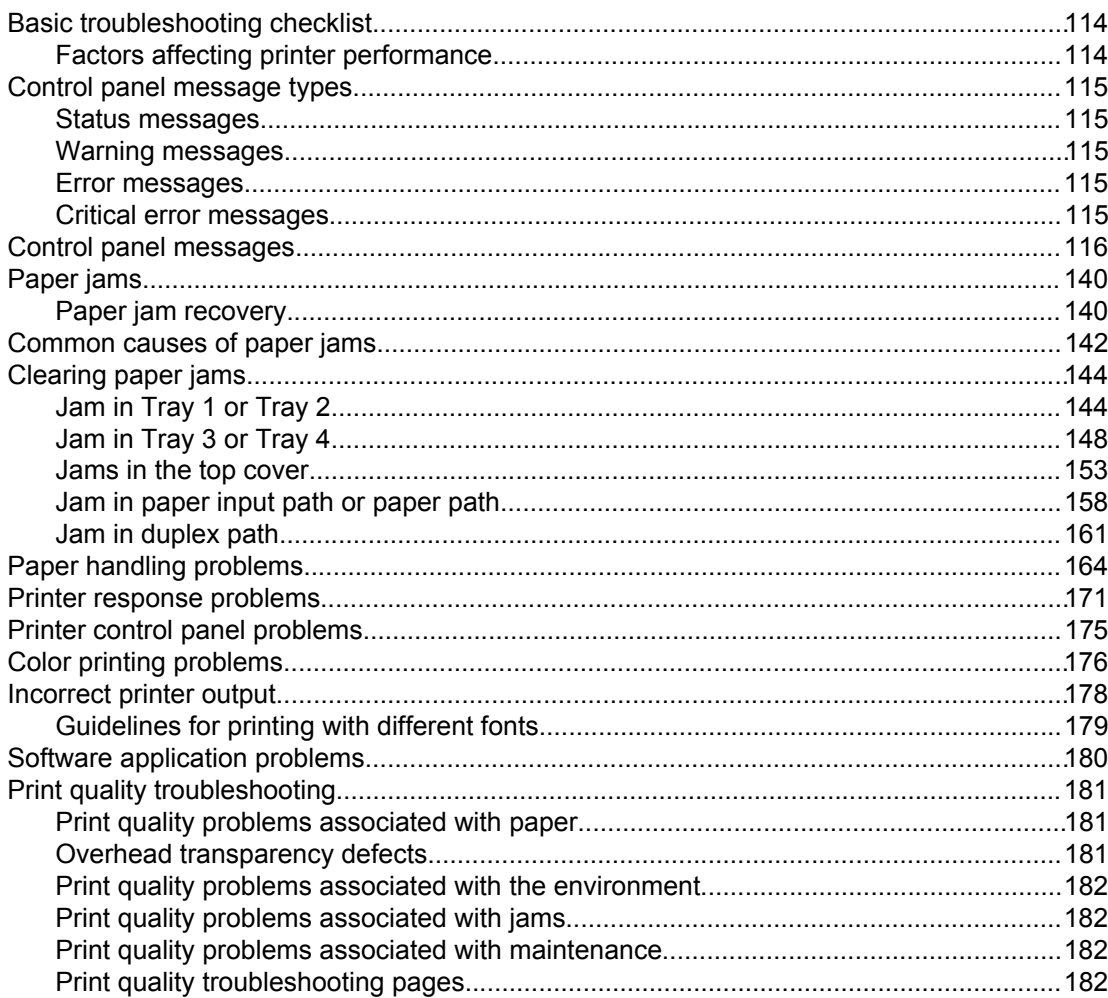

#### Appendix A Working with memory and print server cards

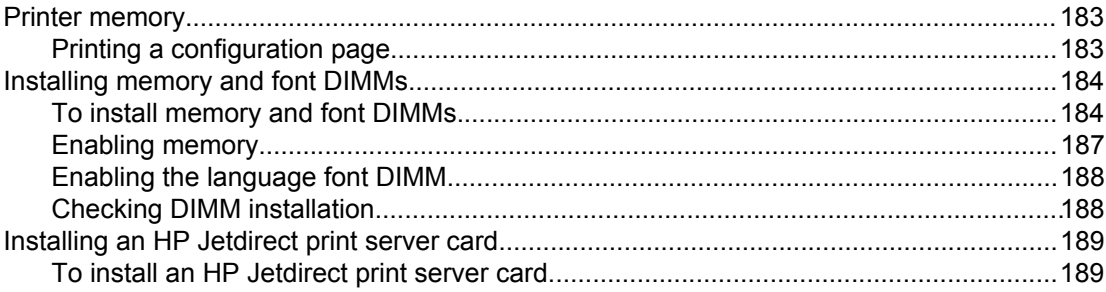

#### **Appendix B Supplies and accessories**

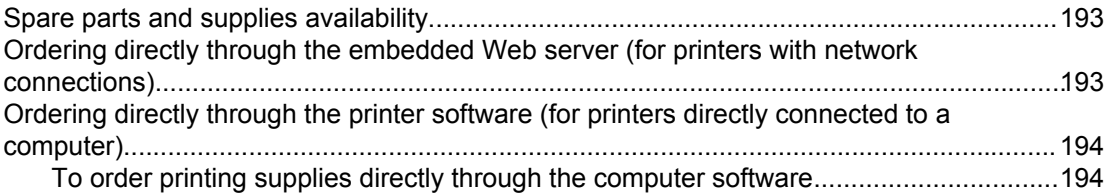

#### **Appendix C Service and Support**

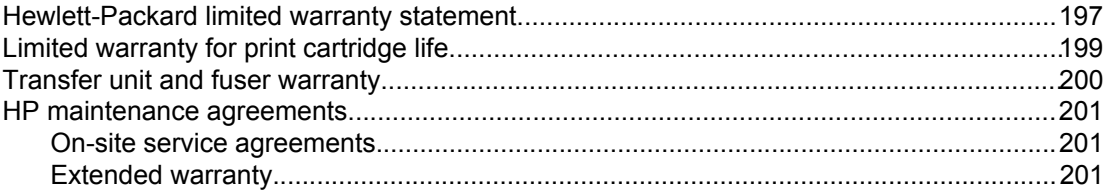

## **Appendix D Printer specifications**

#### **Appendix E Regulatory information**

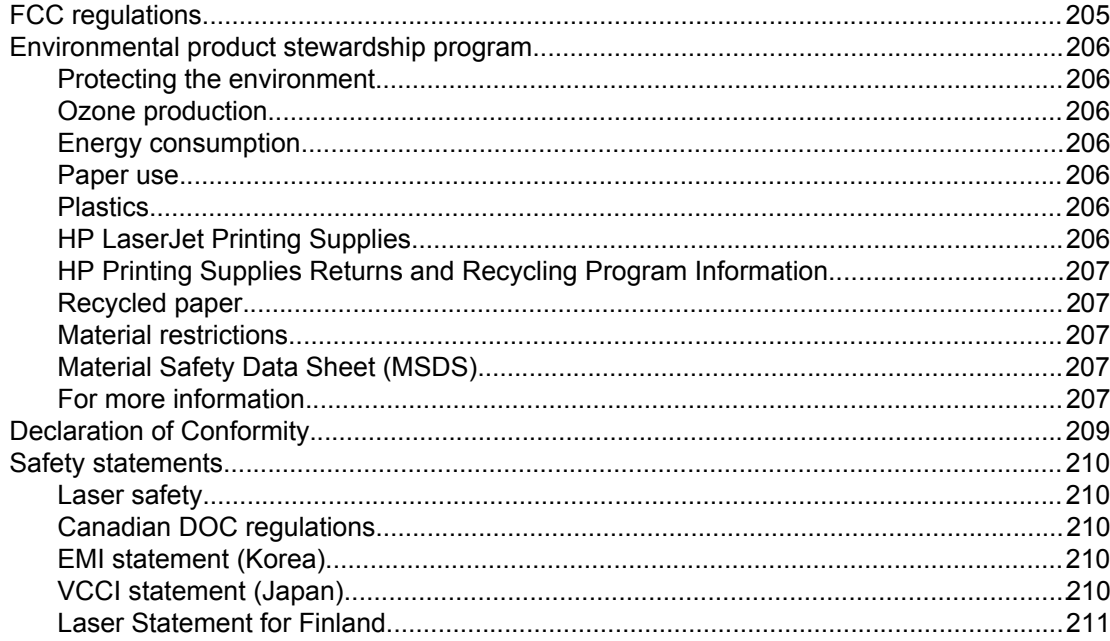

## Glossary

**Index** 

## <span id="page-10-0"></span>**1** Printer basics

This chapter contains information on becoming familiar with the printer features. The following topics are covered:

- Quick access to printer [information](#page-11-0)
- Printer [configurations](#page-14-0)
- Printer [features](#page-17-0)
- Walk [around](#page-19-0)
- Printer [software](#page-20-0)
- Print media [specifications](#page-24-0)

## <span id="page-11-0"></span>**Quick access to printer information**

#### **World Wide Web links**

Printer drivers, updated HP printer software, product information, and support may be obtained from the following URL:

● <http://www.hp.com/support/lj5500>

Printer drivers may be obtained from the following sites:

- In China: <ftp://www.hp.com.cn/support/lj5500>
- In Japan: <ftp://www.jpn.hp.com/support/lj5500>
- In Korea:<http://www.hp.co.kr/support/lj5500>
- In Taiwan: <http://www.hp.com.tw/support/lj5500>
- or the local driver website:<http://www.dds.com.tw>

To order supplies:

- United States: <http://www.hp.com/go/ljsupplies>
- Worldwide:<http://www.hp.com/ghp/buyonline.html>

To order accessories:

● <http://www.hp.com/go/accessories>

#### **User guide links**

- Walk [around](#page-19-0)
- **[Replacing](#page-117-0) supplies**

#### **Where to look for more information**

Several references are available for use with this printer. See [http://www.hp.com/support/](http://www.hp.com/support/lj5500) [lj5500.](http://www.hp.com/support/lj5500)

#### **Setting up the printer**

**Getting Started Guide**—Step-by-step instructions for installing and setting up the printer.

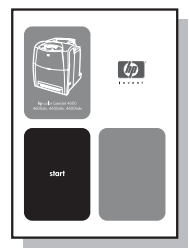

**HP Jetdirect Print Server Administrator's Guide**—Instructions to configure and troubleshoot the HP Jetdirect print server.

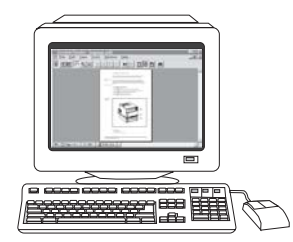

**Accessory and Consumable Installation Guides**—Step-by-step instructions, supplied with the printer's optional accessories and consumables, for installing the printer's accessories and consumables.

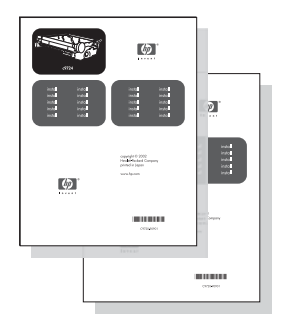

#### **Using the printer**

**User Guide**—Detailed information on using and troubleshooting the printer. Available on the CD-ROM that came with the printer.

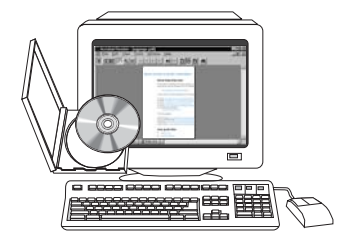

**Online Help**—Information on printer options that are available from within printer drivers. To view a Help file, access the online Help through the printer driver.

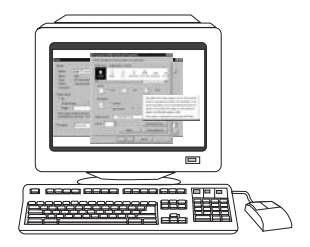

**HTML (Online) User Guide**—Detailed information on using and troubleshooting the printer. Available at <http://www.hp.com/support/lj5500>. Once connected, select **Manuals**.

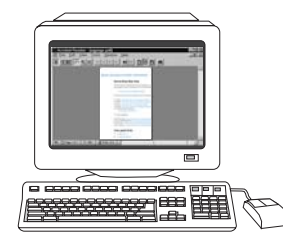

## <span id="page-14-0"></span>**Printer configurations**

Thank you for purchasing the HP Color LaserJet 5500 series printer. This printer is available in the configurations described below.

#### **HP Color LaserJet 5500**

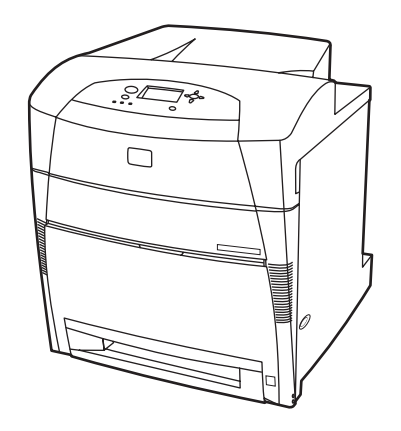

The HP Color LaserJet 5500 printer is a four-color laser printer that prints 22 A4 pages per minute (ppm) A4 and 21 letter size ppm.

- **Trays.** The printer comes with a multipurpose tray (Tray 1) that holds up to 100 sheets of various paper types and sizes or 20 envelopes; 500-sheet paper feeder (Tray 2) that supports various paper sizes. It supports optional 500-sheet paper feeders (Trays 3 and 4). See [Supported](#page-24-0) paper weights and sizes for more information.
- **Connectivity.** The printer provides parallel and network ports for connectivity. The printer also contains three enhanced input/output (EIO) slots, a Fast Infra Red (FIR) connection, and a standard bidirectional parallel cable interface (IEEE-1284 compliant).
- **Memory.** The printer contains 96 megabytes (MB) of synchronous dynamic random access memory (SDRAM). To allow for memory expansion, the printer has three 168-pin DIMM slots that accept 64, 128, or 256 MB RAM each. This printer can support up to 416 MB of memory. An optional hard disk drive is available.

#### **HP Color LaserJet 5500n (Europe only)**

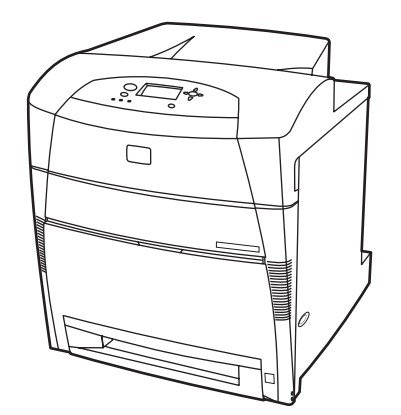

The HP Color LaserJet 5500n printer includes the features of the 5500, plus an HP Jetdirect 615N print server EIO network card.

### <span id="page-15-0"></span>**HP Color LaserJet 5500dn**

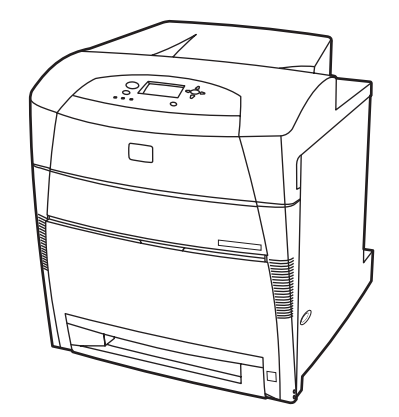

The HP Color LaserJet 5500dn printer includes the features of the 5500n, plus an HP Jetdirect 615N printer server EIO network card and automatic 2-sided (duplex) printing.

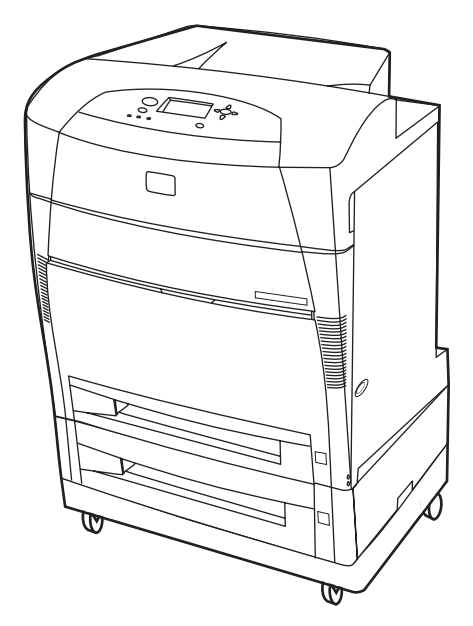

#### **HP Color LaserJet 5500dtn**

The HP Color LaserJet 5500dtn includes the features of the 5500dn, additional 500-sheet paper feeder (Tray 3), a stand, and a total of 160 MB of SDRAM.

#### <span id="page-16-0"></span>**HP Color LaserJet 5500hdn**

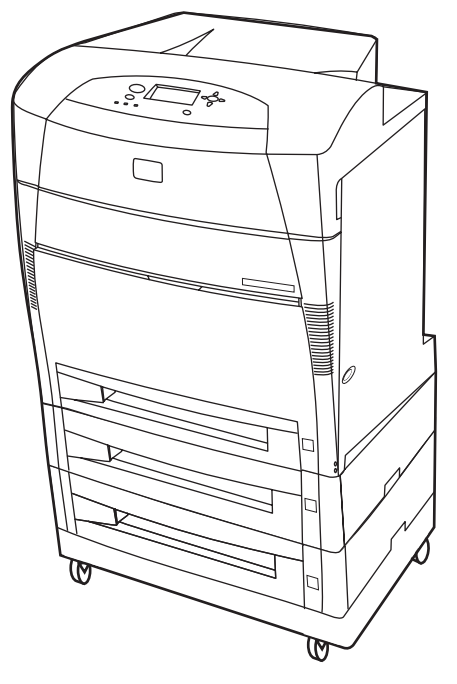

The HP Color LaserJet 5500hdn includes the features of the 5500dtn including the additional 500-sheet paper feeder (Tray 3) and stand, hard disk, a total of 160 MB of SDRAM, and another 500-sheet paper feeder (Tray 4).

## <span id="page-17-0"></span>**Printer features**

This printer combines the quality and reliability of Hewlett-Packard printing with the features listed below. For more information on printer features, see the Hewlett-Packard website at [http://www.hp.com/support/lj5500.](http://www.hp.com/support/lj5500)

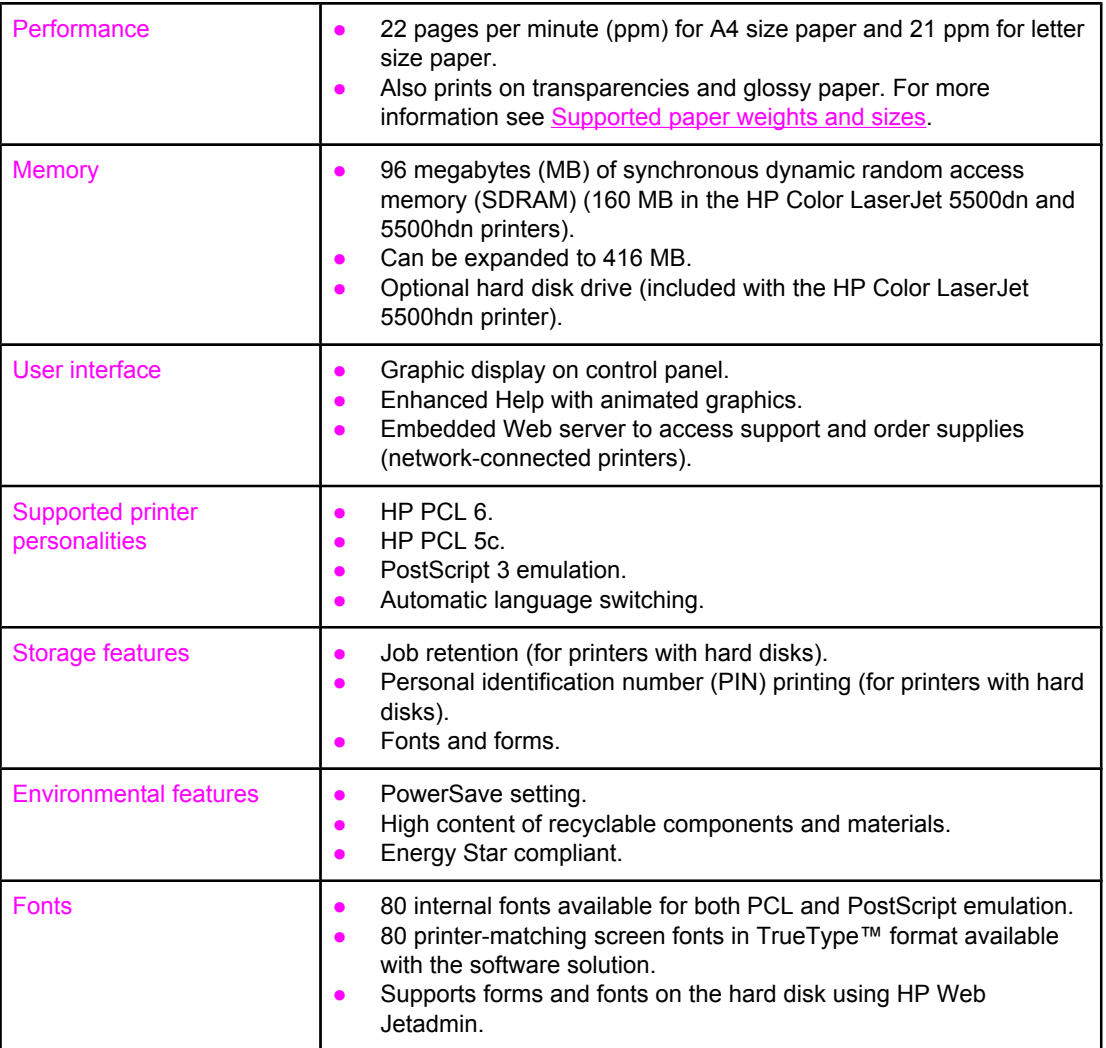

#### **Features**

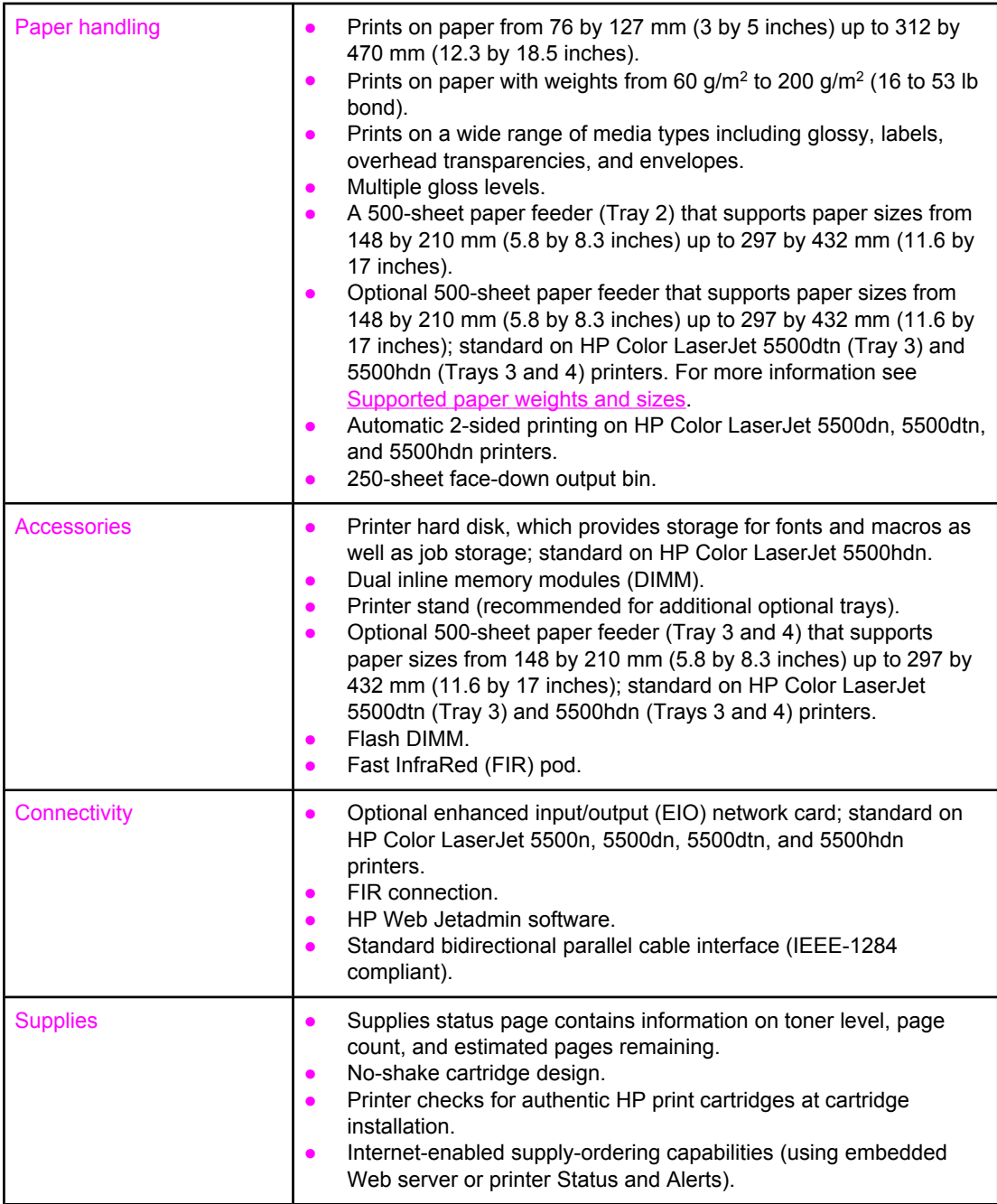

## <span id="page-19-0"></span>**Walk around**

The following illustrations identify the locations and names of key components of this printer.

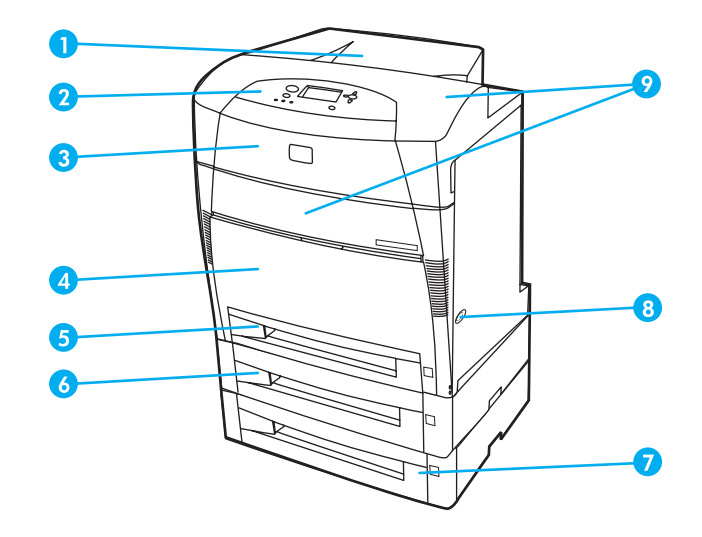

#### **Front view (shown with second 500-sheet paper feeder)**

- 1 output bin
- 2 printer control panel
- 3 top cover
- 4 front cover (contains Tray 1)
- 5 Tray 2 (500 sheets of standard paper)
- 6 Tray 3 (optional; 500 sheets of standard paper)
- 7 Tray 4 (optional; 500 sheets of standard paper) access to print cartridges, transfer unit, and fuser
- 8 on/off switch
- 9 access to print cartridges, transfer unit, and fuser

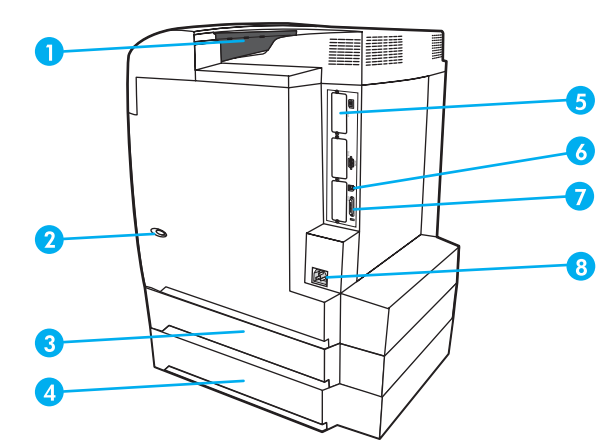

#### **Back/side view**

- 1 output bin
- 2 on/off switch
- 3 Tray 3 (optional)
- 4 Tray 4 (optional)
- 5 EIO connection (quantity 3)
- 6 FIR (Fast infrared) connection
- 7 parallel connection<br>8 power connection
- power connection

### <span id="page-20-0"></span>**Printer software**

Included with the printer is a CD-ROM containing the printing system software. The software components and printer drivers on this CD-ROM help you use the printer to its fullest potential. See the getting started guide for installation instructions.

**Note** For the latest information about the printing system software components, view the ReadMe files on the CD-ROM.

> This section summarizes the software included on the CD-ROM. The printing system includes software for end users and network administrators operating in the following operating environments:

- Microsoft Windows 95, 98, Me
- Microsoft Windows NT 4.0, 2000, and XP 32-bit and XP 64-bit
- Apple Mac OS, version 8.6 or higher
- AutoCAD drivers, versions 12-14

**Note** For a list of the network environments supported by the network administrator software components, see Network [configuration.](#page-55-0)

> For a list of printer drivers, updated HP printer software, and product support information go to [http://www.hp.com/support/lj5500.](http://www.hp.com/support/lj5500)

#### **Printer drivers**

Printer drivers access the printer features and allow the computer to communicate with the printer. The following printer drivers are included with the printer.

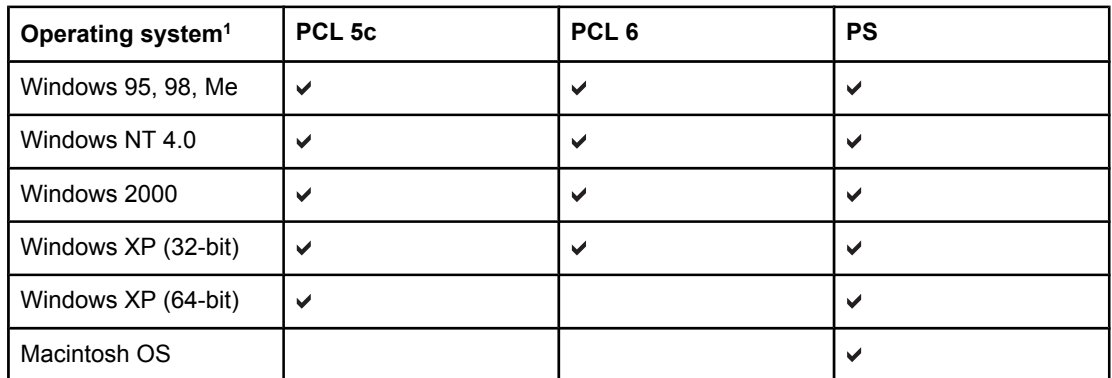

<sup>1</sup>Not all printer features are available from all drivers or operating systems. See the online Help in your driver for availability of features.

**Note** If your system did not automatically check the Internet for the latest drivers during software installation, download them from<http://www.hp.com/support/lj5500>. Once connected, select **Downloads and Drivers** to find the driver you wish to download.

#### <span id="page-21-0"></span>**Additional drivers**

The following drivers are not included on the CD-ROM, but are available from the Internet or from HP Customer Care.

- OS/2 PCL 5c/6 printer driver
- OS/2 PS printer driver
- Windows NT 3.51 PCL 5c, Windows NT 3.51 PS (only through the HP Color LaserJet 4500 driver)
- UNIX model scripts
- **Linux drivers**
- Windows 3.1x (HP Color LaserJet 4550 driver)

**Note** The OS/2 drivers are available from IBM and are packaged with OS/2. They are not available for Traditional Chinese, Simplified Chinese, Korean, and Japanese.

**Note** For more information about Windows 3.1x drivers, go to [http://www.hp.com/support/clj4550.](http://www.hp.com/support/clj4550)

#### **Software for networks**

For a summary of available HP network installation and configuration software solutions, see the *HP Jetdirect Print Server Administrator's Guide*. You can find this guide on the CD included with the printer.

#### **HP Web Jetadmin**

HP Web Jetadmin allows you to manage HP Jetdirect connected printers within your intranet using a browser. HP Web Jetadmin is a browser-based management tool and should be installed only on the network administrator's computer. It can be installed and run on a variety of systems.

To download a current version of HP Web Jetadmin and for the latest list of supported host systems, visit HP Customer Care Online at<http://www.hp.com/go/webjetadmin>.

When installed on a host server, HP Web Jetadmin can be accessed by any client through a supported Web browser (such as Microsoft Internet Explorer 4.x or Netscape Navigator 4.x or later) by browsing to the HP Web Jetadmin host.

HP Web Jetadmin 6.5 and above have the following features:

- Task-oriented user interface provides configurable views, saving network managers significant time.
- Customizable user profiles let network administrators include only the function viewed or used.
- Instant e-mail notification of hardware failure, low supplies, and other printer problems now route to different people.
- Remote installation and management from anywhere using only a standard Web browser.
- Advanced autodiscovery locates peripherals on the network, without manually entering each printer into a database.
- Simple integration into enterprise management packages.

- <span id="page-22-0"></span>Quickly find peripherals based on parameters such as IP address, color capability, and model name.
- Easily organize peripherals into logical groups, with virtual office maps for easy navigation.

For the latest information about HP Web Jetadmin go to [http://www.hp.com/go/webjetadmin.](http://www.hp.com/go/webjetadmin)

#### **UNIX**

The HP Jetdirect Printer Installer for UNIX is a simple printer installation utility for HP-UX and Solaris networks. It is available for download from HP Customer Care Online at [http://www.hp.com/support/net\\_printing](http://www.hp.com/support/net_printing).

#### **Utilities**

The HP Color LaserJet 5500 series printer is equipped with several utilities which make it easy to monitor and manage the printer on a network.

#### **Embedded Web server**

This printer is equipped with an embedded Web server, which allows access to information about printer and network activities. A Web server provides an environment in which web programs may run, much in the same way that an operating system, such as Windows, provides an environment for programs to run on your PC. The output from these programs can then be displayed by a Web browser, such as Microsoft Internet Explorer or Netscape Navigator.

When a Web server is "embedded," that means it resides on a hardware device (such as a printer) or in firmware, rather than as software that is loaded on a network server.

The advantage of an embedded Web server is that it provides an interface to the printer that anyone with a network-connected PC and a standard Web browser can access. There is no special software to install or configure, but you must have a supported Web browser on your computer. To access the embedded Web server, type the IP address for the printer. (To find the IP address, print a configuration page. For more information about printing a configuration page, see Printer [information](#page-95-0) pages.

#### **Features**

The HP embedded Web server allows you to view printer and network card status and manage printing functions from your PC. With the HP embedded Web server, you can do the following:

- view printer status information
- determine the remaining life on all supplies and order new ones
- view and change tray configurations
- view and change the printer control panel menu configuration
- view and print internal pages
- receive notification of printer and supplies events
- add or customize links to other Web sites
- select the language in which to display the embedded Web server pages
- view and change network configuration
- view support content that is printer specific and specific to the printer's current state.

For a complete explanation of the features and functionality of the embedded Web server, see Using the [embedded](#page-99-0) Web server.

#### **Other components and utilities**

Several software applications are available for Windows and Macintosh OS users, as well as for network administrators. These programs are summarized below.

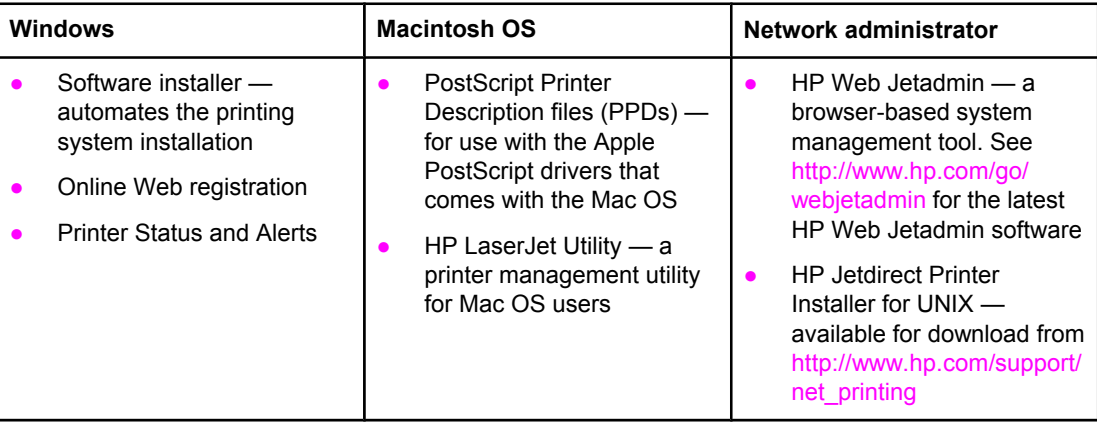

## <span id="page-24-0"></span>**Print media specifications**

For optimum results, use conventional 75  $g/m^2$  to 90  $g/m^2$  (20 to 24 lb) photocopy paper. Verify that the paper is of good quality and is free of cuts, nicks, tears, spots, loose particles, dust, wrinkles, curls, or bent edges.

#### **Supported paper weights and sizes**

Normal orientation loads long-side first into the printer. This is the preferred orientation because it allows for longer consumable life and increased printer speed. However, some paper sizes can be loaded short-side first. This orientation is called rotated. Paper that can be fed into the printer using the rotated, short-side first orientation have "-R" after the paper size. These paper sizes are Letter-R, A4-R, A5-R, and B5-R.

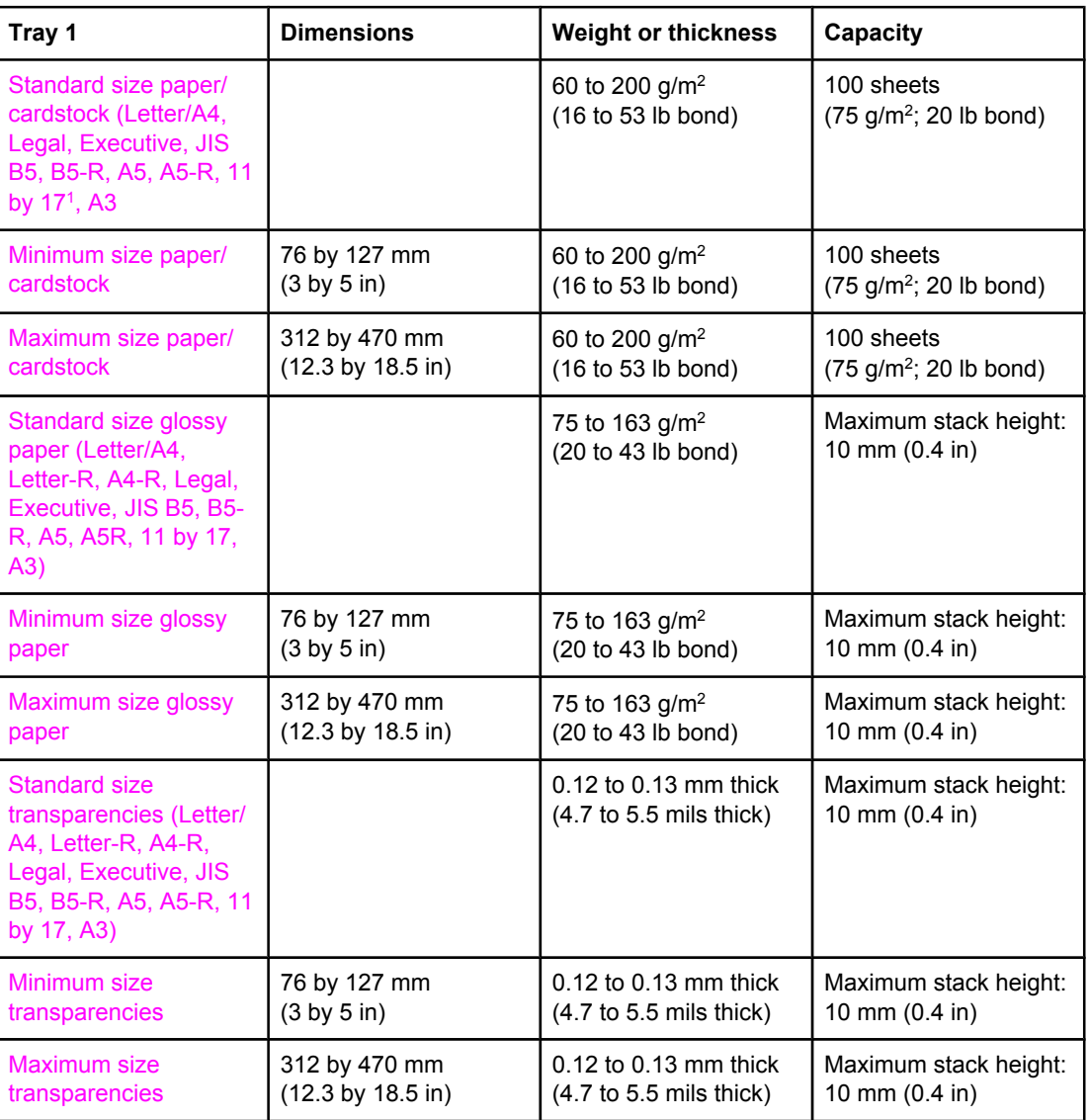

#### **Tray 1 paper sizes**

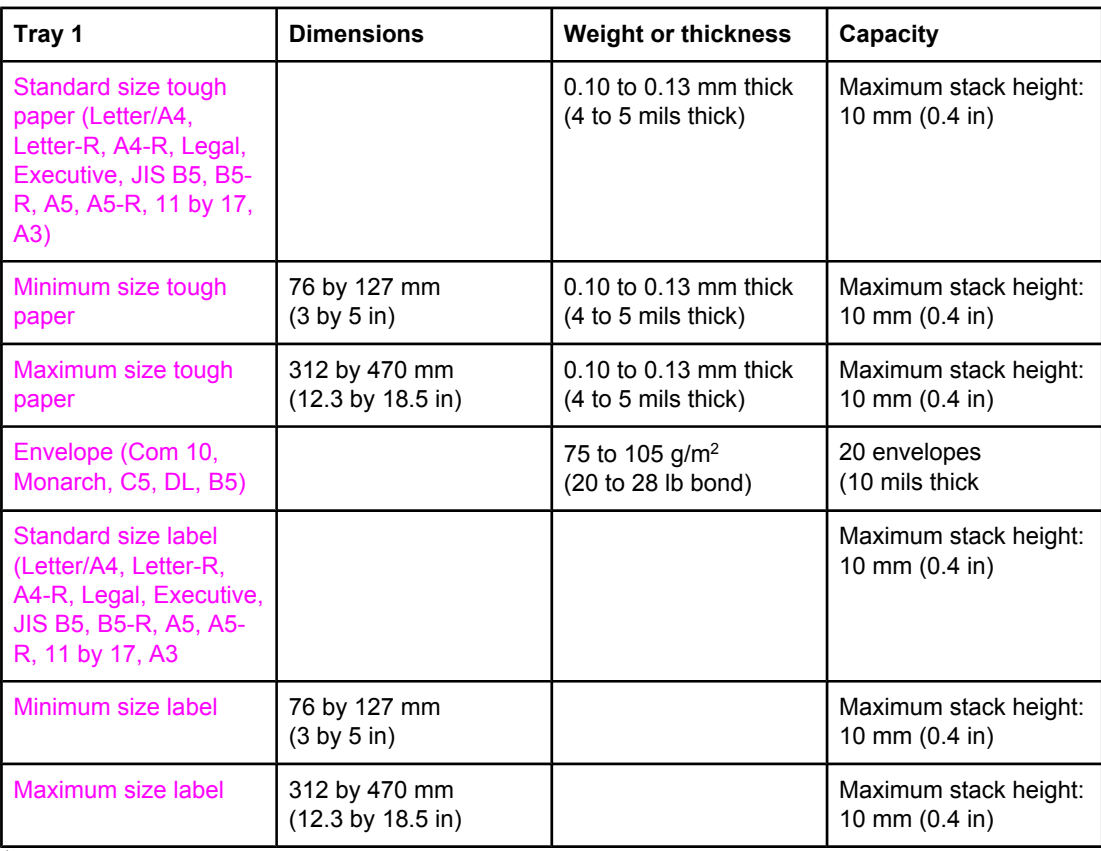

111 by 17, Ledger, and Tabloid sizes are all the same size.

**Note** The following table lists the standard sizes of paper that the printer can automatically detect when loaded in Tray 2 and optional Trays 3 and 4. The printer will also accept standard, nondetectable sizes in addition to the standard, detectable sizes listed in the table. For more information about loading standard, non-detectable size paper, see [Configuring](#page-71-0) input trays.

#### **Tray 2 and optional Trays 3 and 4 paper sizes1**

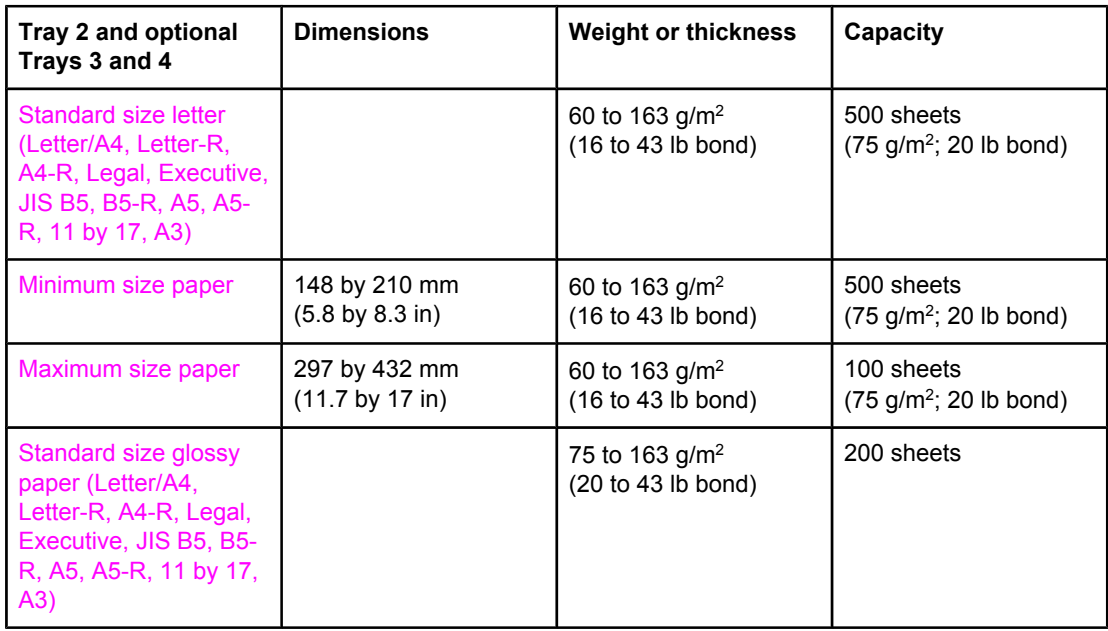

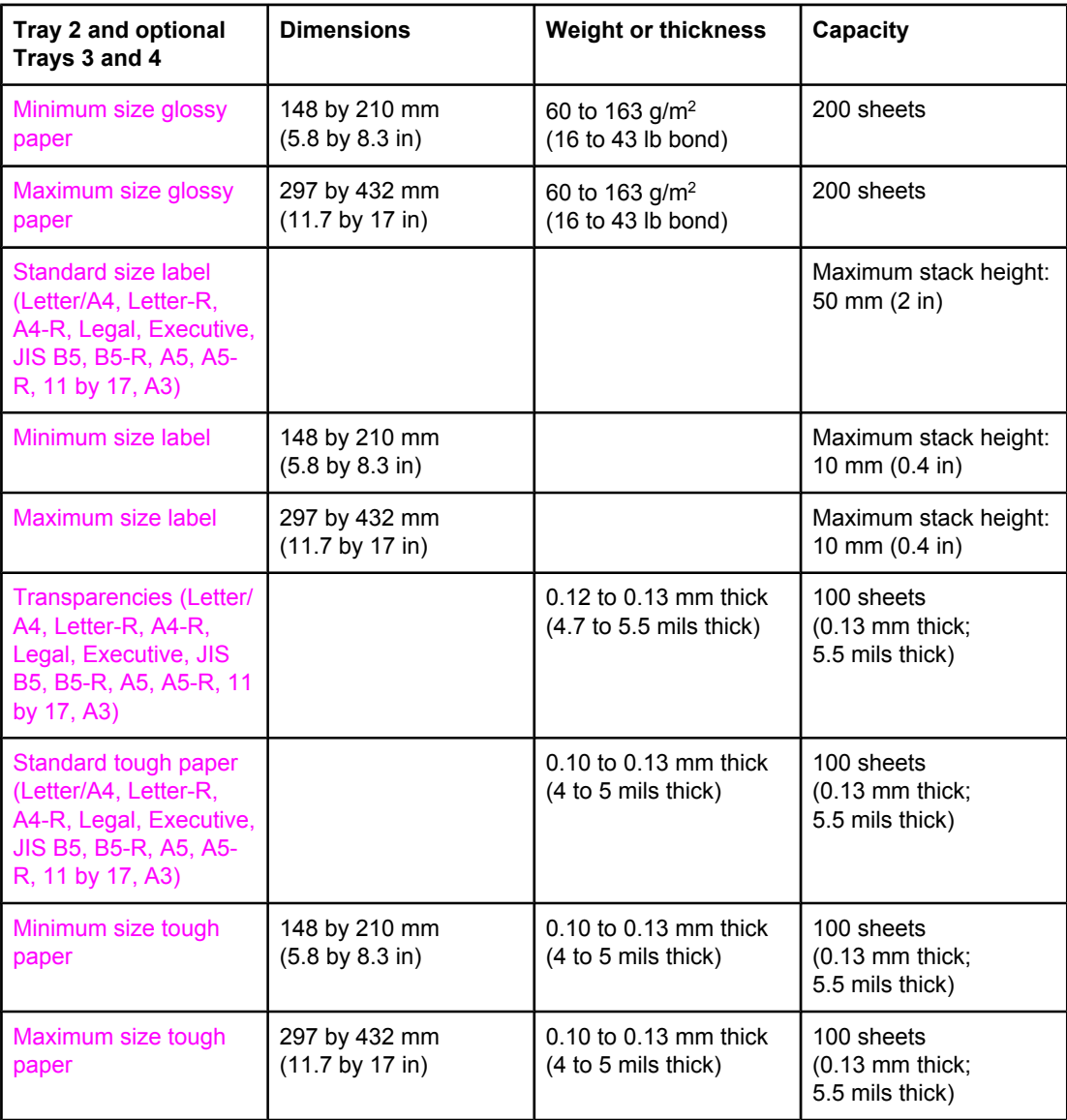

<sup>1</sup>Trays 2, 3, and 4 use "Custom" size specifically for B5 ISO. Trays 2, 3, and 4 do not support the range of custom sizes available in Tray 1.

#### **Automatic 2-sided printing (duplexing)1**

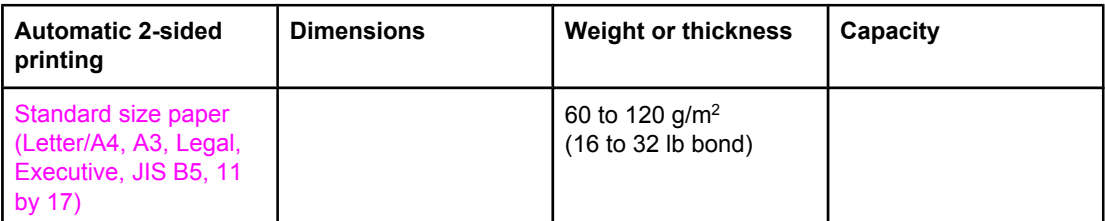

<sup>1</sup>The printer automatically prints on paper weights up to 163 gm<sup>2</sup>. However, automatic 2sided printing on weights above the maximum value noted in this table can produce unexpected results.

**Note** Automatic 2-sided printing does not support rotated (short-edge first) orientation.

**Manual 2-sided (duplex) printing.** Any of the supported paper sizes listed for printing from Tray 1 can be manually duplexed. See 2-sided [\(duplex\)](#page-85-0) printing for more information.

# **2** Control panel

<span id="page-28-0"></span>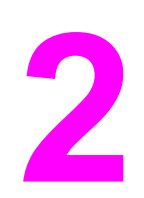

This chapter contains information on the printer control panel, which provides control of printer functions and communicates information about the printer and print jobs. The following topics are covered:

- Control panel [overview](#page-29-0)
- Control panel [buttons](#page-31-0)
- [Interpreting](#page-32-0) control panel indicator lights
- [Control](#page-33-0) panel menus
- Menu [hierarchy](#page-34-0)
- [Retrieve](#page-37-0) job menu (for printers with a hard disk)
- [Information](#page-38-0) menu
- Paper [handling](#page-39-0) menu
- [Configure](#page-40-0) device menu
- [Diagnostics](#page-45-0) menu
- Changing printer control panel [configuration](#page-46-0) settings
- Using the printer control panel in shared [environments](#page-53-0)

## <span id="page-29-0"></span>**Control panel overview**

The control panel provides control of printer functions and communicates information about the printer and print jobs. Its display provides graphic information about printer and supplies status, making it easy to identify and correct problems.

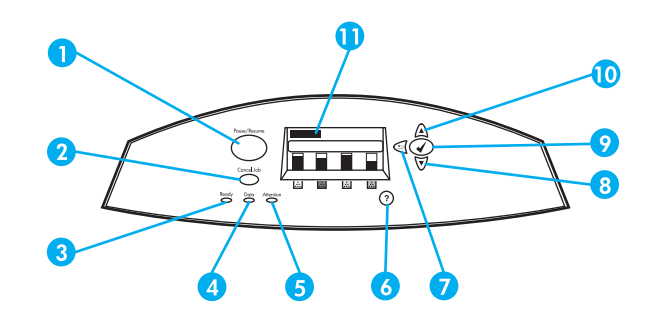

#### **Control panel buttons and lights**

- 1 Pause/Resume button
- 2 Cancel job button
- 3 Ready light<br>4 Data light
- Data light
- 5 Attention light
- $6$  Help  $(?)$  button
- $7$  Back arrow ( $\triangle$ ) button
- 8 Down arrow  $(\blacktriangledown)$  button
- 9 Select  $(\vee)$  button
- 10 Up arrow  $($ ) button
- 11 Display

The printer communicates via the display and the lights on the lower left side of the control panel. The Ready, Data, and Attention lights provide at-a-glance information about the state of the printer and alert you to printing problems. The display shows more complete status information as well as menus, help information, animations, and error messages.

#### **Display**

The printer display gives you complete, timely information about the printer and print jobs. Graphics illustrate levels of supplies, the locations of paper jams, and job status. Menus give access to printer functions and detailed information.

The top-level screen on the display has three areas: message, prompt, and supplies gauge.

<span id="page-30-0"></span>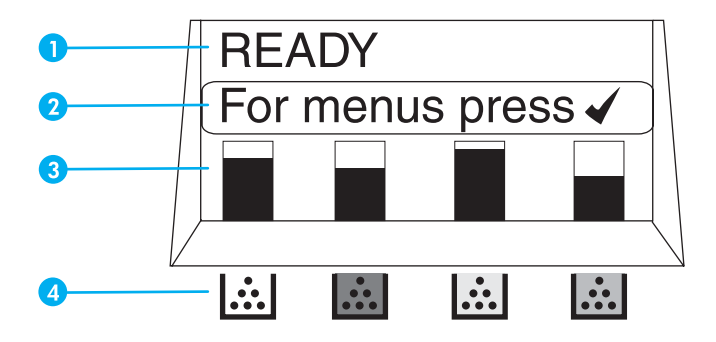

#### **Printer display**

- 1 Message area
- 2 Prompt area
- 3 Supplies gauge
- 4 Print cartridge colors from left to right: black, magenta, yellow, and cyan

The message and prompt areas of the display alert you to the state of the printer and tell you how to respond.

The supplies gauge shows the consumption levels of print cartridges (black, magenta, yellow,  $c$ yan). When a non-HP print cartridge is installed, a  $\hat{i}$  appears instead of the consumption level. The supplies gauge appears whenever the printer shows the **Ready** state and whenever the printer shows a warning or error message concerning a supply item.

#### **Accessing the control panel from a computer**

You can also access the printer control panel from a computer by using the setting page of the embedded Web server.

The computer shows the same information that the control panel shows. From your computer, you can also perform control panel functions such as checking supplies status, viewing messages, or changing tray configuration. For more information, see [Using](#page-99-0) the [embedded](#page-99-0) Web server.

## <span id="page-31-0"></span>**Control panel buttons**

Use the buttons on the control panel to perform printer functions and to navigate and respond to menus and messages in the display.

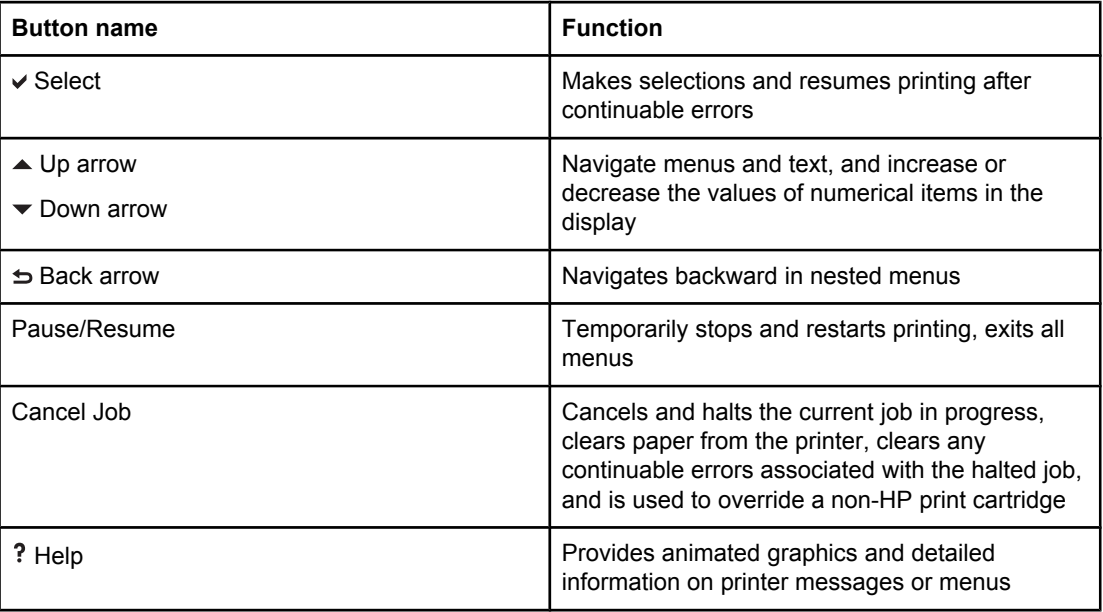

## <span id="page-32-0"></span>**Interpreting control panel indicator lights**

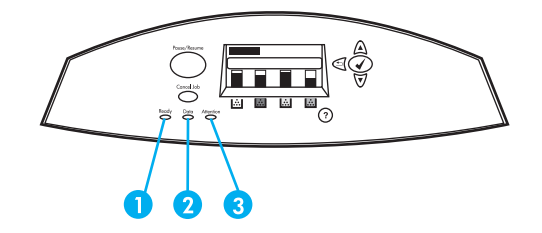

#### **Control panel indicator lights**

- 1 Ready<br>2 Data
- 2 Data<br>3 Atten
- Attention

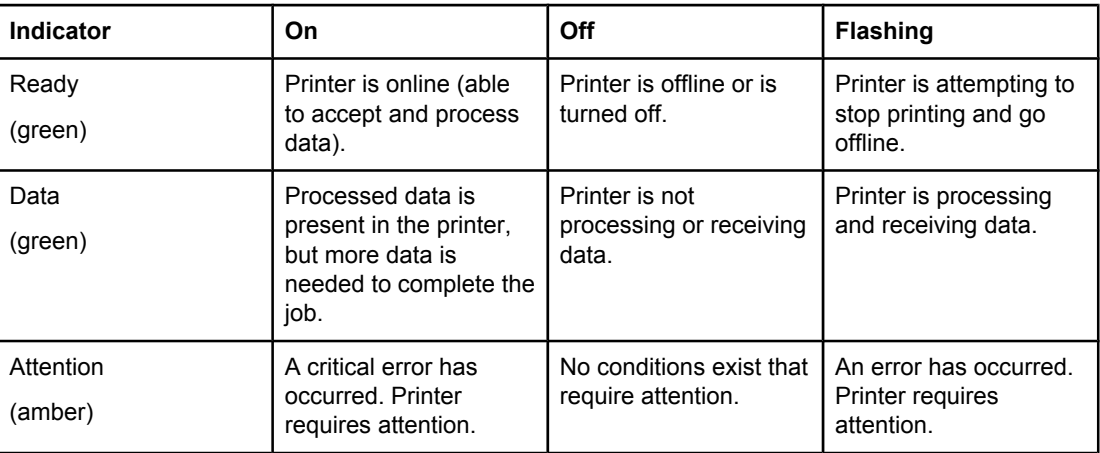

## <span id="page-33-0"></span>**Control panel menus**

You can perform most routine printing tasks from the computer through the printer driver or software application. This is the most convenient way to control the printer, and will override the printer control panel settings. See the help files associated with the software, or for more information on accessing the printer driver, see Printer [software.](#page-20-0)

You can also control the printer by changing settings in the printer control panel. Use the control panel to access printer features not supported by the printer driver or software application. Use the control panel to configure trays for paper size and type.

#### **Getting started basics**

- **•** Enter the menus and activate any selection by pressing the Select button  $(\vee)$ .
- Use the Up or Down arrows to navigate through the menus. In addition to menu navigation, the Up and Down arrows  $(\rightarrow \rightarrow)$  can increase and decrease numerical value selections. Hold down the Up or Down arrows to scroll faster.
- **•** The Back button  $(2)$  allows you to move back in menu selections as well as select numerical values when configuring the printer.
- Exit all menus by pressing PAUSE/RESUME.
- If no key is pressed for 30 seconds, the printer will return to the **Ready** state.
- A lock symbol next to a menu item means a PIN number is needed to use that item. Typically, this number is obtained from your network administrator.

## <span id="page-34-0"></span>**Menu hierarchy**

The following tables list the menu hierarchies of each menu.

#### **To access the menus**

- 1. Press  $\vee$  once to access **MENUS**.
- 2. Press  $\triangle$  or  $\blacktriangledown$  to navigate the listings.
- 3. Press  $\vee$  to select the appropriate option.
- 4. Press  $\pm$  to return to the previous level.
- 5. Press  $\vee$  to exit the menus.

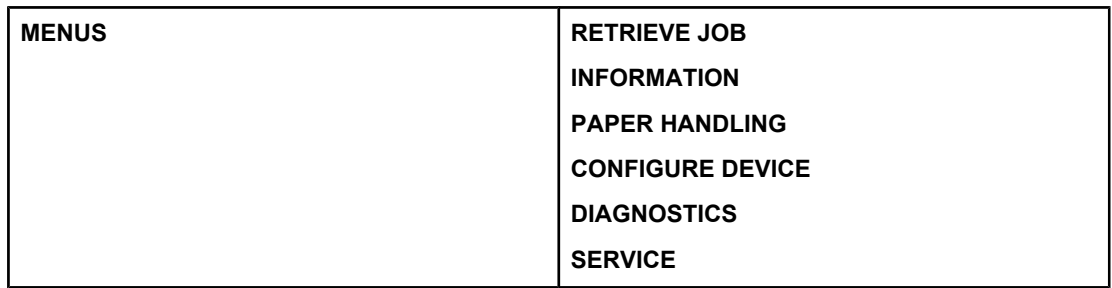

#### **Retrieve job menu (for printers with a hard disk)**

See [Retrieve](#page-37-0) job menu (for printers with a hard disk) for more information.

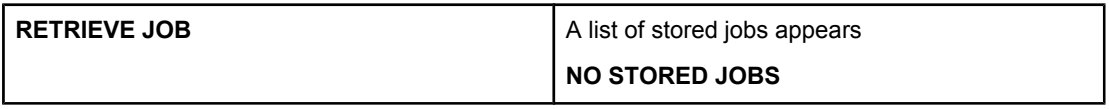

#### **Information menu**

See **[Information](#page-38-0) menu** for more information.

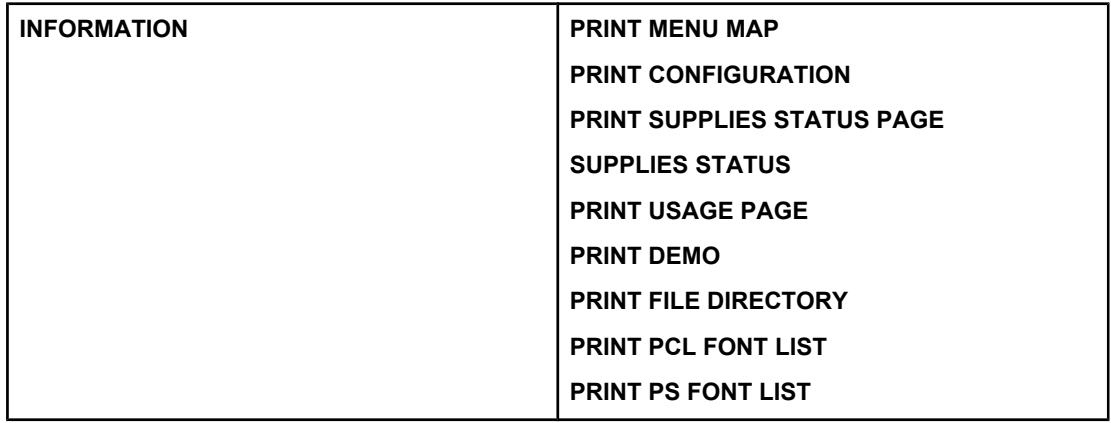

## <span id="page-35-0"></span>**Paper handling menu**

See Paper [handling](#page-39-0) menu for more information.

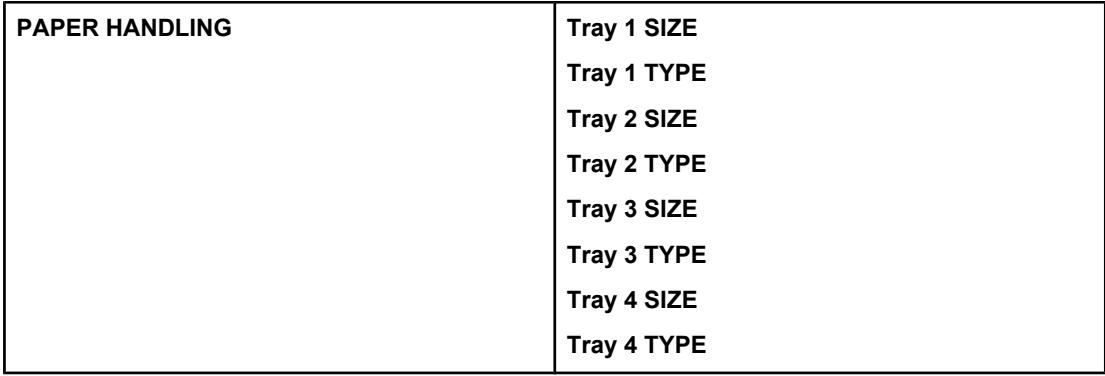

## **Configure device menu**

See [Configure](#page-40-0) device menu and Changing printer control panel [configuration](#page-46-0) settings for more information.

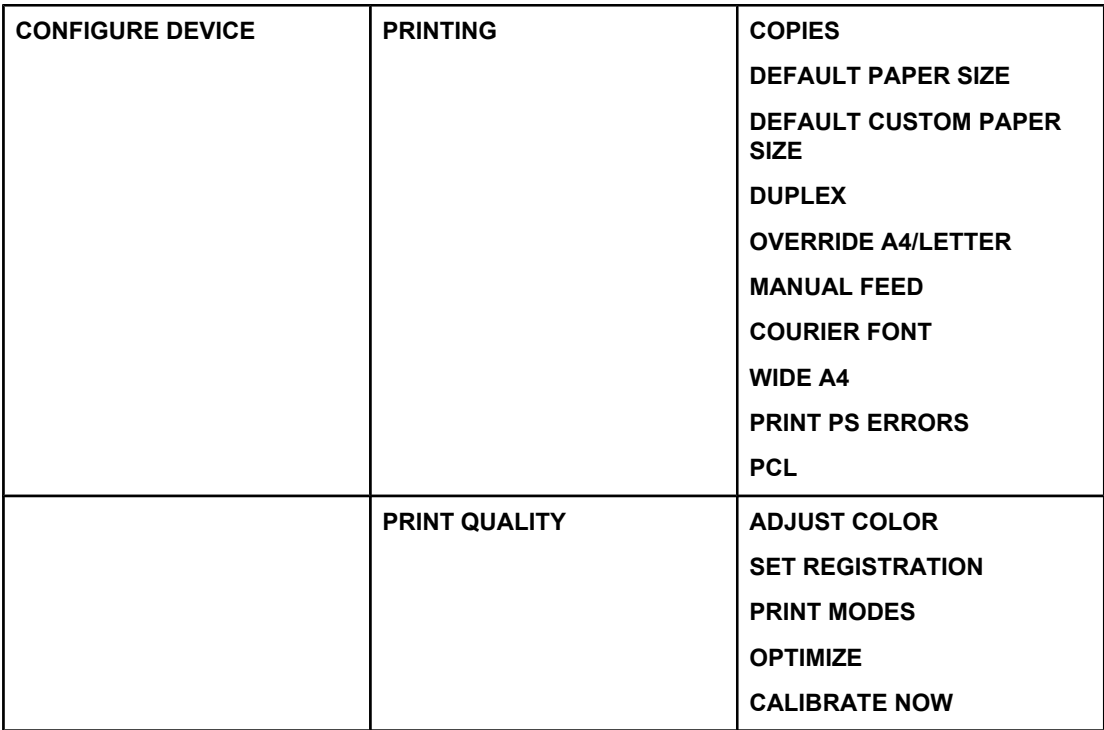
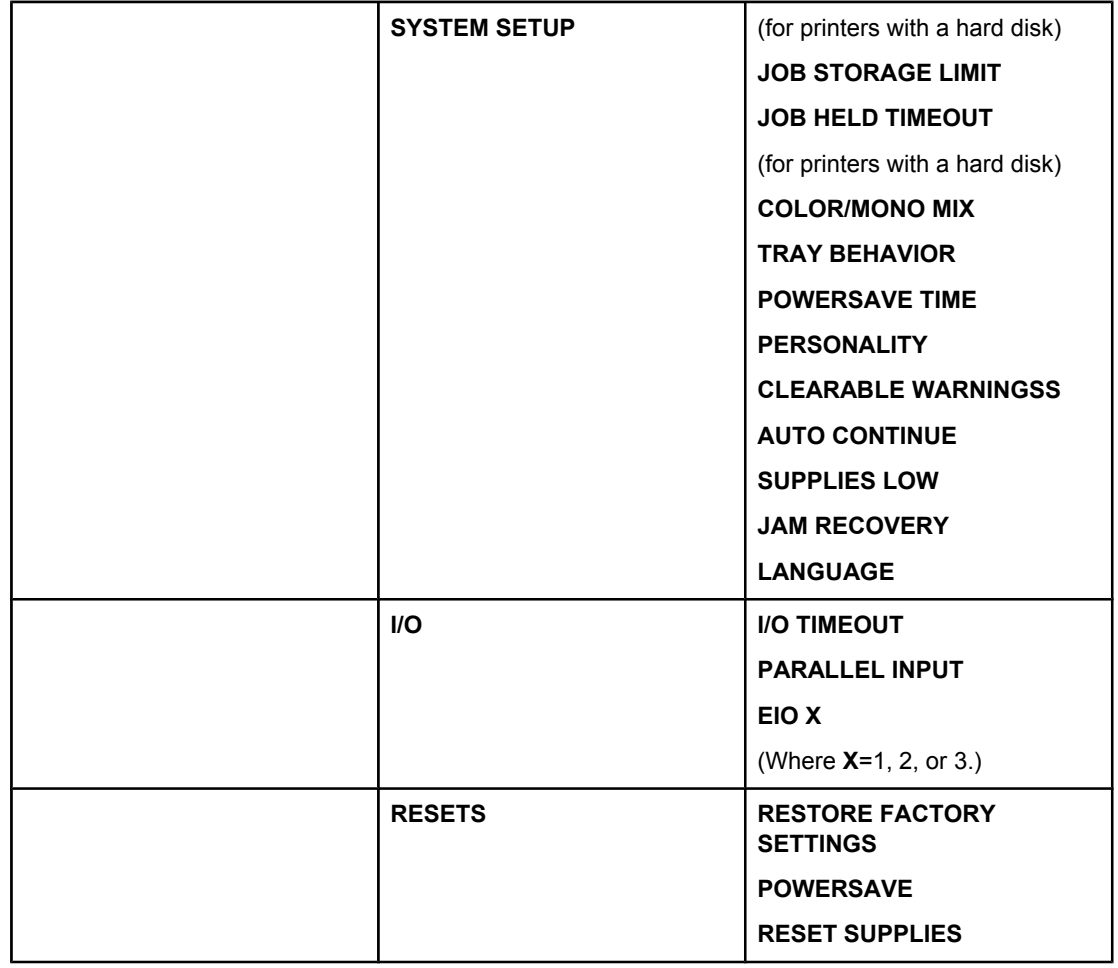

# **Diagnostics menu**

See **[Diagnostics](#page-45-0) menu** for more information.

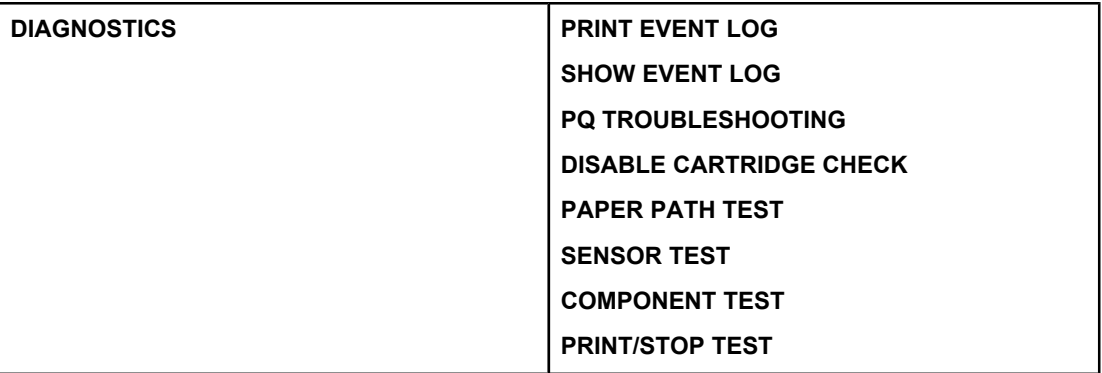

# **Retrieve job menu (for printers with a hard disk)**

The retrieve job menu allows you to view listings of all stored jobs.

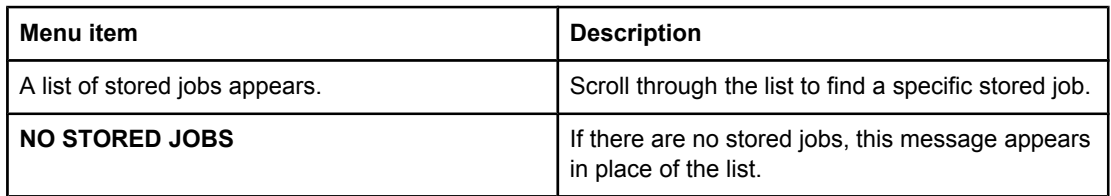

# **Information menu**

Use the information menu to access and print specific printer information.

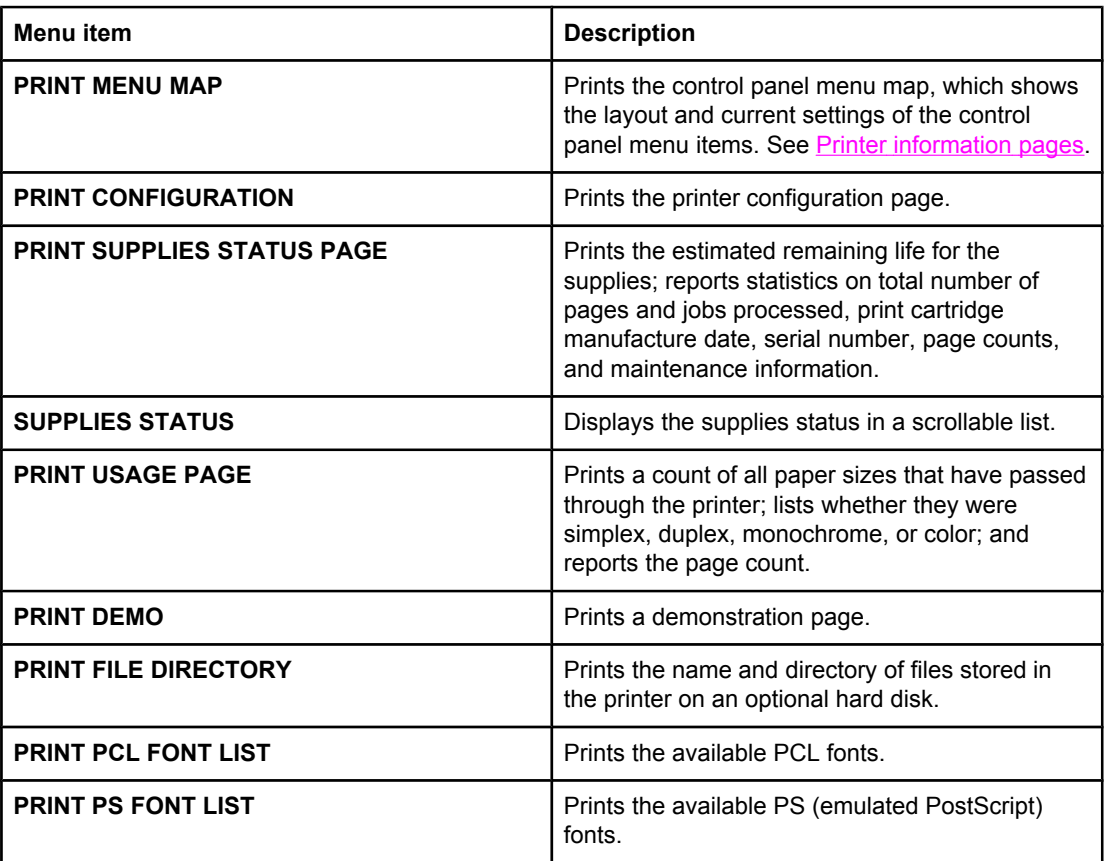

# **Paper handling menu**

The paper handling menu allows you to configure input trays by size and type. It is important to correctly configure the trays with this menu before you print for the first time.

**Note** If you have used previous HP LaserJet printers, you might be accustomed to configuring Tray 1 to first mode or cassette mode. To mimic the settings for first mode, configure Tray 1 for size = **ANY** and type = **ANY**. To mimic the settings for cassette mode, set either the size or type for Tray 1 to a setting other than **ANY**.

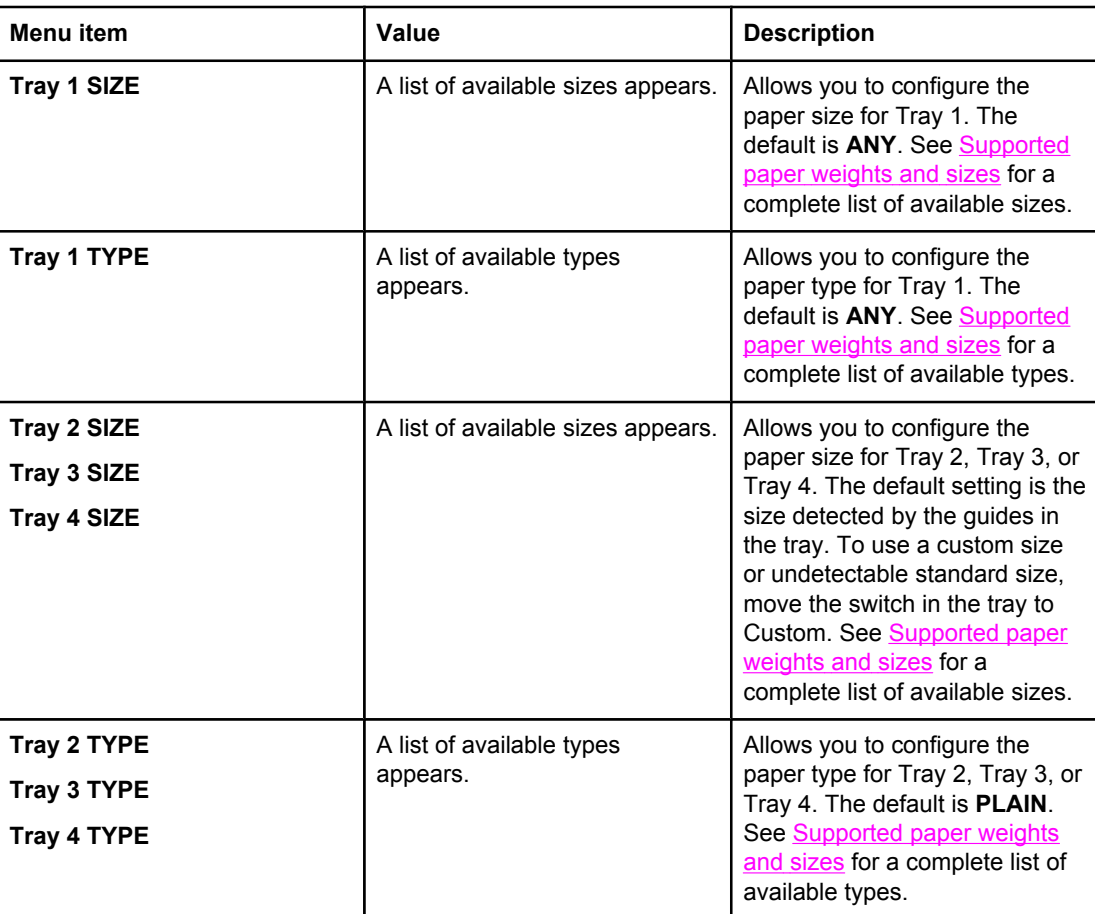

# **Configure device menu**

The configure device menu allows you to change or reset the default print settings, adjust the print quality, and change the system configuration and I/O options.

# **Printing menu**

These settings affect only jobs without identified properties. Most jobs identify all of the properties and override the values set from this menu. This menu can also be used to set default paper size and type.

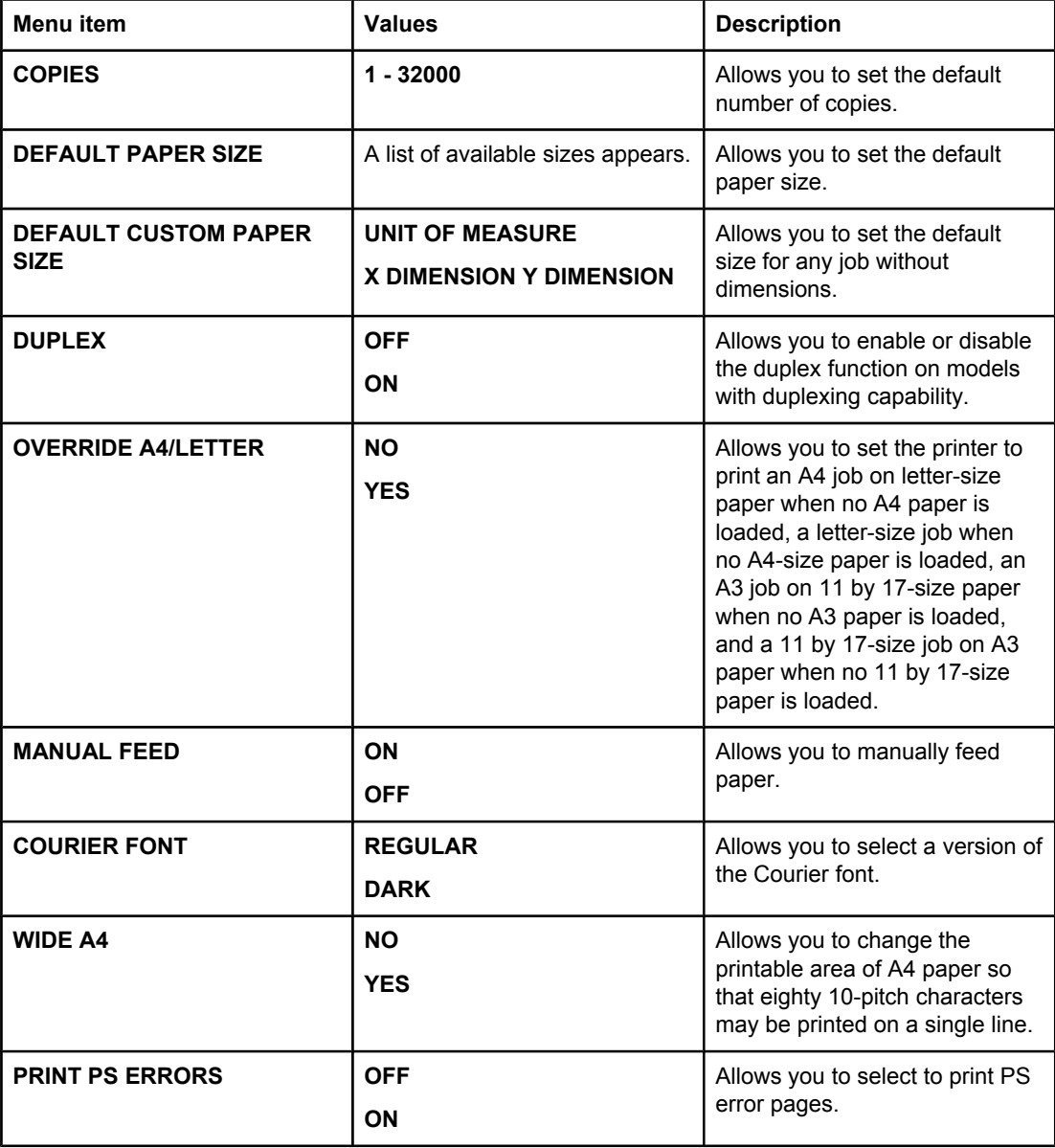

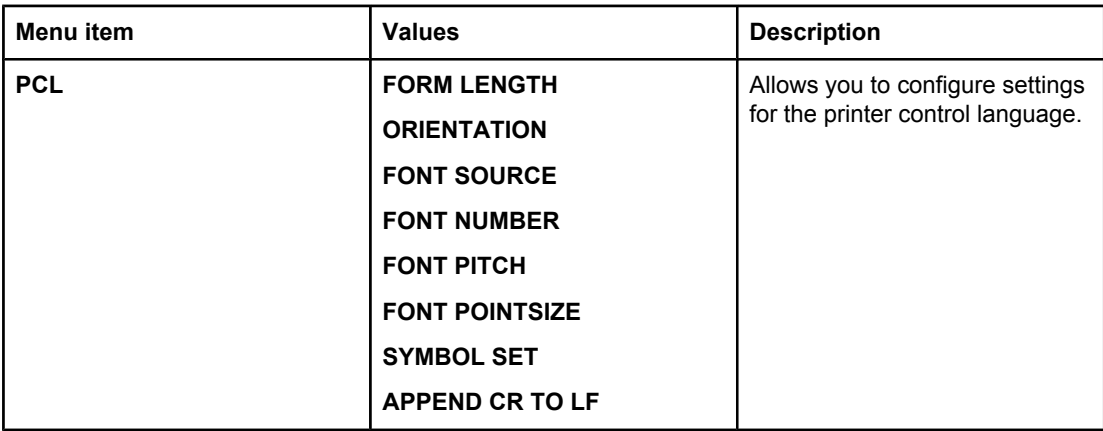

# **Print quality menu**

This menu allows you to adjust all aspects of print quality, including calibration, registration, and color half tone settings.

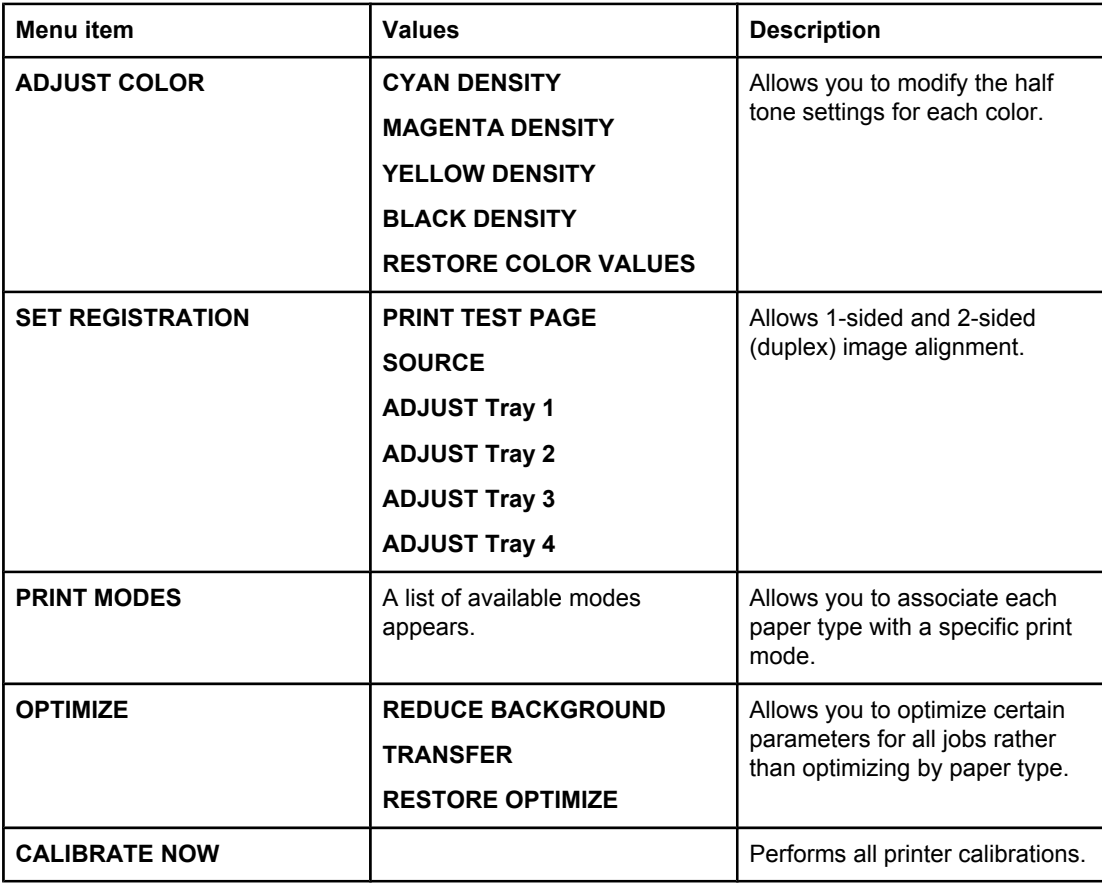

# **System setup menu**

The system setup menu allows you to make changes to general printer configuration default settings such as PowerSave Time, printer personality (language), and jam recovery. See Changing printer control panel [configuration](#page-46-0) settings for more information.

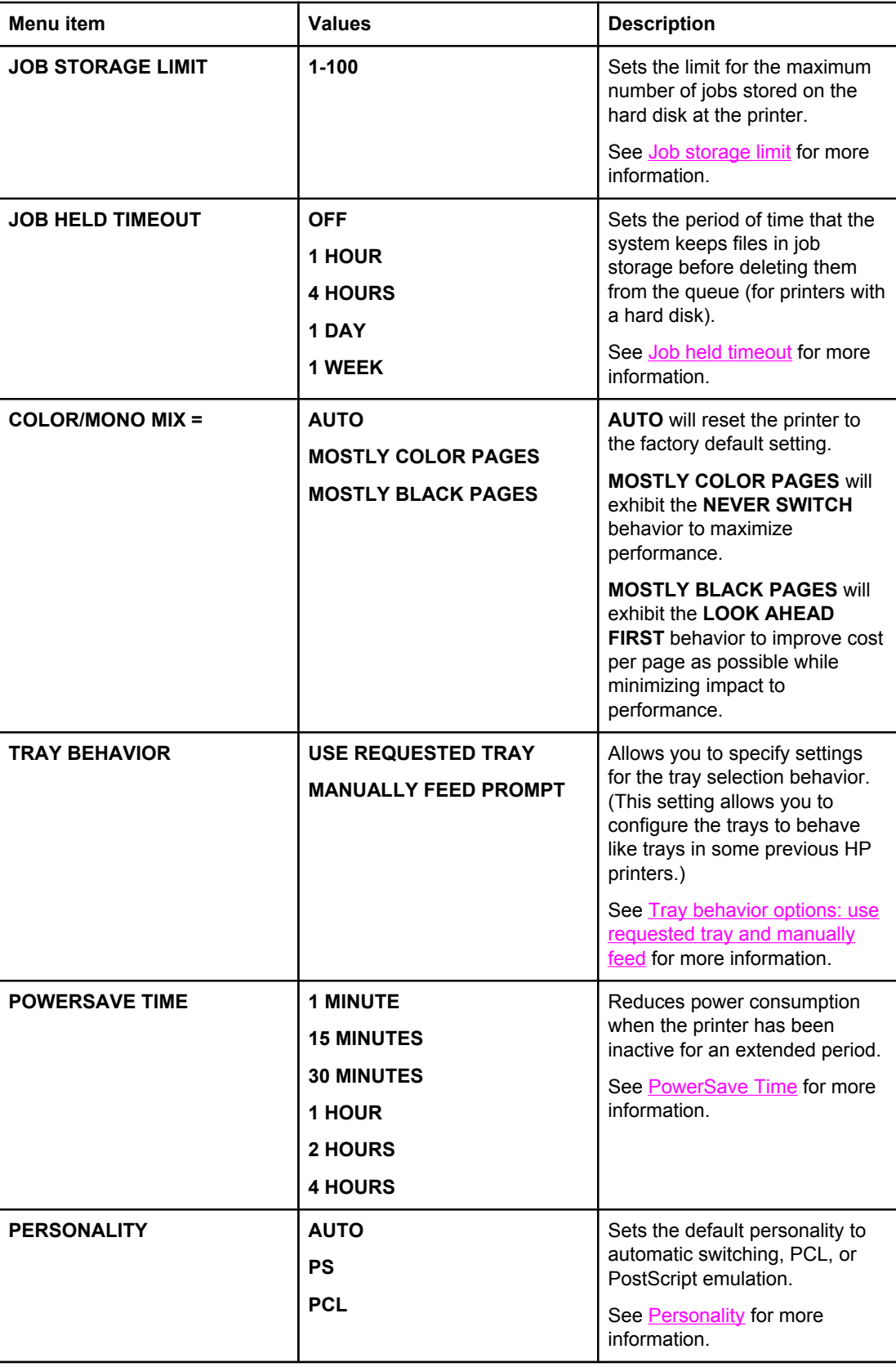

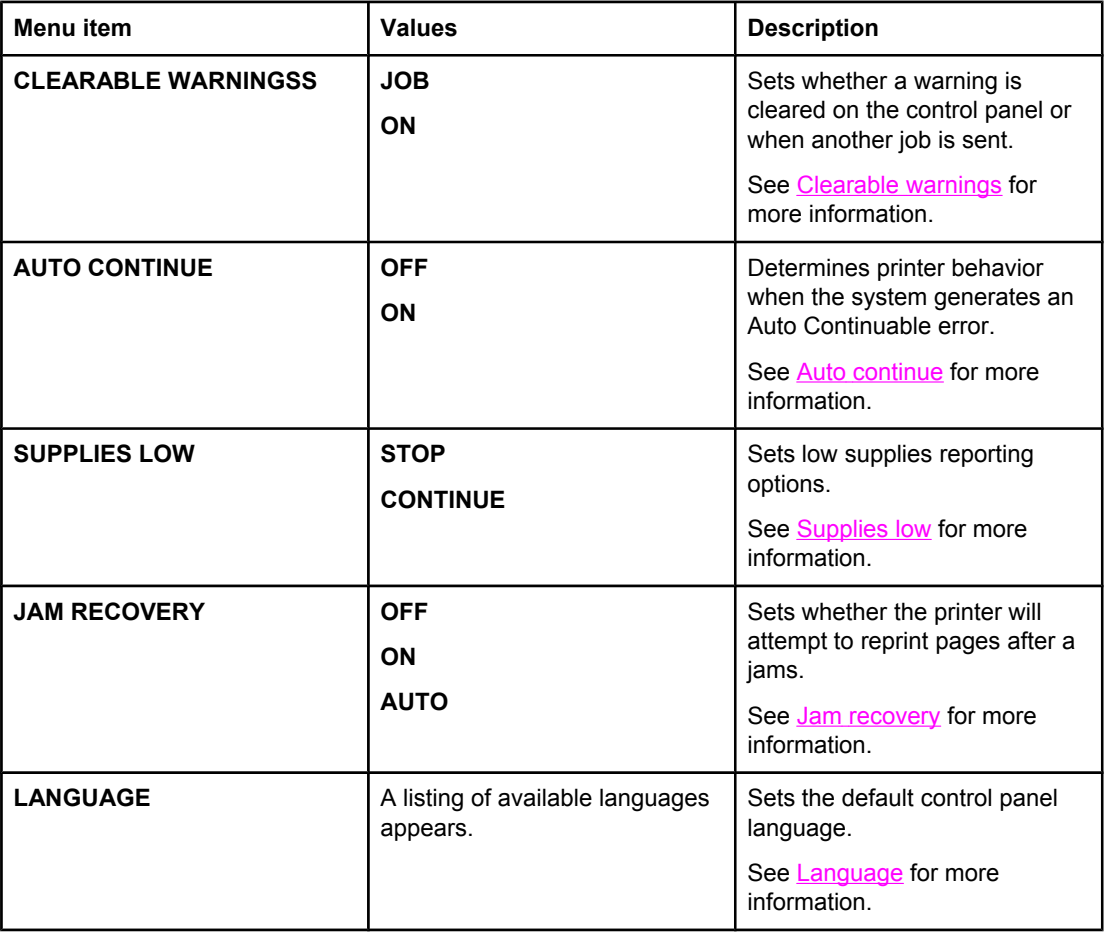

# **I/O menu**

This menu allows you to configure the printer's I/O options.

See **Network [configuration](#page-55-0)**.

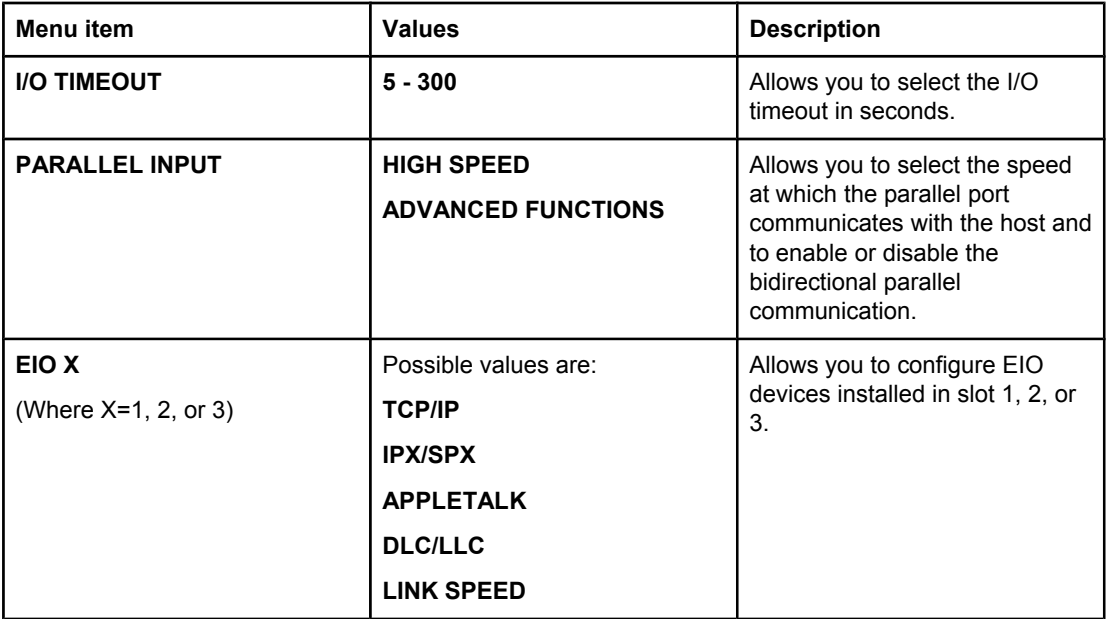

### **Resets menu**

The resets menu allows you to reset factory settings, disable and enable PowerSave, and update the printer after new supplies are installed.

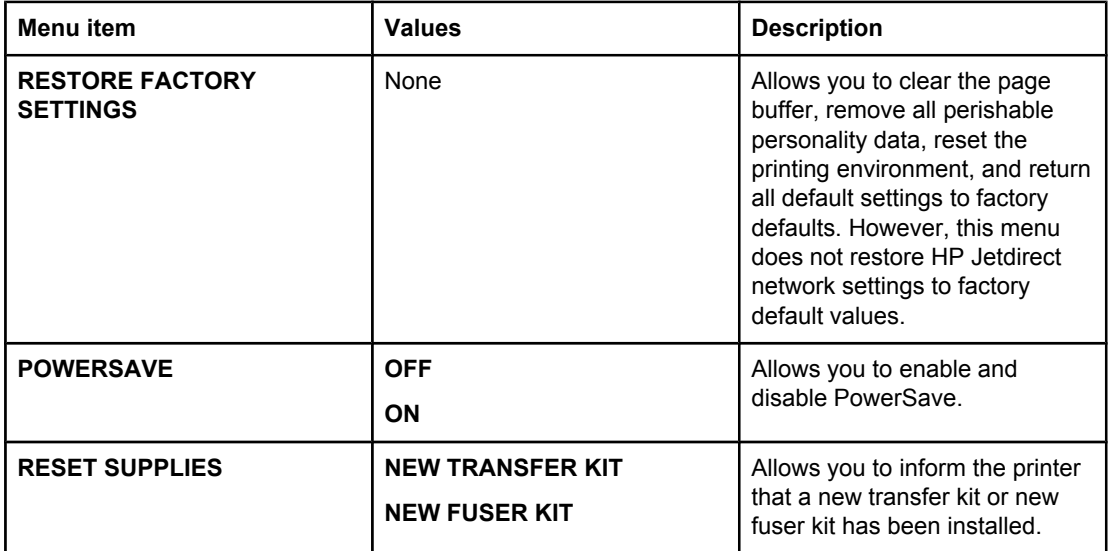

# <span id="page-45-0"></span>**Diagnostics menu**

The diagnostics menu allows you to run tests that can help you identify and solve problems with the printer.

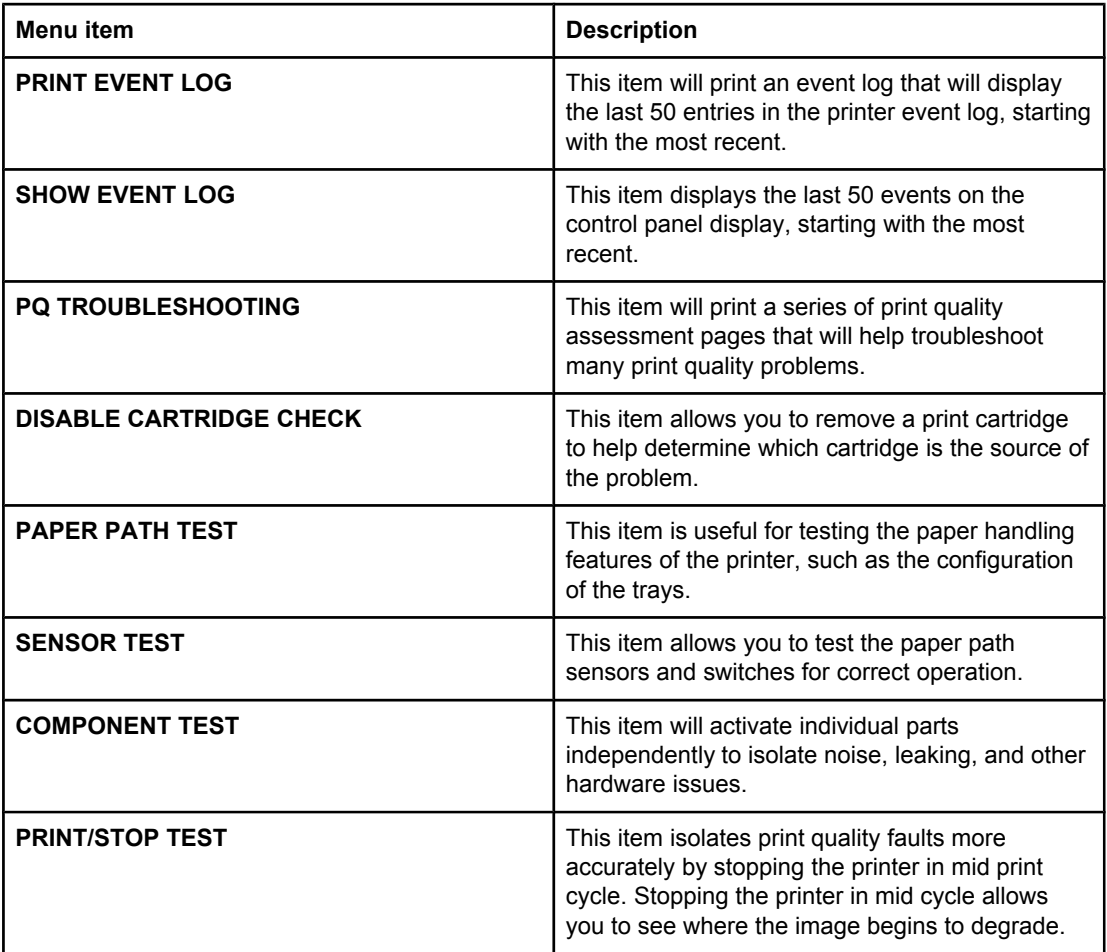

# <span id="page-46-0"></span>**Changing printer control panel configuration settings**

By using the printer control panel, you can make changes to general printer configuration default settings such as tray size and type, PowerSave Time, printer personality (language), and jam recovery.

The printer control panel can also be accessed from a computer by using the setting page of the embedded Web server. The computer shows the same information that the control panel shows. For more information, see Using the [embedded](#page-99-0) Web server.

**CAUTION** Configuration settings seldom need to be changed. Hewlett-Packard recommends that only the system administrator change configuration settings.

#### **Job storage limit**

This option sets the limit for the maximum number of jobs stored on the hard disk at the printer. The maximum number allowed is 100, and the default value is 32.

**Note** This option is only available if a hard disk is installed.

#### **To set the job storage limit**

- 1. Press  $\vee$  to enter the **MENUS**.
- 2. Press **▼** to highlight **CONFIGURE DEVICE**.
- 3. Press  $\checkmark$  to select **CONFIGURE DEVICE**.
- 4. Press  $\blacktriangledown$  to highlight **SYSTEM SETUP**.
- 5. Press **√** to select **SYSTEM SETUP**.
- 6. Press v to select **JOB STORAGE LIMIT**.
- 7. Press  $\triangle$  or  $\triangledown$  to change the value.
- 8. Press  $\vee$  to set the value.
- 9. Press PAUSE/RESUME.

#### **Job held timeout**

This option sets the period of time that the system keeps files in job storage before deleting them from the queue. The default setting for this option is **OFF**; the other available settings are **1 HOUR**, **4 HOURS**, **1 DAY**, and **1 WEEK**.

**Note** This option is only available if a hard disk is installed.

#### **To set the job held timeout**

- 1. Press  $\vee$  to enter the **MENUS**.
- 2. Press <del>▼</del> to highlight **CONFIGURE DEVICE**.
- 3. Press **√** to select **CONFIGURE DEVICE.**
- 4. Press  $\blacktriangledown$  to highlight **SYSTEM SETUP**.
- 5. Press **√** to select **SYSTEM SETUP**.
- <span id="page-47-0"></span>6. Press to highlight **JOB HELD TIMEOUT**.
- 7. Press v to select **JOB HELD TIMEOUT**.
- 8. Press  $\triangle$  or  $\blacktriangledown$  to select the appropriate time period.
- 9. Press  $\vee$  to set the time period.
- 10. Press PAUSE/RESUME.

### **Tray behavior options: use requested tray and manually feed**

Tray behavior allows two user-defined options:

- **USE REQUESTED TRAY—Selecting EXCLUSIVELY** ensures that the printer will not automatically select another tray when you indicate that a specific tray should be used. Selecting **FIRST** allows the printer to pull from a second tray if the specified tray is empty. **EXCLUSIVELY** is the default setting.
- **MANUALLY FEED—If you select ALWAYS** (the default value), the system always displays a prompt before pulling from the multipurpose tray. If you select **UNLESS LOADED**, the system will display the prompt only if the multipurpose tray is empty.

#### **To set use requested tray**

- 1. Press  $\vee$  to enter the **MENUS**.
- 2. Press <del>▼</del> to highlight **CONFIGURE DEVICE**.
- 3. Press  $\checkmark$  to select **CONFIGURE DEVICE**.
- 4. Press <del>▼</del> to highlight **SYSTEM SETUP**.
- 5. Press  $\vee$  to select **SYSTEM SETUP**.
- 6. Press <del>▼</del> to highlight **TRAY BEHAVIOR**.
- 7. Press  $\vee$  to select **TRAY BEHAVIOR**.
- 8. Press  $\checkmark$  to select USE REQUESTED TRAY.
- 9. Press  $\triangle$  or  $\triangledown$  to select **EXCLUSIVELY** or **FIRST**.
- 10. Press  $\vee$  to set the behavior.
- 11. Press PAUSE/RESUME.

#### **To set manually feed prompt**

- 1. Press  $\vee$  to enter the **MENUS**.
- 2. Press <del>▼</del> to highlight **CONFIGURE DEVICE**.
- 3. Press  $\checkmark$  to select **CONFIGURE DEVICE**.
- 4. Press <del>▼</del> to highlight **SYSTEM SETUP**.
- 5. Press  $\checkmark$  to select **SYSTEM SETUP**.
- 6. Press <del>▼</del> to highlight **TRAY BEHAVIOR**.
- 7. Press  $\vee$  to select **TRAY BEHAVIOR.**
- 8. Press  $\blacktriangleright$  to highlight **MANUALLY FEED PROMPT**.
- 9. Press  $\checkmark$  to select **MANUALLY FEED PROMPT**.
- <span id="page-48-0"></span>10. Press  $\triangle$  or  $\triangle$  to select **ALWAYS** or **UNLESS LOADED**.
- 11. Press  $\vee$  to set the behavior.
- 12. Press PAUSE/RESUME.

#### **PowerSave Time**

The adjustable PowerSave Time feature reduces power consumption when the printer has been inactive for an extended period. You can set the length of time before the printer goes into PowerSave mode to **1 MINUTE**, **15 MINUTES**, **30 MINUTES**, or to **1 HOUR**, **1.5 HOURS**, **2 HOURS**, or **4 HOURS**. The default setting is **30 MINUTES**.

**Note** The printer display dims when the printer is in PowerSave mode. PowerSave mode does not affect printer warm-up time unless the printer was in PowerSave mode for more than 8 hours.

#### **To set PowerSave Time**

- 1. Press  $\checkmark$  to enter the **MENUS**.
- 2. Press <del>▼</del> to highlight **CONFIGURE DEVICE**.
- 3. Press  $\checkmark$  to select **CONFIGURE DEVICE**.
- 4. Press <del>▼</del> to highlight **SYSTEM SETUP**.
- 5. Press **√** to select **SYSTEM SETUP**.
- 6. Press <del>▼</del> to highlight **POWERSAVE TIME**.
- 7. Press  $\checkmark$  to select **POWERSAVE TIME**.
- 8. Press  $\triangle$  or  $\blacktriangledown$  to select the appropriate time period.
- 9. Press  $\vee$  to set the time period.
- 10. Press PAUSE/RESUME.

#### **To disable/enable PowerSave**

- 1. Press  $\vee$  to enter the **MENUS**.
- 2. Press <del>▼</del> to highlight **CONFIGURE DEVICE**.
- 3. Press  $\checkmark$  to select **CONFIGURE DEVICE**.
- 4. Press  $\blacktriangleright$  to highlight **RESETS**.
- 5. Press **√** to select **RESETS**.
- 6. Press  $\blacktriangleright$  to highlight **POWERSAVE**.
- 7. Press **√** to select **POWERSAVE**.
- 8. Press  $\triangle$  or  $\triangle$  to select **ON** or **OFF**.
- 9. Press  $\vee$  to set the selection.
- 10. Press PAUSE/RESUME.

# <span id="page-49-0"></span>**Personality**

This printer features automatic personality (printer language) switching.

- **AUTO** configures the printer to automatically detect the type of print job and configure its personality to accommodate that job.
- **PCL** configures the printer to use Printer Control Language.
- **PS** configures the printer to use PostScript emulation.

#### **To set the personality**

- 1. Press  $\vee$  to enter the **MENUS**.
- 2. Press  $\blacktriangleright$  to highlight **CONFIGURE DEVICE**.
- 3. Press  $\checkmark$  to select **CONFIGURE DEVICE**.
- 4. Press  $\blacktriangledown$  to highlight **SYSTEM SETUP**.
- 5. Press **√** to select **SYSTEM SETUP**.
- 6. Press  $\blacktriangledown$  to highlight **PERSONALITY**.
- 7. Press  $\checkmark$  to select **PERSONALITY**.
- 8. Press ▲ or  $\blacktriangledown$  to select the appropriate personality (AUTO, PS, PCL).
- 9. Press  $\vee$  to set the personality.
- 10. Press PAUSE/RESUME.

# **Clearable warnings**

You can determine the display time of control panel clearable warnings with this option by selecting **ON** or **JOB**. The default value is **JOB**.

- **ON** displays clearable warnings until you press  $\vee$ .
- **JOB** displays clearable warnings until the end of the job in which it was generated.

#### **To set the clearable warnings**

- 1. Press  $\vee$  to enter the **MENUS**.
- 2. Press <del>▼</del> to highlight **CONFIGURE DEVICE**.
- 3. Press **√** to select **CONFIGURE DEVICE.**
- 4. Press  $\checkmark$  to highlight **SYSTEM SETUP**.
- 5. Press **√** to select **SYSTEM SETUP**.
- 6. Press  $\blacktriangledown$  to highlight **clearable\_warnings**.
- 7. Press  $\checkmark$  to select **clearable\_warnings**.
- 8. Press  $\triangle$  or  $\blacktriangledown$  to select the appropriate setting.
- 9. Press  $\vee$  to set the selection.
- 10. Press PAUSE/RESUME.

### <span id="page-50-0"></span>**Auto continue**

You can determine printer behavior when the system generates an Auto Continuable error. **ON** is the default setting.

- **ON** displays an error message for ten seconds before automatically continuing to print.
- **OFF** pauses printing any time the printer displays an error message and until you press .

#### **To set the auto continue**

- 1. Press  $\vee$  to enter the **MENUS**.
- 2. Press **▼** to highlight **CONFIGURE DEVICE**.
- 3. Press  $\checkmark$  to select **CONFIGURE DEVICE**.
- 4. Press <del>▼</del> to highlight **SYSTEM SETUP**.
- 5. Press  $\vee$  to select **SYSTEM SETUP**.
- 6. Press <del>▼</del> to highlight **AUTO CONTINUE**.
- 7. Press v to select **AUTO CONTINUE**.
- 8. Press  $\triangle$  or  $\blacktriangledown$  to select the appropriate setting.
- 9. Press  $\vee$  to set the selection.
- 10. Press PAUSE/RESUME.

#### **Supplies low**

The printer allows two options for reporting that supplies are low; **CONTINUE** is the default value.

- **CONTINUE** allows the printer to continue printing while displaying a warning until the supply is replaced.
- **STOP** causes the printer to pause printing until you replace the used supply or press  $\vee$ . which allows the printer to print while continuing to display the warning.

#### **To set supplies low reporting**

- 1. Press  $\vee$  to enter the **MENUS**.
- 2. Press <del>▼</del> to highlight **CONFIGURE DEVICE**.
- 3. Press **√** to select **CONFIGURE DEVICE.**
- 4. Press  $\blacktriangleright$  to highlight **SYSTEM SETUP**.
- 5. Press **√** to select **SYSTEM SETUP**.
- 6. Press  $\blacktriangledown$  to highlight **SUPPLIES LOW**.
- 7. Press  $\checkmark$  to select **SUPPLIES LOW**.
- 8. Press  $\triangle$  or  $\blacktriangledown$  to select the appropriate setting.
- 9. Press  $\vee$  to set the selection.
- 10. Press PAUSE/RESUME.

#### <span id="page-51-0"></span>**Jam recovery**

This option allows you to configure the printer response to paper jams, including how it handles the pages involved. **AUTO** is the default value.

- **AUTO**—the printer automatically turns jam recovery on when sufficient memory is available.
- **ON—The printer reprints any page involved in a paper jam. Additional memory is** allocated to store the last few pages printed, and this might cause overall printer performance to suffer.
- **OFF**—The printer will not reprint any page that was involved in a paper jam. Since no memory is used to store the most recent pages, performance might be optimal.

#### **To set jam recovery response**

- 1. Press  $\vee$  to enter the **MENUS**.
- 2. Press **▼** to highlight **CONFIGURE DEVICE**.
- 3. Press **√** to select **CONFIGURE DEVICE.**
- 4. Press <del>▼</del> to highlight **SYSTEM SETUP**.
- 5. Press  $\vee$  to select **SYSTEM SETUP**.
- 6. Press <del>▼</del> to highlight **JAM RECOVERY**.
- 7. Press  $\vee$  to select **JAM RECOVERY**.
- 8. Press  $\triangle$  or  $\blacktriangledown$  to select the appropriate setting.
- 9. Press  $\vee$  to set the selection.
- 10. Press PAUSE/RESUME.

#### **Language**

The option to set the default language appears when the printer is turned on for the first time. As you scroll through the available options, the list will appear in the language that is highlighted. When the list appears in the language desired, press  $\vee$  to set the language. You may also change the language at any time by following these steps:

#### **To select language**

- 1. Press  $\vee$  to enter the **MENUS**.
- 2. Press <del>▼</del> to highlight **CONFIGURE DEVICE**.
- 3. Press  $\checkmark$  to select **CONFIGURE DEVICE**.
- 4. Press  $\blacktriangledown$  to highlight **SYSTEM SETUP**.
- 5. Press  $\vee$  to select **SYSTEM SETUP**.
- 6. Press <del>▼</del> to highlight LANGUAGE.
- 7. Press  $\checkmark$  to select **LANGUAGE**.
- 8. Press  $\triangle$  or  $\blacktriangledown$  to select the appropriate language.
- 9. Press  $\vee$  to set the selection.
- 10. Press PAUSE/RESUME.

#### **To select language if the display is in a language you do not understand**

- 1. Press  $\vee$  once.
- 2. Press  $\blacktriangleright$  three times.
- 3. Press  $\vee$  once.
- 4. Press  $\blacktriangleright$  two times.
- 5. Press  $\vee$  once.
- 6. Press  $\blacktriangleright$  nine times.
- 7. Press  $\vee$ .
- 8. Press  $\triangle$  or  $\blacktriangledown$  to select the appropriate language.
- 9. Press  $\checkmark$  to set the selection.
- 10. Press PAUSE/RESUME.

# **Using the printer control panel in shared environments**

Because your printer is shared with other users, adhere to the following guidelines to ensure successful printer operation:

- Consult your system administrator before making changes to control panel settings. Changing control panel settings could affect other print jobs.
- Coordinate with other users before changing the default printer font or downloading soft fonts. Coordinating these operations conserves memory and avoids unexpected printer output.
- Be aware that switching printer personalities, such as Emulated PostScript or PCL, affects the printed output of other users.

**Note** Your network operating system may automatically protect each user's print job from the effects of other print jobs. Consult your system administrator for more information.

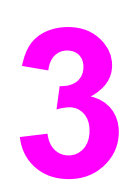

# **3** I/O Configuration

This chapter describes how to configure certain network parameters on the printer. The following topics are covered:

- Network [configuration](#page-55-0)
- Parallel [configuration](#page-62-0)
- Enhanced I/O (EIO) [configuration](#page-63-0)

# <span id="page-55-0"></span>**Network configuration**

You might need to configure certain network parameters on the printer. You can configure these parameters from the printer control panel, the embedded Web server, or for most networks, from the HP Web Jetadmin software (or the HP LaserJet Utility for Macintosh).

**Note** For more information about using the [embedded](#page-99-0) Web server, see Using the embedded Web [server.](#page-99-0)

> For a complete list of supported networks and for instructions on configuring network parameters from software, see the *HP Jetdirect Print Server Administrator's Guide*. The guide comes with printers in which an HP Jetdirect print server is installed.

This section contains the following instructions for configuring network parameters from the printer control panel:

- configuring TCP/IP parameters
- disabling unused network protocols

#### **Configuring TCP/IP parameters**

You can use the printer control panel to configure the following TCP/IP parameters:

- usage of the BOOTP file for configuration parameters (the default is to use the BOOTP file)
- IP address (4 bytes)
- $\bullet$  subnet mask (4 bytes)
- default gateway (4 bytes)
- idle TCP/IP connection timeout (in seconds)

#### **Configuring TCP/IP parameters using BOOTP or DHCP**

- 1. Press  $\vee$  to enter the **MENUS**.
- 2. Press <del>▼</del> to highlight **CONFIGURE DEVICE**.
- 3. Press  $\checkmark$  to select **CONFIGURE DEVICE**.
- 4. Press  $\blacktriangleright$  to highlight **.**
- 5. Press **√** to select **I/O**.
- 6. Press  $\blacktriangleright$  to highlight **EIO X** (where  $X = 1, 2,$  or 3).
- 7. Press  $\vee$  to select **EIO X**.
- 8. Press  $\checkmark$  to highlight **TCP/IP**.
- 9. Press  $\blacktriangledown$  to select **CONFIG METHOD**.
- 10. Press  $\checkmark$  to select **CONFIG METHOD**.
- 11. Press  $\blacktriangledown$  to highlight **BOOTP or DHCP**.
- 12. Press  $\vee$  to save the setting.
- 13. Press the PAUSE/RESUME button to return to the **Ready** state.

#### **Manually configuring TCP/IP parameters from the printer control panel**

Use manual configuration to set an IP address, subnet mask, default gateway, syslog server, and idle timeout.

#### **Setting an IP address**

- 1. Press  $\vee$  to enter the **MENUS**.
- 2. Press  $\blacktriangleright$  to highlight **CONFIGURE DEVICE**.
- 3. Press **√** to select **CONFIGURE DEVICE**.
- 4. Press  $\blacktriangleright$  to highlight **I/O**.
- 5. Press **√** to select **I/O**.
- 6. Press  $\blacktriangleright$  to highlight **EIO X** (where  $X = 1, 2,$  or 3).
- 7. Press  $\vee$  to select **EIO X**.
- 8. Press  $\vee$  to highlight **TCP/IP**.
- 9. Press  $\blacktriangledown$  to select **CONFIG METHOD**.
- 10. Press v to select **CONFIG METHOD.**
- 11. Press  $\blacktriangledown$  to highlight **MANUAL**.
- 12. Press  $\checkmark$  to select **MANUAL**.
- 13. Press  $\blacktriangledown$  to highlight **MANUAL SETTINGS**.
- 14. Press  $\vee$  to select **MANUAL SETTINGS**.
- 15. Press  $\blacktriangledown$  to highlight **IP ADDRESS**.
- 16. Press  $\checkmark$  to select **IP ADDRESS**.

**Note** The first of four sets of numbers is highlighted. Each set of numbers represents one byte of information and has a range from 0 to 255.

- 17. Press the  $\triangle$  or  $\triangledown$  arrow to increase or decrease the number for the first byte of the IP address.
- **Note** To cycle through the numbers faster, hold down the arrow button.
	- 18. Press  $\checkmark$  to move to the next set of numbers. (Press  $\uparrow$  to move to the previous set of numbers.)
	- 19. Repeat steps 16 and 17 until the correct IP address is entered.
	- 20. Press  $\vee$  to save the setting.
	- 21. Press the PAUSE/RESUME button to return to the **Ready** state.

#### **Setting the subnet mask**

- 1. Press  $\vee$  to enter the **MENUS**.
- 2. Press <del>▼</del> to highlight **CONFIGURE DEVICE**.
- 3. Press **√** to select **CONFIGURE DEVICE.**
- 4. Press <del>▼</del> to highlight I/O.
- 5. Press **√** to select **I/O**.
- 6. Press  $\blacktriangleright$  to highlight **EIO X** (where  $X = 1, 2,$  or 3).
- 7. Press  $\vee$  to select **EIO X**.
- 8. Press  $\checkmark$  to highlight **TCP/IP**.
- 9. Press  $\blacktriangledown$  to select **CONFIG METHOD**.
- 10. Press  $\checkmark$  to select **CONFIG METHOD.**
- 11. Press  $\blacktriangledown$  to highlight **MANUAL**.
- 12. Press  $\checkmark$  to select **MANUAL**.
- 13. Press  $\blacktriangledown$  to highlight **MANUAL SETTINGS**.
- 14. Press  $\vee$  to select **MANUAL SETTINGS**.
- 15. Press  $\blacktriangledown$  to highlight **SUBNET MASK**.
- 16. Press  $\checkmark$  to select **SUBNET MASK.**

**Note** The first of four sets of numbers is highlighted. Each set of numbers represents one byte of information and has a range from 0 to 255.

- 17. Press the  $\triangle$  or  $\blacktriangledown$  arrow to increase or decrease the number for the first byte of the subnet mask.
- 18. Press  $\vee$  to move to the next set of numbers. (Press  $\pm$  to move to the previous set of numbers.)
- 19. Repeat steps 17 and 18 until the correct subnet mask is entered.
- 20. Press  $\vee$  to save the subnet mask.
- 21. Press the PAUSE/RESUME button to return to the **Ready** state.

#### **Setting the default gateway**

- 1. Press  $\vee$  to enter the **MENUS**.
- 2. Press  $\blacktriangleright$  to highlight **CONFIGURE DEVICE**.
- 3. Press **√** to select **CONFIGURE DEVICE**.
- 4. Press <del>▼</del> to highlight **I/O**.
- 5. Press **√** to select **I/O**.
- 6. Press  $\blacktriangleright$  to highlight **EIO X** (where  $X = 1, 2,$  or 3).
- 7. Press  $\vee$  to select **EIO X**.
- 8. Press  $\vee$  to highlight **TCP/IP**.
- 9. Press  $\blacktriangledown$  to select **CONFIG METHOD**.
- 10. Press  $\checkmark$  to select **CONFIG METHOD**.
- 11. Press  $\blacktriangledown$  to highlight **MANUAL**.
- 12. Press  $\vee$  to select **MANUAL**.
- 13. Press  $\blacktriangledown$  to highlight **MANUAL SETTINGS**.
- 14. Press  $\checkmark$  to select **MANUAL SETTINGS**.
- 15. Press  $\blacktriangleright$  to highlight **DEFAULT GATEWAY**.

16. Press  $\vee$  to select **DEFAULT GATEWAY.** 

**Note** The first of four sets of numbers are the default settings. Each set of numbers represents one byte of information and has a range from 0 to 255.

- 17. Press the  $\triangle$  or  $\triangle$  arrow to increase or decrease the number for the first byte of the default gateway.
- 18. Press  $\vee$  to move to the next set of numbers. (Press  $\Rightarrow$  to move to the previous set of numbers.)
- 19. Repeat steps 17 and 18 until the correct subnet mask is entered.
- 20. Press  $\vee$  to save the default gateway.
- 21. Press the PAUSE/RESUME button to return to the **Ready** state.

#### **Setting the syslog server**

- 1. Press  $\vee$  to enter the **MENUS**.
- 2. Press  $\blacktriangleright$  to highlight **CONFIGURE DEVICE**.
- 3. Press **√** to select **CONFIGURE DEVICE**.
- 4. Press  $\blacktriangleright$  to highlight **.**
- 5. Press **√** to select **I/O**.
- 6. Press  $\blacktriangleright$  to highlight **EIO X** (where  $X = 1, 2,$  or 3).
- 7. Press  $\vee$  to select **EIO X**.
- 8. Press **√** to highlight **TCP/IP**.
- 9. Press  $\blacktriangledown$  to select **CONFIG METHOD**.
- 10. Press  $\checkmark$  to select **CONFIG METHOD**.
- 11. Press  $\blacktriangledown$  to highlight **MANUAL**.
- 12. Press  $\checkmark$  to select **MANUAL**.
- 13. Press  $\blacktriangleright$  to highlight **MANUAL SETTINGS**.
- 14. Press  $\checkmark$  to select **MANUAL SETTINGS**.
- 15. Press  $\blacktriangledown$  to highlight **SYSLOG SERVER**.
- 16. Press  $\checkmark$  to select **SYSLOG SERVER**.

**Note** The first of four sets of numbers are the default settings. Each set of numbers represents one byte of information and has a range from 0 to 255.

- 17. Press the  $\triangle$  or  $\blacktriangledown$  arrow to increase or decrease the number for the first byte of the default gateway.
- 18. Press  $\vee$  to move to the next set of numbers. (Press  $\Rightarrow$  to move to the previous set of numbers.)
- 19. Repeat steps 17 and 18 until the correct subnet mask is entered.
- 20. Press  $\vee$  to save the syslog server.
- 21. Press the PAUSE/RESUME button to return to the **Ready** state.

#### **Setting the idle timeout**

- 1. Press  $\vee$  to enter the **MENUS**.
- 2. Press <del>▼</del> to highlight **CONFIGURE DEVICE**.
- 3. Press **√** to select **CONFIGURE DEVICE.**
- 4. Press  $\blacktriangleright$  to highlight **.**
- 5. Press **√** to select **I/O**.
- 6. Press  $\blacktriangleright$  to highlight **EIO X** (where  $X = 1, 2,$  or 3).
- 7. Press  $\vee$  to select **EIO X**.
- 8. Press  $\vee$  to highlight **TCP/IP**.
- 9. Press  $\blacktriangledown$  to select **CONFIG METHOD**.
- 10. Press  $\checkmark$  to select **CONFIG METHOD.**
- 11. Press  $\blacktriangledown$  to highlight **MANUAL**.
- 12. Press  $\checkmark$  to select **MANUAL**.
- 13. Press  $\blacktriangledown$  to highlight **MANUAL SETTINGS**.
- 14. Press  $\vee$  to select **MANUAL SETTINGS**.
- 15. Press  $\blacktriangledown$  to highlight **IDLE TIMEOUT**.
- 16. Press **√** to select **IDLE TIMEOUT**.
- 17. Press the  $\triangle$  or  $\triangledown$  arrow to to increase or decrease the number of seconds for the idle timeout.
- 18. Press  $\vee$  to save the idle timeout.
- 19. Press the PAUSE/RESUME button to return to the **Ready** state.

#### **Setting the link speed**

By factory default, the link speed is set to **AUTO**. Use the following procedure to set a specific speed:

- 1. Press  $\vee$  to enter the **MENUS**.
- 2. Press <del>▼</del> to highlight **CONFIGURE DEVICE**.
- 3. Press **√** to select **CONFIGURE DEVICE.**
- 4. Press  $\blacktriangledown$  to highlight **I/O SUBMENU**.
- 5. Press  $\checkmark$  to select **I/O SUBMENU**.
- 6. Press  $\blacktriangleright$  to highlight **EIO X** (where  $X = 1, 2,$  or 3).
- 7. Press  $\vee$  to select **EIO X**.
- 8. Press  $\vee$  to highlight **LINK SPEED**.
- 9. Press  $\blacktriangledown$  to select **LINK SPEED**.
- 10. Press  $\blacktriangleright$  to highlight the desired link speed.
- 11. Press  $\vee$  to select the desired link speed.
- 12. Press the PAUSE/RESUME button to return to the **Ready** state.

# **Disabling network protocols (optional)**

By factory default, all supported network protocols are enabled. Disabling unused protocols has the following benefits:

- decreases printer-generated network traffic
- prevents unauthorized users from printing to the printer
- provides only pertinent information on the configuration page
- allows the printer control panel to display protocol-specific error and warning messages

**Note** TCP/IP configuration cannot be disabled on the HP Color LaserJet 5500 printer.

#### **To disable IPX/SPX**

**Note** Do not disable this protocol if Windows 95/98, Windows NT, Me, 2000, and XP systems will be printing to the printer using IPX/SPX.

- 1. Press  $\vee$  to enter the **MENUS**.
- 2. Press <del>▼</del> to highlight **CONFIGURE DEVICE.**
- 3. Press **√** to select **CONFIGURE DEVICE.**
- 4. Press <del>▼</del> to highlight **I/O**.
- 5. Press  $∨$  to select **I/O**.
- 6. Press  $\blacktriangleright$  to highlight **EIO X** (where  $X = 1, 2,$  or 3).
- 7. Press  $\vee$  to select **EIO X**.
- 8. Press  $\blacktriangledown$  to highlight **IPX/SPX**.
- 9. Press  $\checkmark$  to select **IPX/SPX**.
- 10. Press  $\checkmark$  to select **ENABLE**.
- 11. Press  $\blacktriangledown$  to highlight **OFF**.
- 12. Press  $\vee$  to select **OFF**. The control panel displays a message that the setting has been saved and displays an option to re-enable IPX/SPX.
- 13. Press the PAUSE/RESUME button to return to the **Ready** state.

#### **To disable AppleTalk**

- 1. Press  $\vee$  to enter the **MENUS**.
- 2. Press  $\blacktriangleright$  to highlight **CONFIGURE DEVICE**.
- 3. Press **√** to select **CONFIGURE DEVICE**.
- 4. Press  $\blacktriangleright$  to highlight **I/O**.
- 5. Press **√** to select **I/O**.
- 6. Press  $\blacktriangleright$  to highlight **EIO X** (where  $X = 1, 2,$  or 3).
- 7. Press  $\vee$  to select **EIO X**.
- 8. Press  $\blacktriangleright$  to highlight **APPLETALK**.
- 9. Press v to select **APPLETALK**.

- 10. Press  $\checkmark$  to select **ENABLE**.
- 11. Press  $\blacktriangledown$  to highlight **OFF**.
- 12. Press  $\checkmark$  to select **OFF**. The control panel displays a message that the setting has been saved and displays an option to re-enable AppleTalk.
- 13. Press the PAUSE/RESUME button to return to the **Ready** state.

#### **To disable DLC/LLC**

- 1. Press  $\vee$  to enter the **MENUS**.
- 2. Press  $\blacktriangledown$  to highlight **CONFIGURE DEVICE**.
- 3. Press  $\checkmark$  to select **CONFIGURE DEVICE**.
- 4. Press <del>▼</del> to highlight **I/O**.
- 5. Press **√** to select **I/O**.
- 6. Press  $\blacktriangleright$  to highlight **EIO X** (where  $X = 1, 2,$  or 3).
- 7. Press  $\vee$  to select **EIO X**.
- 8. Press  $\blacktriangleright$  to highlight **DCL/LLC**.
- 9. Press  $\checkmark$  to select DCL/LLC.
- 10. Press  $\blacktriangledown$  to select **ENABLE**.
- 11. Press  $\blacktriangledown$  to highlight **OFF**.
- 12. Press  $\vee$  to select **OFF**. The control panel displays a message that the setting has been saved and displays an option to re-enable DLC/LLC.
- 13. Press the PAUSE/RESUME button to return to the **Ready** state.

# <span id="page-62-0"></span>**Parallel configuration**

The HP Color LaserJet 5500 printer supports network and parallel connections at the same time. A parallel connection is made by connecting the printer to the computer using a bidirectional parallel cable (IEEE-1284 compliant) with a c-connector plugged into the printer's parallel port. The cable can be a maximum of 10 meters (30 feet) long.

When used to describe a parallel interface, the term *bidirectional* indicates that the printer is able to both receive data from the computer and send data to the computer through the parallel port.

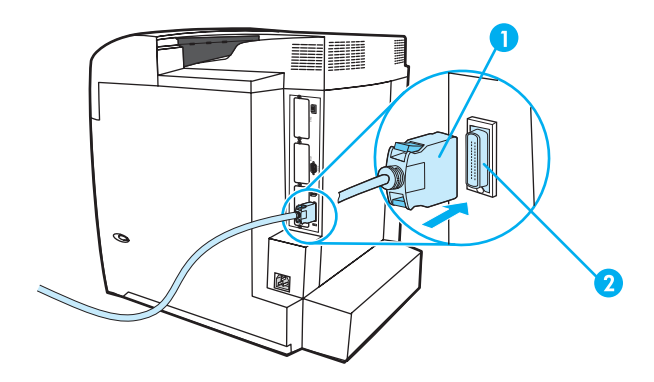

#### **Parallel port connection**

- 1 c-connector
- 2 parallel port

**Note** To use the enhanced capabilities of the bidirectional parallel interface such as bidirectional communication between the computer and printer, faster transfer of data, and automatic configuration of printer drivers, ensure that the most recent printer driver is installed. For more information, see [Printer](#page-20-0) drivers.

**Note** Factory settings support automatic switching between the parallel port and one or more network connections on the printer. If you are experiencing problems, see [Network](#page-55-0) [configuration](#page-55-0).

# <span id="page-63-0"></span>**Enhanced I/O (EIO) configuration**

This printer comes equipped with three enhanced input/output (EIO) slots. The three EIO slots hold compatible external devices such as the HP Jetdirect print server network cards, HP EIO hard disk drive, or other devices. Plugging EIO network cards into the slots increases the number of network interfaces available to the printer.

EIO network cards can maximize printer performance when you are printing from a network. In addition they provide the ability to place the printer anywhere on a network. This eliminates the need to attach the printer directly to a server or a workstation and enables you to place the printer closer to the network users.

If the printer is configured through an EIO network card, configure that card through the control panel Configure device menu.

#### **HP Jetdirect print servers**

HP Jetdirect print servers (network cards) can be installed in one of the printer's EIO slots. These cards support multiple network protocols and operating systems. HP Jetdirect print servers facilitate network management by allowing you to connect a printer directly to your network at any location. HP Jetdirect print servers also support the Simple Network Management Protocol (SNMP), which provides network managers with remote printer management and troubleshooting through HP Web Jetadmin software.

**Note** Installation of these cards and network configuration should be performed by a network administrator. Configure the card either through the control panel, the printer installation software, or with HP Web Jetadmin software.

**Note** Refer to the HP Jetdirect print server documentation for information on which external devices or EIO network cards are supported.

#### **Available enhanced I/O interfaces**

HP Jetdirect print servers (network cards) provide software solutions for:

- **Novell NetWare Network**
- Microsoft Windows and Windows NT networks
- Apple Mac OS (AppleTalk)
- UNIX (HP-UX and Solaris)
- Linux (Red Hat and SuSE)
- Internet printing

For a summary of available network software solutions, refer to the *HP Jetdirect Print Server Administrator's Guide*, or visit HP Customer Care online at [http://www.hp.com/support/](http://www.hp.com/support/net_printing) [net\\_printing](http://www.hp.com/support/net_printing).

#### **NetWare networks**

When using Novell NetWare products with an HP Jetdirect print server, Queue Server mode provides improved printing performance over Remote Printer mode. The HP Jetdirect print server supports Novell Directory Services (NDS) as well as bindery modes. For more information, see the *HP Jetdirect Print Server Administrator's Guide*.

For Windows 95, 98, Me, NT 4.0, 2000, and XP systems, use the printer installation utility for printer setup on a NetWare network.

### **Windows and Windows NT networks**

For Windows 95, 98, Me, NT 4.0, 2000, and XP systems, use your printer installation utility for printer setup on a Microsoft Windows network. The utility supports printer setup for either peer-to-peer or client-server network operation.

### **AppleTalk networks**

Use the HP LaserJet Utility to set up the printer on an EtherTalk or LocalTalk network. For more information, refer to the *HP Jetdirect Print Server Administrator's Guide* included with printers equipped with the HP Jetdirect print server.

#### **UNIX/Linux networks**

Use the HP Jetdirect printer installer for UNIX utility to set up the printer on HP-UX or Sun Solaris networks.

For setup and management on UNIX or Linux networks, use HP Web Jetadmin.

To obtain HP software for UNIX/Linux networks, visit HP Customer Care online at [http://www.hp.com/support/net\\_printing](http://www.hp.com/support/net_printing). For other installation options supported by the HP Jetdirect print server, see the *HP Jetdirect Print Server Administrator's Guide* included with printers equipped with the HP Jetdirect print server.

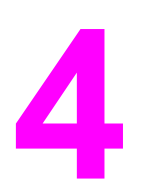

# **4** Printing tasks

This chapter describes how to perform basic printing tasks. The following topics are covered:

- [Controlling](#page-67-0) print jobs
- [Selecting](#page-69-0) print paper
- [Configuring](#page-71-0) input trays
- [Printing](#page-82-0) on special media
- 2-sided [\(duplex\)](#page-85-0) printing
- Special printing [situations](#page-87-0)
- Job [retention](#page-88-0) features
- Printing with the optional HP Fast InfraRed [Receiver](#page-91-0)
- [Managing](#page-93-0) memory

# <span id="page-67-0"></span>**Controlling print jobs**

In the Microsoft Windows operating system, three settings affect how the printer driver tries to pull paper when you send a print job. The **Source**, **Type**, and **Size** settings appear in the **Page Setup**, **Print**, or **Print Properties** dialog boxes in most software programs. If you do not change these settings, the printer automatically selects a tray, using the default printer settings.

#### **Source**

Printing by **Source** means you choose a specific tray from which you want the printer to pull paper. The printer tries to print from this tray, no matter what type or size is loaded in it. If you choose a tray that is configured for a type or size that does not match your print job, the printer does not print automatically. Instead, it waits for you to load the tray you chose with the type or size of print paper for your print job. If you load the tray correctly, the printer begins printing. If you press  $\vee$ , the display allows you to choose other trays.

**Note** If you have difficulties printing by Source, see Precedence for print settings (software).

# **Type and Size**

Printing by **Type** or **Size** means you want the printer to pull paper or print paper from the first tray that is loaded with the type or size that you choose. Selecting paper by type rather than source is similar to locking out trays and helps protect special paper from accidental use. (However, selecting the Any setting does not enable this tray lockout function.) For example, if a tray is configured for letterhead, and you specify the driver to print on plain paper, the printer will not pull the letterhead from that tray. Instead, it will pull paper from a tray that has plain paper loaded and is configured for plain paper on the printer control panel. Selecting paper by type and size results in significantly better print quality for heavy paper, glossy paper, and transparencies. Using the wrong setting can result in unsatisfactory print quality. Always print by Type for special print media such as labels or grayscale transparencies. Always print by Size for envelopes.

- If you want to print by Type or Size and the trays have not been configured for a certain type or size, load the paper or print media into Tray 1. Then, in the printer driver, select the Type or Size from the **Page Setup** dialog box, the **Print** dialog box, or the **Print Properties** dialog box.
- If you often print on a certain type or size of paper, the printer administrator (for a network printer) or you (for a local printer) can configure a tray for that type or size (see Using the [embedded](#page-99-0) Web server or [Configuring](#page-71-0) input trays for type and size). Then, when you choose that type or size as you print a job, the printer pulls from the tray configured for that type or size.

# **Precedence for print settings (software)**

Changes made to print settings are prioritized (or take precedence) depending on where the changes are made:

Note The names of commands and dialog boxes may vary depending on your program.

- *Page Setup dialog box*. This dialog box opens when you click **Page Setup** or a similar command on the **File** menu of the program you are working in. Settings changed here override settings changed anywhere else.
- *Print dialog box*. This dialog box opens when you click **Print**, **Print Setup**, or a similar command on the **File** menu of the program you are working in. Settings changed in the **Print** dialog box have a lower priority and do not override changes made in the **Page Setup** dialog box.
- Printer Properties dialog box (printer driver). The printer driver opens when you click **Properties** in the **Print** dialog box. Settings changed in the **Printer Properties** dialog box do not override settings available anywhere else.
- *Default printer settings*. The default printer settings determine settings used in all print jobs, *unless* settings are changed in the **Page Setup**, **Print**, or **Printer Properties** dialog boxes, as described above. There are several ways to change the default printer settings depending on the operating system:
- 1. Click **Start**, **Settings**, **Printers**, and then right-click the printer icon and click **Properties**.
- 2. Click **Start**, **Control Panel**, and then select the **Printers** folder. Right-click the printer icon and click **Properties**.
- 3. Click **Start**, **Settings**, **Printers**, and then right-click the printer icon and click **Document Defaults**.
- 4. Click **Start**, **Settings**, **Printers**, and then right-click the printer icon and click **Printing Preferences**.

**CAUTION** To avoid affecting print jobs of other users, make printer setup changes through the software application or the printer driver whenever possible. Printer setup changes made through the control panel become default settings for subsequent jobs. Changes made through an application or the printer driver affect only that specific job.

# <span id="page-69-0"></span>**Selecting print paper**

You can use many types of paper and other print media with this printer. This section provides guidelines and specifications for selecting and using different print media.

Before purchasing any paper or specialized forms in quantity, verify that your paper supplier obtains and understands the print media requirements specified in the *HP LaserJet Printer Family Print Media Guide*.

See Supplies and accessories for *HP LaserJet Printer Family Print Media Guide* ordering information. To download a copy of the *HP LaserJet Printer Family Print Media Guide* go to <http://www.hp.com/support/lj5500>and select **Manuals**.

It is possible that paper could meet all of the guidelines in this chapter and still not print satisfactorily. This may be due to abnormal characteristics of the printing environment or to other variables over which Hewlett-Packard has no control (for example, extremes in temperature and humidity).

**Hewlett-Packard recommends testing any paper before buying it in large quantities.**

**CAUTION** Using paper that does not conform to the specifications listed here or in the print media guide can cause problems that require service. This service is not covered by the Hewlett-Packard warranty or service agreements.

#### **Paper to avoid**

The HP Color LaserJet 5500 can handle many types of paper. Use of paper outside the printer's specifications will cause a loss of print quality and increase the chance of paper jams occuring.

- Do not use paper that is too rough.
- Do not use paper with cutouts or perforations other than standard 3-hole punched paper.
- Do not use multipart forms.
- Do not use paper that has already been printed on or that has been fed through a photocopier.
- Do not use paper with a watermark if you are printing solid patterns.

#### **Paper that may damage the printer**

In rare circumstances paper can damage the printer. The following paper must be avoided to prevent possible damage:

- Do not use paper with staples attached.
- Do not use transparencies designed for Inkjet printers or other low temperature printers. Use only transparencies that are specified for use with HP Color LaserJet printers.
- Do not use photo paper intended for Inkjet printers.
- Do not use paper that is embossed or coated and is not designed for the temperatures of the HP Color LaserJet 5500 image fuser. Select paper that can tolerate temperatures of 190° C (374° F) for.1 second. HP produces a selection of paper that is designed for the Color LaserJet 5500 printer.
- Do not use letterhead paper with low temperature dyes or thermography. Preprinted forms or letterhead must use inks that can tolerate temperatures of 190° C (374° F) for 0.1 second.
- Do not use any media that produces hazardous emissions, or that melts, offsets, or discolors when exposed to 190° C (374° F) for 0.1 second.

To order HP Color LaserJet printing supplies, go to <http://www.hp.com/go/ljsupplies>in the U. S. or to<http://www.hp.com/ghp/buyonline.html> worldwide.

# <span id="page-71-0"></span>**Configuring input trays**

The HP Color LaserJet 5500 series printer allows you to configure input trays by type and size. You can to load different paper in the printer input trays and then request paper by type or size.

**Note** If you have used previous HP Color LaserJet printers, you might be accustomed to configuring Tray 1 to first mode or cassette mode. To mimic the settings for first mode, configure Tray 1 for Size =**ANY** and Type = **ANY**. The printer will pull paper from Tray 1 first when the print job does not specify another tray. This setting is recommended if you use different types or sizes of paper. To mimic the settings from cassette mode, set either the size or type for Tray 1 to a setting other than **ANY**. This setting is recommended if you are using the same size and type of paper in Tray 1.

**Note** If you use 2-sided printing (duplex), be sure that the paper loaded meets the specifications for duplex printing. (See [Supported](#page-24-0) paper weights and sizes.)

> The instructions below are to configure the trays at the printer control panel. You can also configure the trays from your computer by accessing the embedded Web server. See [Using](#page-99-0) the [embedded](#page-99-0) Web server.

#### **Configuring Tray 1 size**

- 1. Press  $\vee$  to enter the **MENUS**.
- 2. Press  $\blacktriangledown$  to highlight **PAPER HANDLING**.
- 3. Press **√** to select **PAPER HANDLING**.
- 4. Press  $\blacktriangledown$  to highlight **TRAY 1 SIZE**.
- 5. Press **√** to select **TRAY 1 SIZE**.
- 6. Press  $\blacktriangleright$  or  $\blacktriangle$  to highlight the desired paper size.
- 7. Press  $\vee$  to select the paper size.
- 8. Press PAUSE/RESUME to return to the **Ready** state.
- 9. If **TRAY 1 SIZE** is set to **CUSTOM**, the pop up menu for Custom appears.

#### **Configuring Tray 1 type**

- 1. Press  $\vee$  to enter the **MENUS**.
- 2. Press <del>▼</del> to highlight **PAPER HANDLING**.
- 3. Press  $\vee$  to select **PAPER HANDLING**.
- 4. Press  $\blacktriangleright$  to highlight **TRAY 1 TYPE**.
- 5. Press **√** to select **TRAY 1 TYPE**.
- 6. Press  $\blacktriangleright$  or  $\blacktriangle$  to highlight the desired paper type.
- 7. Press  $\vee$  to select the paper type.
- 8. Press PAUSE/RESUME to return to the **Ready** state.
#### **Tray 2, Tray 3, or Tray 4 detectable standard paper size**

The printer can automatically detect most standard sizes in Trays 2, 3, and 4, including Letter, A3, A4, A5, JIS B4, JIS B5, Legal, Executive, and 11 by 17 inches. Be sure the Tray 2, Tray 3, or Tray 4 switch is in the Standard size position.

**Note** When the tray detects a standard size, only one option will appear in the control panel. To use a different size, change the width and length guides to the new size or set the tray switch to custom.

#### **Tray 2, Tray 3, or Tray 4 paper type**

- 1. Press  $\vee$  to enter the **MENUS**.
- 2. Press <del>▼</del> to highlight **PAPER HANDLING**.
- 3. Press **√** to select **PAPER HANDLING**.
- 4. Press to highlight **TRAY 2 TYPE**, **TRAY 3 TYPE**, **TRAY 4 TYPE**.
- 5. Press to select **TRAY 2 TYPE**, **TRAY 3 TYPE**, **TRAY 4 TYPE**.
- 6. Press  $\blacktriangleright$  or  $\blacktriangle$  to highlight the desired paper type.
- 7. Press  $\vee$  to select the paper type.
- 8. Press PAUSE/RESUME to return to the **Ready** state.

## **Tray 2, Tray 3, or Tray 4 custom paper**

The Tray X size menu will be displayed when the Tray 2, Tray 3, or Tray 4 switch is moved to the custom size position. You can also change the size setting in the control panel from **ANY CUSTOM** to **CUSTOM**.

Use the **ANY** setting when the paper on which you want to print does not exactly match the size of the paper specified in the document you are printing. The printer will look first for paper that exactly matches the document, and then it will look for and print from the tray set to **ANY**.

Use **ANY CUSTOM** to set a custom size in the software application. The printer will look for an exact size match. If it does not find an exact match to the custom size specified, it will look in the tray set for **ANY CUSTOM**. Finally, the printer will look for and use paper from a tray set to **ANY**.

**Note** If you will be using only one size of custom paper, or will not be leaving the same custom size paper in the tray for some time, set the tray switch to Custom and select the size setting in the control panel to **ANY CUSTOM**. You do not need to set the unit of measure, X dimension, or Y dimension.

There are three steps to set up custom paper. When all three steps are completed, the display will return to the **PAPER HANDLING** menu. Once a Custom size is set for a tray, it will be retained until the switch in the tray is moved back to **Standard** or you can change it in the control panel.

- 1. Unit of measure
- 2. X dimension
- 3. Y dimension

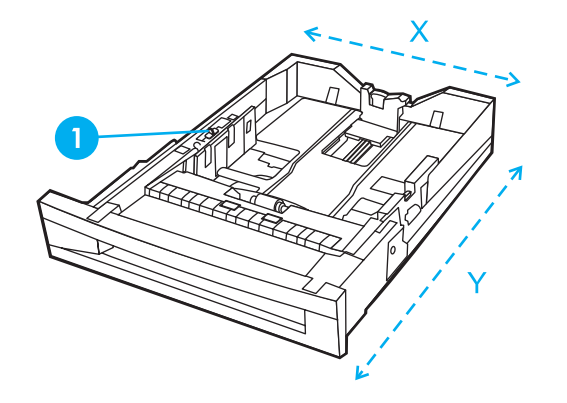

1 Custom/Standard switch

#### **Unit of measure**

- 1. Press  $\blacktriangledown$  to highlight **UNIT OF MEASURE**.
- 2. Press **√** to select **UNIT OF MEASURE**.
- 3. Press  $\triangle$  or  $\blacktriangledown$  to highlight the correct measurement.
- 4. Press  $\vee$  to select the value.

#### **Y dimension**

The Y dimension is the length of the page as it feeds into the printer.

- 1. Press  $\blacktriangledown$  to highlight **Y DIMENSION**.
- 2. Press **√** to select **Y DIMENSION**.
- 3. Press  $\triangle$  or  $\blacktriangledown$  to highlight the correct value.
- 4. Press  $\vee$  to select the value. If the value entered is outside the vaild range, **INVALID VALUE** will appear for two seconds. The display prompts you to enter another value.

#### **X dimension**

The X dimension is the width of the page as it feeds into the printer.

- 1. Press  $\blacktriangleright$  to highlight **X DIMENSION**.
- 2. Press  $\checkmark$  to select **X DIMENSION**.
- 3. Press  $\triangle$  or  $\blacktriangledown$  to highlight the correct value.
- 4. Press  $\vee$  to select the value. If the value entered is outside the the valid range, **INVALID VALUE** will appear for two seconds. The display prompts you to enter another value.

# **Tray 2, Tray 3, or Tray 4 nondetectable standard sizes**

Trays 2, 3, and 4 can also use several standard sizes that are not automatically detected by the printer. These sizes are 11 by 17 inches, ISO B5, JIS Executive, JIS DPostcard, 8K, and 16K. Envelope sizes are not supported in Trays 2, 3, or 4.

To use a nondetectable standard size, move the tray switch to Custom and follow the steps below.

- 1. Press  $\vee$  to enter the **MENUS**.
- 2. Press  $\blacktriangledown$  to highlight **PAPER HANDLING**.
- 3. Press  $\vee$  to select **PAPER HANDLING**.
- 4. Press to highlight **TRAY 2 SIZE**, **TRAY 3 SIZE**, or **TRAY 4 SIZE**.
- 5. Press to select **TRAY 2 SIZE**, **TRAY 3 SIZE**, or **TRAY 4 SIZE**.
- 6. Press  $\blacktriangleright$  or  $\blacktriangle$  to highlight the desired paper size.
- 7. Press  $\vee$  to select the paper size.
- 8. Press PAUSE/RESUME to return to the **Ready** state.

# **Printing from Tray 1 (multipurpose tray)**

Tray 1 is a multipurpose tray that holds up to 100 sheets of paper or 20 envelopes. It provides a convenient way to print envelopes, transparencies, custom-size paper, or other types of paper without having to unload the other trays.

#### **Loading paper into Tray 1**

**CAUTION** To avoid jams, never add or remove a tray during printing.

1. Open Tray 1.

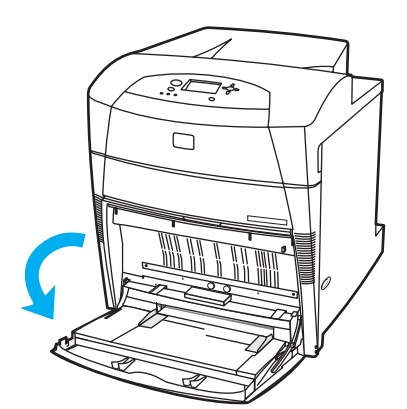

2. Set the side guides to the desired width.

<span id="page-75-0"></span>3. Load paper in the tray with the side to be printed on facing down, and the top of the paper on the left.

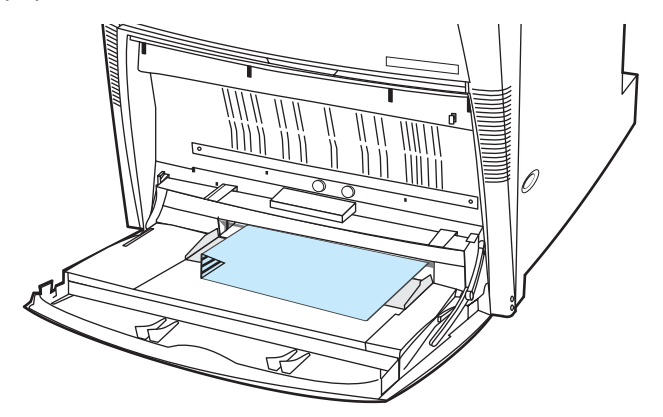

4. Adjust the side guides so that they lightly touch the paper stack but do not bend the paper.

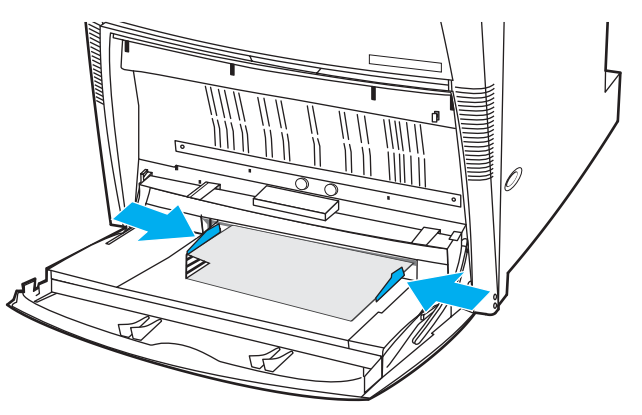

**Note** Make sure the paper does not exceed the maximum stack height indicator mark in the tray.

# **Printing envelopes from Tray 1**

Many types of envelopes can be printed from Tray 1. Up to 20 envelopes can be stacked in the tray. Printing performance depends on the construction of the envelope.

In the software, set margins at least 15 mm (0.6 inches) from the edge of the envelope.

**CAUTION** Envelopes with clasps, snaps, windows, coated linings, exposed self-stick adhesives, or other synthetic materials can severly damage the printer. To avoid jams and possible printer damage, never try to print on both sides of an envelope. Before you load envelopes, make sure they are flat, undamaged, and not stuck together. Do not use envelopes with pressuresensitive adhesive. To avoid jams, do not remove or insert envelopes during printing.

#### **To load envelopes into Tray 1**

1. Open Tray 1.

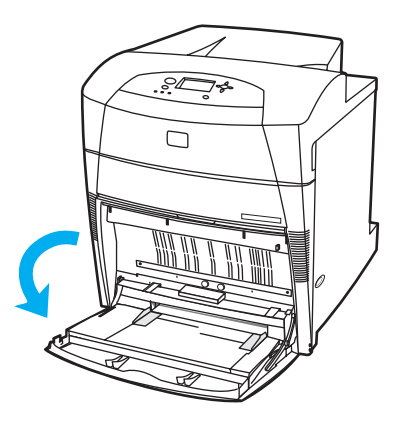

2. Load up to 20 envelopes in the center of Tray 1 with the side to be printed on facing down, top on the left, and the short edge toward the printer. Slide the envelopes into the printer as far as they will go without forcing them.

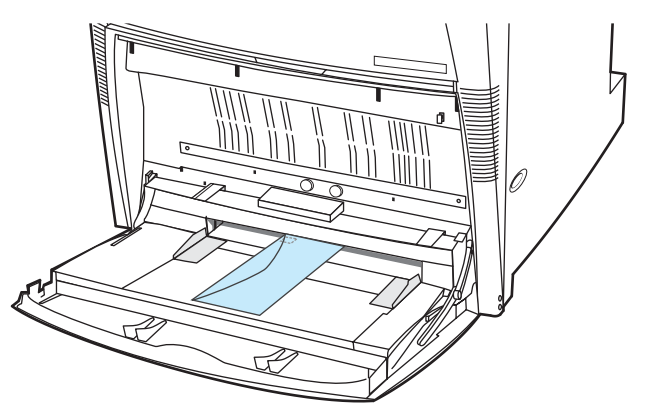

3. Adjust the guides to touch the envelope stack without bending the envelopes. Make sure the envelopes fit under the tabs on the guides.

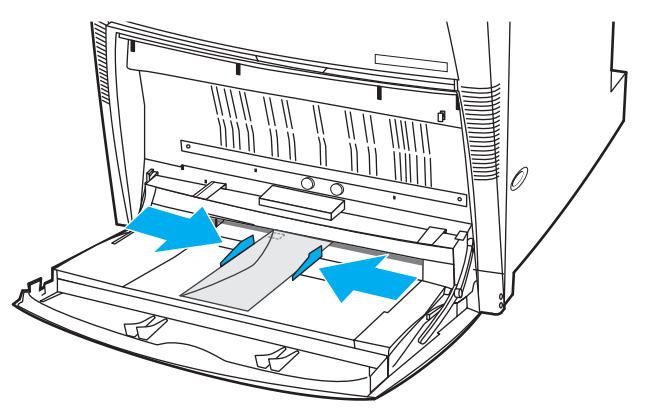

#### **Printing envelopes**

- 1. In the printer control panel, set the paper size for Tray 1 to match the size envelope you are printing.
- 2. Specify Tray 1 or select the paper source by size in the printer driver.
- 3. If your software does not automatically format an envelope, specify Landscape for page orientation in your software application or printer driver. Use the guidelines in the table that follows to set margins for return and destination addresses on Commercial #10 or DL envelopes.
- **Note For envelopes of other sizes, adjust the margin settings appropriately.** 
	- 4. Select **Print** from the software application or printer driver.

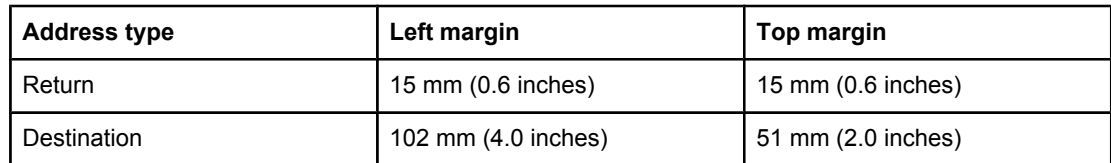

# **Printing from Tray 2, Tray 3, and Tray 4**

Tray 2, optional Tray 3, and optional Tray 4 hold up to 500 sheets of standard paper or a 57 mm (2.24 inches) stack of labels. Tray 3 and Tray 4 attach underneath Tray 2. When Tray 3 and Tray 4 are properly installed, the printer detects them and lists Tray 3 and Tray 4 as choices in the control panel **CONFIGURE DEVICE** menu. Tray 2, Tray 3, and Tray 4 adjust for many sizes. The printer automatically detects some paper sizes in Tray 2, Tray 3, and Tray 4 based on the tray's paper guide configuration. (See [Supported](#page-24-0) paper weights and [sizes.](#page-24-0))

**CAUTION** The paper path for Tray 3 passes through Tray 2. The paper path for Tray 4 passes through Tray 3, and then through Tray 2. If Tray 2 or Tray 3 is partially pulled out or removed, paper from Tray 3 or Tray 4 cannot feed into the printer. This causes the printer to stop and generate a message that Tray 2 and or Tray 3 must be installed.

# **Loading detectable standard-sized paper into Tray 2, Tray 3, and Tray 4**

Detectable standard-sized paper are Letter, A3, A4, 11 by 17, Legal, JIS B5, and Executive.

**CAUTION** Do not print cardstock or envelopes from Tray 2, Tray 3, and Tray 4. Print on these types of paper only from Tray 1. Do not overfill the input tray or open it while it is in use. Doing so can cause jams in the printer.

1. Remove the tray from the printer.

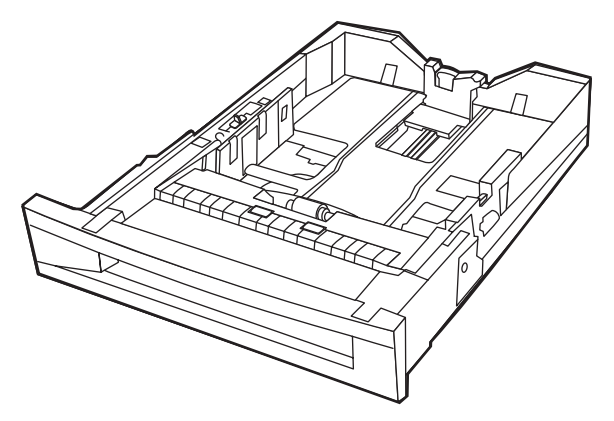

2. Adjust the rear paper guide by squeezing the guide adjustment latch and sliding it to the size of the paper being used.

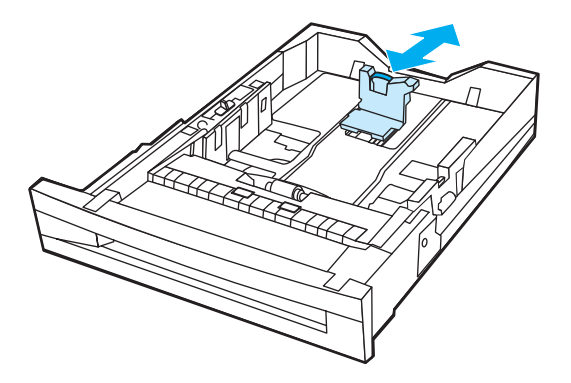

3. Slide the paper-width guides open to the size of the paper being used.

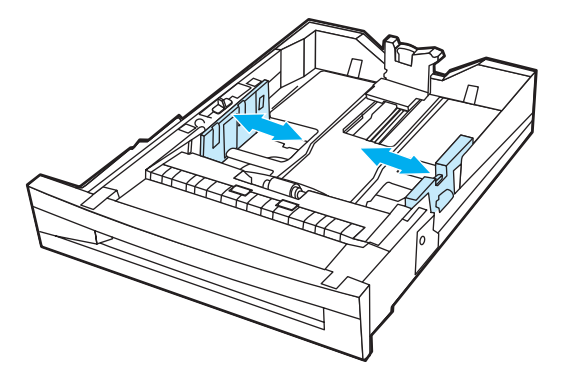

4. Load the paper face-up, making sure that stack height of the paper does not exceed the maximum stack height mark in the tray.

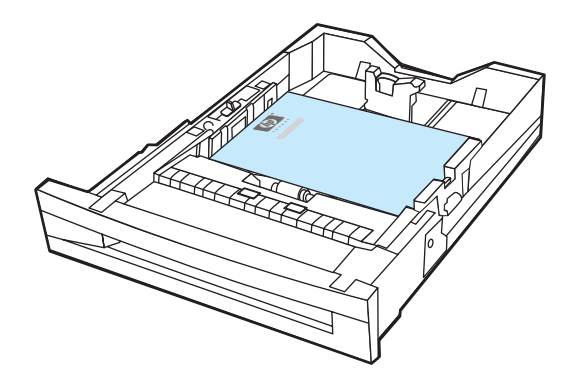

5. Slide the paper-width guides in, making sure that they gently touch the paper.

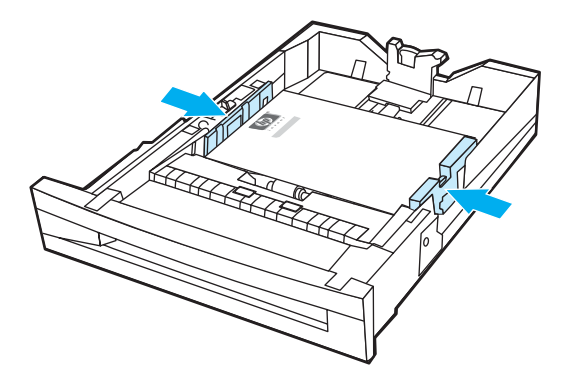

6. Insert the tray into the printer.

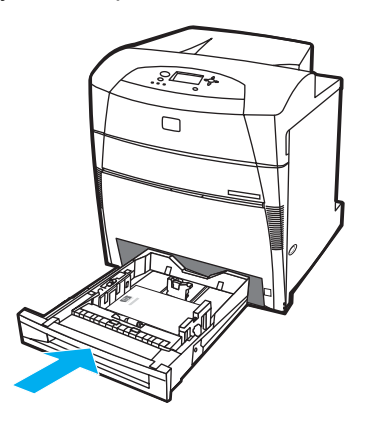

Note If the tray is not properly adjusted, the printer might display an error message or the paper might jam.

# **Loading undetectable standard or custom-sized paper into Tray 2, Tray 3, and Tray 4**

The Tray X size menu will be displayed when the Tray 2, Tray 3, or Tray 4 switch is in the custom size position. You must also change the size setting in the control panel from **ANY CUSTOM** to **CUSTOM**, or select the undetectable size.

1. Remove tray from the printer.

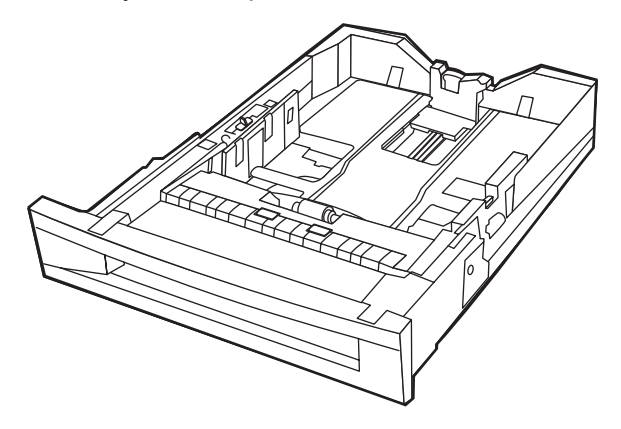

2. Move the tray switch to the Custom size position. Once a custom size is set for a tray, it will be retained until the switch is moved back to Standard.

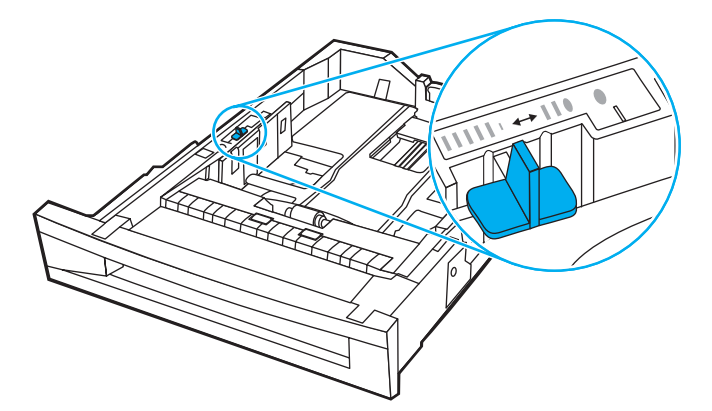

3. Slide the paper width guides all the way open and adjust the rear paper-length guide to the length of the paper being used.

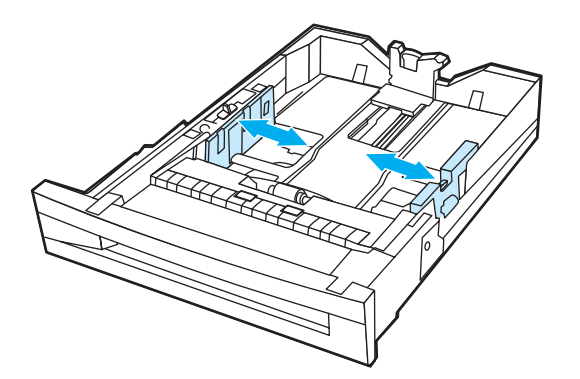

4. Load the paper face-up, making sure that the stack height of the paper does not exceed the maximum stack height mark in the tray.

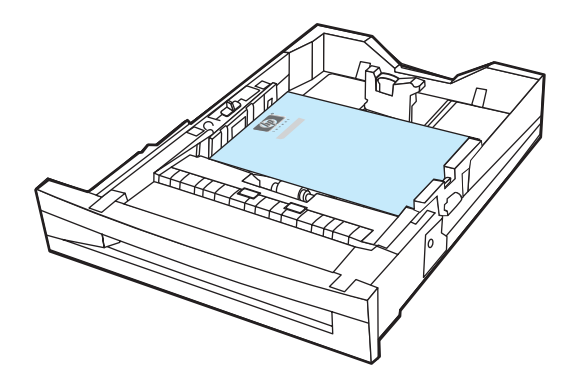

5. Slide the paper-width guides in, making sure that they gently touch the paper.

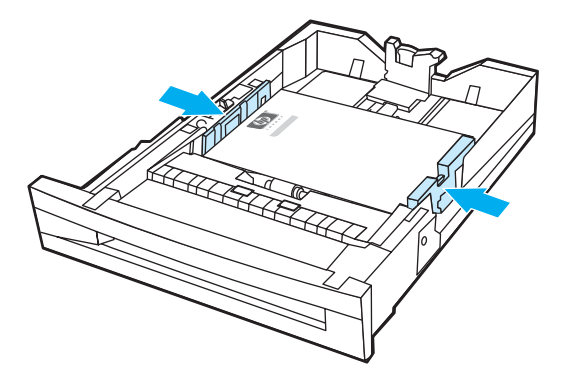

6. Insert the tray into the printer.

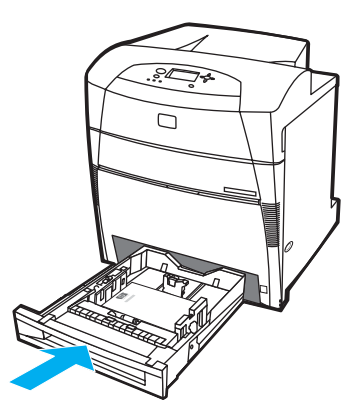

7. Select the paper size in the control panel.

# **Printing on special media**

Use these guidelines when printing on special types of media.

#### **Transparencies**

When printing on transparencies, use the following guidelines:

- Handle transparencies using the edges. Oils from your fingers deposited on the transparency can cause print quality problems.
- Use only overhead transparencies recommended for use in this printer. Hewlett-Packard recommends using HP Color LaserJet Transparencies with this printer. HP products are designed to work together for optimum printing results.
- In either the software application or the driver, select **TRANSPARENCY** as the media type, or print from a tray that is configured for transparencies.

**CAUTION** Transparencies not designed for LaserJet printing will melt in the printer, causing damage to the printer.

#### **Glossy paper**

● In either the software application or the driver, select **Glossy** as the media type, or print from a tray that is configured for glossy paper.

Select **Glossy** for media weights up to 105 g/m2 (28 lb bond). Select **Heavy glossy** for media weights of 105  $g/m^2$  (28 lb bond) and heavier.

- Use the control panel to set the media type to **GLOSSY** for the input tray being used.
- Because this affects all print jobs, it is important to return the printer to its original settings once the job has printed. See [Configuring](#page-71-0) input trays for more information.

Note Hewlett-Packard recommends using HP Color LaserJet Soft Gloss paper with this printer. HP products are designed to work together for optimum printing results. If HP Color LaserJet Soft Gloss paper is not used with this printer, print quality may be compromised.

#### **Colored paper**

- Colored paper should be of the same high quality as white xerographic paper.
- Pigments used must be able to withstand the printer's fusing temperature of 190° C (374° F) for 0.1 second without deterioration.
- Do not use paper with a colored coating that was added after the paper was produced.
- The printer creates colors by printing patterns of dots, overlaying and varying their spacing to produce various colors. Varying the shade or color of the paper will affect the shades of the printed colors.

#### **Envelopes**

**Note** Envelopes can be printed only from Tray 1. Set the tray's media size to the specific envelope size. See Printing [envelopes](#page-75-0) from Tray 1.

Adhering to the following guidelines will help ensure proper printing on envelopes and help prevent printer jams:

- Do not load more than 20 envelopes into Tray 1.
- The weight rating of envelopes should not exceed 105 g/m<sup>2</sup> (28 lb bond).
- Envelopes should be flat.
- Do not use envelopes with windows or clasps.
- **•** Envelopes must not be wrinkled, nicked, or otherwise damaged.
- Envelopes with peel-off adhesive strips must use adhesives that can withstand the heat and pressures of the printer's fusing process.
- Envelopes should be loaded face-down with the top of the envelope to the left, and the short edge feeding into the printer first.

**Note** In high humidity environments, envelopes should be printed long-edge first to prevent them from sealing during printing. For long edge printing, envelopes should be loaded long edge first, face-down. See Printing [envelopes](#page-75-0) from Tray 1 to change the printer driver's envelope orientation.

## **Labels**

**Note** For printing labels, set the tray's media type to **LABELS** in the printer control panel. See [Configuring](#page-71-0) input trays. When printing labels, use the following guidelines:

- Verify that the labels' adhesive material can tolerate temperatures of 190 $^{\circ}$  C (374 $^{\circ}$  F) for 0.1 second.
- Verify that there is no exposed adhesive material between the labels. Exposed areas can cause labels to peel off during printing, which can cause printer jams. Exposed adhesive can also cause damage to printer components.
- Do not re-feed a sheet of labels.
- Verify that labels lie flat.
- Do not use labels that are wrinkled, bubbled, or otherwise damaged.

#### **Heavy paper**

- Any of the trays will print most heavy media that does not excede 163  $g/m^2$  (47 lb bond).
- For optimum results when printing on heavy paper, use the printer control panel to set the media type for the tray to  $HEAVY$  (106 g/m<sup>2</sup> to 163 g/m<sup>2</sup>).
- Use card stock only in Tray 1 (163 g/m<sup>2</sup> to 200 g/m<sup>2</sup>).
- In either the software application or the driver, select **HEAVY** or **CARDSTOCK** as the media type, or print from a tray that is configured for heavy paper.
- Because this setting affects all print jobs, it is important to return the printer back to its original settings once the job has printed. See [Configuring](#page-71-0) input trays.

#### **CAUTION** In general do not use paper that is heavier than the media specification recommended for this printer. Doing so can cause misfeeds, paper jams, reduced print quality, and excessive mechanical wear. However, some heavier media, such as HP Cover Stock, can be safely used.

# **HP LaserJet Tough paper**

When printing on HP LaserJet Tough paper, use the following guidelines:

- Handle HP LaserJet Tough paper using the edges. Oils from your fingers deposited on HP LaserJet Tough paper can cause print quality problems.
- Use only Hewlett-Packard LaserJet Tough paper with this printer. HP products are designed to work together for optimum printing results.
- In either the software application or the driver, select **TOUGH PAPER** as the media type, or print from a tray that is configured for HP LaserJet Tough paper.

**CAUTION** Transparent media that are not designed for LaserJet printing will melt in the printer, causing damage to the printer.

## **Preprinted forms and letterhead**

Observe the following guidelines for best results with preprinted forms and letterhead:

- Forms and letterhead must be printed with heat-resistant inks that will not melt, vaporize, or release hazardous emissions when subjected to the printer's fusing temperature of approximately 190° C (374° F) for 0.1 second.
- Inks must be non-flammable and should not adversely affect any printer rollers.
- Forms and letterhead should be sealed in a moisture-proof wrapping to prevent changes during storage.
- Before loading preprinted paper such as forms and letterhead, verify that the ink on the paper is dry. During the fusing process, wet ink can come off of preprinted paper.
- When duplex printing, load pre-printed forms and letterhead into Tray 2, Tray 3, and Tray 4 face-down with the top edge of the page to the left. To load pre-printed forms and letterhead into Tray 1, load them face-up with the top edge of the page to the left.
- When simplex printing, load pre-printed forms and letterhead into Tray 2, Tray 3, and Tray 4 face-up with the top edge of the page to the left. To load pre-printed forms and letterhead into Tray 1, load them face-down with the top edge of the page to the left.

#### **Recycled paper**

This printer supports the use of recycled paper. Recycled paper must meet the same specifications as standard paper. See the *HP LaserJet Printer Family Print Media Guide*. Hewlett-Packard recommends that recycled paper contain no more than 5 percent ground wood.

# **2-sided (duplex) printing**

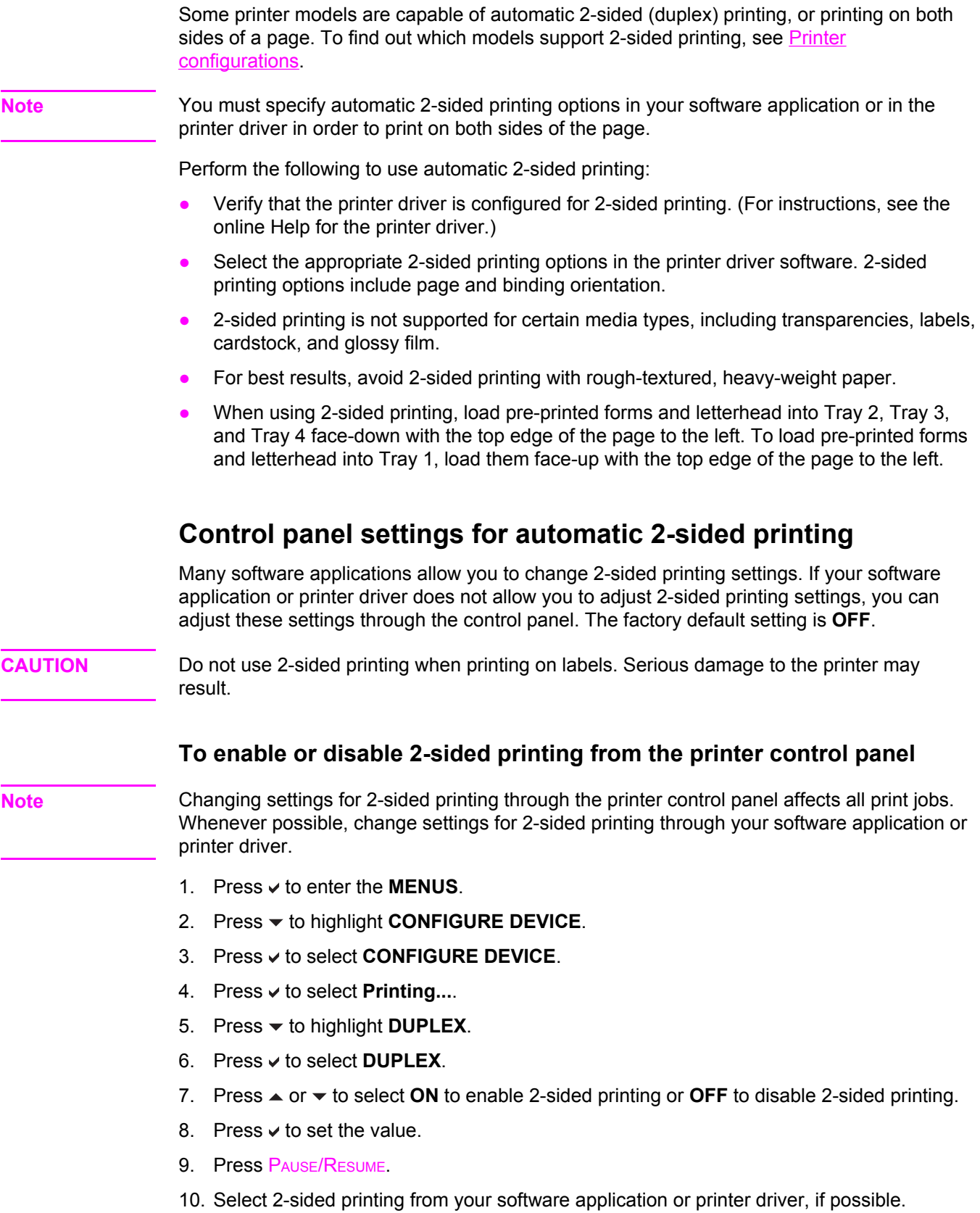

Note To select 2-sided printing from the printer driver, the driver must first be properly configured. (For instructions, see the online Help for the printer driver.)

# **Options for binding 2-sided printing jobs**

Before printing a 2-sided document, in the printer driver choose the edge on which you will bind your finished document. Long-edge or book binding is the conventional layout used in book binding. Short-edge or tablet binding is the typical calendar binding.

**Note** The default binding setting is to bind on the long edge when the page is set up for portrait orientation. To change to short edge binding, click the **Flip Pages Up** check box.

#### **Manual 2-sided printing**

Some printer models do not support automatic 2-sided printing. However, you can print on both sides of a page using manual 2-sided printing. To manually print on both sides, use the instructions below.

- 1. Print all the even-numbered pages first. (Many software applications have an option to print only odd or even pages.)
- 2. Remove the printed pages from the printer. If the print job has an odd number of pages, add a blank piece of paper to the bottom of the stack.
- 3. In your software application or in the printer driver, select **Manual Feed** as the paper source.
- 4. In the printer driver, select the option to **Manually Print on 2nd Side**.
	- In PCL drivers, this option is found on the **Finishing** tab under **Print Quality Details**.
	- In the PostScript driver, this option is found in the **Document Options** section under the **Advanced** settings.
- 5. In your software application, select the option to print all the odd-numbered pages, and click **Print**. When the printer control panel displays **MANUALLY FEED**, insert the stack of paper into Tray 1 in one of the following orientations.
	- For portrait orientation with long-edge (book) binding, place the stack with the previously printed side facing up and the top edge of the pages to the left.
	- For portrait orientation with short-edge (calendar) binding, place the stack wth the previously printed side facing up and to the top edge of the pages to the right.
	- For landscape orientation with long-edge (calendar) binding, place the stack with the previously printed side facing up and the bottom edge of the pages feeding into the printer.
	- For landscape orientation with short-edge (book) binding, place the stack with the previously printed side facing up and the top edge of the pages feeding into the printer.

# **Special printing situations**

Use these guidelines when printing on special types of paper.

#### **Printing a different first page**

Use the following procedure to print the first page of a document on a different paper type than the rest of the document, for example, to print the first page of a document on letterhead paper and the rest on plain paper.

- 1. From your application or printer driver, specify a tray for the first page and another tray for the remaining pages.
- 2. Load the special paper into the tray that you specified in step 1.
- 3. Load the paper for the remaining pages of the document into another tray.

You can also print on different paper by using the printer control panel or printer driver to set the types of paper that are loaded in the trays and then selecting the first and remaining pages by paper type.

#### **Printing on custom-size paper**

The printer supports single-sided printing and manual duplexing on custom-size paper. Tray 1 supports paper sizes from 76 by 127 mm (3 by 5 inches) to 312 by 470 mm (12.3 by 18.5 inches).

When printing on custom-size paper, if Tray 1 is configured in the printer control panel as **TRAY 1 TYPE=ANY** and **TRAY 1 SIZE=ANY**, the printer will print on whatever paper is loaded in the tray. When printing on custom size paper from Trays 2, Tray 3, and Tray 4, adjust the switch on the tray to the Custom position, and from the control panel, set the paper size to **CUSTOM** or **ANY CUSTOM**.

Some software applications and printer drivers allow you to specify custom paper-size dimensions. Be sure to set the correct paper size in both the page setup and print dialog boxes. If your software doesn't allow this, specify the custom paper-size dimensions in the Paper handling menu of the printer control panel. See Paper [handling](#page-39-0) menu for more information.

If your software application requires you to calculate margins for custom-size paper, see the online Help for that application.

#### **Stopping a print request**

You can stop a print request either from the printer control panel or from your software application. To stop a print request from a computer on a network, see the online Help for the specific network software.

**Note** It may take some time for all printing to clear after you have canceled a print job.

#### **To stop the current print job from the printer control panel**

Press CANCEL JOB on the printer control panel to cancel the job that is currently printing. Pressing CANCEL JOB does not affect subsequent print jobs that are stored in the printer buffer.

#### **To stop the current print job from your software application**

If several requests have been sent to the printer through your software, they may be waiting in a print queue (in Windows Print Manager, for example). See your software documentation for specific instructions on canceling a print request from the computer.

# **Job retention features**

The HP Color LaserJet 5500 series printer lets you store a job in the printer memory for printing at a later time. These job retention features are described below. To use job retention, you must install a hard disk drive in the printer and properly configure the printer driver.

To support job retention features for complex jobs, HP recommends that you install additional memory.

**CAUTION** Make sure to uniquely identify jobs in the printer driver before printing. Using default names may override previous jobs with the same default name or cause the job to be deleted.

# **Storing a print job**

You can download a print job to the printer's hard disk without printing it. You can then print the job at any time through the printer control panel. For example, you may want to download a personnel form, calendar, time sheet, or accounting form that other users can access and print.

To store a print job permanently on the hard disk, select the **Stored Job** option in the driver when printing the job.

# **Quick copying a job**

The quick copy feature prints the requested number of copies of a job and stores a copy on the printer's hard disk. Additional copies can be printed later. This feature can be turned on or off from the driver.

# **Proofing and holding a job**

The proof and hold feature provides a quick and easy way to print and proof one copy of a job and then print addtional copies.

To permanently store the job and prevent the printer from deleting it select the **Stored Job** option in the driver.

#### **Printing stored jobs**

- 1. Press  $\vee$  to enter **MENUS**.
- 2. **RETRIEVE JOB** is highlighted.
- 3. Press **√** to select **RETRIEVE JOB.**
- 4. Press <del>▼</del> to highlight your USER NAME.
- 5. Press **√** to select your **USER NAME**.
- 6. Press <del>▼</del> to highlight a **JOB NAME**.
- 7. Press  $\vee$  to select the **JOB NAME**.
- 8. **PRINT** is highlighted.
- 9. Press  $\vee$  to select **PRINT**.
- 10. Press  $\triangle$  and  $\blacktriangledown$  to select the number of copies.
- 11. Press  $\vee$  to print the job.

#### **Deleting stored jobs**

When you send a stored job, the printer overwrites any previous jobs with the same user and job name. If there is not a job already stored under the same user and job name, and the printer needs additional space, the printer may delete other stored jobs starting with the oldest. The default number of jobs that can be stored is 32. You can change the number of jobs that can be stored from the control panel. For more information about setting the job storage limit, see [System](#page-41-0) setup menu.

If the printer is turned off, all stored jobs are deleted. A job can also be deleted from the control panel, from the embedded Web server, or from HP Web Jetadmin. To delete a job from the control panel, use the following procedure:

- 1. Press  $\vee$  to enter **MENUS**.
- 2. **RETRIEVE JOB** is highlighted.
- 3. Press **√** to select **RETRIEVE JOB.**
- 4. Press <del>▼</del> to highlight your USER NAME.
- 5. Press **√** to select your USER NAME.
- 6. Press  $\blacktriangleright$  to highlight a **JOB NAME**.
- 7. Press  $\vee$  to select the **JOB NAME**.
- 8. Press  $\blacktriangledown$  to highlight **DELETE**.
- 9. Press  $\checkmark$  to select **DELETE**.
- 10. Press  $\vee$  to delete the job.

# **Private jobs**

The private printing feature lets you secure a job with a Personal Identification Number (PIN). That job cannot be printed or deleted until the PIN is entered at the control panel. A lock symbol next to a job name indicates the job is private.

Specify that a job is private from the driver. Select the **Private Job** option and type a 4-digit PIN. To avoid overwriting jobs with the same name, also specify a username and job name.

#### **Printing a private job**

- 1. Press  $\vee$  to enter **MENUS**.
- 2. **RETRIEVE JOB** is highlighted.
- 3. Press **√** to select **RETRIEVE JOB**.
- 4. Press  $\blacktriangleright$  to highlight your **USER NAME**.
- 5. Press **√** to select your USER NAME.
- 6. Press <del>▼</del> to highlight a **JOB NAME**.
- 7. Press  $\vee$  to select the **JOB NAME**.
- 8. **PRINT** is highlighted.
- 9. Press  $\vee$  to select **PRINT**.
- 10. Press  $\triangle$  or  $\triangledown$  to select the first digit of the PIN.
- 11. Press  $\vee$  to select the digit. The number changes to an asterisk.
- 12. Repeat steps 10 and 11 for the remaining three digits of the PIN.
- 13. Press  $\vee$  when finished entering PIN.
- 14. Press  $\triangle$  and  $\blacktriangledown$  to select the number of copies needed.
- 15. Press  $\vee$  to print the job.

#### **Deleting a private job**

If the printer is turned off, all private jobs are deleted. A private job can also be deleted from the printer control panel. You can delete a job without printing it or delete it after it is printed.

- 1. Press  $\vee$  to enter **MENUS**.
- 2. **RETRIEVE JOB** is highlighted.
- 3. Press **√** to select **RETRIEVE JOB.**
- 4. Press  $\blacktriangledown$  to highlight your **USER NAME**.
- 5. Press **√** to select your USER NAME.
- 6. Press  $\blacktriangleright$  to highlight a **JOB NAME**.
- 7. Press  $\vee$  to select the **JOB NAME**.
- 8. Press  $\blacktriangledown$  to highlight **DELETE**.
- 9. Press  $\vee$  to select **DELETE**.
- 10. Press  $\triangle$  or  $\triangledown$  to select the first digit of the PIN.
- 11. Press  $\vee$  to select the digit. The number changes to an asterisk.
- 12. Repeat steps 10 and 11 for the remaining three digits of the PIN.
- 13. Press  $\vee$  when finished entering PIN.
- 14. Press  $\vee$  to delete the job.

# **Printing with the optional HP Fast InfraRed Receiver**

The optional HP Fast InfraRed Receiver (FIR) enables wireless printing from any IRDAcompliant portable device (such as a laptop computer) to the printer.

The printing connection is maintained by positioning the sending infrared port within operating range. The connection is permanently broken if the sending port is moved out of operation range or if anything passing between the ports blocks transmission for more than 40 seconds. (This block could be a hand, paper, or even direct sunlight.)

**Note** For more information, see the user guide that came with the optional HP FIR. If your operating system does not have infrared software installed, contact your computer manufacturer for drivers and installation instructions.

#### **Setting up to print with Windows 95, 98, 2000, NT, Me, and XP**

Before launching the InfraRed Driver, complete the following steps:

- 1. Click **Start**, click **Settings**, and then click **Printers**.
- 2. Select the HP LaserJet 5500, 5500n, 5500dn, 5500Dtn, or 5500hdn as your default printer.
- 3. While in the same **Printers** folder, make certain the printer is highlighted, choose **Properties** then **Details**, and make sure that **Virtual Infrared LPT Port** is selected.
- 4. Select the file to print.

#### **Setting up to print with Macintosh computers**

The first step for setting up an infrared printer is creating a Desktop Printer icon using the Desktop Printer Utility. By default, the Desktop Printer Utility is located in the **Apple Extras/ Apple LaserWriter** folder on the hard drive.

Printer IR will not be an option if the Infrared Control Panel and extenstion are not active. In addition, the infrared print capability is possible only with the HP LaserWriter version 8.6 driver or later.

- 1. Launch the Desktop Utility.
- 2. **Select Printer IR (Infrared)** and click **OK**.
- 3. Change **PostScript Printer Description (PPD) File** to match the printer.
- 4. On the **File** menu, select **Save**.
- 5. Enter a name and location for the desktop printer icon and click **OK**.
- **Note Conce the icon is on the desktop (or saved elsewhere), printer options need to be manually need to be manually** configured. This step is essentially the same as selecting **Configure** after setting up a printer in the Chooser. To set the options, highlight the Desktop Printer icon and select **Change Setup** from the Printing menu.

# **Printing a job**

- 1. Align your laptop computer (or other portable device equipped with an IRDA-compliant FIR window) within 1 meter (3 feet) maximum of the optional HP Fast InfraRed Receiver. The FIR window must be at an angle of within +/- 15 degrees relative to the printer to ensure an effective connection for printing.
- 2. Print the job. The status indicator on the optional HP Fast InfraRed Receiver lights up, and, after a short delay, the printer control panel displays **PROCESSING JOB**.

If the status indicator does not light up, realign the optional HP Fast InfraRed Receiver with the FIR port on the sending device, resend the print job, and maintain the alignment of all devices. If you have to move the equipment, make sure that all devices remain within the range of operation to maintain the connection.

If the connection is interrupted before your print job is complete, the optional HP Fast InfraRed Receiver status indicator turns off. You have up to 40 seconds to correct the interruption and continue the job. If the connection is resumed within this time, the status indicator lights up again.

**Note** The connection is permanently broken if the sending port is moved out of operation range or if anything passing between the ports blocks transmission for more than 40 seconds. (This block could be a hand, paper, or even direct sunlight). Depending on the size of the job, printing with the optional HP Fast Infrared Receiver may be slower than printing with a cable connected directly to the parallel port.

#### **Interrupting and resuming printing**

The job interrupt and resume feature lets you temporarily stop the job that is currently printing in order to print another job through an FIR connection. When the FIR job is finished printing, the interrupted job resumes printing.

To interrupt the job at the printer, connect to the FIR port on the printer and send a job to the printer. The printer stops printing the current job when it reaches the end of the copy it is printing. The printer then prints the job sent over the FIR connection. When the printer is done printing that job, it resumes printing the original job with multiple copies where it left off.

# **Managing memory**

This printer supports up to 416 MB of memory. You can add additional memory by installing Dual Inline Memory Modules (DIMMs). To allow for memory expansion, the printer has three DIMM slots, which accept 64, 128, or 256 MB of RAM each. For information about installing memory, see Working with memory and print server cards.

The printer uses 168-pin, nonparity, synchronous DRAM memory modules. Extended data output (EDO) DIMMs are not supported.

**Note** If memory problems occur when you are printing complex graphics, you can make more memory available by removing downloaded fonts, style sheets, and macros from printer memory. Reducing the complexity of a print job from within an application can help avoid memory problems.

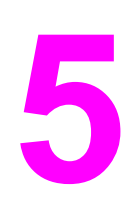

# **5** Managing the printer

This chapter describes how to manage the printer. The following topics are covered:

- Printer [information](#page-95-0) pages
- Using the [embedded](#page-99-0) Web server
- Using [Printer](#page-102-0) Status and Alerts

# <span id="page-95-0"></span>**Printer information pages**

From the printer control panel, you can print pages that give details about the printer and its current configuration. The procedures for printing the following information pages are described here:

- menu map
- configuration page
- supplies status page
- usage page
- demo page
- file directory (available only on printers with hard drives)
- PCL or PS font list
- event log
- print quality troubleshooting page

#### **Menu map**

To see the current settings for the menus and items available in the control panel, print a control panel menu map.

- 1. Press  $\vee$  to enter the **MENUS**.
- 2. Press  $\blacktriangleright$  to highlight **INFORMATION**.
- 3. Press  $\checkmark$  to select **INFORMATION**.
- 4. If **PRINT MENU MAP** is not highlighted, press  $\triangle$  or  $\triangledown$  until it is highlighted.
- 5. Press **√** to select **PRINT MENU MAP**.

The message **PRINTING... MENU MAP** appears on the display until the printer finishes printing the menu map. The printer returns to the **Ready** state after printing the menu map.

You might want to store the menu map near the printer for reference. The content of the menu map varies, depending on the options currently installed in the printer. (Many of these values can be overridden from the printer driver or software application.)

For a complete list of control panel menus and possible values, see Menu [hierarchy.](#page-34-0)

#### **Configuration page**

Use the configuration page to view current printer settings, to help troubleshoot printer problems, or to verify installation of optional accessories, such as memory (DIMMs), paper trays, and printer languages.

- 1. Press  $\vee$  to enter the **MENUS**.
- 2. Press  $\blacktriangleright$  to highlight **INFORMATION**.
- 3. Press **√** to select **INFORMATION**.
- 4. Press  $\blacktriangleright$  to highlight **PRINT CONFIGURATION**.
- 5. Press v to select **PRINT CONFIGURATION**.

The message **PRINTING... CONFIGURATION** appears on the display until the printer finishes printing the configuration page. The printer returns to the **Ready** state after printing the configuration page.

**Note** If the printer is configured with EIO cards (for example, an HP Jetdirect print server) or an optional hard disk drive, an additional configuration page will print that provides information about those devices.

#### **Supplies status page**

The supplies status page illustrates the remaining life for the following printer supplies:

- print cartridges (all colors)
- transfer unit
- fuser

#### **To print the supplies status page:**

- 1. Press  $\vee$  to enter the **MENUS**.
- 2. Press  $\blacktriangleright$  to highlight **INFORMATION**.
- 3. Press  $\checkmark$  to select **INFORMATION**.
- 4. Press  $\blacktriangleright$  to highlight **PRINT SUPPLIES STATUS PAGE**.
- 5. Press v to select **PRINT SUPPLIES STATUS PAGE**.

The message **PRINTING... SUPPLIES STATUS** appears on the display until the printer finishes printing the supplies status page. The printer returns to the **Ready** state after printing the supplies status page.

**Note** If you are using non-HP supplies, the supplies status page will not show the remaining life for those supplies. For more information, see Non-HP print [cartridges](#page-111-0).

#### **Usage page**

The usage page lists a page count for each size of paper that has passed through the printer. This page count includes the number of pages that were printed on one side, the number that were printed on two sides (duplexed), and totals of the two printing methods for each paper size. It also lists the average percentage of page coverage for each color.

- 1. Press  $\vee$  to enter the **MENUS**.
- 2. Press <del>▼</del> to highlight **INFORMATION**.
- 3. Press  $\checkmark$  to select **INFORMATION**.
- 4. Press  $\blacktriangledown$  to highlight **PRINT USAGE PAGE**.
- 5. Press v to select **PRINT USAGE PAGE.**

The message **PRINTING... USAGE PAGE** appears on the display until the printer finishes printing the usage page. The printer returns to the **Ready** state after printing the usage page.

#### **Demo**

A demo page is a color photograph that demonstrates print quality.

- 1. Press  $\vee$  to enter the **MENUS**.
- 2. Press  $\blacktriangleright$  to highlight **INFORMATION**.
- 3. Press **√** to select **INFORMATION**.
- 4. Press  $\blacktriangleright$  to highlight **PRINT DEMO**.
- 5. Press **√** to select **PRINT DEMO**.

The message **PRINTING... DEMO** appears on the display until the printer finishes printing the demo page. The printer returns to the **Ready** state after printing the demo page.

## **File directory**

The file directory page contains information for all installed mass storage devices. This option does not appear if no mass storage devices are installed.

- 1. Press  $\vee$  to enter the **MENUS**.
- 2. Press  $\blacktriangledown$  to highlight **INFORMATION**.
- 3. Press  $\checkmark$  to select **INFORMATION**.
- 4. Press  $\blacktriangledown$  to highlight **PRINT FILE DIRECTORY**.
- 5. Press  $\checkmark$  to select **PRINT FILE DIRECTORY**.

The message **PRINTING... FILE DIRECTORY** appears on the display until the printer finishes printing the file directory page. The printer returns to the **Ready** state after printing the file directory page.

#### **PCL or PS font list**

Use the font lists to see which fonts are currently installed in the printer. (The font lists also show which fonts are resident on an optional hard disk accessory or flash DIMM.)

- 1. Press  $\vee$  to enter the **MENUS**.
- 2. Press  $\blacktriangleright$  to highlight **INFORMATION**.
- 3. Press  $\checkmark$  to select **INFORMATION**.
- 4. Press to highlight **PRINT PCL FONT LIST** or **PRINT PS FONT LIST**.
- 5. Press v to select **PRINT PCL FONT LIST** or **PRINT PS FONT LIST**.

The message **PRINTING... FONT LIST** appears on the display until the printer finishes printing the font list page. The printer returns to the **Ready** state after printing the font list page.

#### **Event log**

The event log lists the printer events, including printer jams, service errors, and other printer conditions.

- 1. Press  $\vee$  to enter the **MENUS**.
- 2. Press  $\blacktriangledown$  to highlight **DIAGNOSTICS**.
- 3. Press  $\vee$  to select **DIAGNOSTICS**.
- 4. Press  $\blacktriangledown$  to highlight **PRINT EVENT LOG**.
- 5. Press  $\checkmark$  to select **PRINT EVENT LOG**.

The message **PRINTING... EVENT LOG** appears on the display until the printer finishes printing the event log. The printer returns to the **Ready** state after printing the event log.

#### **Print quality troubleshooting pages**

The print quality troubleshooting pages provide information on aspects of the printer that affect print quality.

- 1. Press  $\vee$  to enter the **MENUS**.
- 2. Press  $\blacktriangledown$  to highlight **DIAGNOSTICS**.
- 3. Press v to select **DIAGNOSTICS**.
- 4. Press  $\blacktriangledown$  to highlight **PQ TROUBLESHOOTING**.
- 5. Press  $\checkmark$  to select **PQ TROUBLESHOOTING**.

The message **PRINTING... PQ TROUBLESHOOTING** appears on the display until the printer finishes printing the print quality troubleshooting information. The printer returns to the **Ready** state after printing the print quality troubleshooting information.

The print quality troubleshooting information includes one page for each color (cyan, magenta, yellow, and black), printer statistics related to print quality, instructions on interpreting the information, and procedures to solve print quality problems.

If following the procedures recommended by the print quality troubleshooting pages does not improve print quality, go to [http://www.hp.com/support/lj5500.](http://www.hp.com/support/lj5500)

# <span id="page-99-0"></span>**Using the embedded Web server**

When the printer is directly connected to a computer, the embedded Web server is supported for Windows 95 and later. In order to use the embedded Web server with a direct connection, you must choose the Custom installation option when you install the printer driver. Select the option to load Printer Status and Alerts. The proxy server is installed as part of the Printer Status and Alerts software.

When the printer is connected to the network, the embedded Web server is automatically available. You may access the embedded Web server from Windows 95 and later.

The embedded Web server allows you to view printer and network status and to manage printing functions from your computer instead of from the printer control panel. Below are examples of what you can do using the embedded Web server:

- view printer control status information
- set the type of paper loaded in each tray
- determine the remaining life on all supplies and order new ones
- view and change tray configurations
- view and change the printer control panel menu configuration
- view and print internal pages
- receive notification of printer and supplies events
- view and change network configuration

To use the embedded Web server, you must have Microsoft Internet Explorer 4 and later or Netscape Navigator 4 and later. The embedded Web server works when the printer is connected to an IP-based network. The embedded Web server does not support IPX-based printer connections. You do not have to have Internet access to open and use the embedded Web server.

#### **To access the embedded Web server using a network connection**

In a supported Web browser on your computer, type the IP address for the printer. (To find the IP address, print a configuration page. For more information about printing a configuration page, see Printer [information](#page-95-0) pages.)

Note **State Conce you open the URL, you can bookmark it so that you can return to it quickly in the future.** 

- 1. The embedded Web server has three tabs that contain settings and information about the printer: the Information tab, the Settings tab, and the Network tab. Click the tab that you want to view.
- 2. See the following sections for more information about each tab.
- 3. See Using [Printer](#page-102-0) Status and Alerts section to access the embedded web server with a direct connection.

# **Information tab**

The Information pages group consists of the following pages.

- **Device Status.** This page displays the printer status and shows the life remaining of HP supplies, with 0 percent representing that a supply is empty. The page also shows the type and size of print paper set for each tray. To change the default settings, click **Change Settings**.
- **Configuration page.** This page shows the information found on the printer Configuration page.
- **Supplies Status.** This page shows the life remaining of HP supplies, with 0 percent representing that a supply is empty. This page also provides supplies part numbers. To order new supplies, click **Order Supplies** in the **Other Links** area on the left side of the window. To visit any website, you must have Internet access.
- **Event log.** This page shows a list of all printer events and errors.
- **Usage page.** This page shows a summary of the number of pages the printer has printed, grouped by size and type.
- **Device Information.** This page also shows the printer network name, address, and model information. To change these entries, click **Device Information** on the **Settings** tab.
- **Control Panel.** Displays messages from the printers control panel, for example **Ready** or **PowerSave**.

# **Settings tab**

This tab allows you to configure the printer from your computer. The **Settings** tab can be password protected. If this printer is networked, always consult with the printer administrator before changing settings on this tab.

The **Settings** tab contains the following pages.

- **Configure Device.** Configure all printer settings from this page. This page contains the traditional menus found on printers using a control panel display. These menus include **Information**, **Paper Handling**, **Configure Device**, and **Diagnostics**.
- **Alerts.** Network only. Set up to receive e-mail alerts for various printer and supplies events.
- **E-mail.** Network only. Used in conjunction with the Alerts page to set up incoming and outgoing e-mail, as well as to set e-mail alerts.
- **Security.** Set a password that must be entered to gain access to the **Settings** and **Networking** tabs. Enable and disable certain features of the EWS.
- **Other Links.** Add or customize a link to another website. This link is displayed in the **Other Links** area on all embedded Web server pages. These permanent links always appear in the **Other Links** area: **HP Instant Support™**, **Order Supplies**, and **Product Support**.
- **Device Information.** Name the printer and assign an asset number to it. Enter the name and e-mail address for the primary contact who will receive information about the printer.
- **Language.** Determine the language in which to display the embedded Web server information.
- **Time Services.** Allows time synchronization with a network time server.

# **Networking tab**

This tab allows the network administrator to control network-related settings for the printer when it is connected to an IP-based network. This tab will not appear if the printer is directly connected to a computer, or if the printer is connected to a network using anything other than an HP Jetdirect print server card.

# **Other links**

This section contains links that connect you to the Internet. You must have Internet access in order to use any of these links. If you use a dial-up connection and did not connect when you first opened the embedded Web server, you must connect before you can visit these websites. Connecting might require that you close the embedded Web server and reopen it.

- **HP Instant Support™.** Connects you to the HP website to help you find solutions. This service analyzes your printer error log and configuration information to provide diagnostic and support information specific to your printer.
- **Order Supplies.** Click this link to connect to the HP website and order genuine HP supplies, such as print cartridges and paper.
- **Product Support.** Connects to the support site for the HP Color LaserJet 5500 printer. Then, you can search for help regarding general topics.

# <span id="page-102-0"></span>**Using Printer Status and Alerts**

Printer Status and Alerts is supported only for Windows 95 and later versions.

The Printer Status and Alerts software is available to users of both networked and directly connected printers. To use Printer Status and Alerts software, you must choose the custom installation option when you install the driver and then select the option to install Printer Status and Alerts.

This software allows you to view the embedded Web server information for a particular printer. It also generates messages on the computer regarding the status of the printer and print jobs. Depending on how the printer is connected, you can receive different messages.

- **Networked printers.** You can receive regular job status messages that appear every time a print job is sent to the printer or every time the print job finishes printing. You can also receive alert messages. These messages appear when you are printing to a particular printer if that printer experiences a problem. In some cases, the printer can continue to print (such as when a tray that is not being used is open, or a print cartridge is low). In other cases, a problem may prevent the printer from printing (such as when paper is out, or a print cartridge is empty).
- **Directly connected printers.** You can receive alert messages that appear when the printer experiences a problem but can continue printing or a problem that prevents it from printing. You can also receive messages indicating the print cartridge is low.

You can set alert options for a single printer that supports Printer Status and Alerts, or you can set alert options for all printers that support Printer Status and Alerts. For networked printers, these alerts only appear for your jobs.

Note that even if you are setting alert options for all printers, not all options you select will apply to all printers. For example, when selecting the option to notify you when the print cartridges are low, directly connected printers that support Printer Status and Alerts will generate a message when the print cartridges are low, but do not select the option because the printer has a problem but can print. However, none of the networked printers will generate this message, unless it affects a user-specific job.

#### **To choose which status messages appear**

- 1. Open Printer Status and Alerts in one of these ways:
	- Double-click the **Printer Status and Alerts** tray icon, which is near the clock in the Tray Manager.
	- On the Start menu, point to **Programs**, point to **Printer Status and Alerts**, and click **Printer Status and Alerts**.
- 2. Click the **Options** icon in the left pane.
- 3. In the **For** field, select the printer driver for this printer, or select **All Printers**.
- 4. Clear the options for the messages you do not want to appear, and select the options for the messages you do want to appear.
- 5. In the **Options for:** box, select **Alerts** to specify the conditions when alerts are displayed. Select **Status Check Rate** to select how frequently you want the software to update the printer status information that the software uses to generate the messages. **Status Check Rate** might not be available if the printer administrator has restricted the rights to this function.

# **To view status messages and information**

On the left side of the window, select the printer for which you want to see information. Information provided includes status messages, supplies status, and printer capabilities. You can also click the Job History (clock) icon at the top of the window to view a list of previous jobs sent to the printer from your computer.

**6** Color

This chapter describes how the HP Color LaserJet 5500 series printer provides great color printing. This chapter also describes ways to produce the best possible color prints. The following topics are covered:

- [Using](#page-105-0) color
- [Managing](#page-107-0) color
- [Matching](#page-109-0) colors

# <span id="page-105-0"></span>**Using color**

The HP Color LaserJet 5500 series printer offers great color printing as soon as you set up the printer. It provides a combination of automatic color features to generate excellent color results for the general office user, plus sophisticated tools for the professional who is experienced with color use.

The HP Color LaserJet 5500 series printer provides carefully designed and tested color tables to provide smooth, accurate color rendition of all printable colors.

#### **HP ImageREt 2400**

HP ImageREt 2400 is a technology that provides you with the best color print quality without having to change driver settings or make trade-offs between print quality, performance, and memory. ImageREt 2400 produces photorealistic images.

ImageREt 2400 provides 2400 dpi color laser-class quality through a multilevel printing process. This process precisely controls color by combining up to four colors within a single dot and by varying the amount of toner in a given area. As a result, ImageREt 2400, together with the 600-by-600 dpi engine resolution, creates millions of smooth colors.

#### **Paper selection**

For the best color and image quality it is important to select the appropriate paper type from the software printer menu or from the front panel. See [Selecting](#page-69-0) print paper.

#### **Color options**

Color options enable optimal color output automatically for diverse types of documents.

Color options use object tagging, which allows optimal color and halftone settings to be used for different objects (text, graphics, and photos) on a page. The printer driver determines which objects are used on a page and uses halftone and color settings that provide the best print quality for each object. Object tagging, combined with optimized default settings, produces great color out of the box.

In the Windows environment, the **Automatic** and **Manual** color options are on the **Color** tab in the printer driver.

#### **sRGB**

Standard red-green-blue (sRGB) is a world-wide color standard originally developed by HP and Microsoft as a common color language for monitors, input devices (scanners, digital cameras), and output devices (printers, plotters). It is the default color space used for HP products, Microsoft operating systems, the World Wide Web, and most office software sold today. sRGB is representative of the typical Windows PC monitor today and the convergence standard for high-definition television.

**Note** Factors such as the type of monitor you use and the room's lighting can affect the appearance of colors on your screen. For more information, see [Matching](#page-109-0) colors.

The latest versions of Adobe PhotoShop, CorelDRAW™, Microsoft Office, and many other applications use sRGB to communicate color. Most importantly, as the default color space in Microsoft operating systems, sRGB has gained broad adoption as a means to exchange color information between applications and devices using a common definition that assures typical users will experience greatly improved color matching. sRGB improves your ability to match colors between the printer, the PC monitor and other input devices (scanner, digital camera) automatically, without the need to become a color expert.

# **Printing in four-colors (CMYK)**

Cyan, magenta, yellow, and black (CMYK) are the inks used by a printing press. The process is often called four-color printing. CMYK data files are typically used by and originate from graphic arts (printing and publishing) environments. The printer will accept CMYK colors through the PS printer driver. The printer color-rendering of CMYK is designed to provide rich, saturated colors for text and graphics.

#### **CMYK ink set emulation (PostScript only)**

The printer's color rendering of CMYK can be made to emulate several standard Offset Press ink sets.

- **• Default.** This selection is good for general purpose rendering of CMYK data. It is designed to render photographs well, while at the same time providing rich saturated colors for text and graphics.
- **SWOP.** Common ink standard in the U.S. and other locations.
- **Euroscale.** Common ink standard in Europe and other locations.
- **DIC (Dainippon Ink and Chemical).** Common ink standard in Japan and other locations.
- **• Device.** Emulation is turned off. To render photographs properly with this selection, images require color management in the application or operating system.

# <span id="page-107-0"></span>**Managing color**

Setting color options to Automatic will typically produce the best possible print quality for color documents. However, there may be cases when you want to print a color document in grayscale (black and white) or wish to change one of the printer's color options.

- Using Windows, print in grayscale or change the color options using settings found on the **Color** tab in the printer driver.
- Using a Macintosh computer, print in grayscale or change the color options using the **Color Matching** pop-up menu in the **Print** dialog box.

#### **Print in Grayscale**

Selecting the **Print in Grayscale** option from the printer driver prints a document in black and white. This option is useful for printing color documents that will be photocopied or faxed.

#### **Automatic or manual color adjustment**

The **Automatic** color adjustment option optimizes the neutral gray color treatment, halftones, and edge enhancements used for each element in a document. For more information, see your printer driver online Help.

**Note** Automatic is the default setting and is recommended for printing all color documents.

The **Manual** color adjustment option allows you to adjust the neutral gray color treatment, halftones, and edge enhancements for text, graphics and photographs. To access the Manual color options, from the **Color** tab, select **Manual**, then **Settings**.

#### **Manual color options**

Manual color adjustment allows you to adjust the Color (or Color Map) and Halftoning options individually for text, graphics, and photographs.

**Note** Some applications convert text or graphics to raster images. In these cases, the **Photographs** settings will also control text and graphics.

> **Halftone options.** Halftone options affect the resolution and clarity of your color output. You can select halftone settings for text, graphics, and photographs independently. The two halftone options are **Smooth** and **Detail**.

- The **Smooth** option provides better results for large, solid-filled print areas. It also enhances photographs by smoothing out fine color gradations. Choose this option when uniform and smooth area fills are top priority.
- **•** The **Detail** option is useful for text and graphics that require sharp distinctions among lines or colors, or images that contain a pattern or a high level of detail. Choose this option when sharp edges and details are top priority.

**Neutral Grays.** The **Neutral Grays** setting determines the method used for creating gray colors used in text, graphics, and photographs.
Two values are available for the **Neutral Grays** setting:

- **Black Only** generates neutral colors (grays and black) using only black toner. This guarantees neutrals colors without a color cast.
- **4-Color** generates neutral colors (grays and black) by combining all four toner colors. This method produces smoother gradients and transitions to non-neutral colors, and it produces the darkest black.

**Edge Control.** The **Edge Control** setting determines how edges are rendered. Edge control has two components: adaptive halftoning and trapping. Adaptive halftoning increases edge sharpness. Trapping reduces the effect of color plane misregistration by overlapping the edges of adjacent objects slightly.

Four levels of edge control are available:

- **Maximum** is the most aggressive trapping setting. Adaptive halftoning is on for this setting.
- **Normal** is the default trapping setting. Trapping is at a medium level and adaptive halftoning is on.
- **Light** sets trapping at a minimal level, and adaptive halftoning is on.
- **Off** turns off both trapping and adaptive halftoning.

**RGB Color.** Two values are available for the **RGB Color** setting:

- **• Default** instructs the printer to interpret RGB color as sRGB. sRGB is the accepted standard of Microsoft and the World Wide Web Organization (www).
- **• Device** instructs the printer to print RGB data in raw device mode. To render photographs properly with this selection, you must manage image color in the application or operating system.

# **Matching colors**

The process of matching printer output color to your computer screen is quite complex because printers and computer monitors use different methods of producing color. Monitors *display* colors by light pixels using an RGB (red, green, blue) color process, but printers *print* colors using a CMYK (cyan, magenta, yellow, and black) process.

Several factors can influence your ability to match printed colors to those on your monitor. These factors include:

- print media
- printer colorants (inks or toners for example)
- printing process (inkjet, press, or laser technology for example)
- overhead lighting
- personal differences in perception of color
- software applications
- printer drivers
- PC operating system
- monitors
- video cards and drivers
- operating environment (humidity for example)

Keep the above factors in mind when colors on your screen do not perfectly match your printed colors.

For most users, the best method for matching colors on your screen to your printer is to print sRGB colors.

#### **PANTONE®\* color matching**

PANTONE®\* has multiple color matching systems. PANTONE®\* Matching System is very popular and uses solid inks to generate a wide range of color hues and tints. See [http://www.hp.com/support/lj5500\\_software](http://www.hp.com/support/lj5500_software) for details on how to use PANTONE®\* Matching System with this printer.

# **Swatch book color matching**

The process for matching printer output to preprinted swatch books and standard color references is complex. In general, you can obtain a reasonably good match to a swatch book if the inks used to create the swatch book are cyan, magenta, yellow, and black. These are usually referred to as process color swatch books.

Some swatch books are created from spot colors. Spot colors are specially created colorants. Many of these spot colors are outside of the gamut of the printer. Most spot color swatch books have companion process swatch books that provide CMYK approximations to the spot color.

Most process swatch books will have a note on what process standards were used to print the swatch book. In most cases they will be SWOP, EURO, or DIC. To get optimal color matching to the process swatch book, select the corresponding ink emulation from the printer menu. If you cannot identify the process standard, use SWOP ink emulation.

# **7** Maintenance

This chapter describes ways to maintain your printer. The following topics are covered:

- [Managing](#page-111-0) the print cartridge
- Changing print [cartridges](#page-113-0)
- [Replacing](#page-117-0) supplies
- [Configuring](#page-119-0) e-mail alerts
- Periodic [cleaning](#page-120-0)

# <span id="page-111-0"></span>**Managing the print cartridge**

Using, storing, and monitoring print cartridges can help ensure quality printer output.

#### **HP print cartridges**

When you use a genuine new HP print cartridge (part number C9730A, C9731A, C9732A, C9733A), you can obtain the following supplies information:

- percentage of supplies remaining
- estimated number of pages remaining
- number of pages printed

#### **Non-HP print cartridges**

Hewlett-Packard Company cannot recommend use of non-HP print cartridges, either new or remanufactured. Because they are not genuine HP products, HP cannot influence their design or control their quality. Service or repair required as a result of using a non-HP print cartridge *will not* be covered under the printer warranty.

If you use a non-HP print cartridge, certain features, such as remaining toner volume data, may not be available.

If the non-HP print cartridge was sold to you as a genuine HP product, see HP fraud hotline.

## **Print cartridge authentication**

The HP Color LaserJet 5500 series printer automatically authenticates the print cartridges when the cartridges are inserted into the printer. During authentication, the printer will let you know whether a cartridge is a genuine HP print cartridge.

If the printer control panel message states that this is not a genuine HP print cartridge and you believe you purchased an HP print cartridge, see HP fraud hotline.

#### **HP fraud hotline**

Call the HP fraud hotline (1-877-219-3183, toll-free in North America) when you install an HP print cartridge and the printer message says the cartridge is non-HP. HP will help determine if the product is genuine and take steps to resolve the problem.

Your print cartridge might not be a genuine HP print cartridge if you notice the following:

- You are experiencing a high number of problems with the print cartridge.
- The cartridge does not look like it usually does (for example, the orange pull tab is missing, or the packaging differs from HP packaging).

#### **Print cartridge storage**

Do not remove the print cartridge from its package until you are ready to use it.

**CAUTION** To prevent damage to the print cartridge, do not expose it to light for more than a few minutes.

# **Print cartridge life expectancy**

The life of the print cartridge depends on usage patterns and the amount of toner that print jobs require. For example, when printing text at 5 percent coverage, an HP print cartridge lasts an average of 12,000 pages. (A typical business letter is about 5 percent coverage.)

Cartridge life expectancy is reduced by frequently printing many 1- or 2-page jobs, heavy coverage, and automatic duplexing.

At any time, you can verify the life expectancy by checking the print cartridge life, as described below.

## **Checking the print cartridge life**

You can check the print cartridge life using the printer control panel, the embedded Web server, printer software, or HP Web Jetadmin software. Check the supplies gauge on the printer control panel for approximate supply levels.

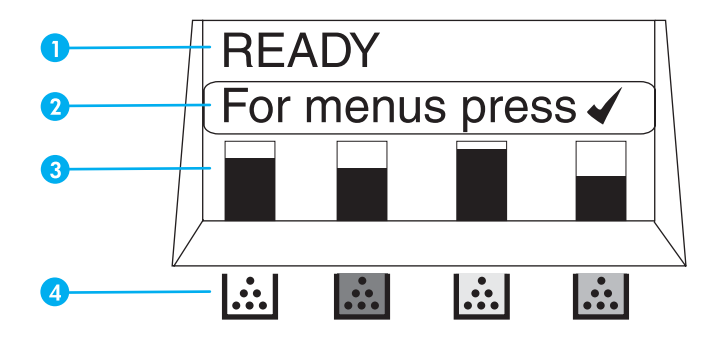

#### **Printer display**

- 1 Message area
- 2 Prompt area
- 3 Supplies gauge
- 4 Print cartridge colors from left to right: black, magenta, yellow, and cyan

For precise levels, follow the instructions below to print a supplies status page.

#### **Using the printer control panel**

- 1. Press  $\vee$  to enter the **MENUS**.
- 2. Press <del>▼</del> to highlight **INFORMATION**.
- 3. Press **√** to select **INFORMATION**.
- 4. Press  $\blacktriangledown$  to highlight **PRINT SUPPLIES STATUS PAGE**.
- 5. Press  $\vee$  to print the supplies status page.

#### **Using the embedded Web server (for network connected printers)**

- 1. In your browser, enter the IP address for the printer home page. This takes you to the printer status page. See Using the [embedded](#page-99-0) Web server.
- 2. On the left side of the screen click **Supplies Status**. This takes you to the supplies status page, which provides print cartridge information.

#### <span id="page-113-0"></span>**Using printer Status and Alerts (for directly connected printers)**

Three things are required to use this feature:

- The *Printer Status and Alerts* software must be installed on your computer (use the custom installation option to install this software).
- The printer must be directly connected to your computer by parallel connection. See Parallel [configuration](#page-62-0).
- You must have access to the World Wide Web.
- 1. Open the **Printer Status and Alerts** in one of two ways: Double-click the Printer Status and Alerts tray icon, which is near the clock in the Tray Manager or, on the Start menu, point to **Programs**, point to **Printer Status and Alerts**, and click **Printer Status and Alerts**.
- 2. On the left side of the status window, click the Printer icon from which you wish to obtain status.
- 3. If available at the top of the status window, click the **Supplies** link. Otherwise you can also scroll down to Supplies Status.

**Note** If you want to order supplies, click **Order Supplies**. This opens a browser that produces a URL from which to purchase supplies. Select the supplies you wish to order and follow the directions accordingly.

#### **Using HP Web Jetadmin**

In HP Web Jetadmin, select the printer device. The device status page shows print cartridge information.

# **Changing print cartridges**

When a print cartridge approaches the end of useful life, the control panel displays a message recommending that you order a replacement. The printer can continue to print using the current print cartridge until the control panel displays a message instructing you to replace the cartridge.

The printer uses four colors and has a different print cartridge for each color: black (K), magenta (M), yellow (Y), and cyan (C).

Replace a print cartridge when the printer control panel displays a **REPLACE <COLOR> CARTRIDGE** message. The control panel display also indicates the color that should be replaced (unless a genuine HP cartridge is not currently installed).

# **To change the print cartridge**

1. Lift the top cover of the printer.

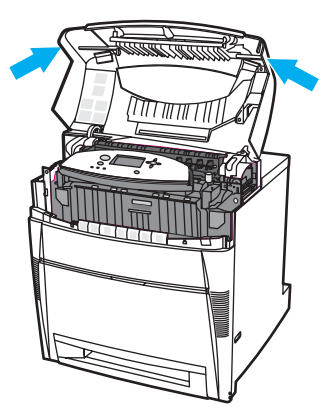

2. Grasp the front cover and pull down, and then grasp the green handles on the transfer unit and pull down.

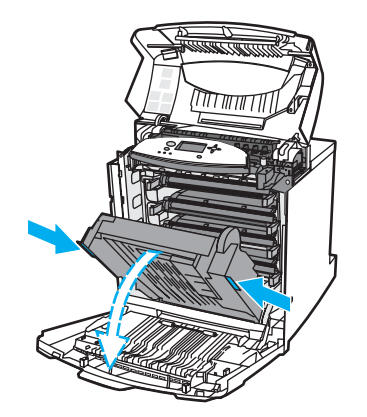

**CAUTION** Do not place any item on the transfer unit while it is open. If the transfer unit is damaged, severe print quality problems may result.

3. Remove the used print cartridge from the printer.

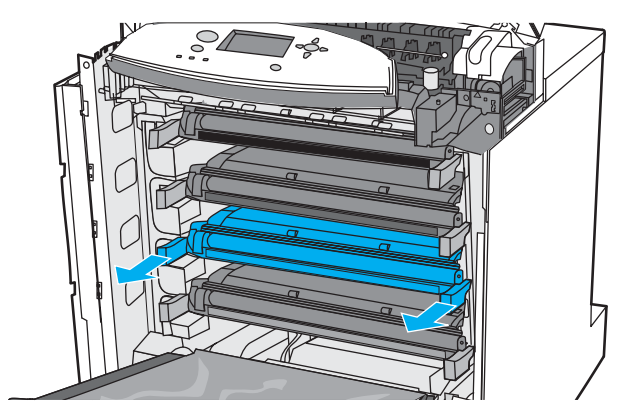

4. Remove the new print cartridge from the bag. Place the used print cartridge in the bag for recycling.

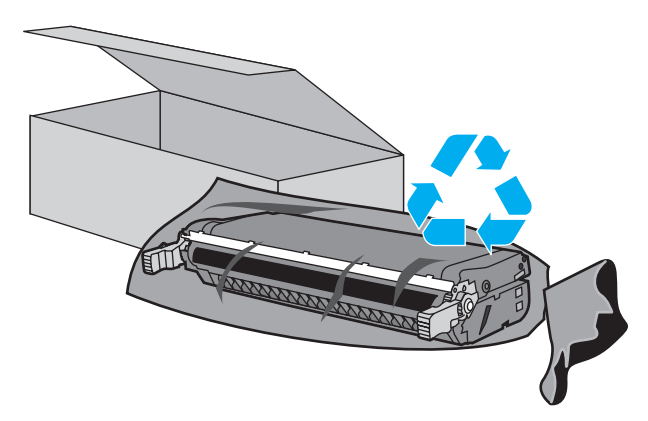

5. Grasp both sides of the cartridge and distribute the toner by gently rocking the cartridge from side to side.

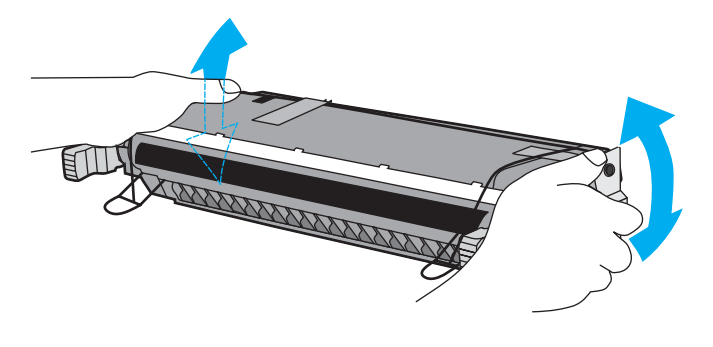

6. Remove the orange shipping tape. Remove and discard the orange shipping locks from the new print cartridge.

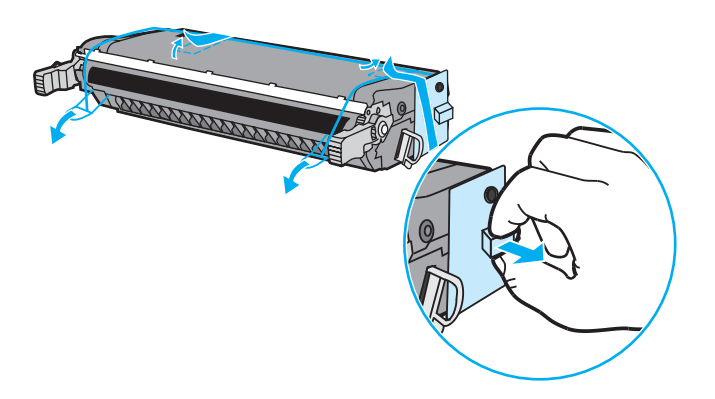

7. Remove the inside sealing tape by breaking the orange tab on the end of the new print cartridge and pulling the tape completely out. Discard the tape.

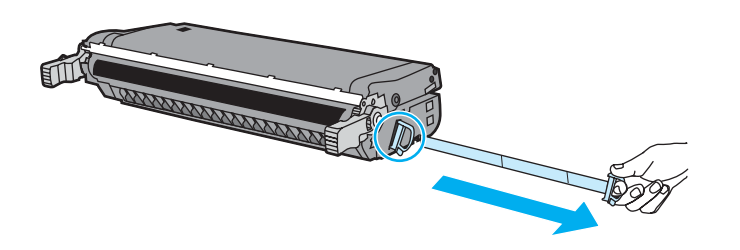

8. Align the print cartridge with the tracks inside the printer and insert the cartridge until it is completely seated and clicks into place.

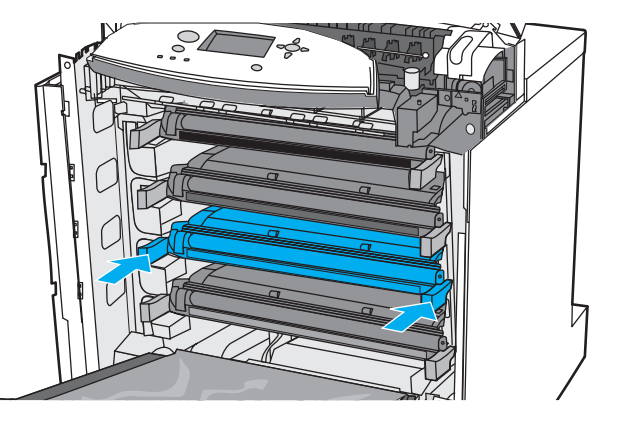

**Note** If a cartridge is in the wrong slot, the control panel will display the message **INCORRECT <COLOR>** or **INCORRECT SUPPLIES**.

- 9. Close the front cover and then close the top cover. After a short while, the control panel should display **Ready**.
- 10. Installation is complete. Place the used print cartridge in the box in which the new cartridge arrived. See the enclosed recycling guide for recycling instructions.
- 11. If you are using a non-HP print cartridge, check the control panel for further instructions.
- For additional help, go to [http://www.hp.com/support/lj5500.](http://www.hp.com/support/lj5500)

# <span id="page-117-0"></span>**Replacing supplies**

Carefully follow the guidelines in this section when replacing printer supplies.

## **Locating supplies**

Supplies are identified by labeling and blue plastic handles.

The following figure illustrates the location of each supply item.

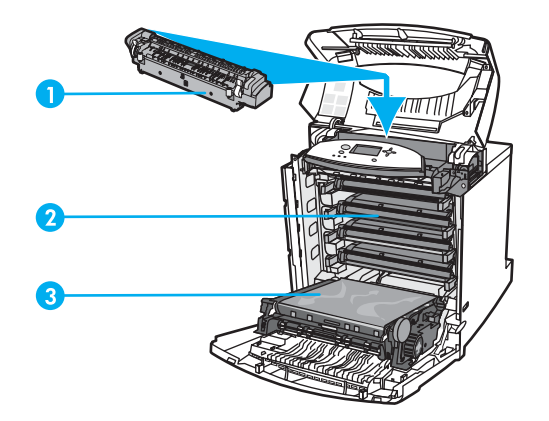

#### **Supply item locations**

- 1 fuser
- 2 print cartridges
- 3 transfer unit

# **Supply replacement guidelines**

To facilitate the replacement of supplies, keep the following guidelines in mind when setting up the printer.

- Sufficient space is required above and in the front of the printer for removing supplies.
- The printer should be located on a flat, sturdy surface.

For instructions on installing supplies, see the installation guides provided with each supply item or see more information at<http://www.hp.com/support/lj5500>. When you connect, select **Solve a Problem**.

**CAUTION** Hewlett-Packard recommends the use of HP products in this printer. Use of non-HP products may cause problems requiring service that is not covered by the Hewlett-Packard warranty or service agreements.

# **Making room around the printer for replacing supplies**

The following illustration shows the clearance necessary in front of, above, and to the side of the printer for replacing supplies.

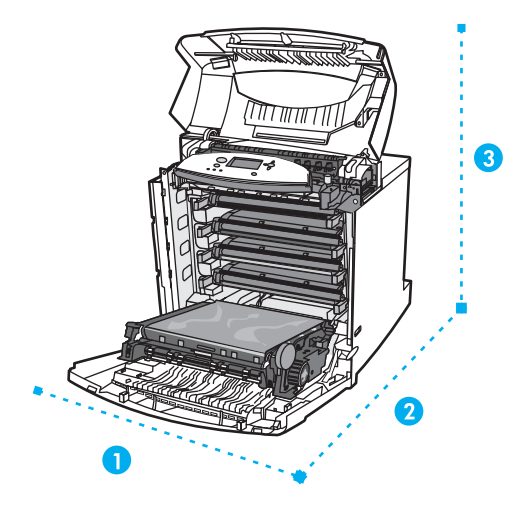

#### **Supplies replacement clearance diagram**

- 1 628 mm (25 inches)
- 2 1550 mm (61 inches)
- 3 940 mm (37 inches)

#### **Approximate replacement intervals for supplies**

The following table lists the estimated replacement intervals for supplies and the control panel messages that prompt when to replace each item.

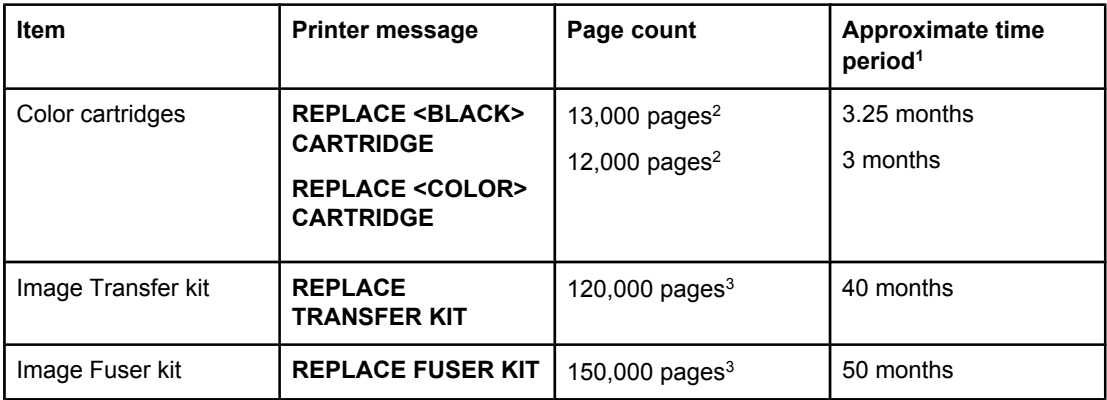

<sup>1</sup>Approximate life is based on 4,000 pages per month.

2Approximate average A4-/letter-size page count based on approximately 5 percent coverage of individual colors.

<sup>3</sup>Usage conditions and print patterns may cause results to vary.

To order supplies online, go to [http://www.hp.com/supplies/lj5500.](http://www.hp.com/supplies/lj5500)

# <span id="page-119-0"></span>**Configuring e-mail alerts**

You can use HP Web Jetadmin or the embedded Web server to configure the system to alert you of problems with the printer. The alerts take the form of e-mail messages to the e-mail account(s) that you specify.

You can configure the following:

- $\bullet$  the printer(s) you want to monitor
- what alerts are to be received (for example, alerts for paper jams, paper out, supplies status, and cover open)
- the e-mail account to which the alerts should be forwarded

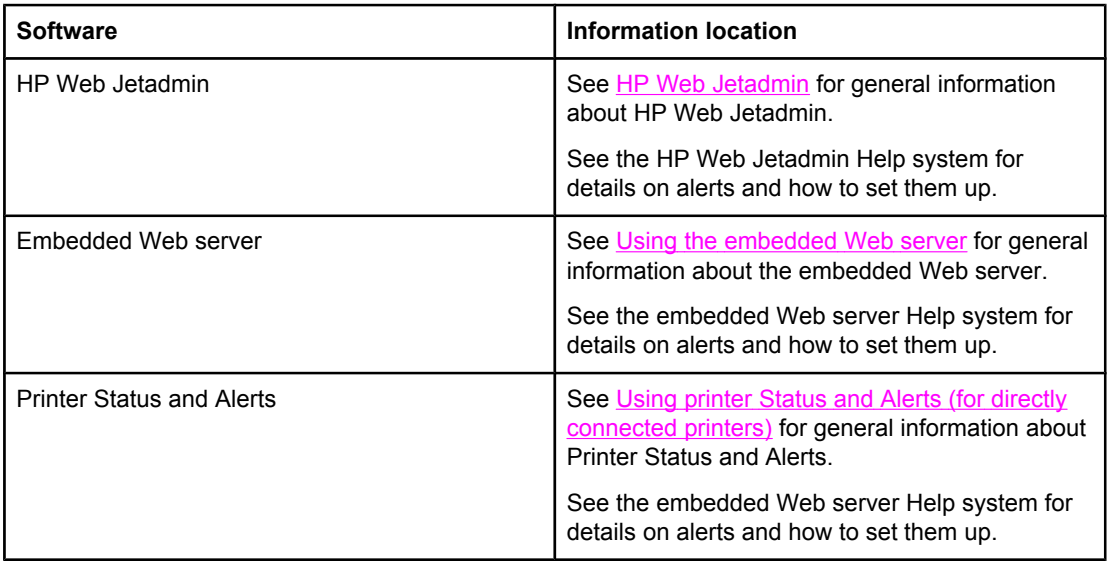

# <span id="page-120-0"></span>**Periodic cleaning**

To ensure the printer continues to function properly throughout its life, periodic cleaning is necessary.

One area of the printer that must be cleaned periodically is the overhead transparency (OHT) and 2-sided printing (duplex) sensor. The OHT sensor detects and ensures that the printer uses the correct print mode. The sensor also corrects for paper skew on the second side of the page during 2-sided (duplex) printing.

The static discharge comb at the top of the printer also needs periodic cleaning. A brush to clean the static discharge comb is stored inside the front cover.

# **When to clean the OHT sensor**

- The printer control panel reports paper is being used instead of the desired transparency.
- The images on the front and back of the printed page do not align.

### **To clean the OHT sensor**

**Note** If these instructions do not remedy the OHT and 2-sided printing (duplex) problems, contact HP support at <http://www.hp.com/support>.

1. Lift the top cover of the printer.

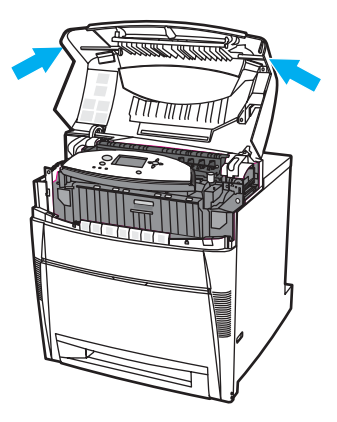

2. Grasp the front cover and pull down, and then grasp the green handles on the transfer unit and pull down.

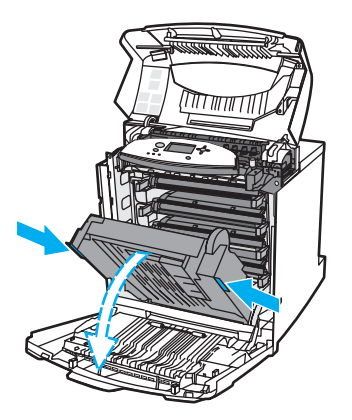

3. Remove the cyan print cartridge from the printer.

**CAUTION** Do not place the cyan print cartridge on the transfer unit while it is open. If the transfer unit is damaged, severe print quality problems may result.

4. Remove the OHT sensor cleaning brush from the base of the printer.

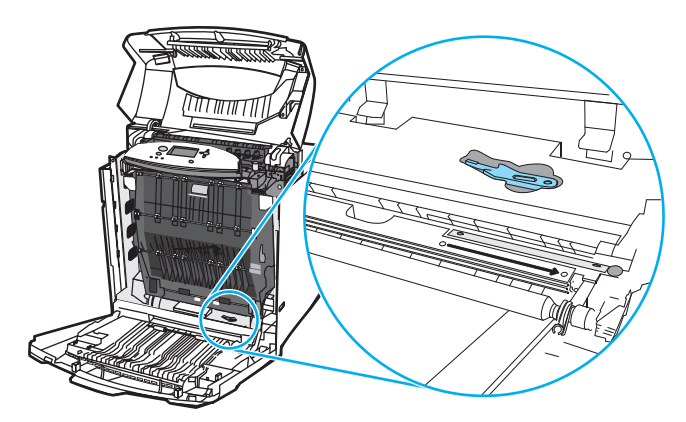

5. Insert the brush into the base notch and brush from right to left four or five times.

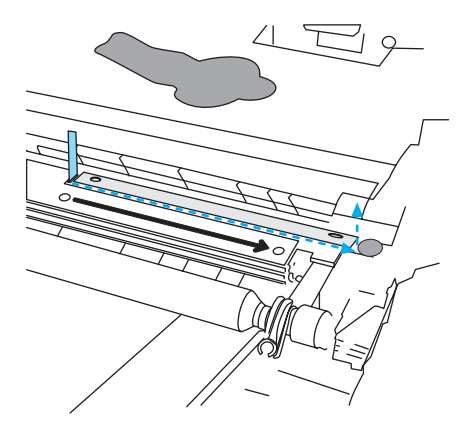

**CAUTION** Do not brush back and forth over the sensor. This will smear dust over the sensor and cause printer errors.

- 6. Replace the OHT sensor cleaning brush into the base of the printer.
- 7. Align the cyan print cartridge with the tracks inside the printer and insert the cartridge until it is completely seated.
- 8. Close the front cover, and then close the top cover.

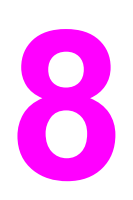

# **8** Problemsolving

This chapter describes what to do if problems arise with your printer. The following topics are covered:

- Basic [troubleshooting](#page-123-0) checklist
- Control panel [message](#page-124-0) types
- Control panel [messages](#page-125-0)
- [Paper](#page-149-0) jams
- [Common](#page-151-0) causes of paper jams
- [Clearing](#page-153-0) paper jams
- Paper handling [problems](#page-173-0)
- Printer [response](#page-180-0) problems
- Printer control panel [problems](#page-184-0)
- Color printing [problems](#page-185-0)
- [Incorrect](#page-187-0) printer output
- Software [application](#page-189-0) problems
- Print quality [troubleshooting](#page-190-0)

# <span id="page-123-0"></span>**Basic troubleshooting checklist**

The time required to download a print job from the computer and to process the job depends on the following variables:

If you are experiencing problems with the printer, this checklist may help identify the cause of the problem.

- Is the printer connected to power?
- Is the printer on?
- Is the printer in the **Ready** state?
- Are all necessary cables connected?
- Are any messages displayed on the control panel?
- Was a genuine HP supply installed?
- Were recently replaced print cartridges installed correctly? Was the pull tab on the cartridge removed?
- Were recently installed supply items (image fuser kit, image transfer kit) installed correctly?

If you cannot find solutions to printer problems in this guide, see [http://www.hp.com/support/](http://www.hp.com/support/lj5500) [lj5500.](http://www.hp.com/support/lj5500)

For additional information on installation and setup of the printer, see the start guide for this printer.

#### **Factors affecting printer performance**

Several factors affect the time it takes to print a job. Among these is maximum printer speed, measured in pages per minute (ppm). Other factors that affect printing speed include the use of special paper (such as transparencies, heavy paper, and custom-size paper), printer processing time, and download time. Other factors include

- the complexity and size of graphics
- the printer I/O configuration (network versus parallel)
- the speed of the computer you are using
- the amount of printer memory installed
- the network operating system and configuration (if applicable)
- printer personality (PCL or PostScript 3 emulation)

**Note Adding additional printer memory might resolve memory problems, improve how the printer** handles complex graphics, and improve download times, but it will not increase maximum printer speed (ppm rating).

# <span id="page-124-0"></span>**Control panel message types**

The control panel displays four types of messages that may indicate the status of or problems with the printer.

#### **Status messages**

Status messages reflect the current state of the printer. They inform you of normal printer operation and require no interaction to clear them. They change as the state of the printer changes. Whenever the printer is ready, not busy, and has no pending warning messages, the status message **Ready** is displayed if the printer is online.

#### **Warning messages**

Warning messages inform you of data and print errors. These messages typically alternate with the **Ready** or **STATUS** messages and remain displayed until the  $\checkmark$  button is pressed. If **CLEARABLE WARNINGS** is set to **JOB** in the printer's configuration menu, these messsages are cleared by the next print job.

#### **Error messages**

Error messages communicate that some action must be performed, such as adding paper or clearing a paper jam.

Some error messages are auto-continuable. If **AUTO CONTINUE=ON** is displayed, the printer will continue normal operation after displaying an auto-continuable error message for 10 seconds.

**Note** Any button pressed during the 10-second display of an auto-continuable error message will override the auto-continue feature and the function of the button pressed will take precedence. For example, pressing the CANCEL JOB button will cancel the job.

#### **Critical error messages**

Critical error messages inform you of a device failure. Some of these messages can be cleared by turning the printer off and then on. These messages are not affected by the **AUTO CONTINUE** setting. If a critical error persists, service is required.

The following table lists and describes control panel messages, in alphabetical order.

# <span id="page-125-0"></span>**Control panel messages**

#### **Control panel messages**

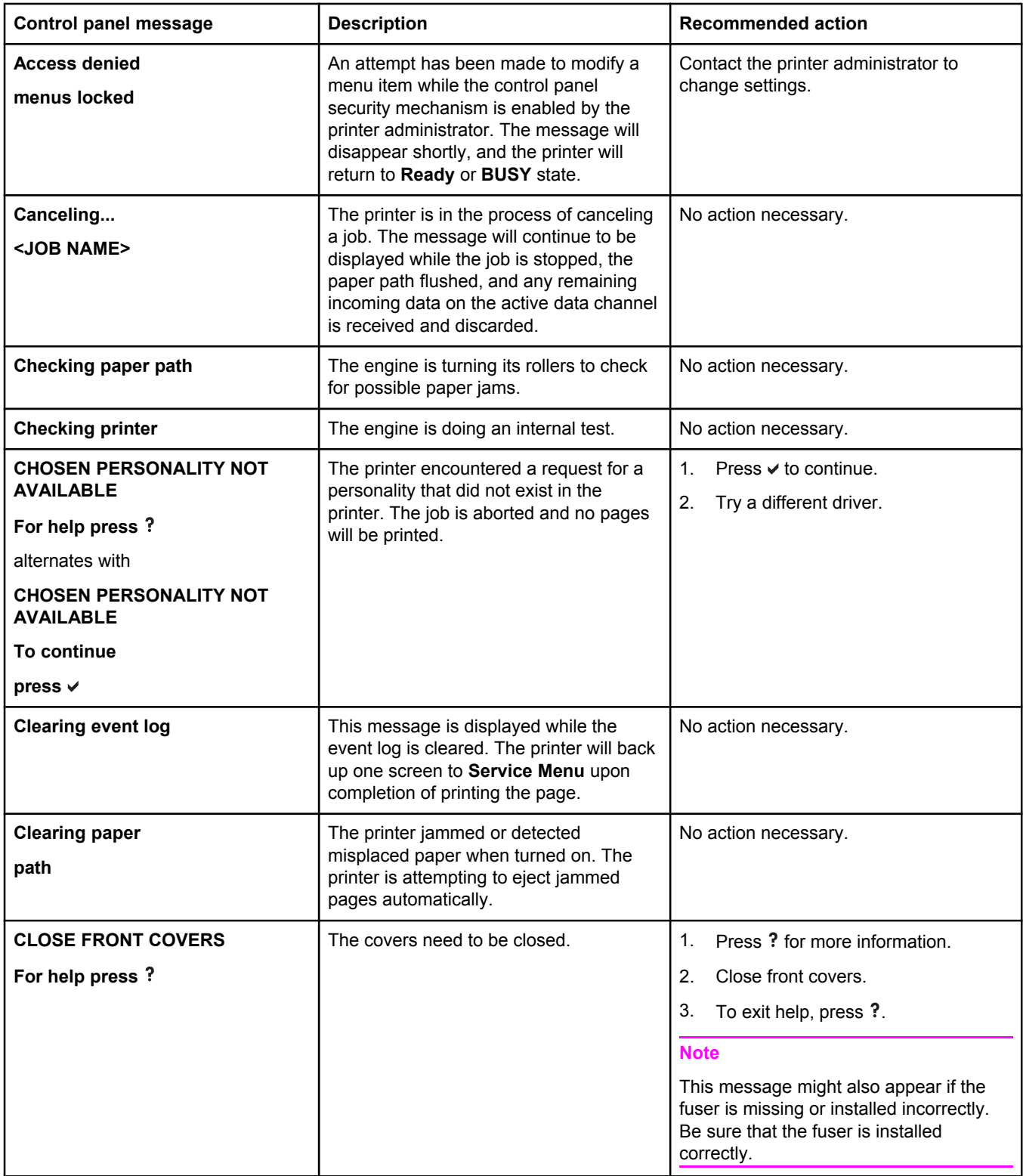

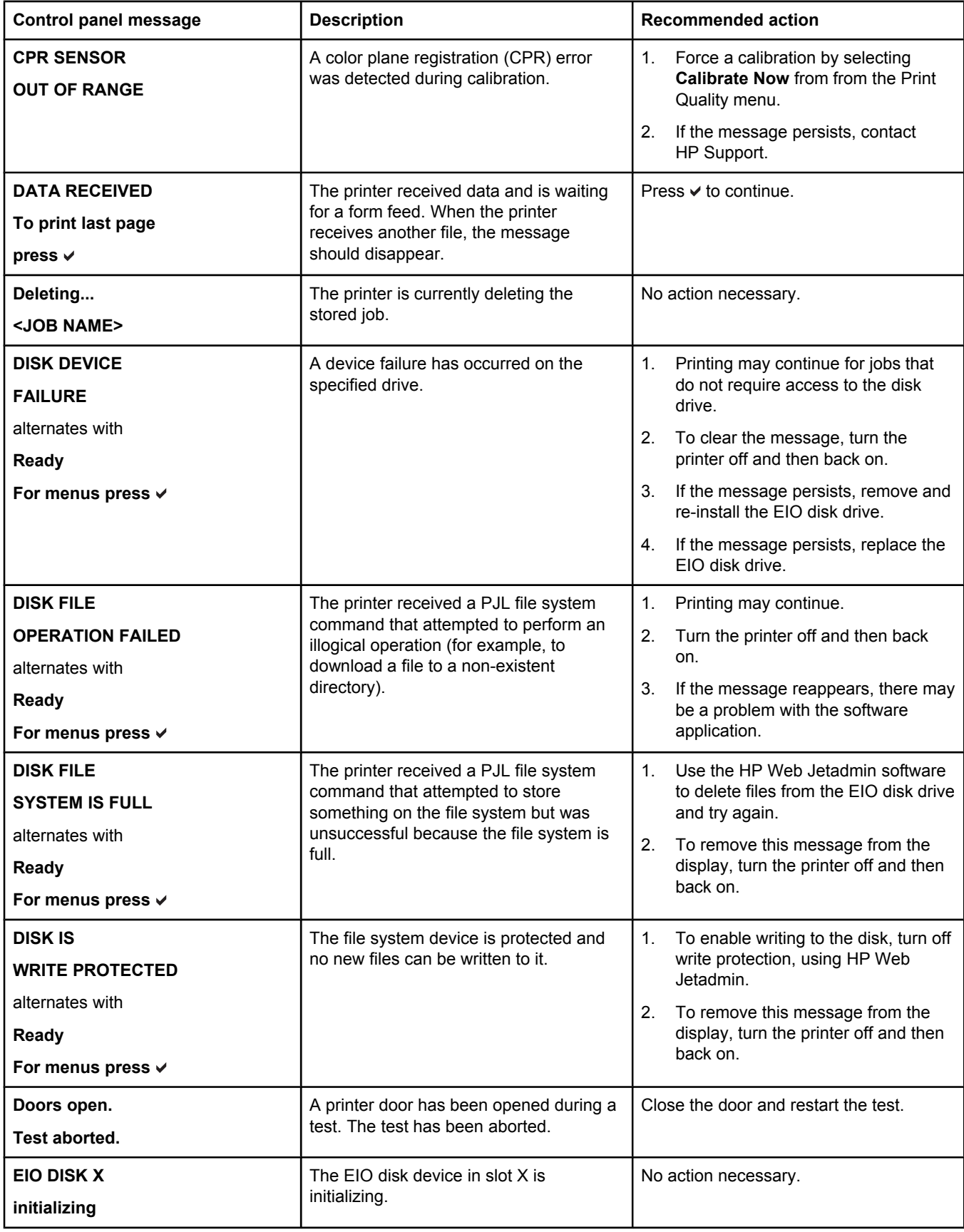

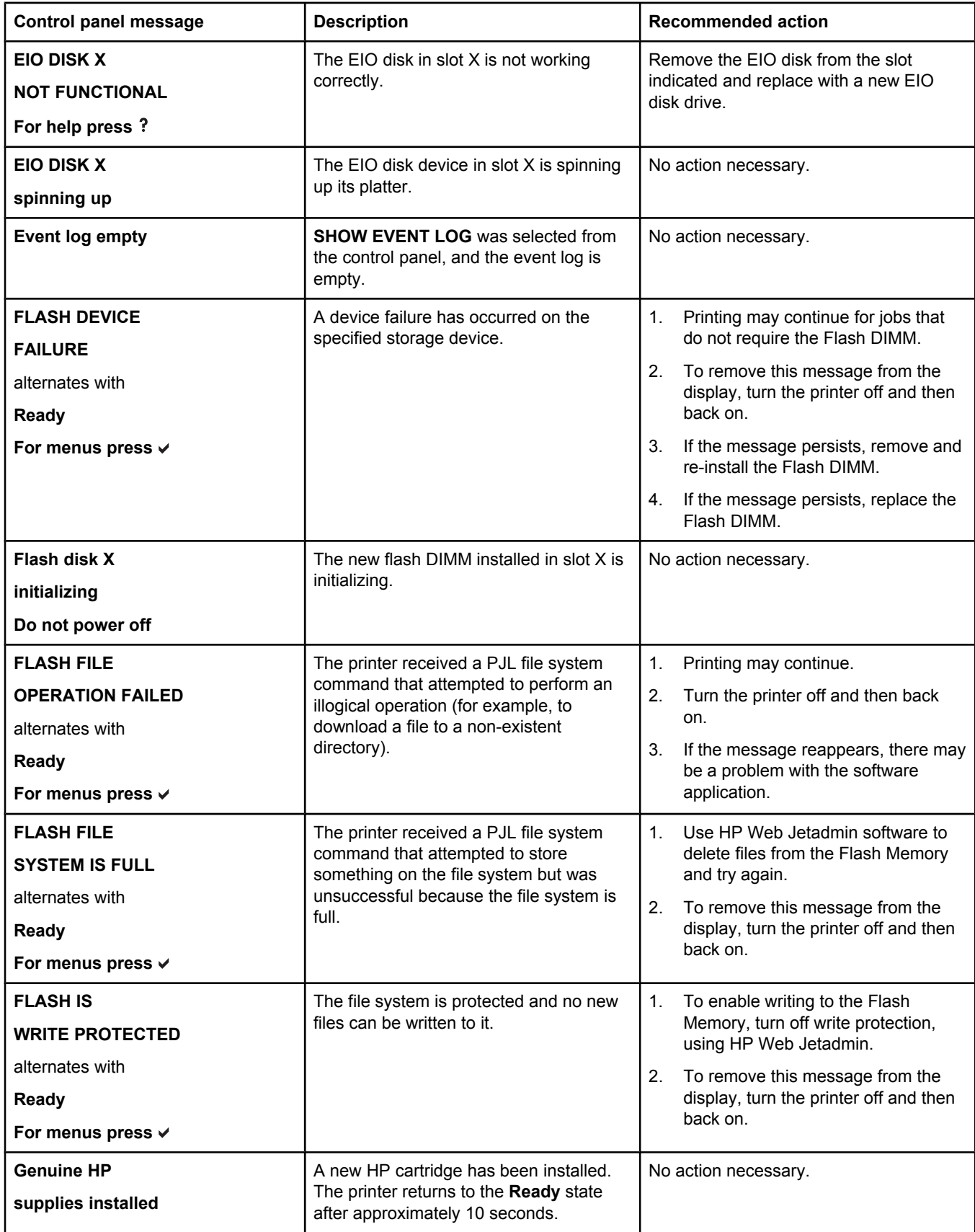

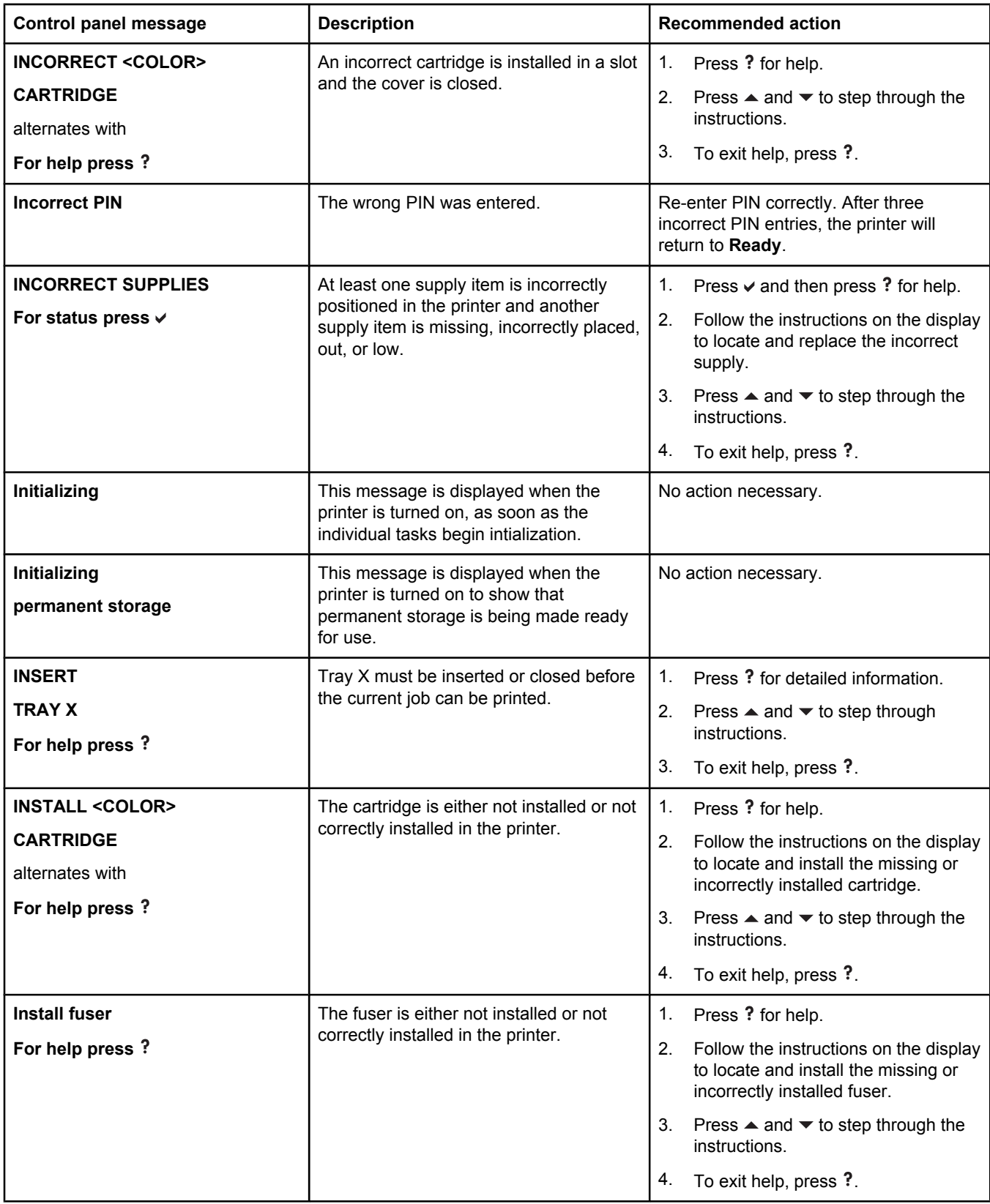

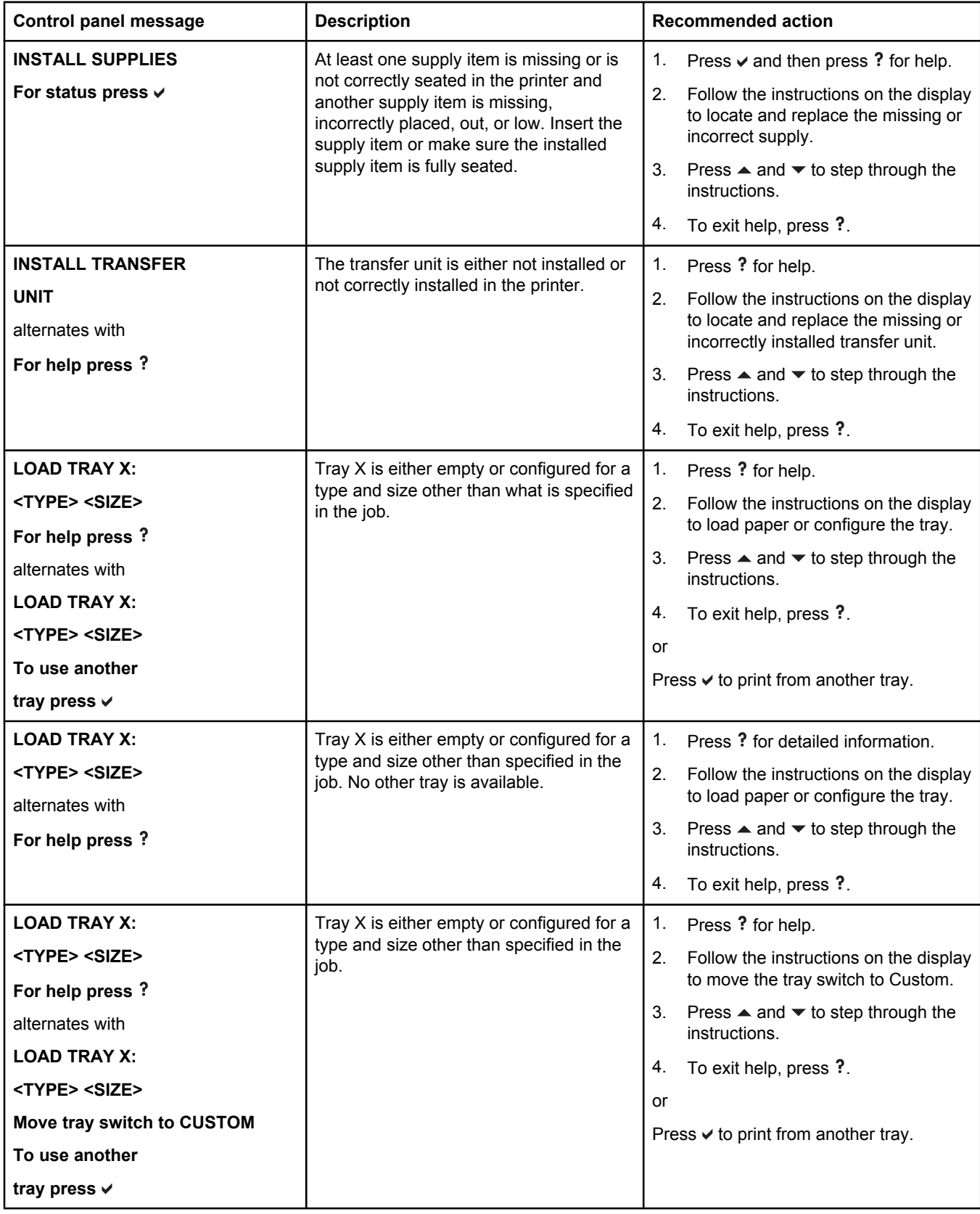

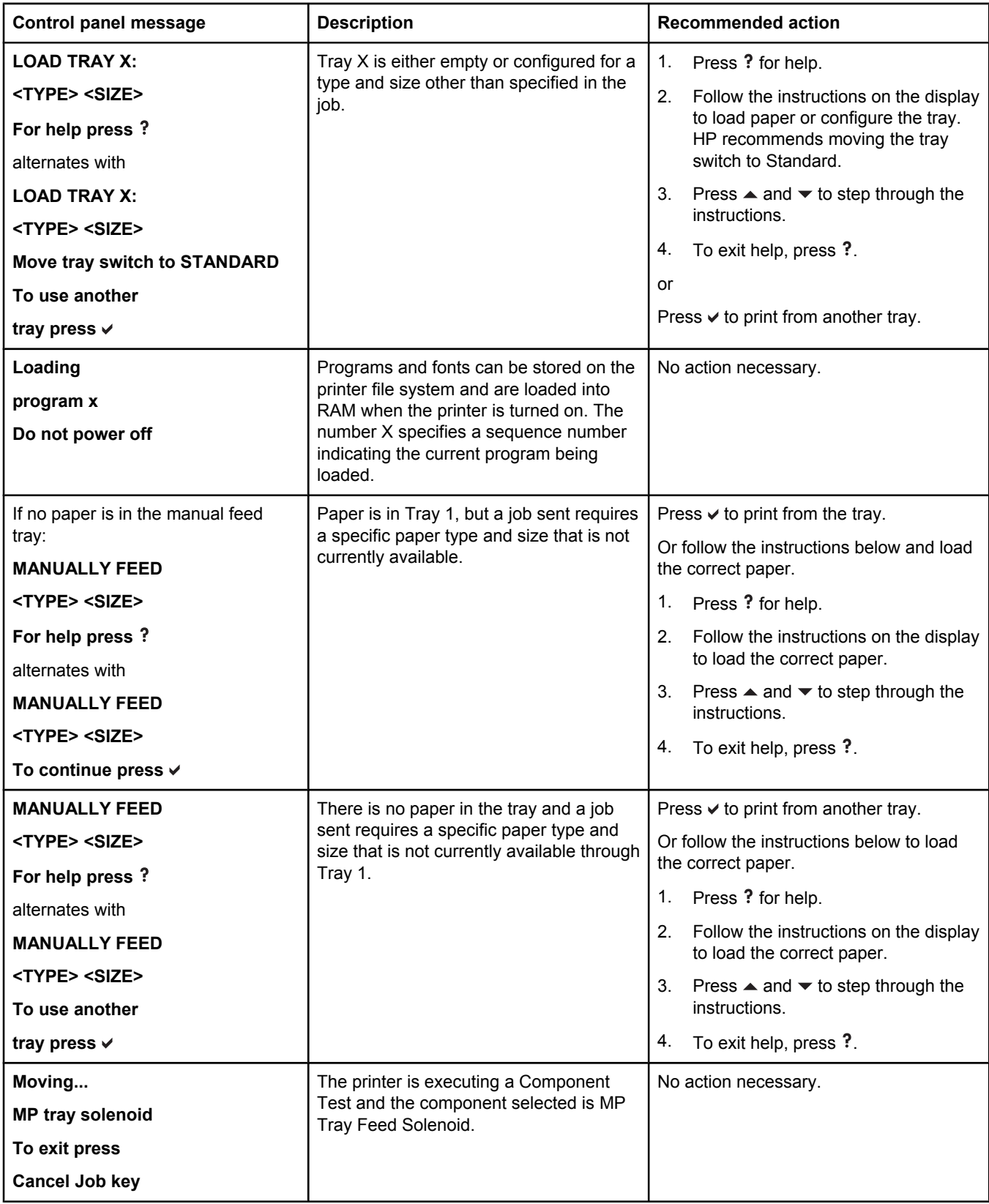

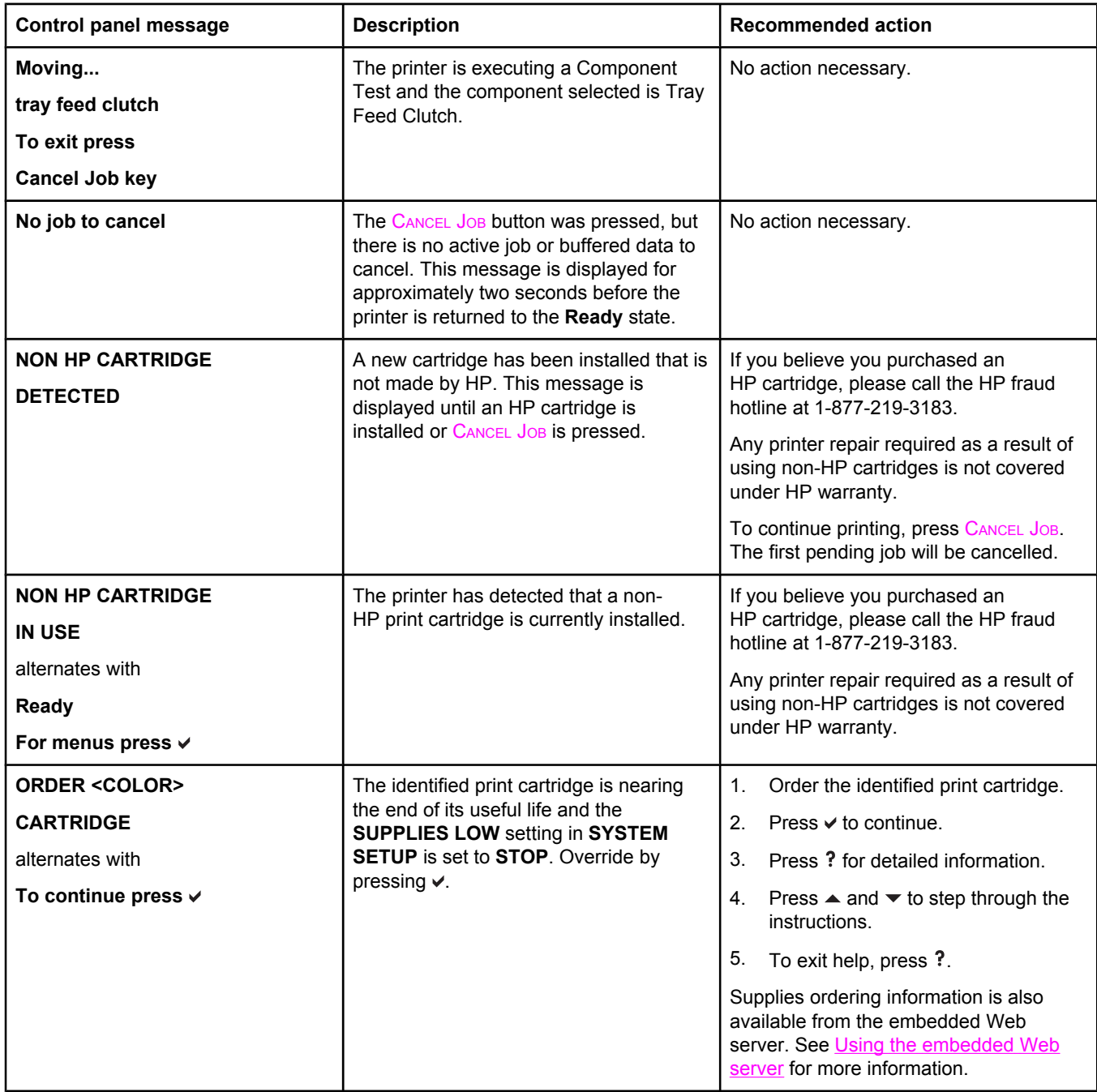

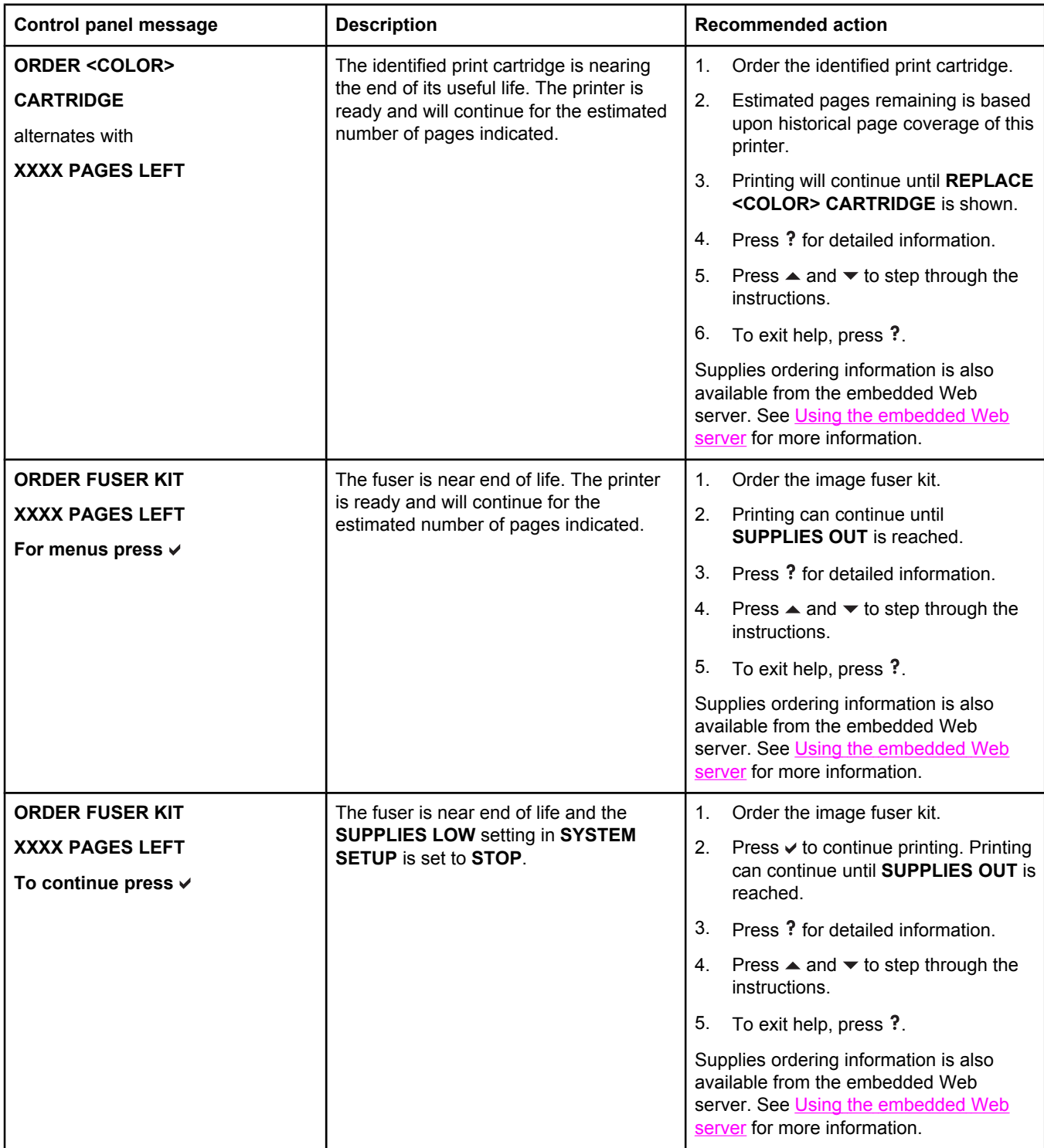

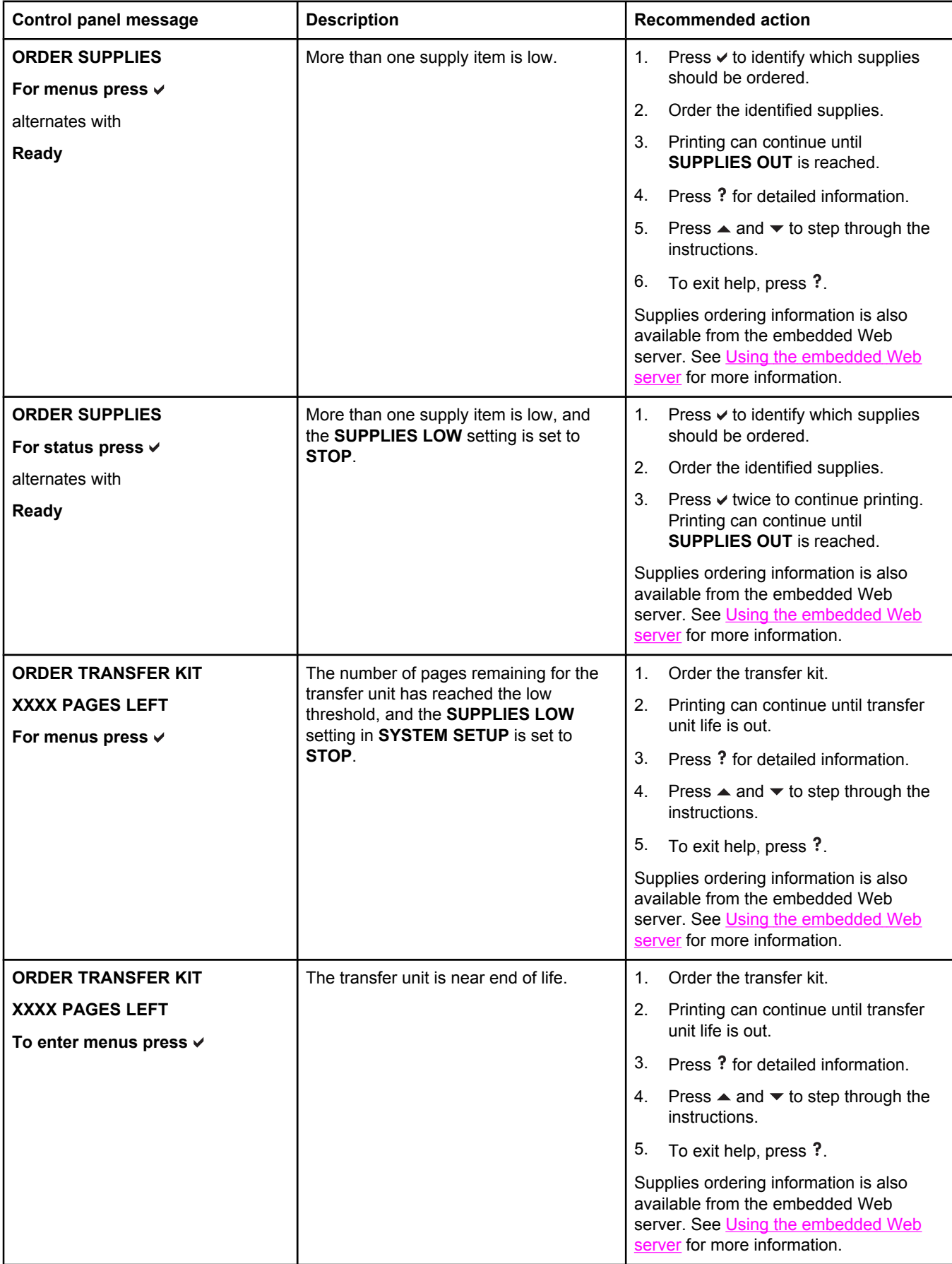

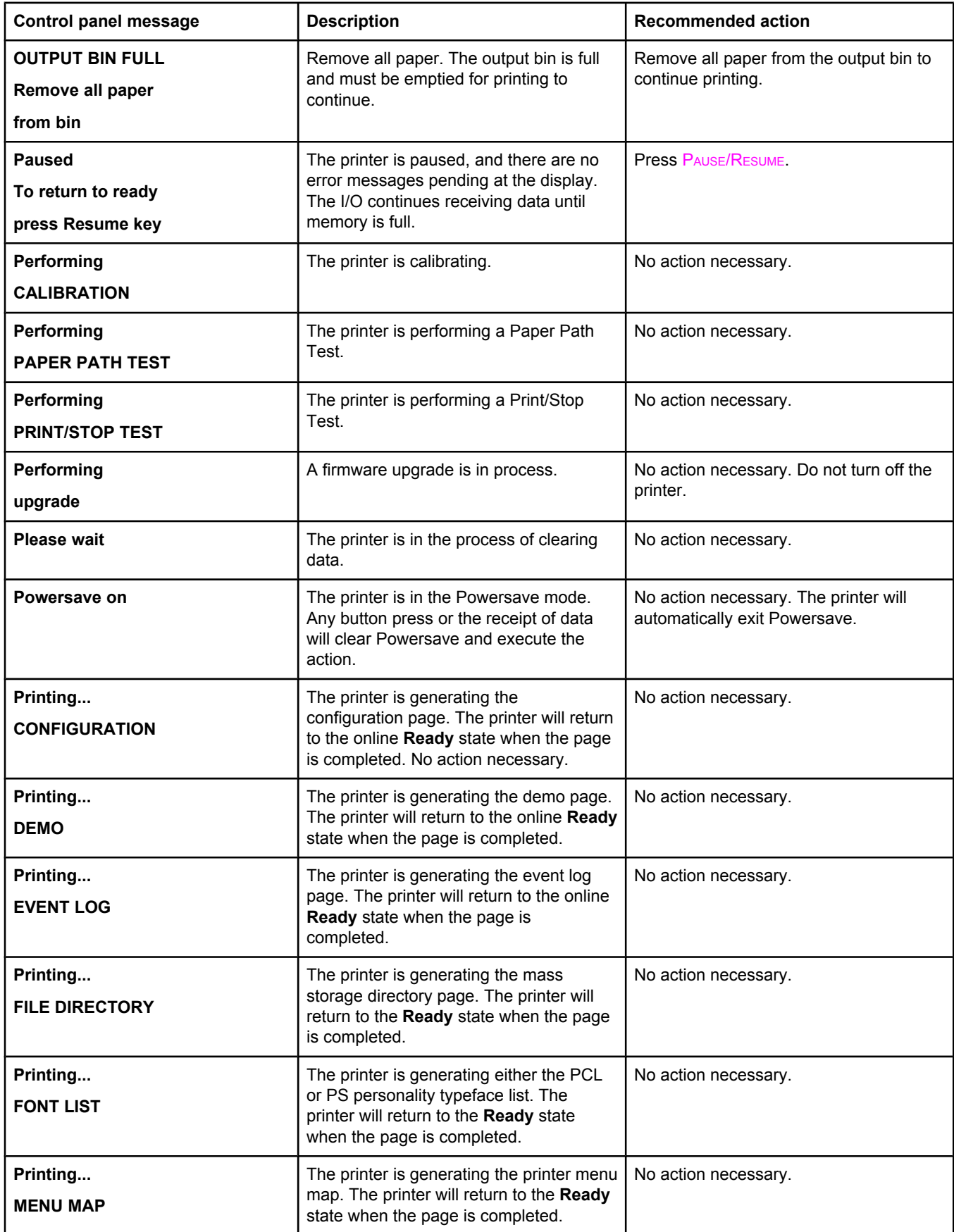

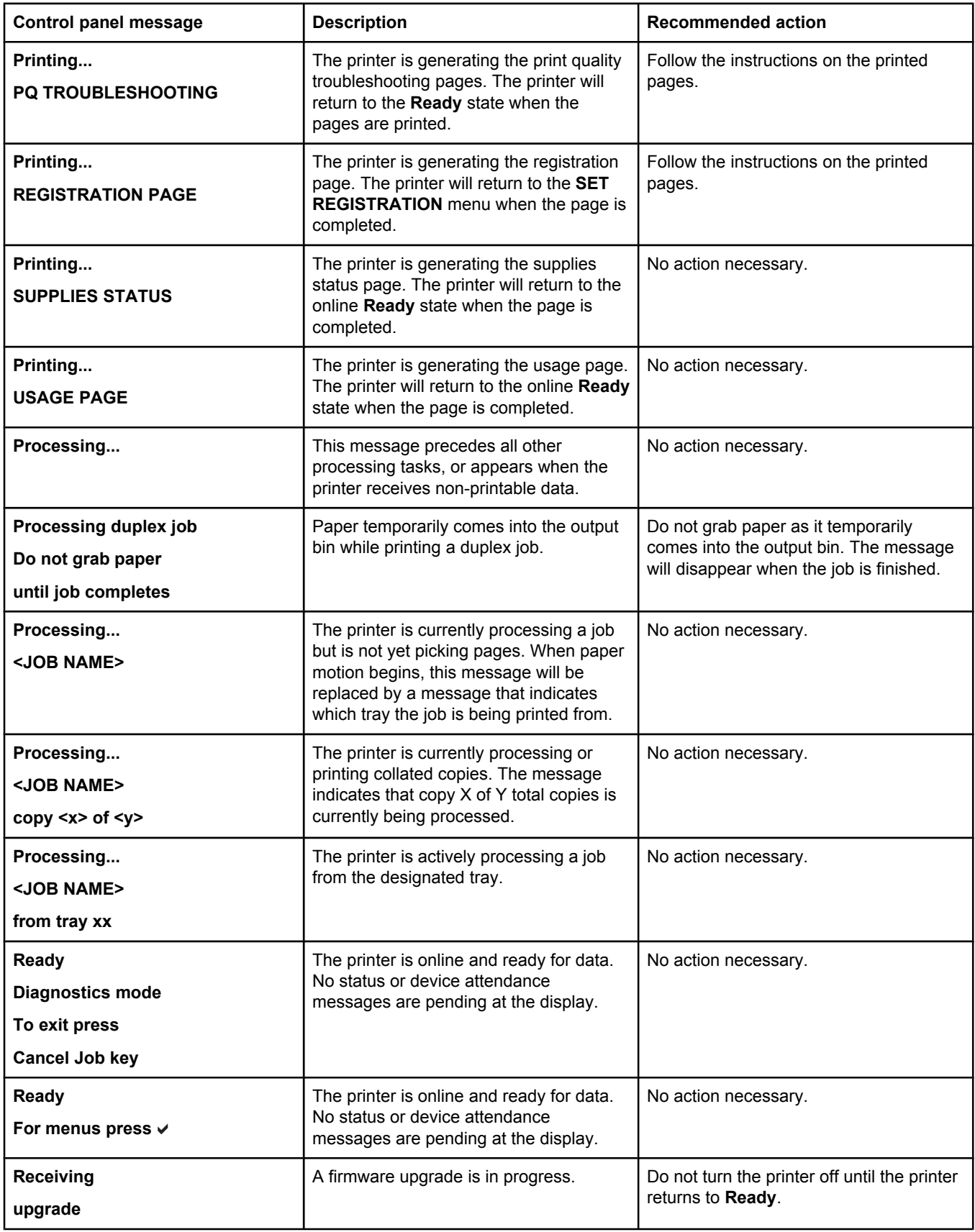

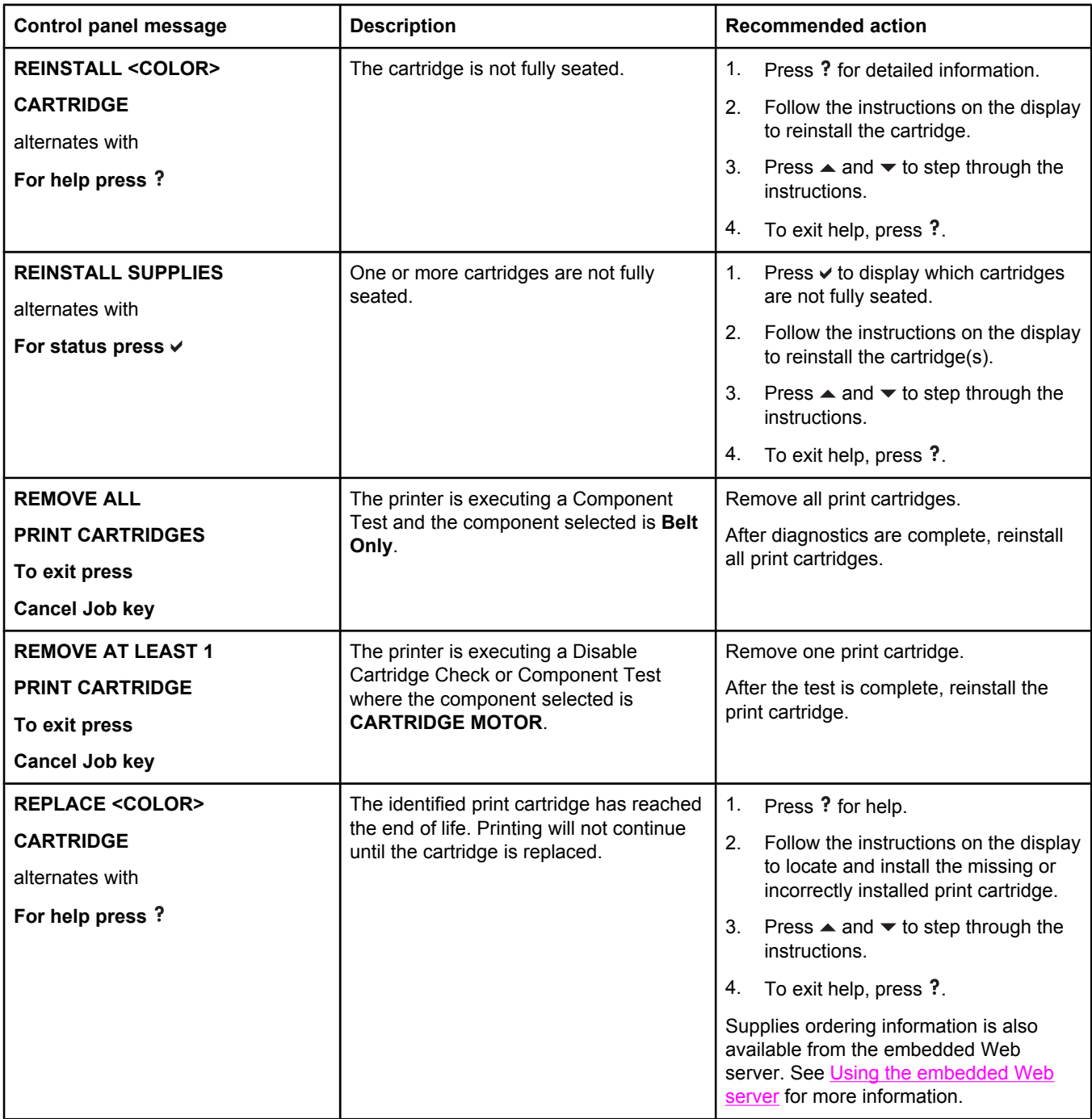

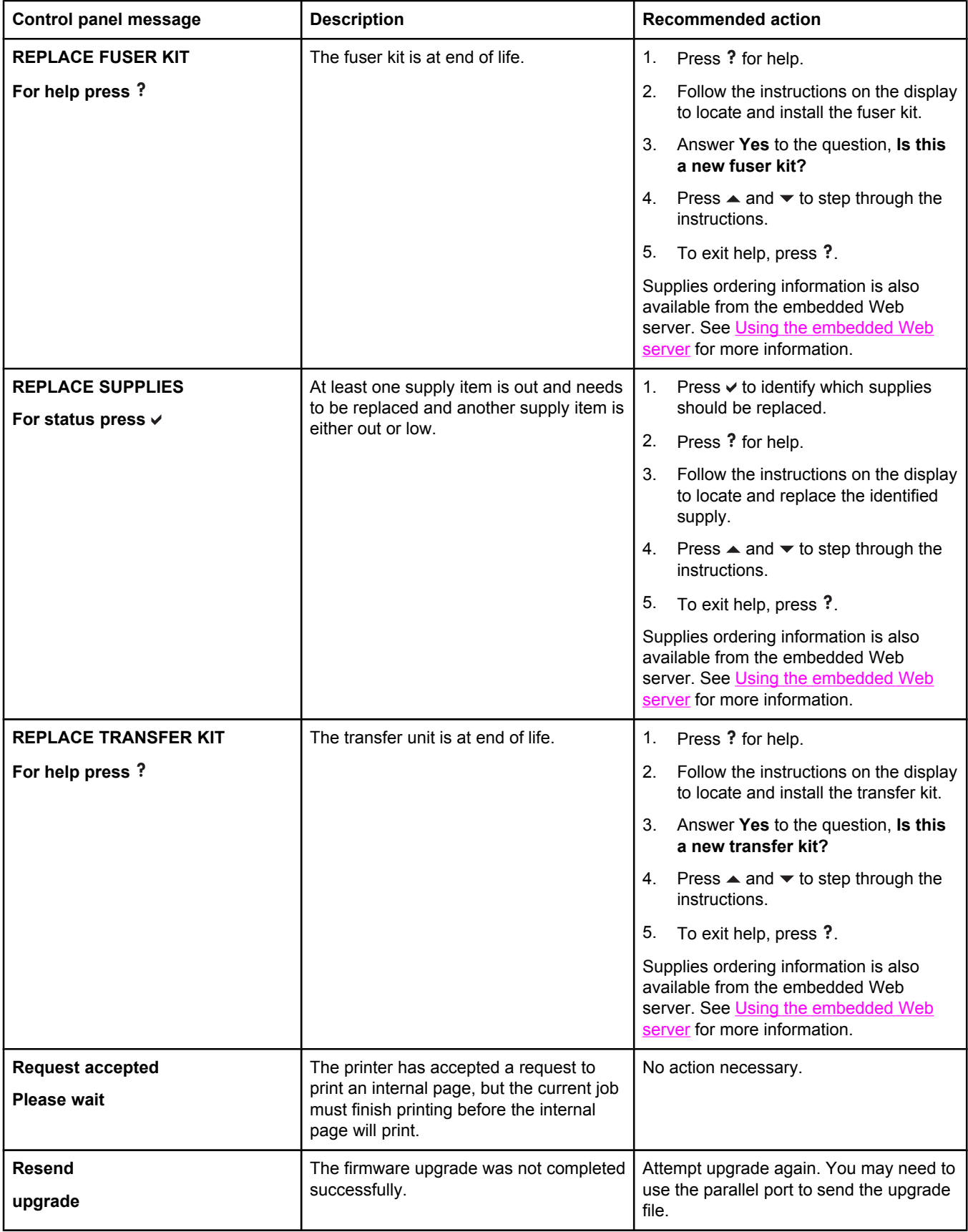

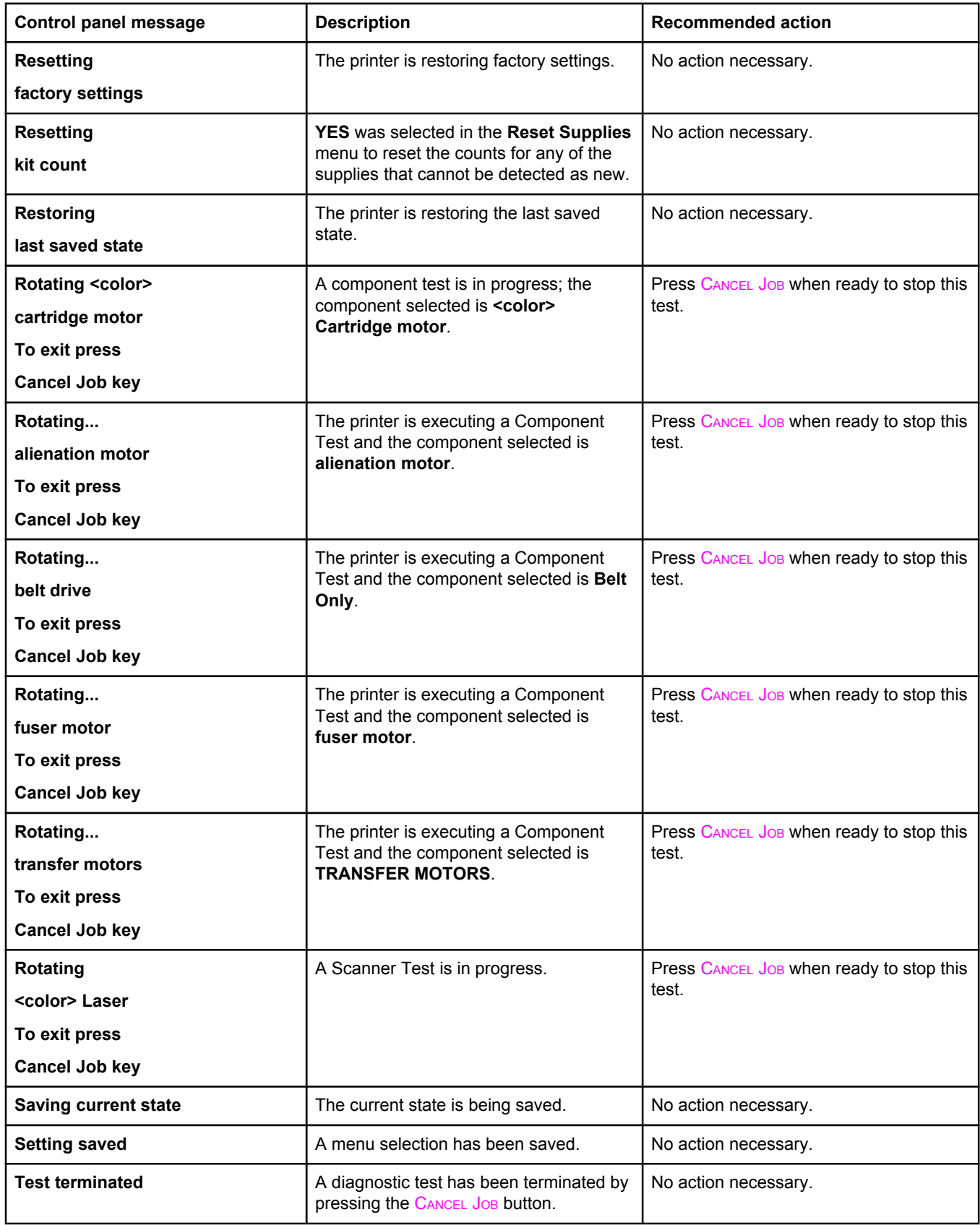

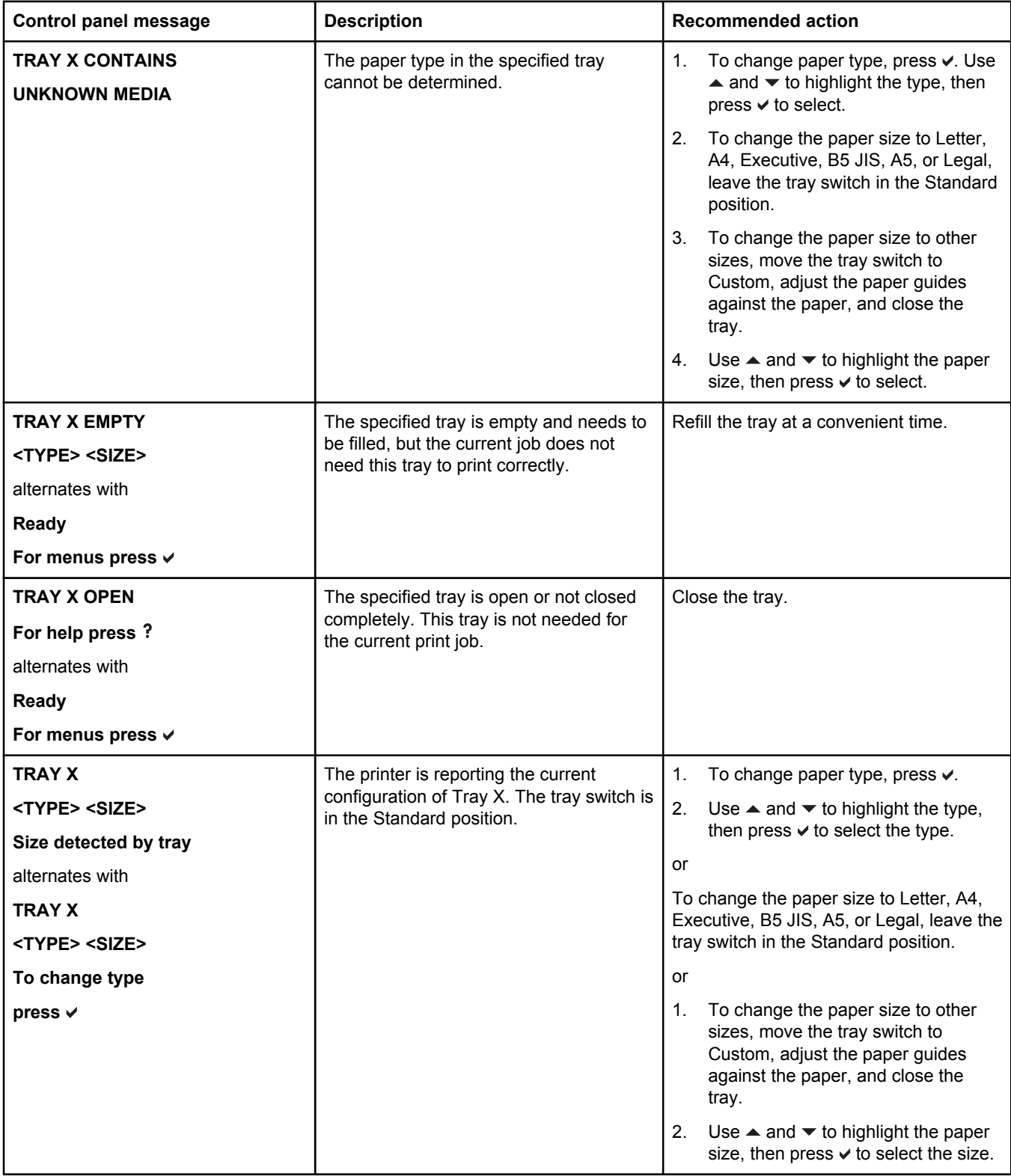

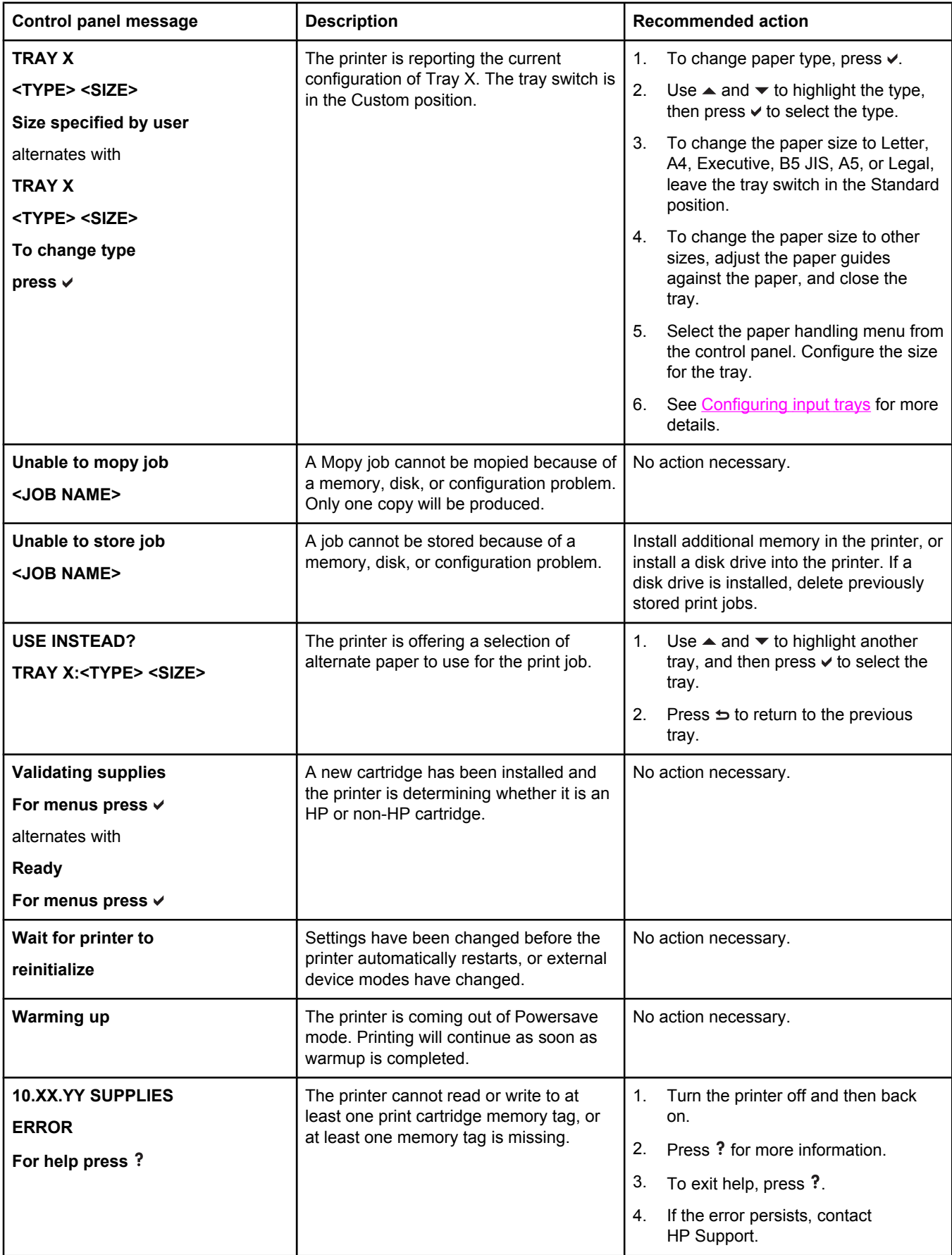

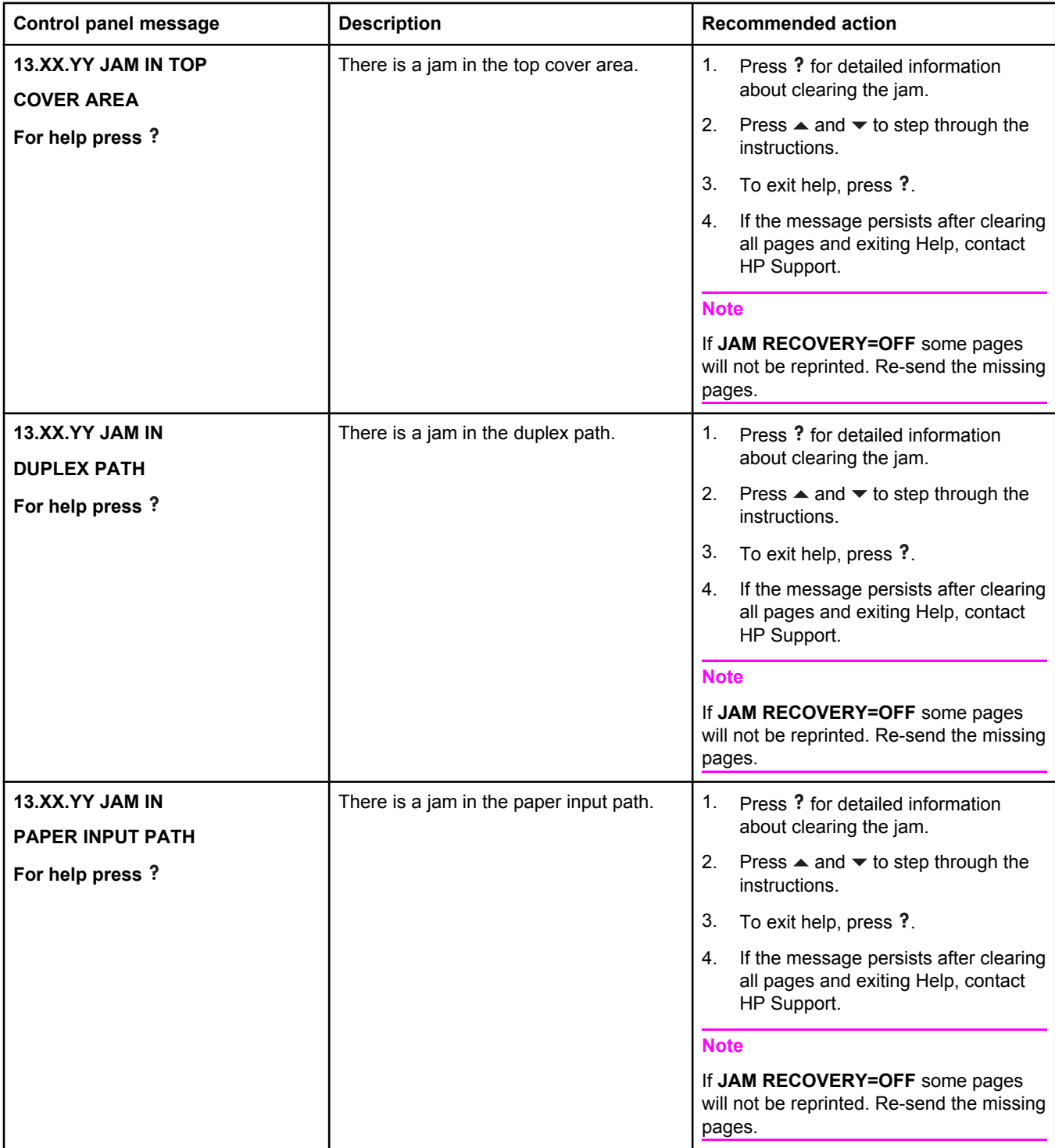

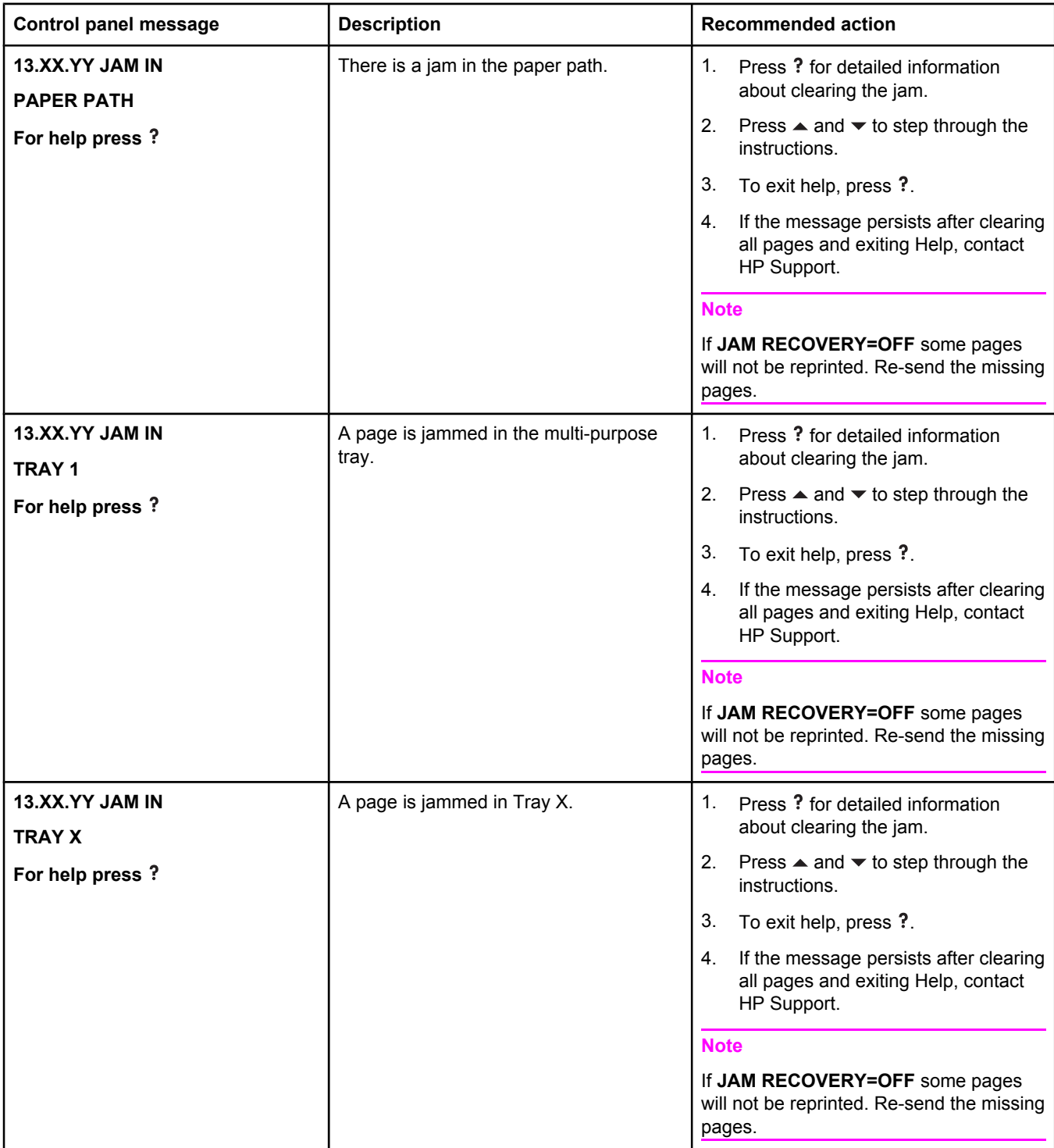

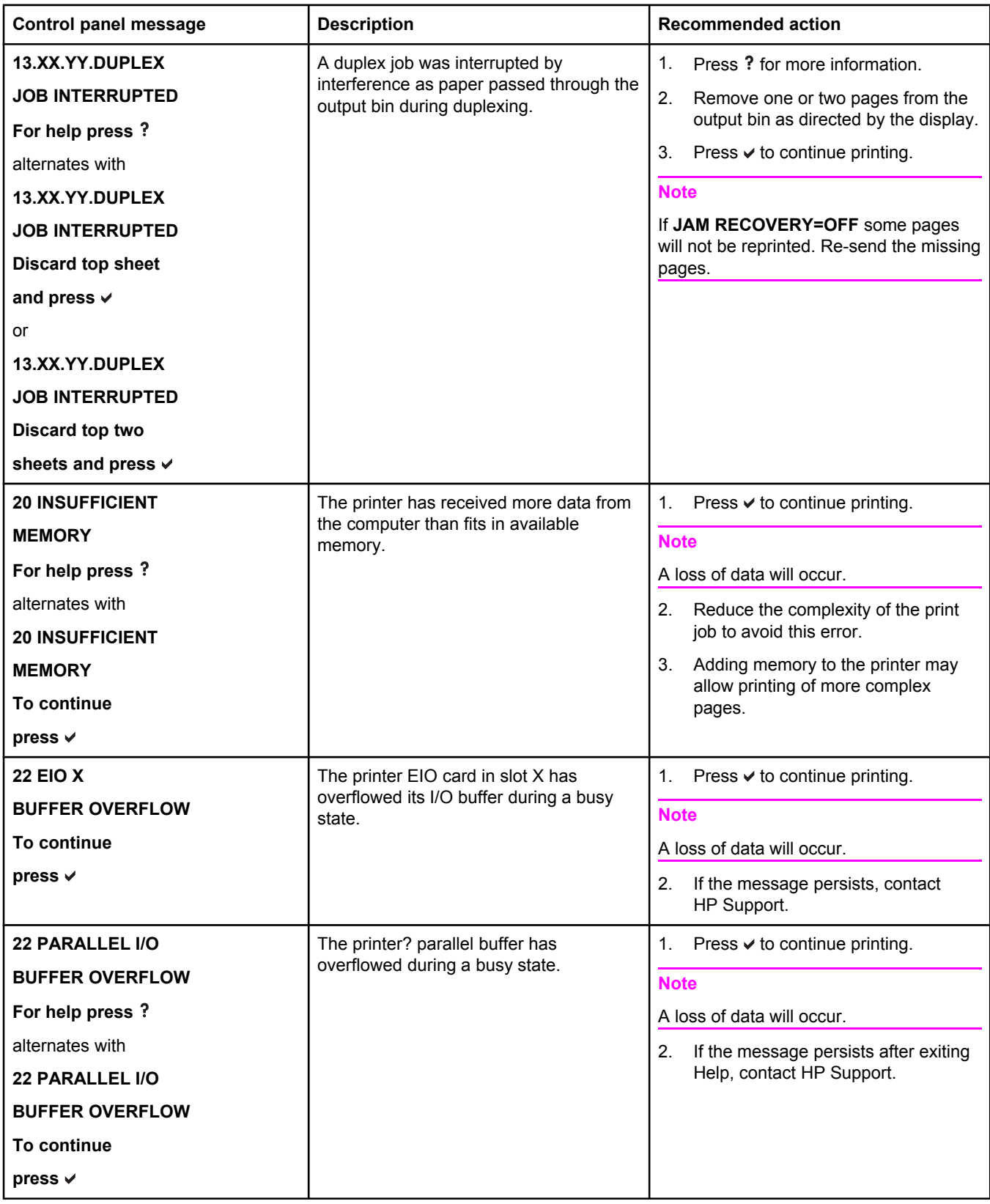
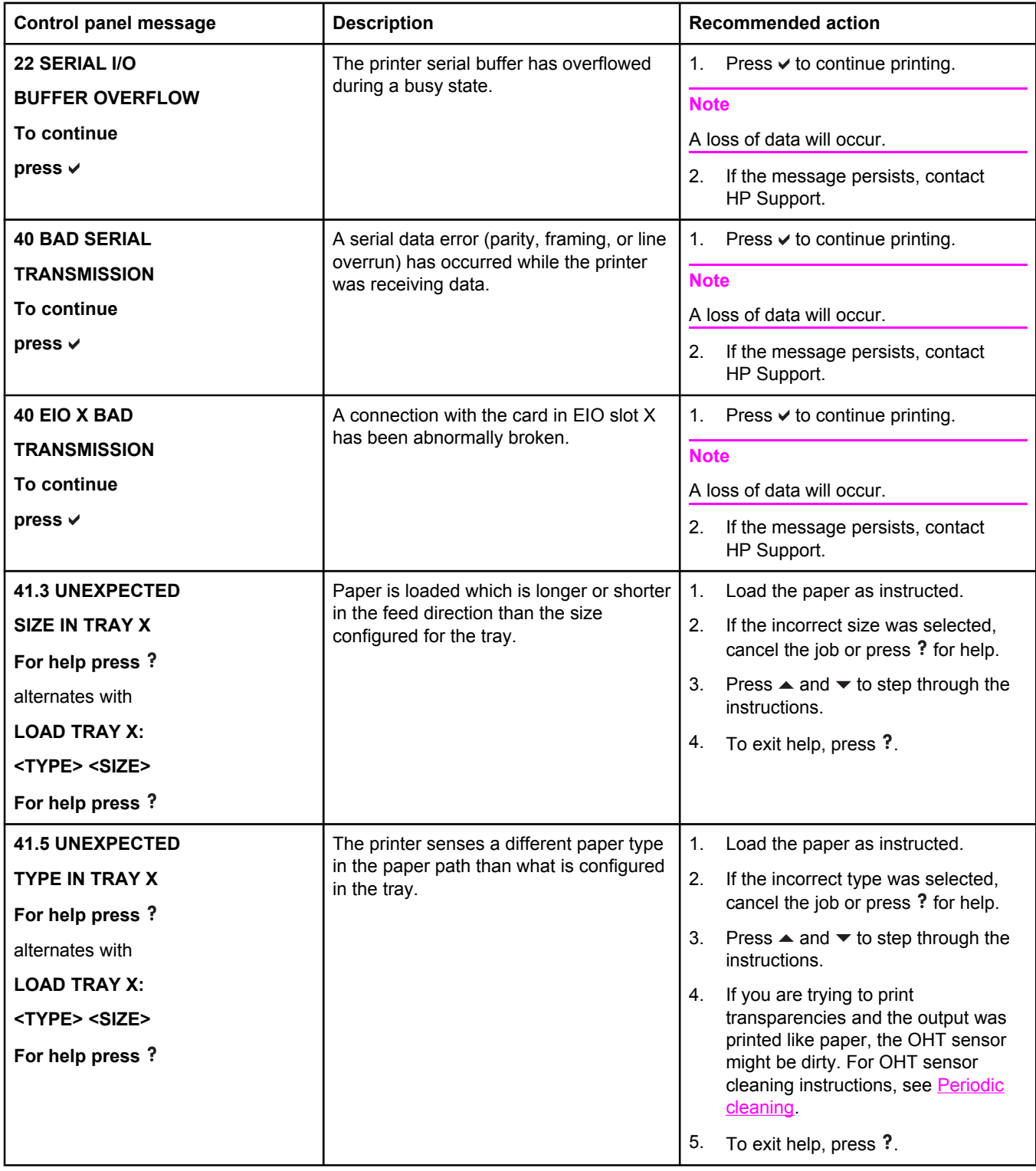

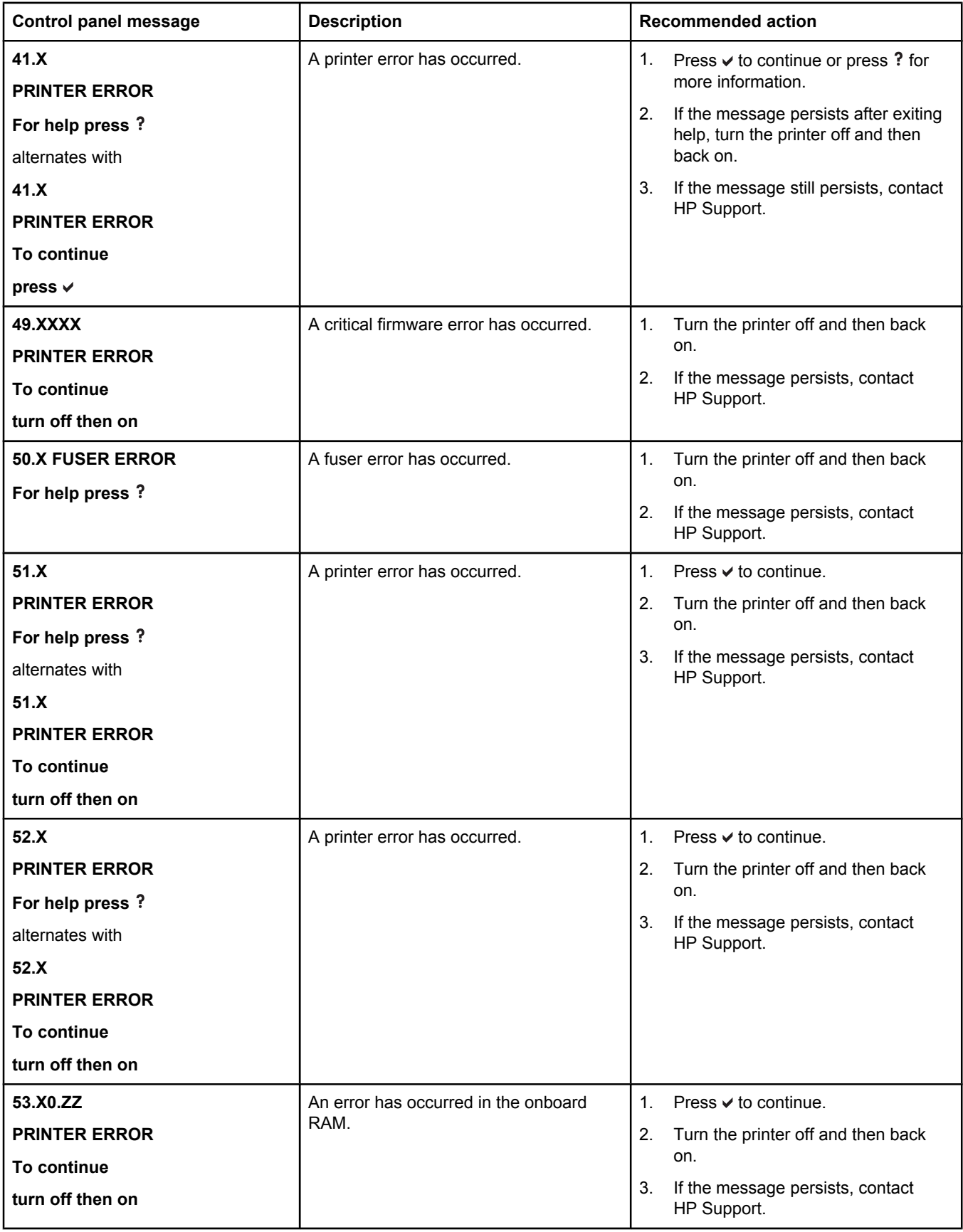

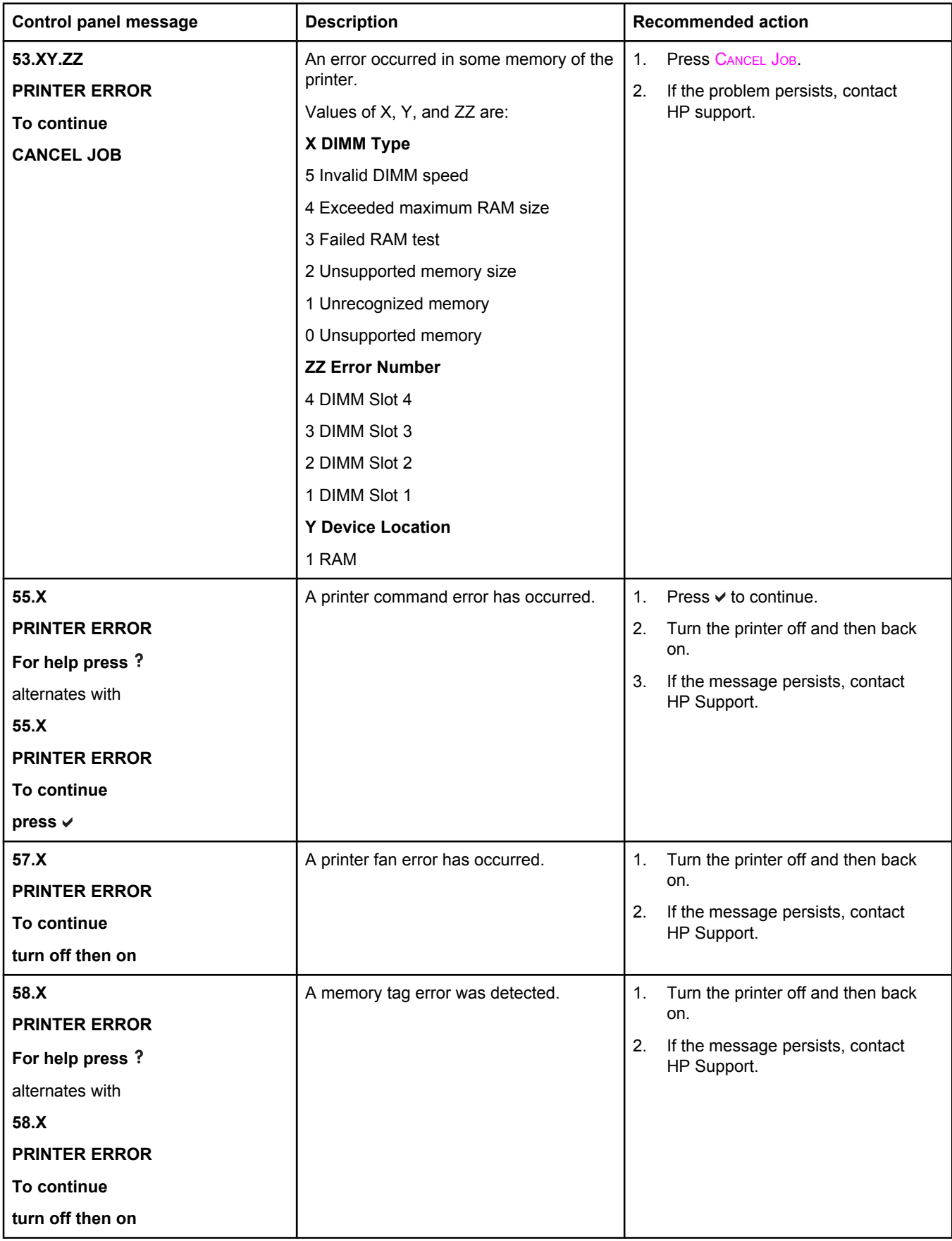

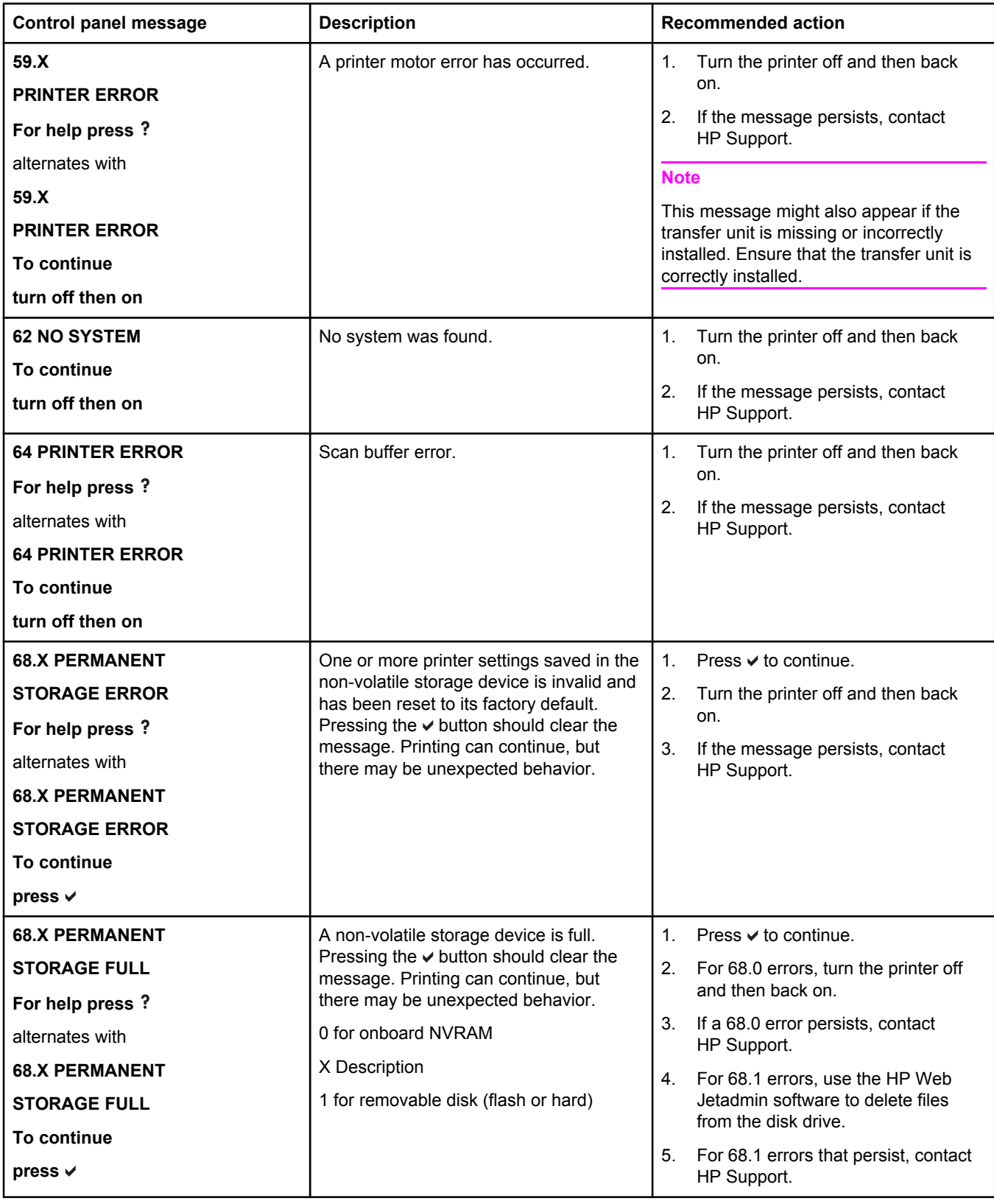

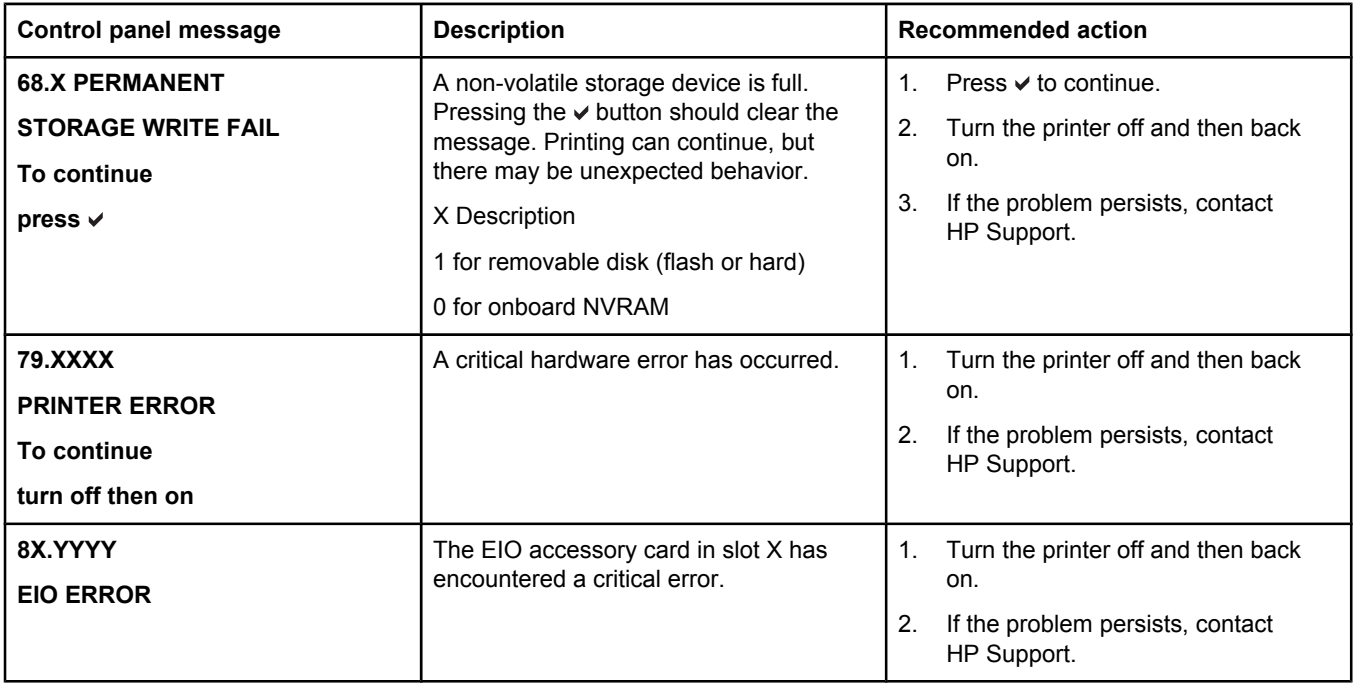

# <span id="page-149-0"></span>**Paper jams**

Use this illustration to troubleshoot paper jams in the printer. For instructions on clearing paper jams, see [Clearing](#page-153-0) paper jams.

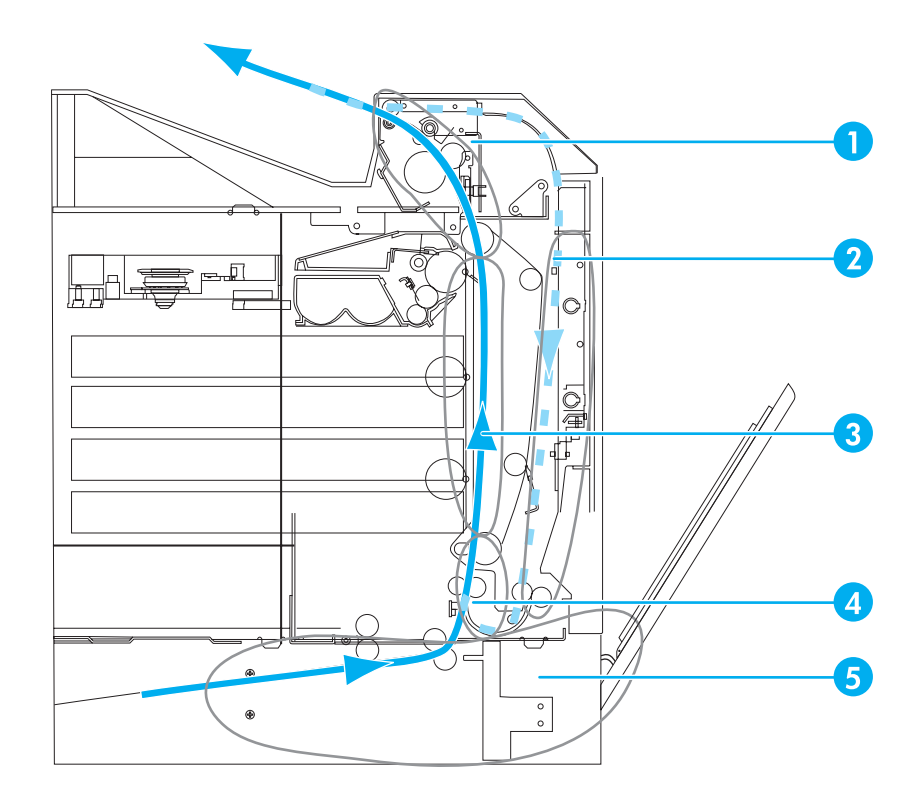

**Paper jam locations (shown without optional Tray 3 or optional Tray 4)**

- 1 top cover area
- 2 duplex path
- 3 paper path
- 4 input path
- 5 trays

### **Paper jam recovery**

This printer automatically provides paper jam recovery, a feature that allows you to set whether the printer should attempt to automatically reprint jammed pages. The options are:

- AUTO Printer will attempt to reprint jammed pages.
- **OFF** Printer will not attempt to reprint jammed pages.

**Note During the recovery process, the printer may reprint several good pages that were printed** before the paper jam occurred. Be sure to remove any duplicated pages.

### **To disable paper jam recovery**

- 1. Press  $\vee$  to enter the **MENUS**.
- 2. Press <del>▼</del> to highlight **CONFIGURE DEVICE**.

- 3. Press  $\checkmark$  to select **CONFIGURE DEVICE**.
- 4. Press  $\blacktriangledown$  to highlight **SYSTEM SETUP**.
- 5. Press  $\checkmark$  to select **SYSTEM SETUP**.
- 6. Press  $\blacktriangledown$  to highlight **JAM RECOVERY**.
- 7. Press  $\vee$  to select **JAM RECOVERY**.
- 8. Press  $\blacktriangleright$  to highlight **OFF**.
- 9. Press  $\vee$  to select **OFF**.
- 10. Press the PAUSE/RESUME button to return to the **Ready** state.

To improve print speed and increase memory resources, you may want to disable paper jam recovery. If paper jam recovery is disabled, the pages involved in a jam will not be reprinted.

# **Common causes of paper jams**

The following table lists common causes of paper jams and suggested solutions for resolving them.

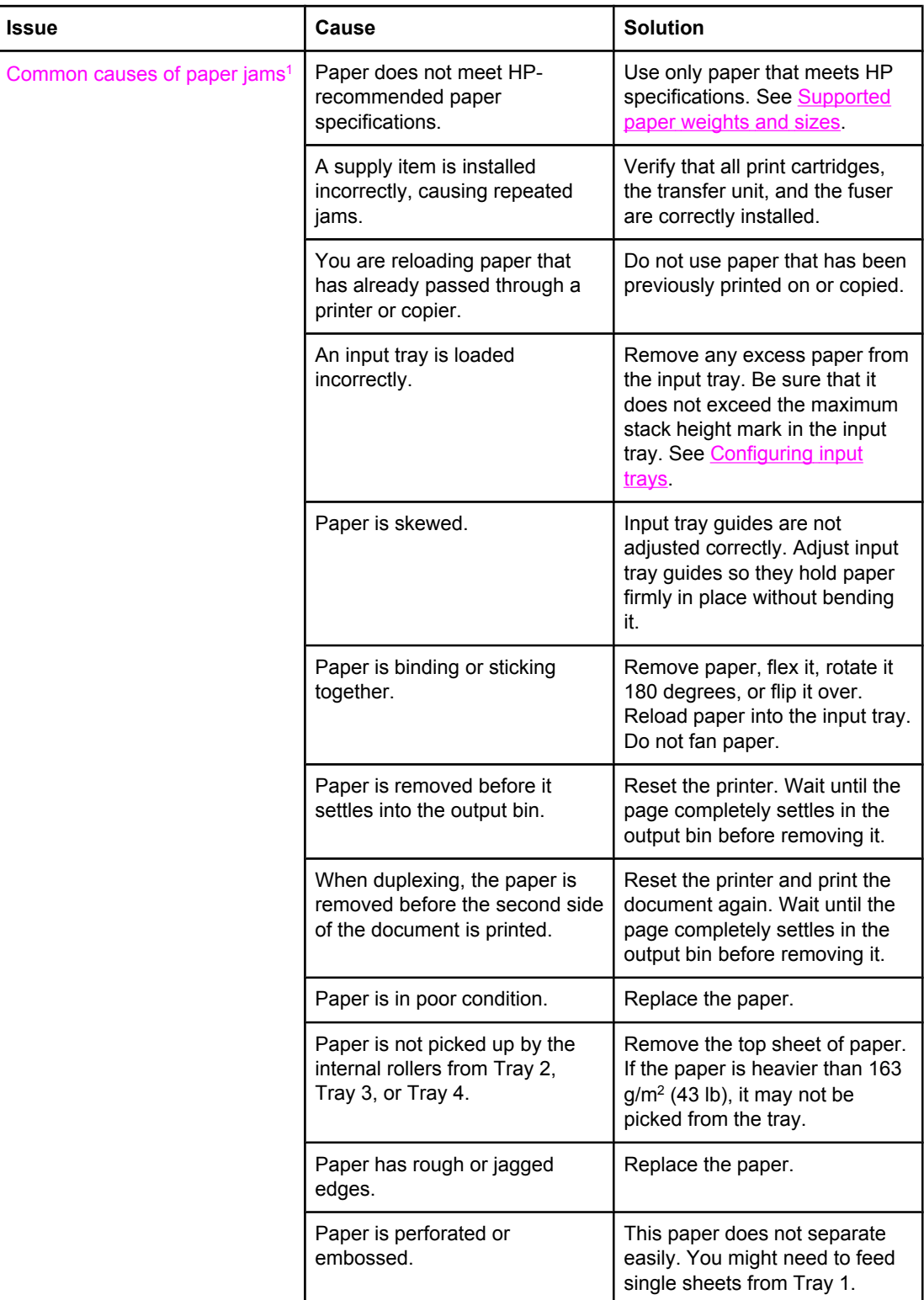

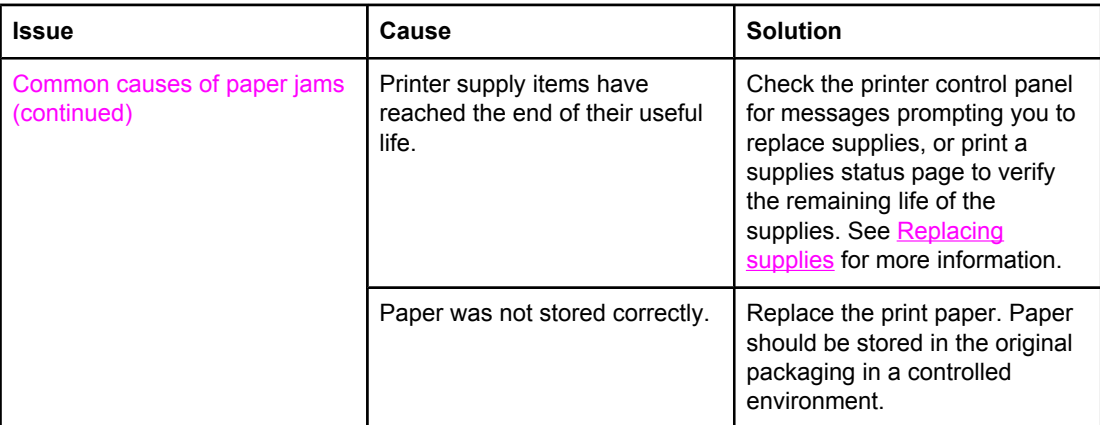

1If the printer still continues to jam, contact HP Customer Support or your authorized HP service provider. For more information, see<http://www.hp.com/support/lj5500>.

# <span id="page-153-0"></span>**Clearing paper jams**

Each section below corresponds with a jam message that might appear on the control panel. Use these procedures to clear the jam.

## **Jam in Tray 1 or Tray 2**

1. Using the side handles, open the top cover.

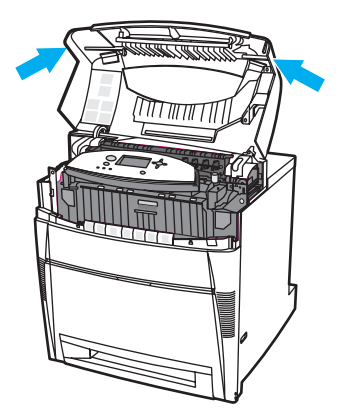

2. Grasp the the front cover and pull down.

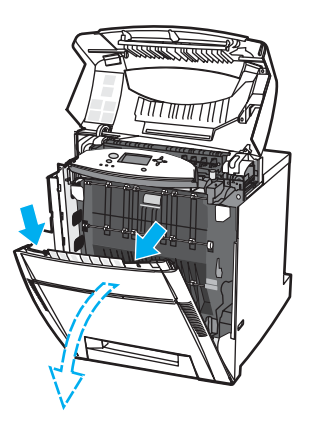

3. Grasp the green handles on the transfer unit and pull down.

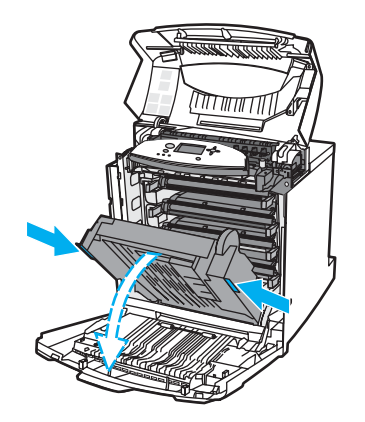

**CAUTION** Do not place anything on the transfer unit while it is open. If the transfer unit is damaged, print quality problems may result.

4. Grasp the paper by both corners and pull up.

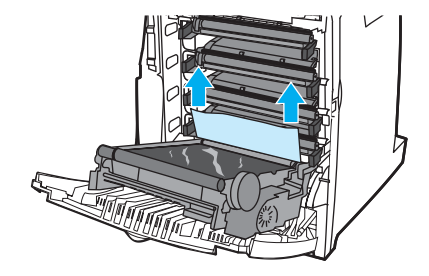

5. Inspect the paper path to ensure that it is clear.

Note If the paper tears, make sure that all paper fragments are removed from the paper path before resuming printing.

6. Close the transfer unit and front cover.

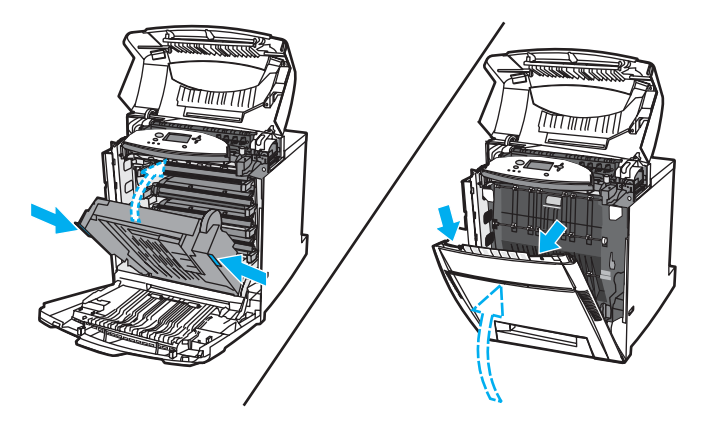

It is a good idea to inspect the input trays when clearing jams. However, opening and closing input trays has no effect on clearing jam messages.

7. Pull out Tray 2 and place it on a flat surface. Remove any partially fed paper.

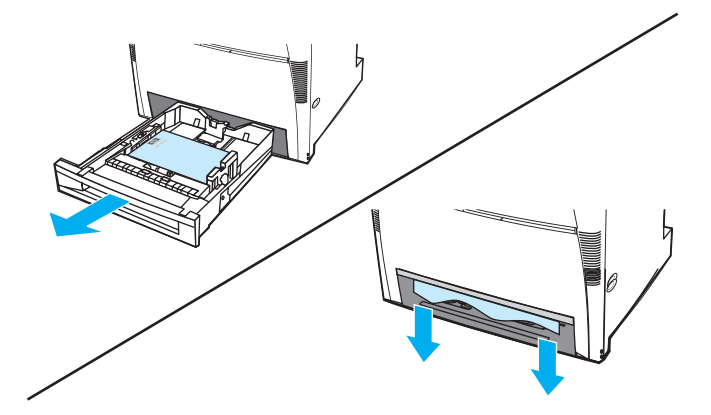

8. Inspect the paper path above to ensure that it is clear. To remove any partially fed paper, grasp the paper by both corners and pull down.

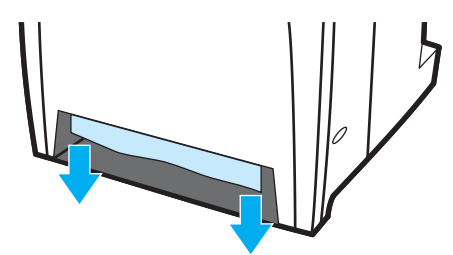

Note If the paper tears, make sure that all paper fragments are removed from the paper path before resuming printing.

9. Check to make sure the paper is located correctly and flush with the paper guides.

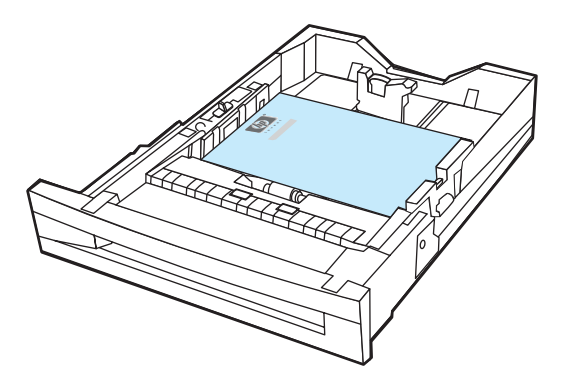

10. Insert the tray into the printer. Make sure all trays are completely closed.

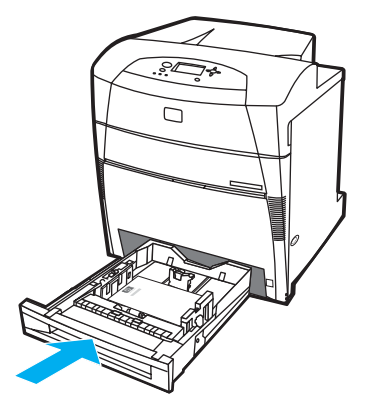

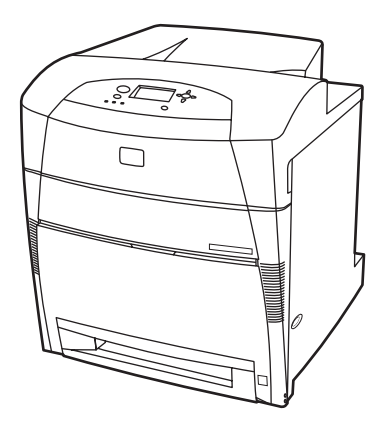

## **Jam in Tray 3 or Tray 4**

1. Using the side handles, open the top cover.

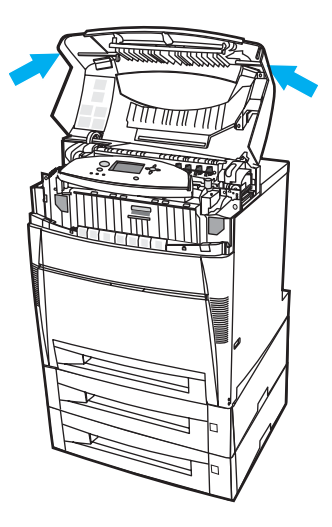

2. Grasp the the front cover and pull down.

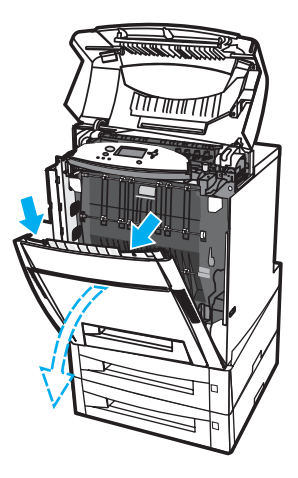

3. Grasp the green handles on the transfer unit and pull down.

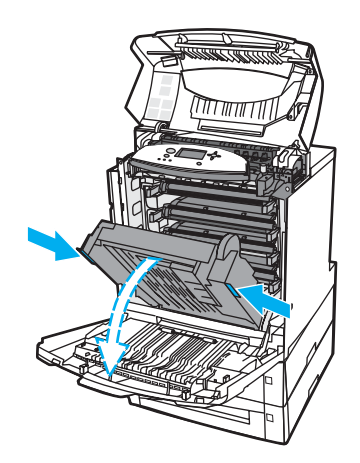

**CAUTION** Do not place anything on the transfer unit while it is open. If the transfer unit is damaged, print quality problems may result.

4. Grasp the paper by both corners and pull up.

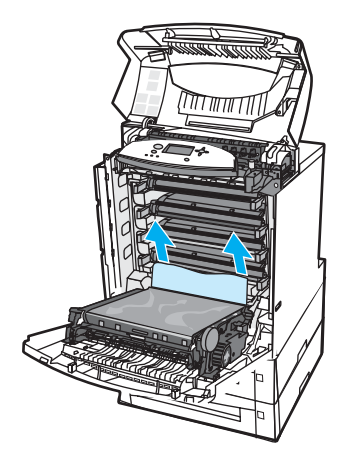

5. Inspect the paper path to ensure that it is clear.

**Note** If the paper tears, make sure that all paper fragments are removed from the paper path before resuming printing.

6. Close the transfer unit and front cover.

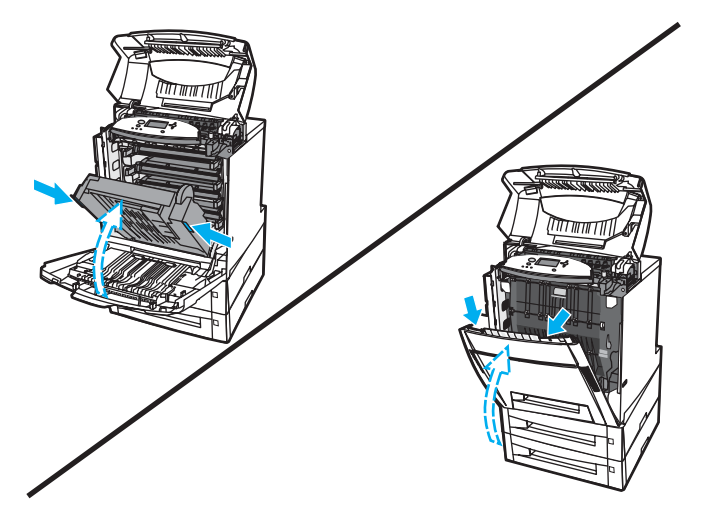

7. Pull out optional Tray 3 and Tray 4 (if applicable) and place them on a flat surface.

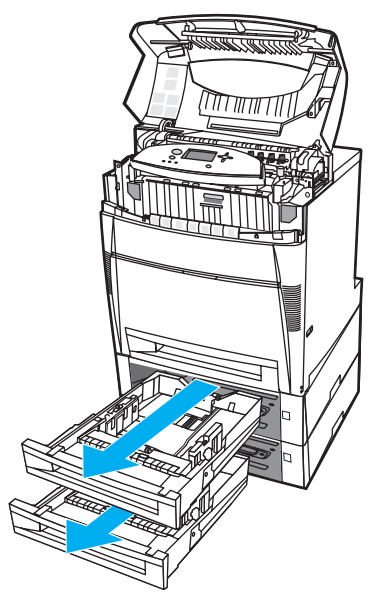

8. Remove any partially fed paper.

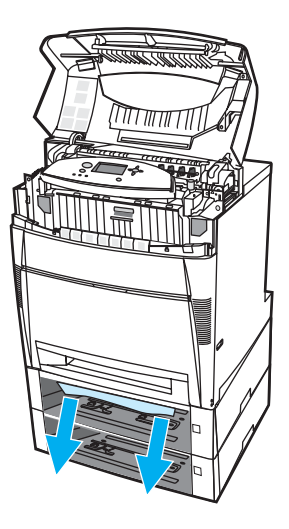

9. Inspect the above paper path to ensure that it is clear.

Note If the paper tears, make sure that all paper fragments are removed from the paper path before resuming printing.

10. Check Tray 3 and Tray 4 to make sure the paper is located correctly and flush with the paper guides.

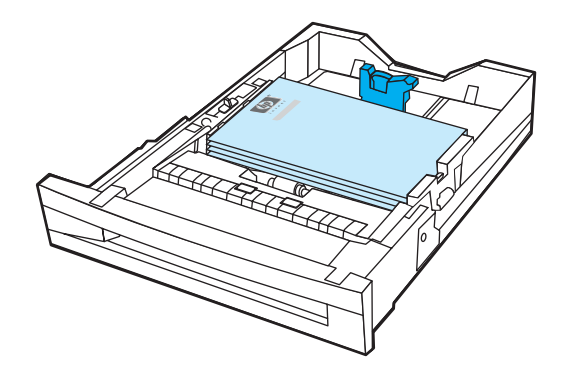

- 11. Insert the trays into the printer.
- 12. Pull out Tray 2 and place it on a flat surface.

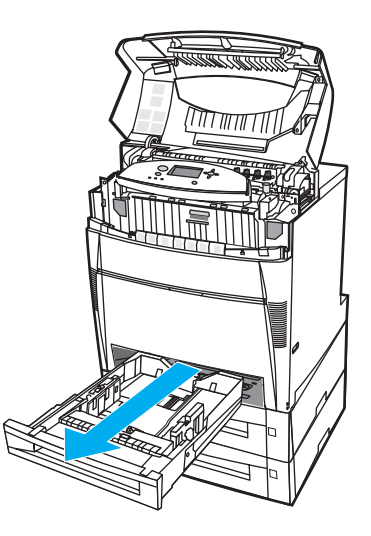

13. Remove any partially fed paper.

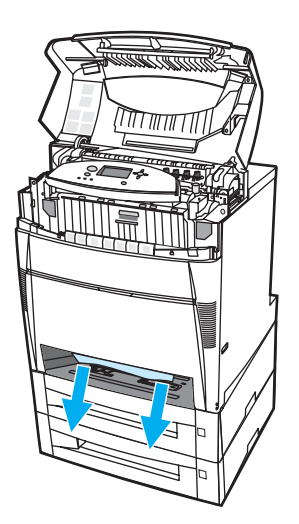

14. Inspect the above paper path to ensure that it is clear.

**Note** If the paper tears, make sure that all paper fragments are removed from the paper path before resuming printing.

> 15. Check the slot at the front of Tray 2, and make sure the paper is loaded correctly and flush with the paper guides.

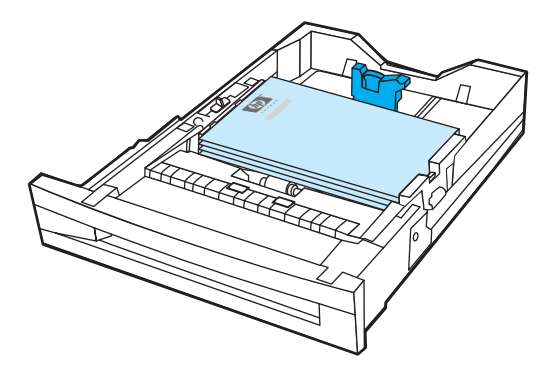

16. Insert Tray 2 into the printer. Make sure all trays are completely closed.

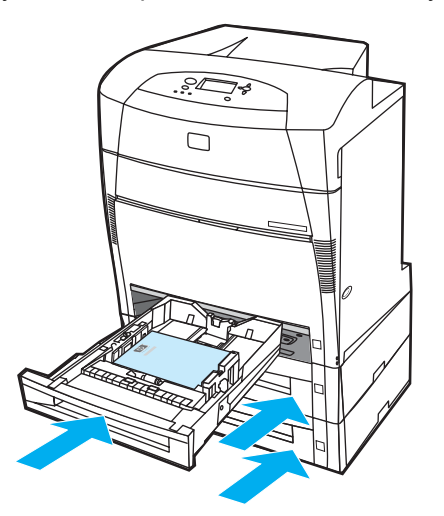

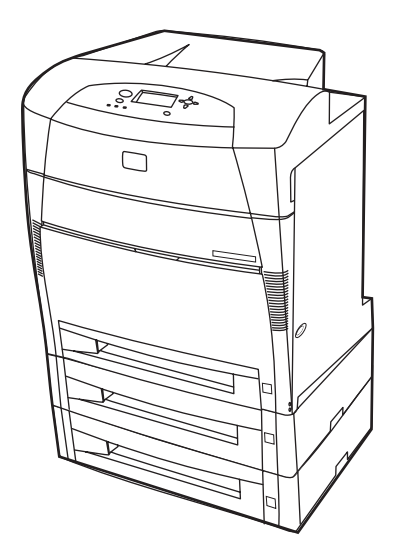

## **Jams in the top cover**

Jams in the top cover occur in the areas indicated below. Use the procedures in this section to clear jams in these areas.

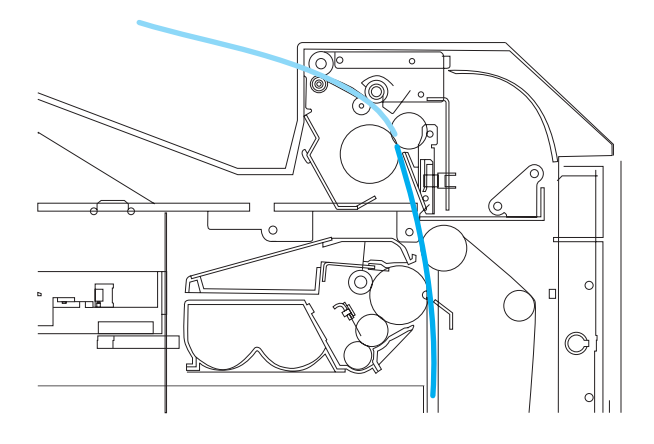

### **Jammed paper**

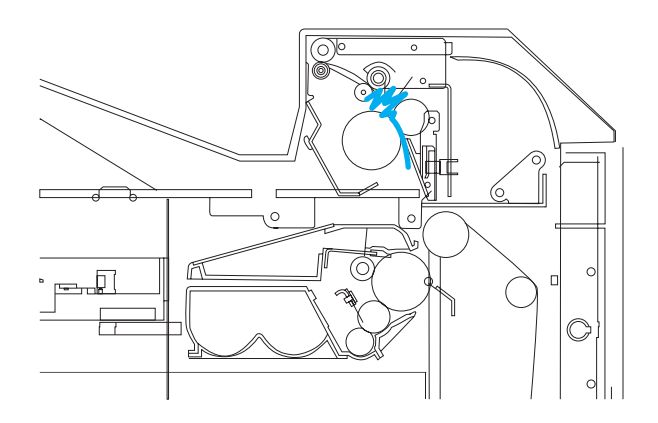

**Crumpled paper in the fuser**

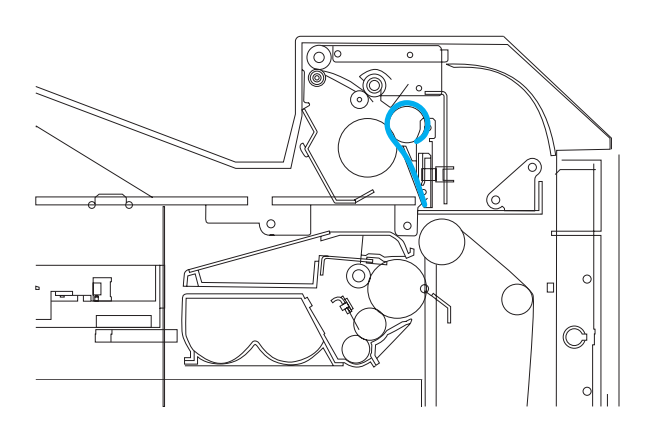

**Paper wrapped around the fuser**

### **Jam in the top cover**

**CAUTION** Do not use a sharp object to remove a jam in the fuser. If the fuser is damaged, print quality problems may result.

1. Using the side handles, open the top cover.

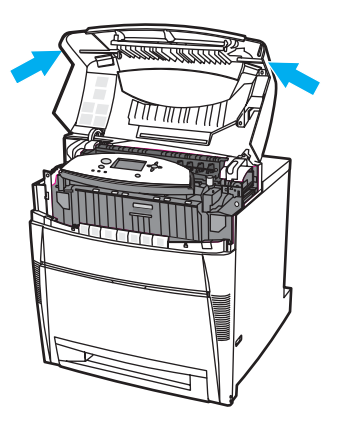

2. Firmly pull forward on the two green levers to disengage the fuser rollers.

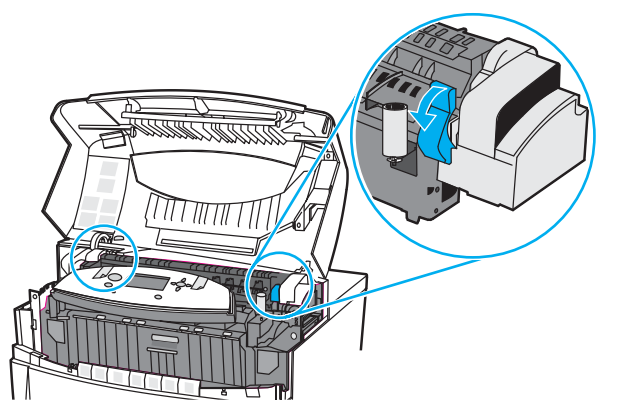

**WARNING!** Do not touch the fuser. It is hot and could cause burns! The fuser operating temperature is 190° C (374° F). Wait 10 minutes to allow the fuser to cool before touching it.

3. Grasp the paper by both corners to remove it, if possible.

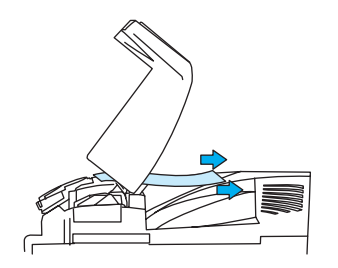

4. Open the fuser cover and pull up to remove any paper that is crumpled in the fuser.

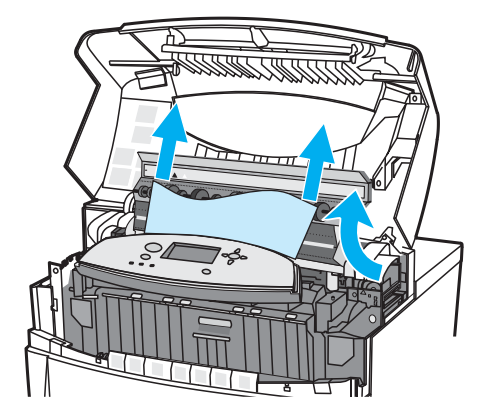

**WARNING!** Do not reach into the fuser until it has cooled.

**Note** If the paper tears, make sure that all paper fragments are removed from the paper path before resuming printing.

5. Grasp the the front cover and pull down.

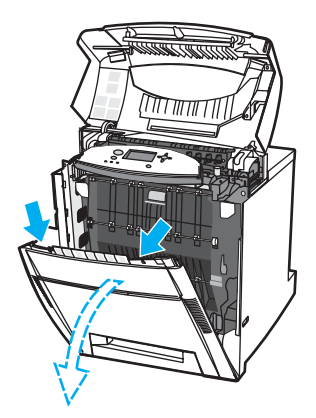

6. Grasp the green handles on the transfer unit and pull down.

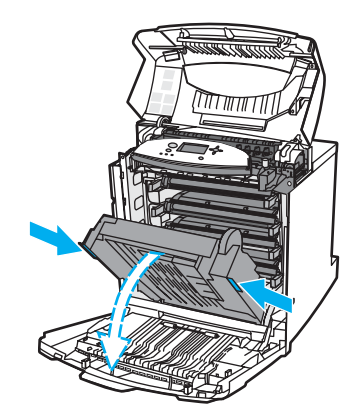

**CAUTION** Do not place anything on the transfer unit while it is open. If the transfer unit is damaged, print quality problems may result.

7. If the paper is wrapped around the fuser roller or stuck in the rollers, grasp the paper by both corners and pull *down*.

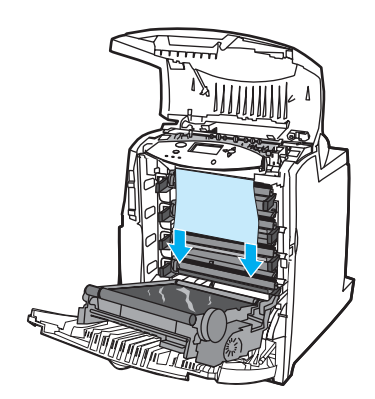

**Note** If the paper is wrapped around the roller, it is important to pull *down* on the paper to remove it. Pulling up on the paper can damage the fuser rollers and cause print quality problems.

**WARNING!** Do not reach into the fuser until it has cooled.

**Note** If the paper tears, make sure that all paper fragments are removed from the paper path before resuming printing.

8. Firmly push the two green levers on either side of the fuser to re-engage the fuser rollers.

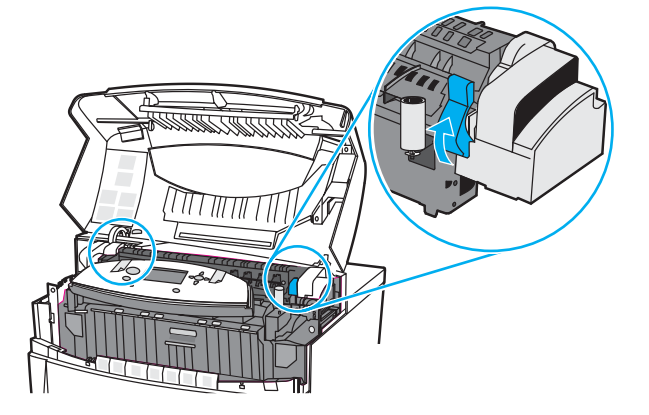

9. Close the transfer unit and front cover.

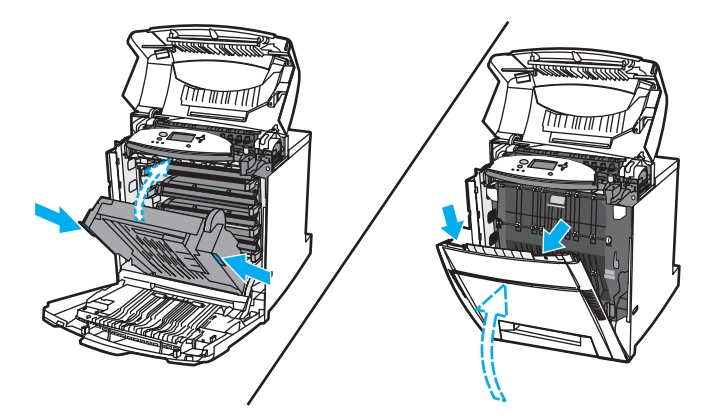

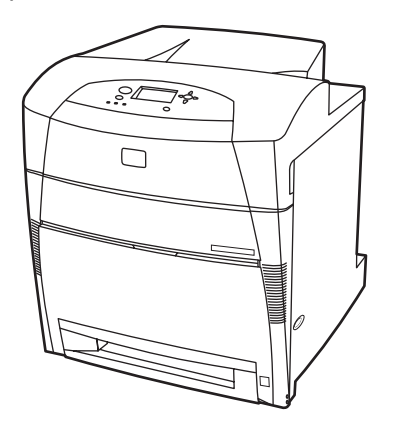

## **Jam in paper input path or paper path**

1. Using the side handles, open the top cover.

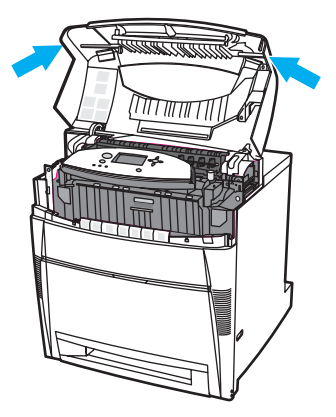

2. Grasp the the front cover and pull down.

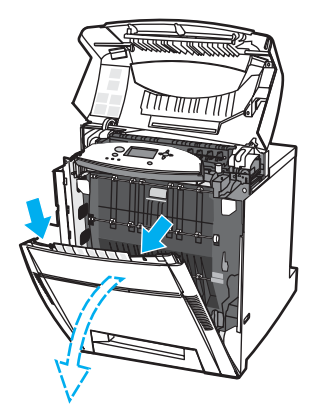

3. Grasp the green handles on the transfer unit and pull down.

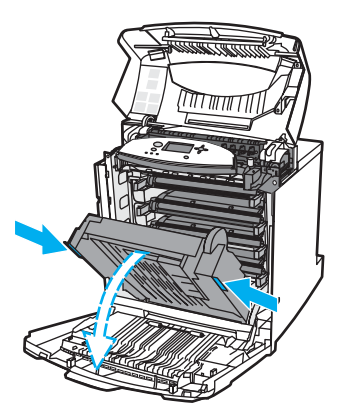

**CAUTION** Do not place anything on the transfer unit while it is open. If the transfer unit is damaged, print quality problems may result.

4. Grasp the paper by both corners and pull up.

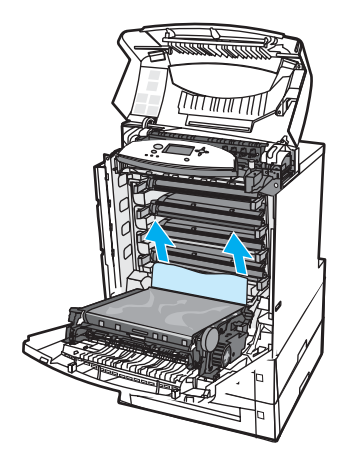

5. Inspect the paper path to ensure that it is clear.

**Note** If the paper tears, make sure that all paper fragments are removed from the paper path before resuming printing.

6. Close the transfer unit and front cover.

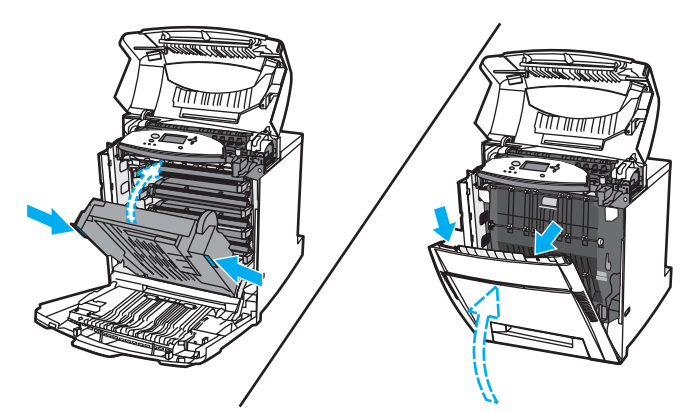

7. Pull out Tray 2, Tray 3, and Tray 4 and place each tray on a flat surface. Remove any partially fed paper from these trays.

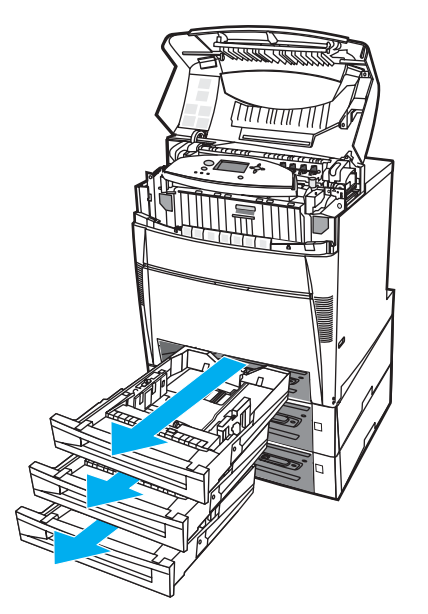

8. Inspect the paper path above and below to ensure that it is clear.

Note If the paper tears, make sure that all paper fragments are removed from the paper path before resuming printing.

> 9. Check Tray 2, Tray 3, and Tray 4 to make sure the paper is located correctly in each tray and flush with the paper guides. Insert the trays into the printer. Make sure all trays are completely closed.

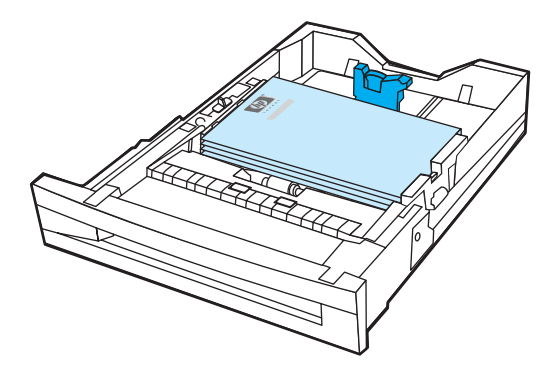

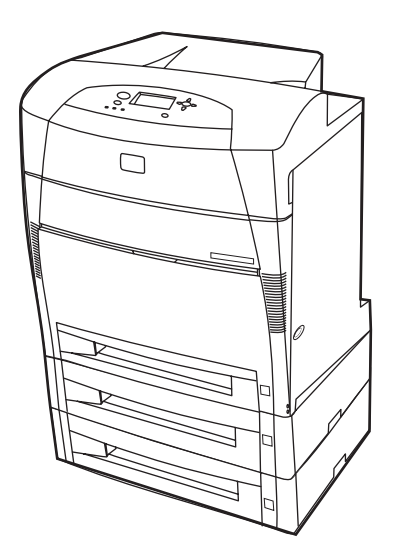

## **Jam in duplex path**

1. Using the side handles, open the top cover.

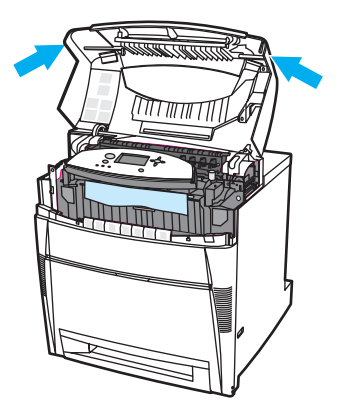

2. Grasp the paper by both corners and pull down.

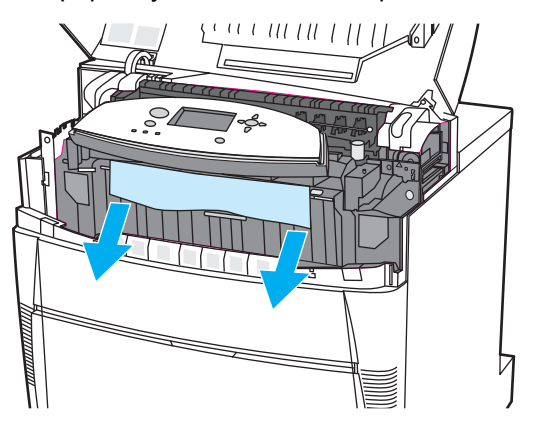

Note If the paper tears, make sure that all paper fragments are removed from the paper path before resuming printing.

3. Grasp the front cover and pull down.

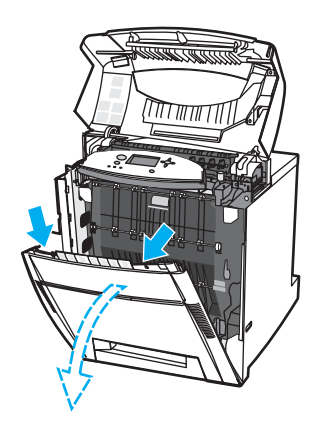

4. Grasp the paper by both corners and pull up.

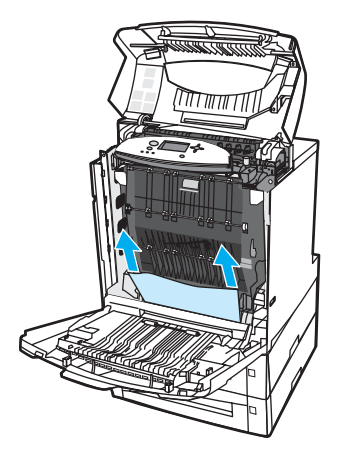

5. If the paper cannot be accessed from this location, grasp the green handles on the transfer unit and pull down.

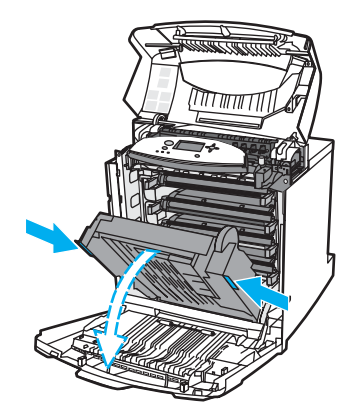

6. Grasp the paper by both corners and pull up.

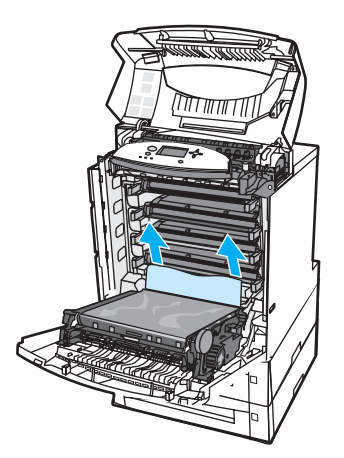

7. Close the transfer unit and front cover.

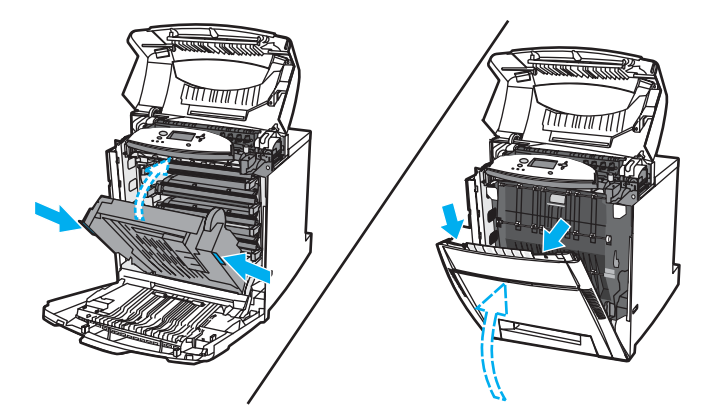

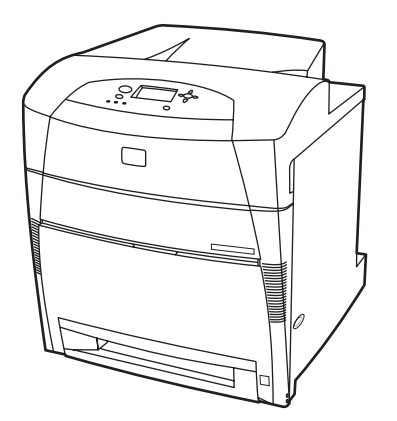

# **Paper handling problems**

The following table lists common paper handling problems and suggested solutions for resolving them.

Use only paper that meets the specifications outlined in the *HP LaserJet Printer Family Print Media Guide*. For ordering information, see Supplies and accessories.

For paper specifications for this printer, see **[Supported](#page-24-0) paper weights and sizes**.

### **Paper handling problems**

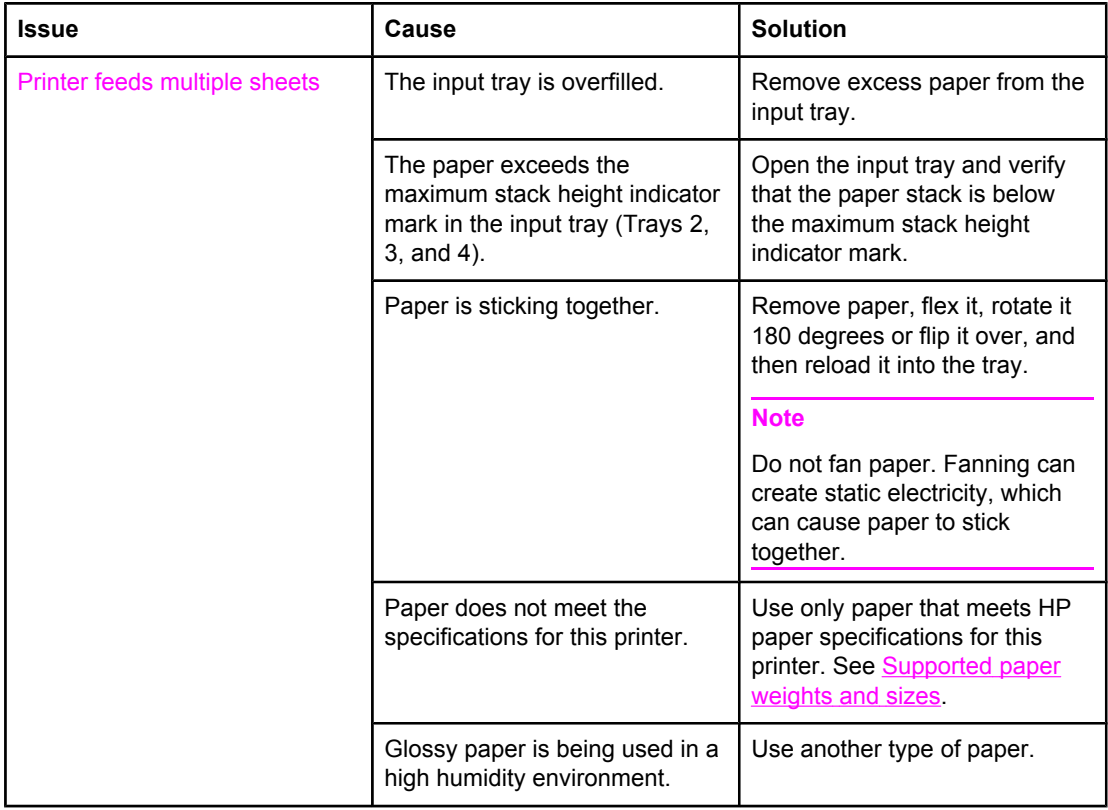

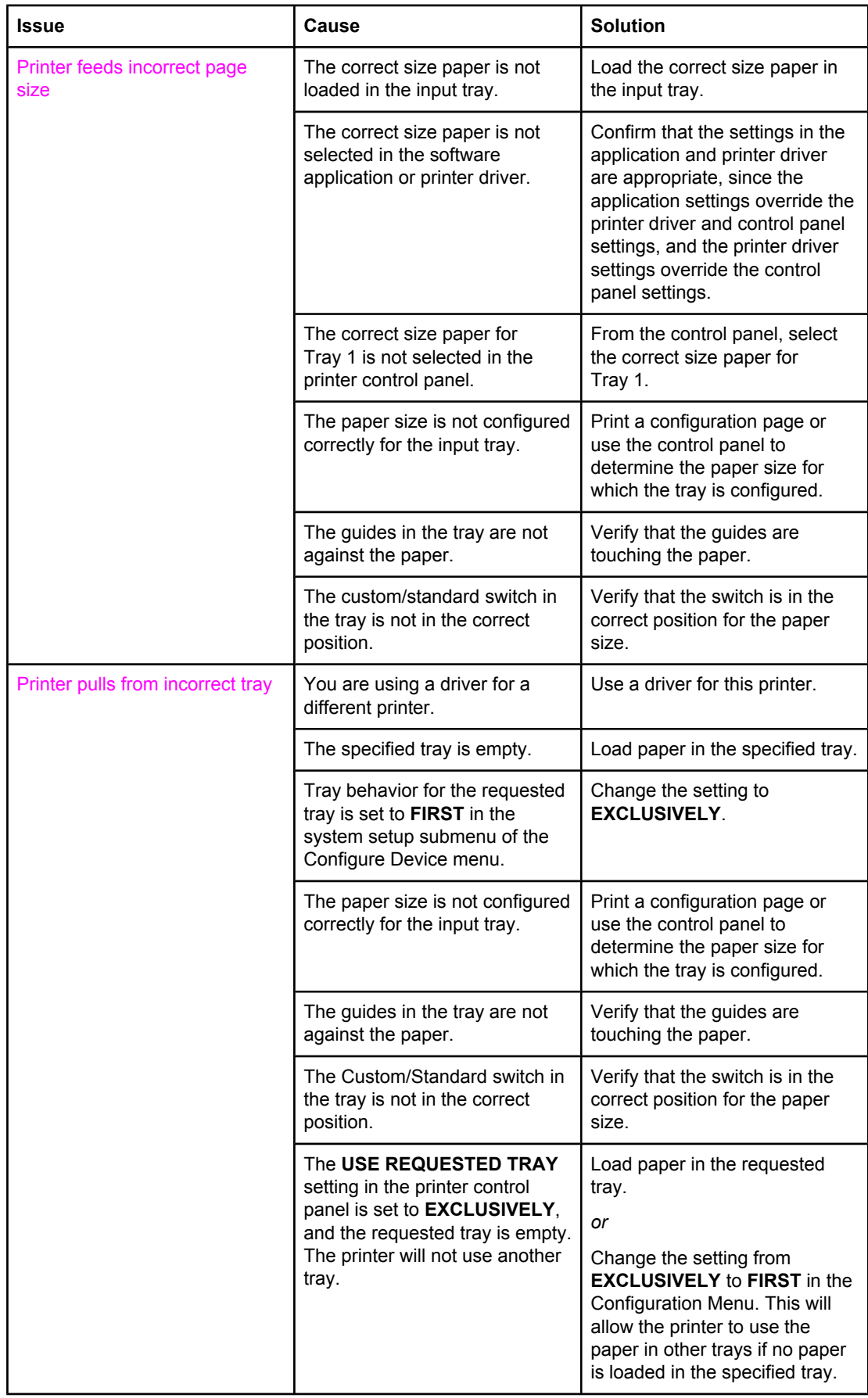

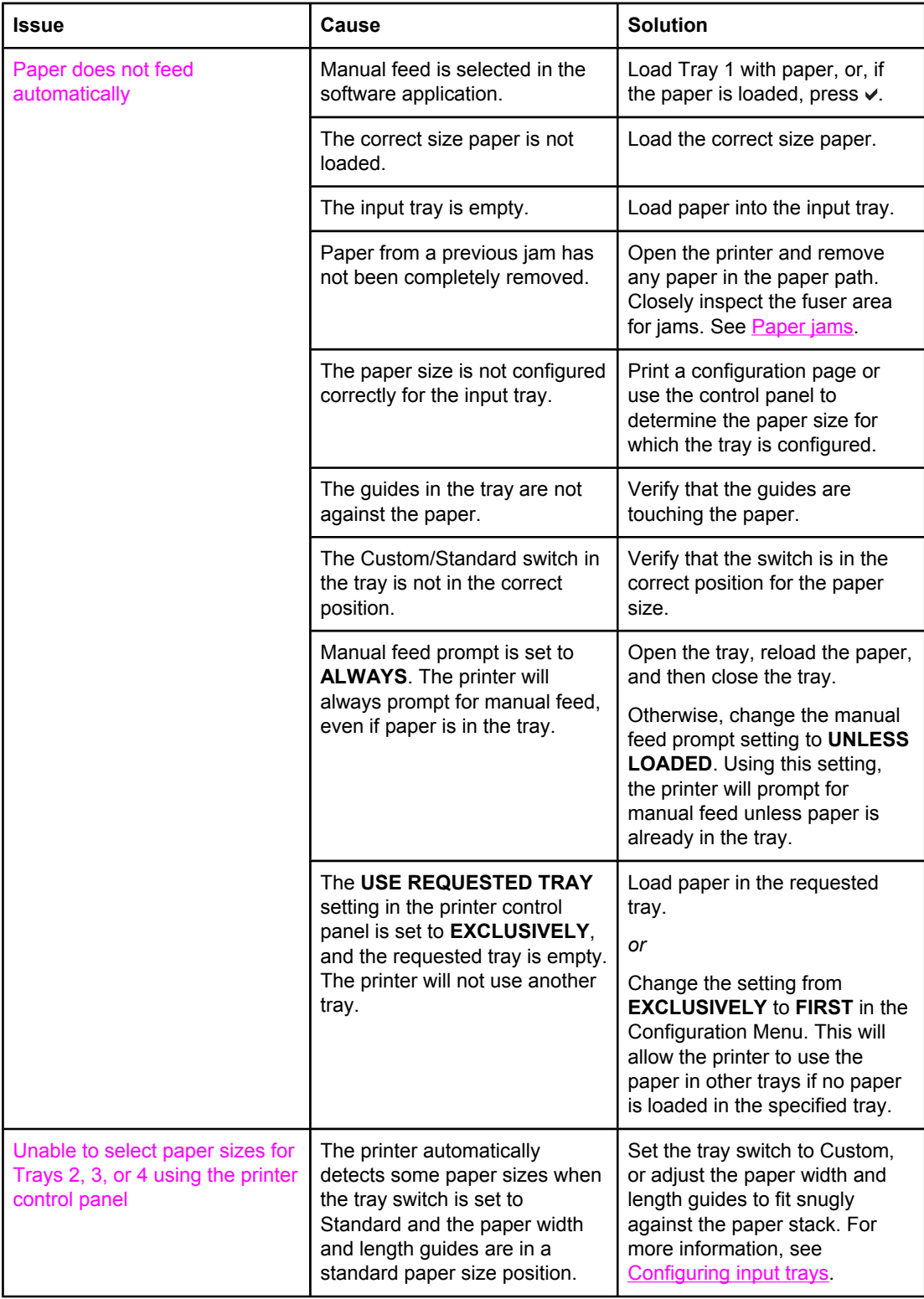

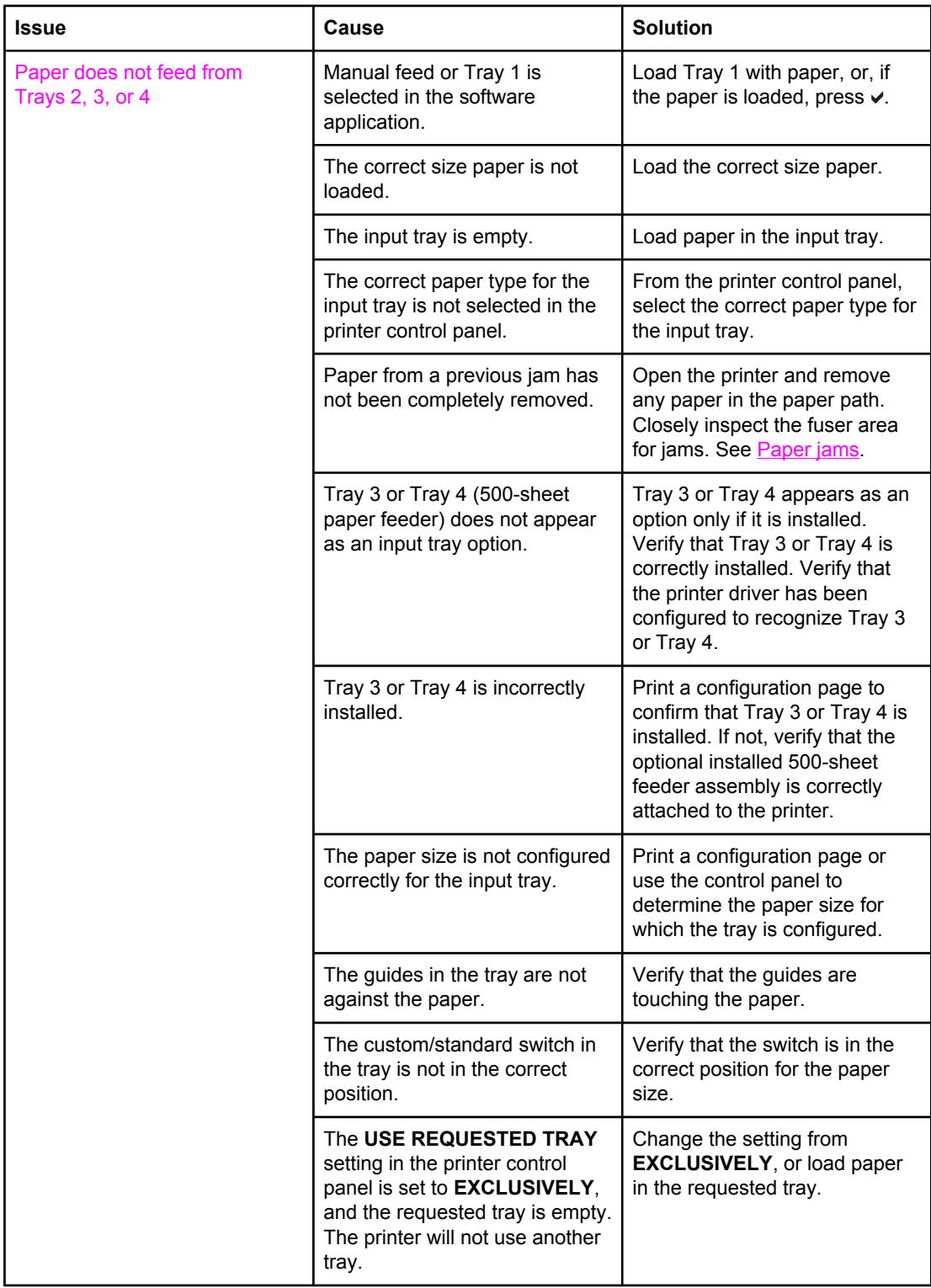

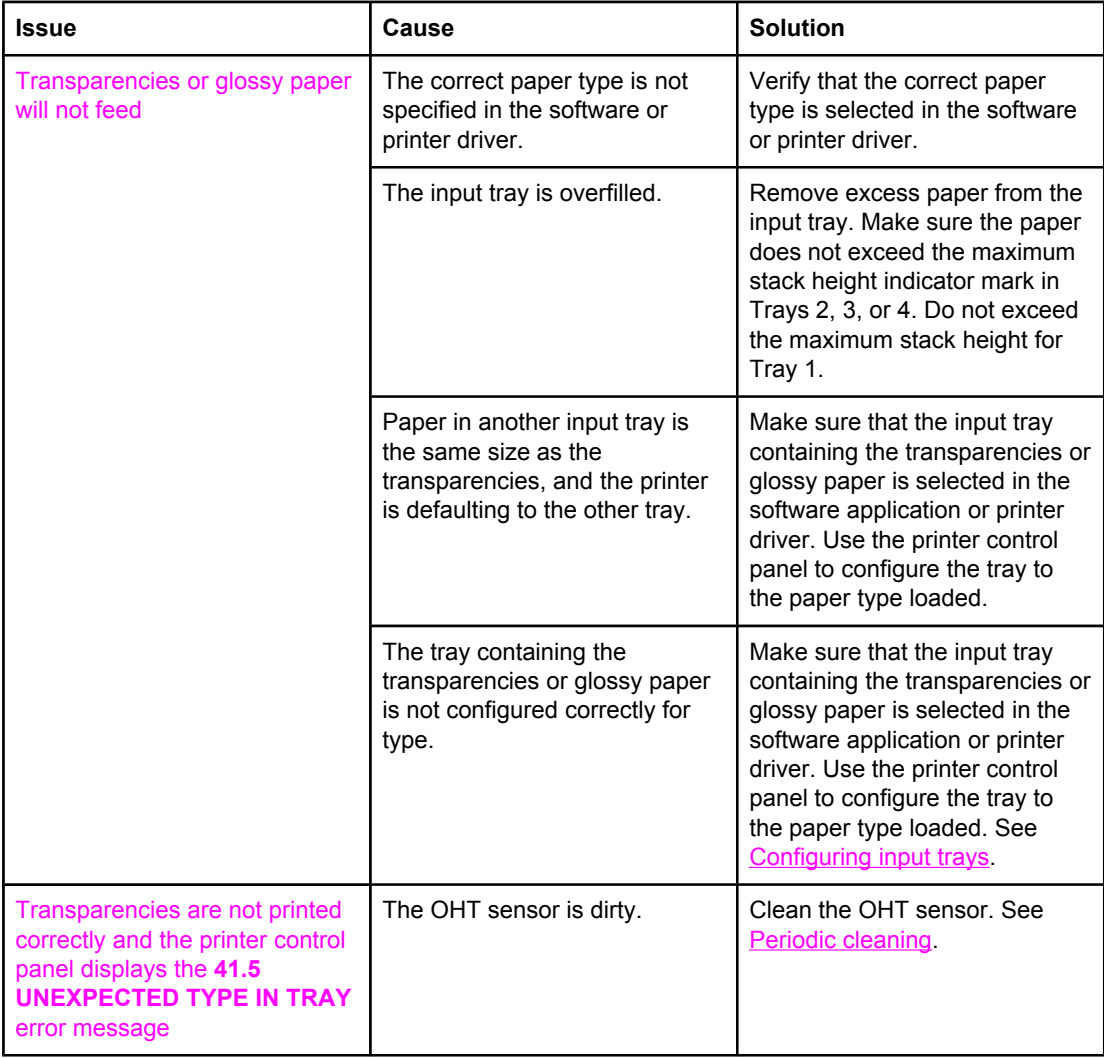

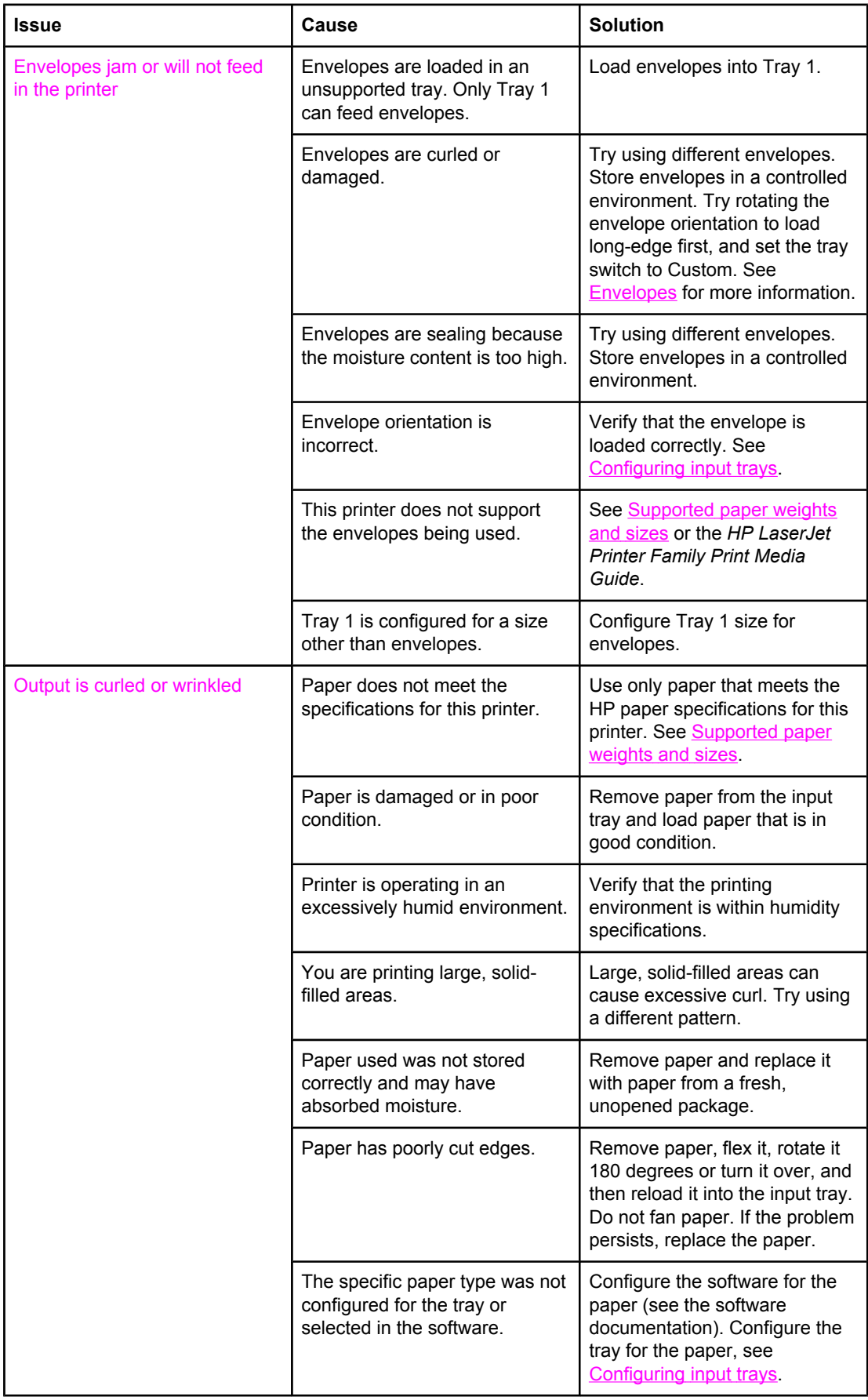

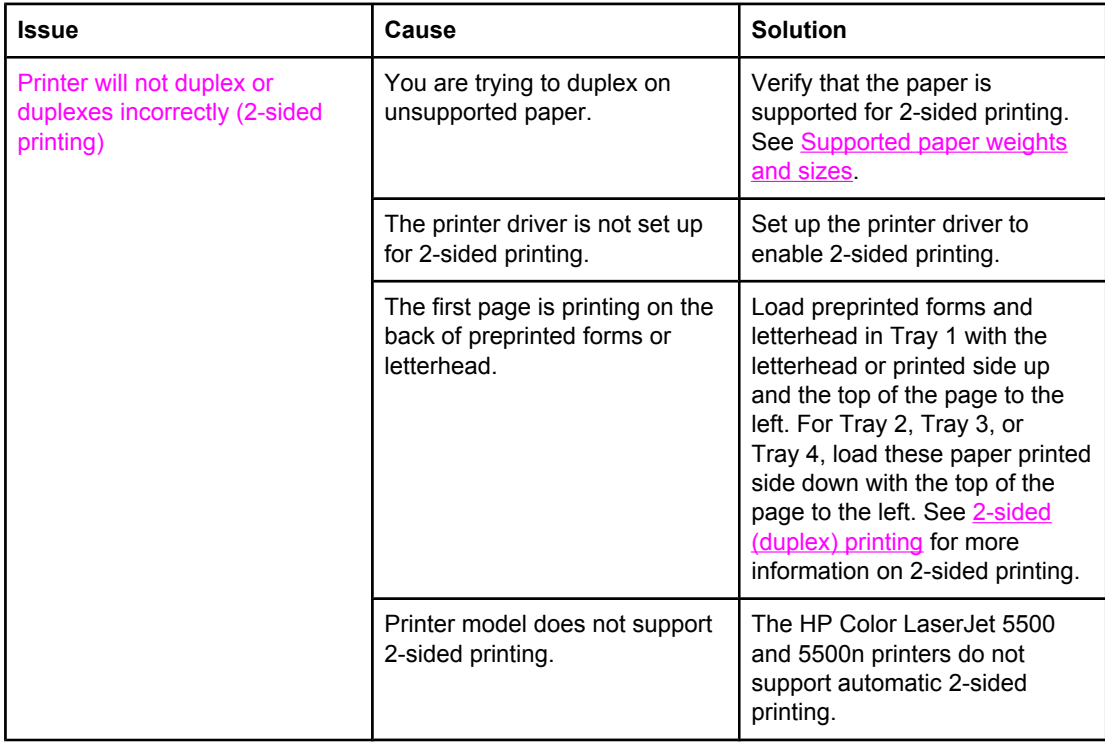
# **Printer response problems**

The following table lists common printer response problems and suggested solutions for resolving them.

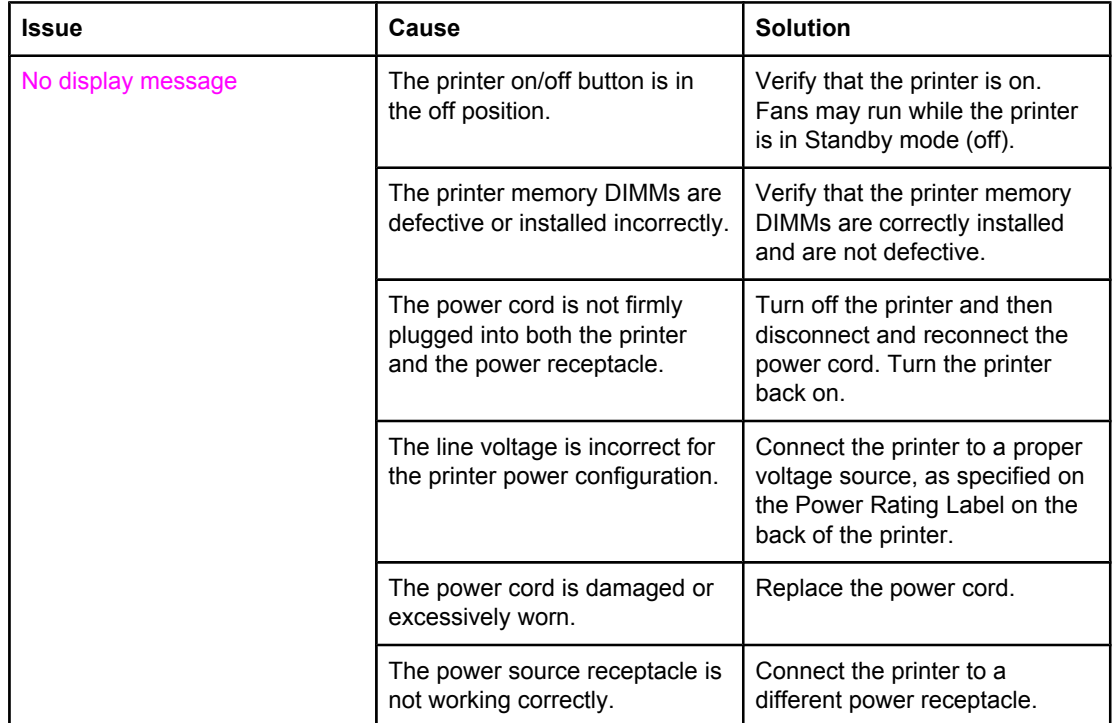

#### **Printer response problems**

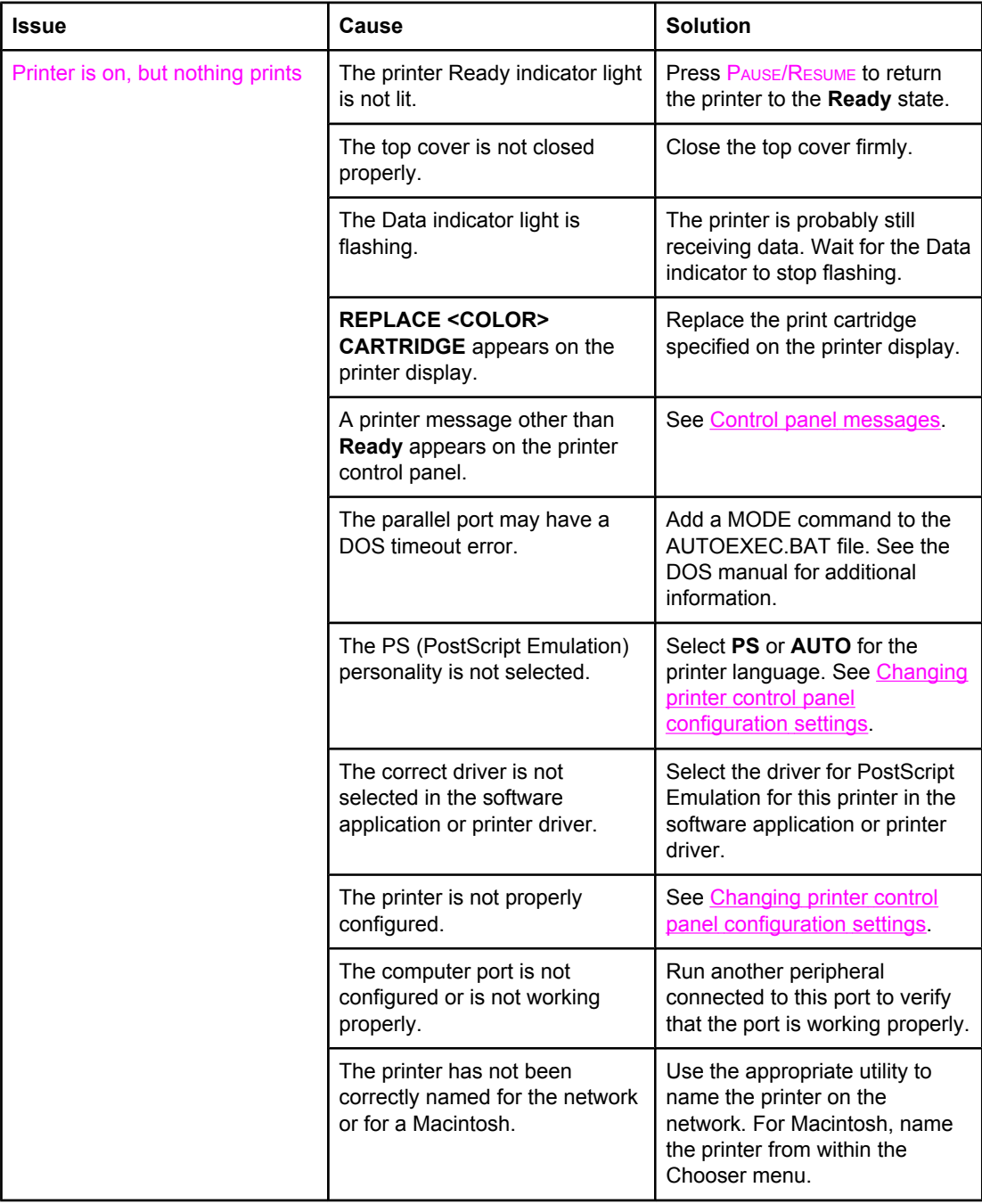

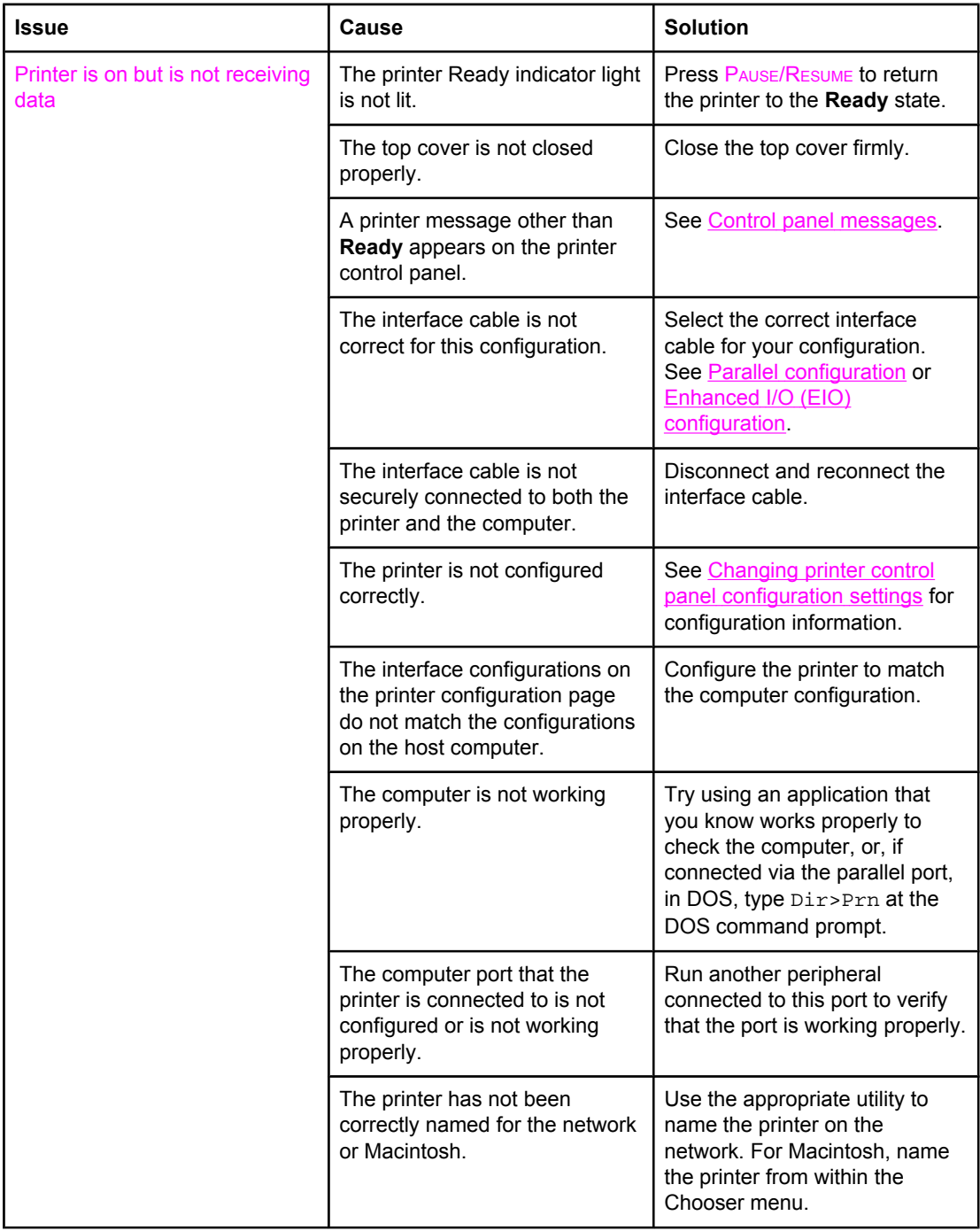

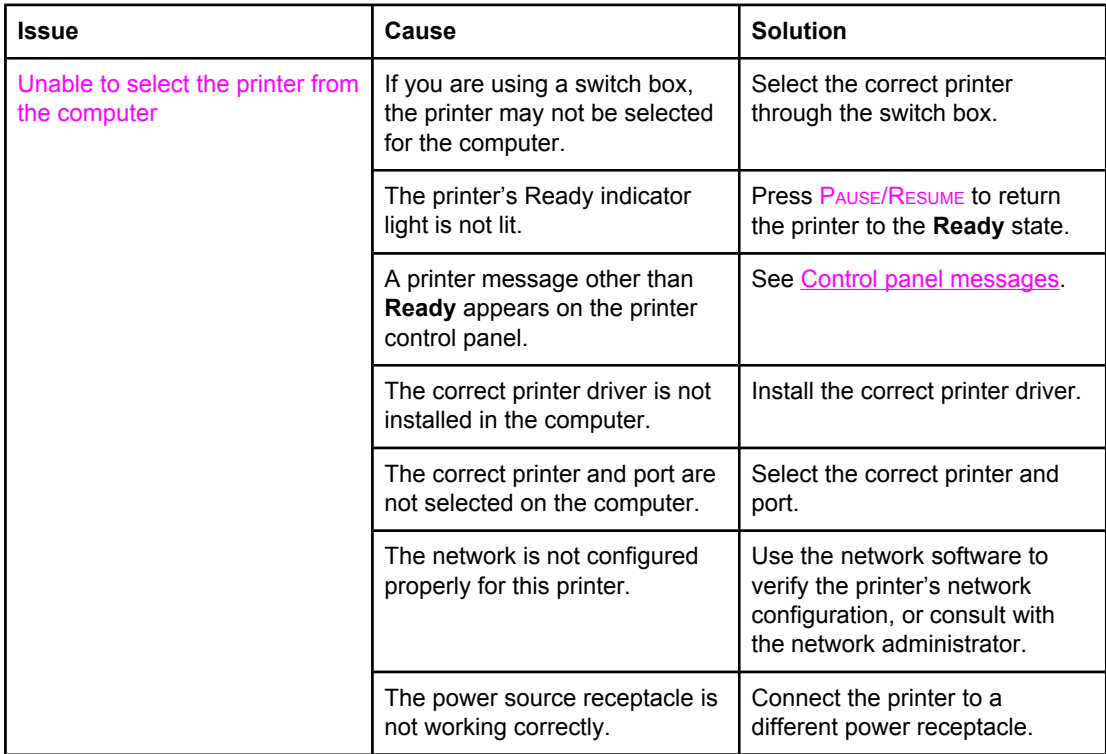

# **Printer control panel problems**

The following table lists common printer control panel problems and suggested solutions for resolving them.

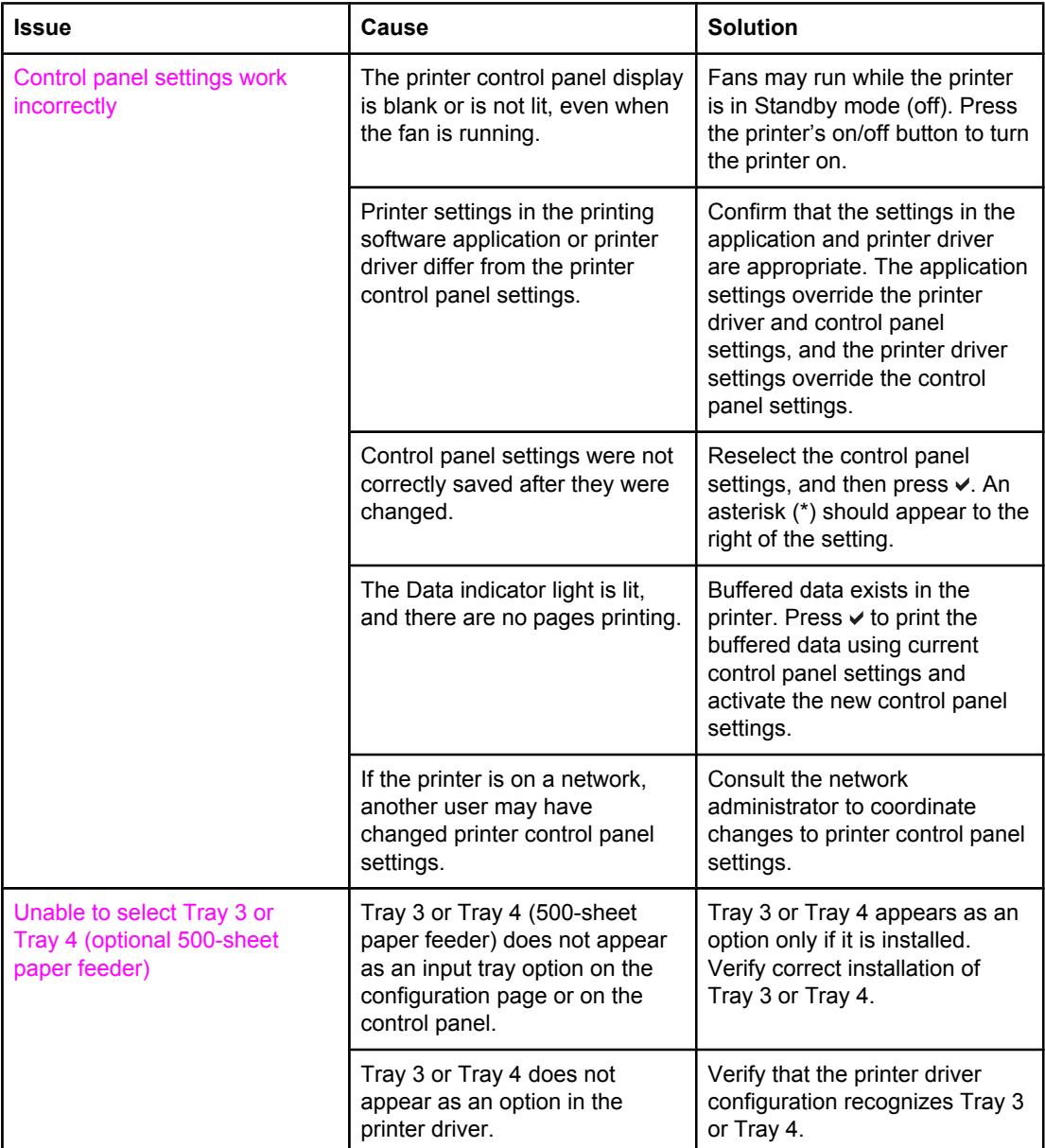

#### **Printer control panel problems**

# **Color printing problems**

The following table lists common color printing problems and suggested solutions for resolving them.

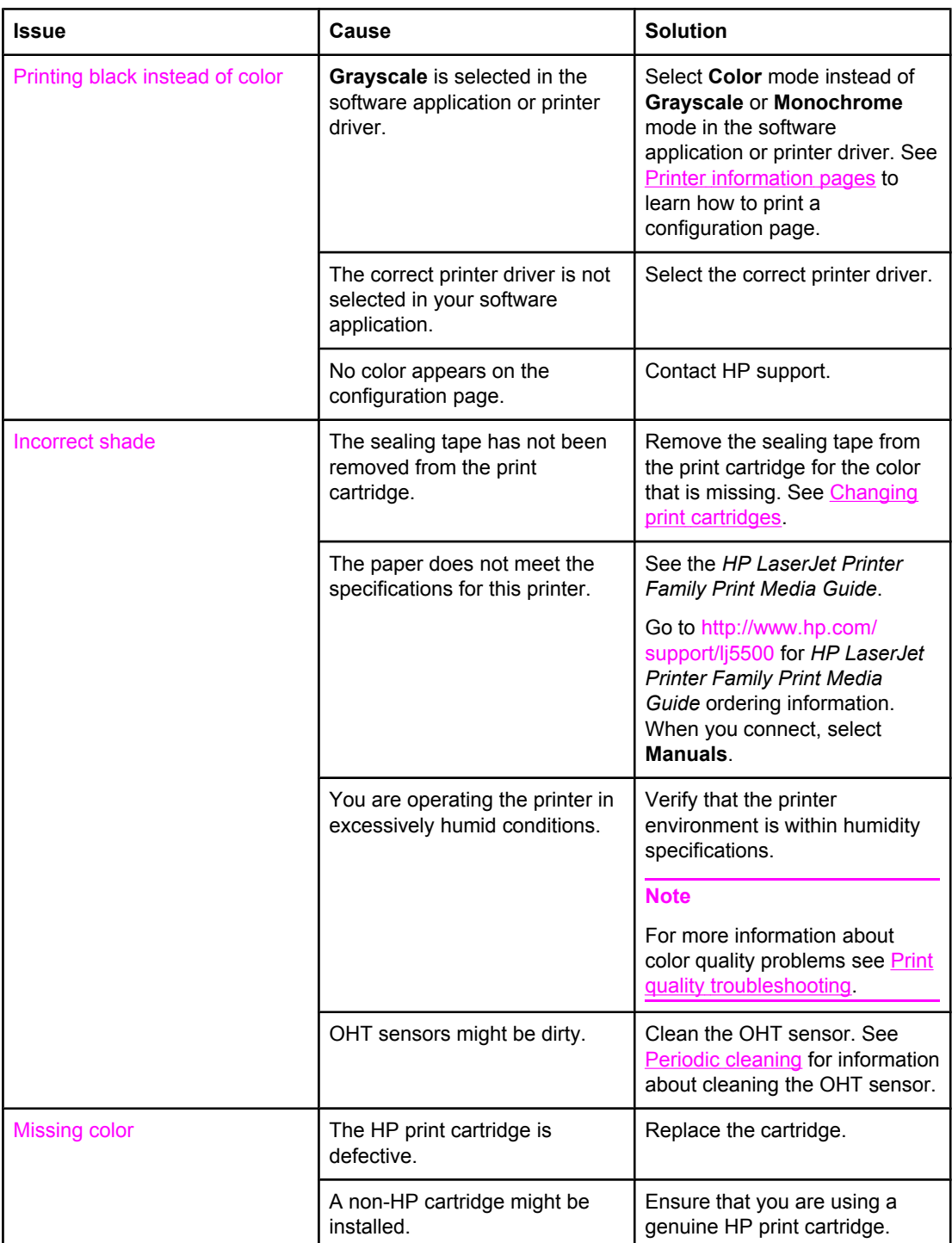

#### **Color printing problems**

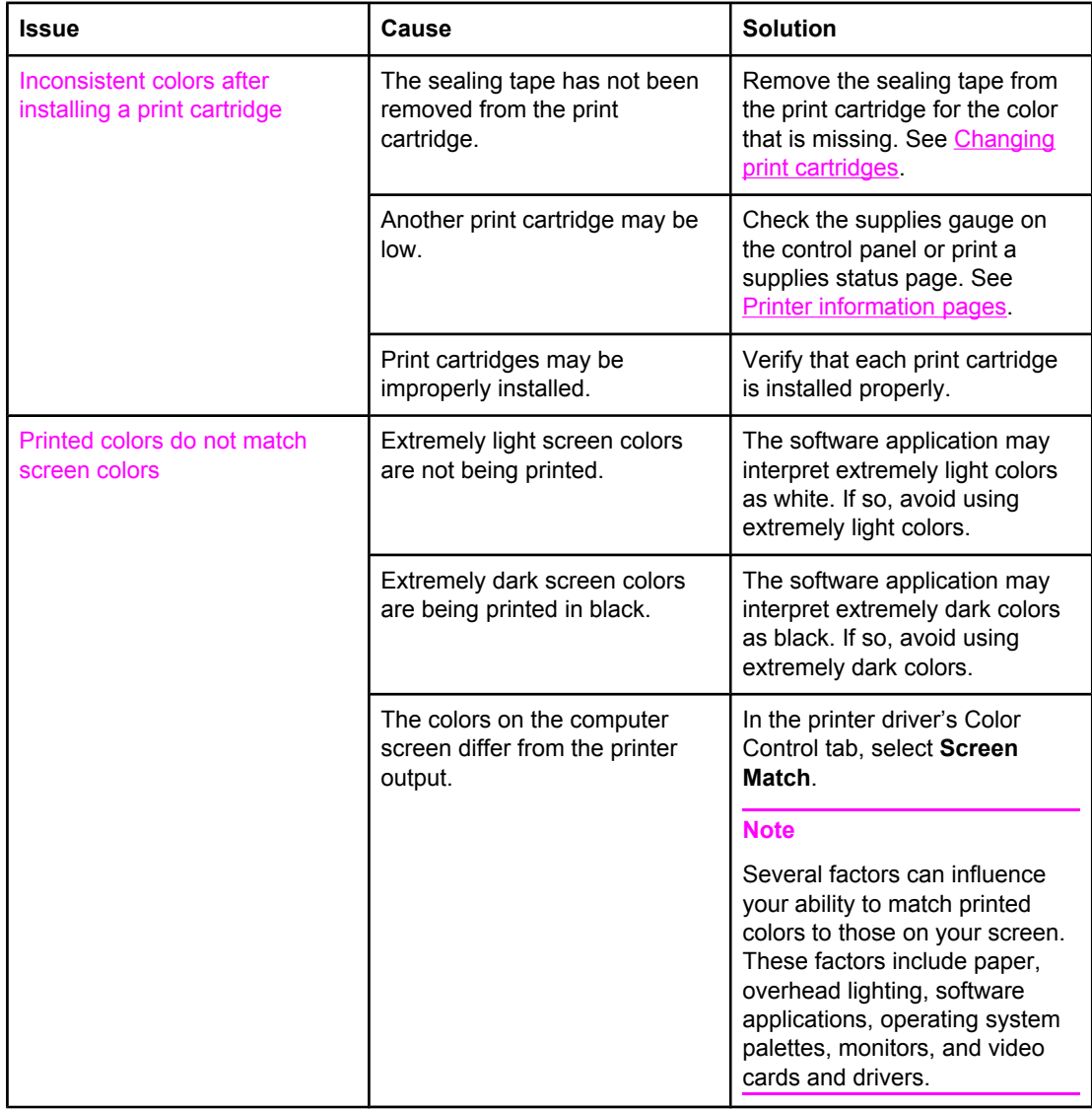

# **Incorrect printer output**

The following table lists common printer output problems and suggested solutions for resolving them.

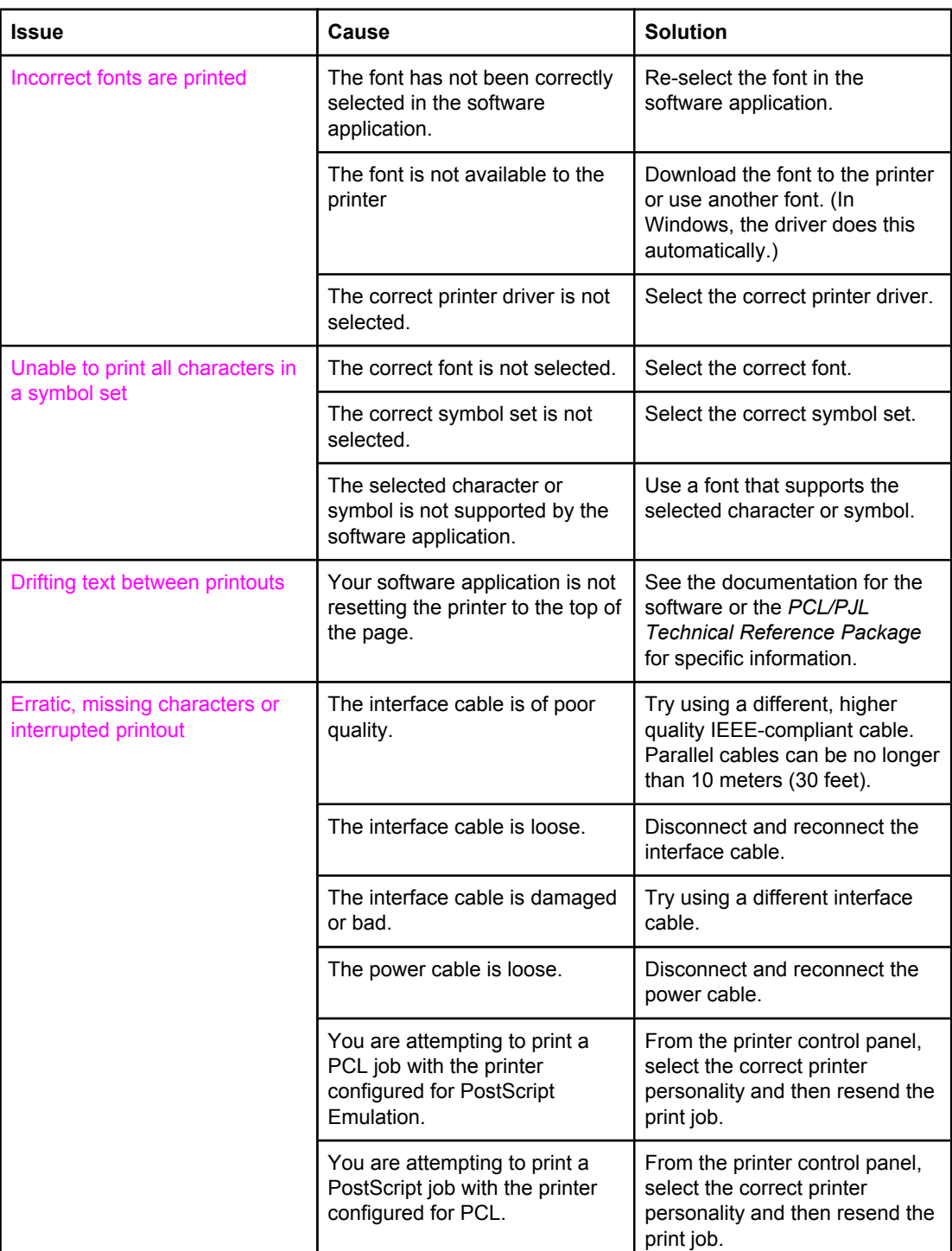

#### **Incorrect printer output**

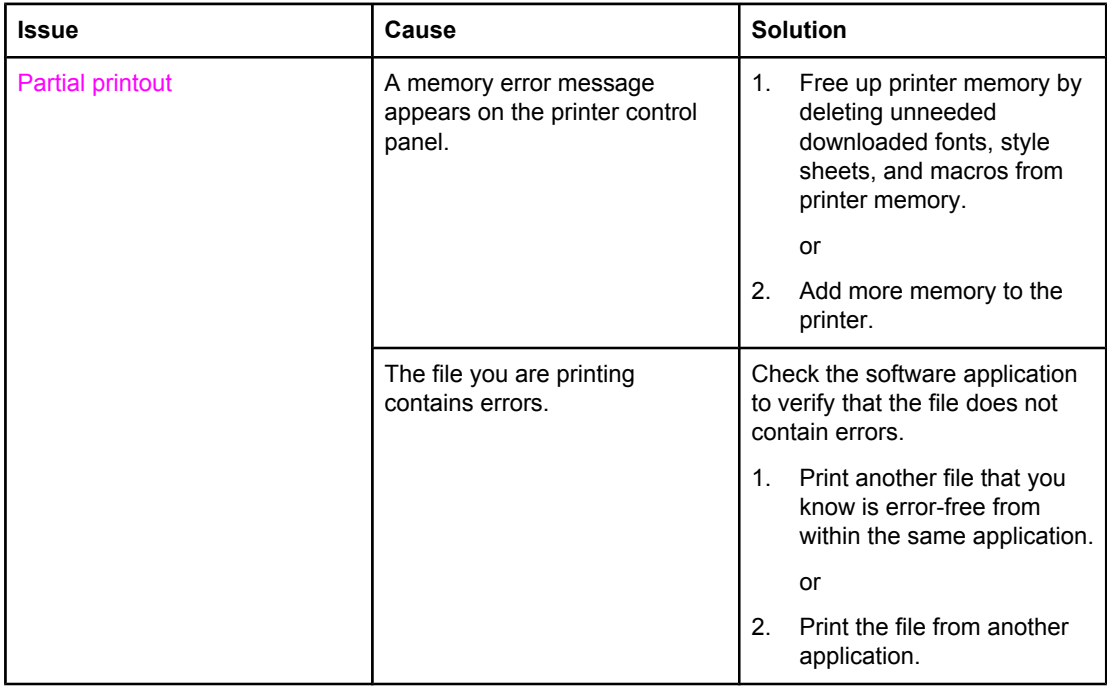

## **Guidelines for printing with different fonts**

- The 80 internal fonts are available in PostScript Emulation (PS) and PCL mode.
- To conserve printer memory, download only those fonts that are needed.
- If you require several downloaded fonts, consider installing additional printer memory.

Some software applications automatically download fonts at the beginning of each print job. It might be possible to configure those applications to download only soft fonts that are not already resident in the printer.

# **Software application problems**

The following table lists common software application problems and suggested solutions for resolving them.

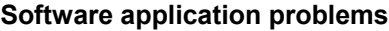

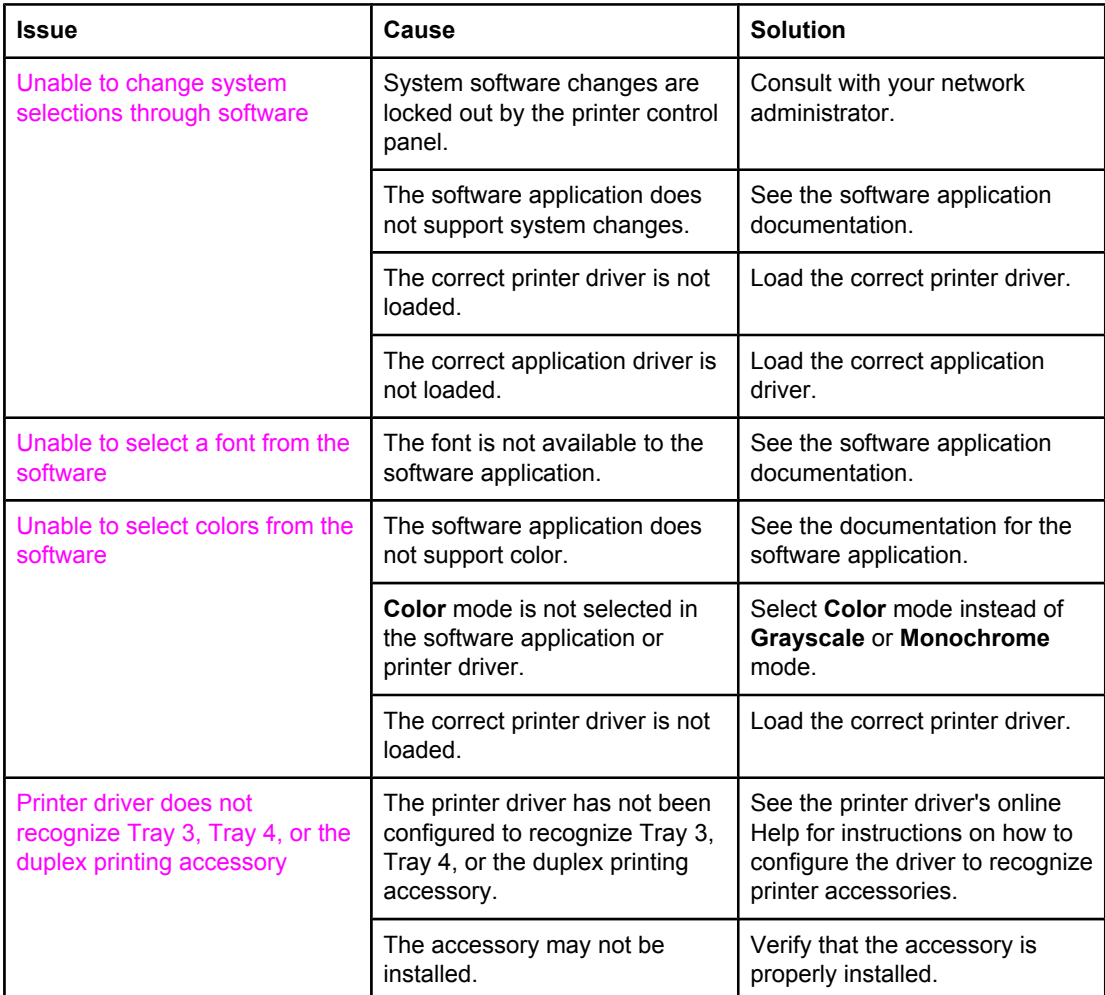

# <span id="page-190-0"></span>**Print quality troubleshooting**

If you are experiencing problems with print quality, the following lists may help identify the cause of the problem.

#### **Print quality problems associated with paper**

Some print quality problems arise from use of inappropriate paper.

- **•** Use paper that meets HP paper specifications. See [Supported](#page-24-0) paper weights and sizes.
- The surface of the paper is too smooth. Use paper that meets HP paper specifications. See [Supported](#page-24-0) paper weights and sizes.
- The driver setting is incorrect. To change the paper type setting, see [Type](#page-67-0) and Size.
- The paper you are using is too heavy for the paper type setting you selected, and the toner is not fusing to the paper.
- The moisture content of the paper is uneven, too high, or too low. Use paper from a different source or from an unopened ream of paper.
- Some areas of the paper reject toner. Use paper from a different source or from an unopened ream of paper.
- The letterhead you are using is printed on rough paper. Use a smoother, xerographic paper. If this solves your problem, consult with the printer of your letterhead to verify that the paper used meets the specifications for this printer. See [Supported](#page-24-0) paper weights and [sizes](#page-24-0).
- The paper is excessively rough. Use a smoother, xerographic paper.

#### **Overhead transparency defects**

Overhead transparencies may display any of the image quality problems that any other type of paper will cause, as well as defects specific to printing on transparencies. In addition, because transparencies are pliable while in the print path, they are subject to being marked by the paper-handling components.

**Note** Allow transparencies to cool for at least 30 seconds before handling them.

- In the printer driver **Paper** tab, select **Transparency** as the paper type. Also, make sure that the tray is correctly configured for transparencies.
- Check that the transparencies meet the specifications for this printer. See [Supported](#page-24-0) paper [weights](#page-24-0) and sizes. For more information, consult the *HP LaserJet Printer Family Print Media Guide.* See<http://www.hp.com/support/lj5500> for *HP LaserJet Printer Family Print Media Guide* ordering information. For downloadable manuals, go to [http://www.hp.com/support/lj5500.](http://www.hp.com/support/lj5500) When you connect, select **Manuals**.
- The transparencies you are using are not designed for proper toner adhesion. Use only transparencies designed for HP Color LaserJet printers.
- If the color is off and the printer control panel displays the 41.5 UNEXPECTED TYPE IN **TRAY X** error, the OHT sensor might be dirty. See **Periodic cleaning** for OHT cleaning instructions.
- Handle transparencies by the edges. Skin oil on the surface of transparencies can cause spots and smudges.

- Small, random dark areas on the trailing edge of solid fill pages may be caused by transparencies sticking together in the output bin. Try printing the job in smaller batches.
- The selected colors are undesirable when printed. Select different colors in the software application or printer driver.
- If you are using a reflective overhead projector, use a standard overhead projector instead.

#### **Print quality problems associated with the environment**

If the printer is operating in excessively humid or dry conditions, verify that the printing environment is within specifications. See the start guide for this printer for information on operating environment specifications.

#### **Print quality problems associated with jams**

Make sure that all paper is cleared from the paper path. See Paper jam [recovery.](#page-149-0)

- If the printer recently jammed, print two to three pages to clean the printer.
- If the paper does not pass through the fuser, which causes image defects to appear on subsequent documents, print two to three pages to clean the printer. However, if the problem persists see the next section.

#### **Print quality problems associated with maintenance**

Some print quality problems might occur when the printer needs cleaning. See [Periodic](#page-120-0) [cleaning](#page-120-0) for more information.

## **Print quality troubleshooting pages**

Use the built-in print quality troubleshooting pages to help diagnose and solve print quality problems.

- 1. Press  $\vee$  to enter the **MENUS**.
- 2. Press <del>▼</del> to highlight **DIAGNOSTICS**.
- 3. Press **√** to select **DIAGNOSTICS**.
- 4. Press  $\blacktriangleright$  to highlight **PQ TROUBLESHOOTING**.
- 5. Press  $\vee$  to print the pages.

The printer returns to the **Ready** state after printing the print quality troubleshooting pages.

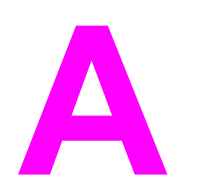

# **A** Working with memory and print server cards print server cards

# **Printer memory**

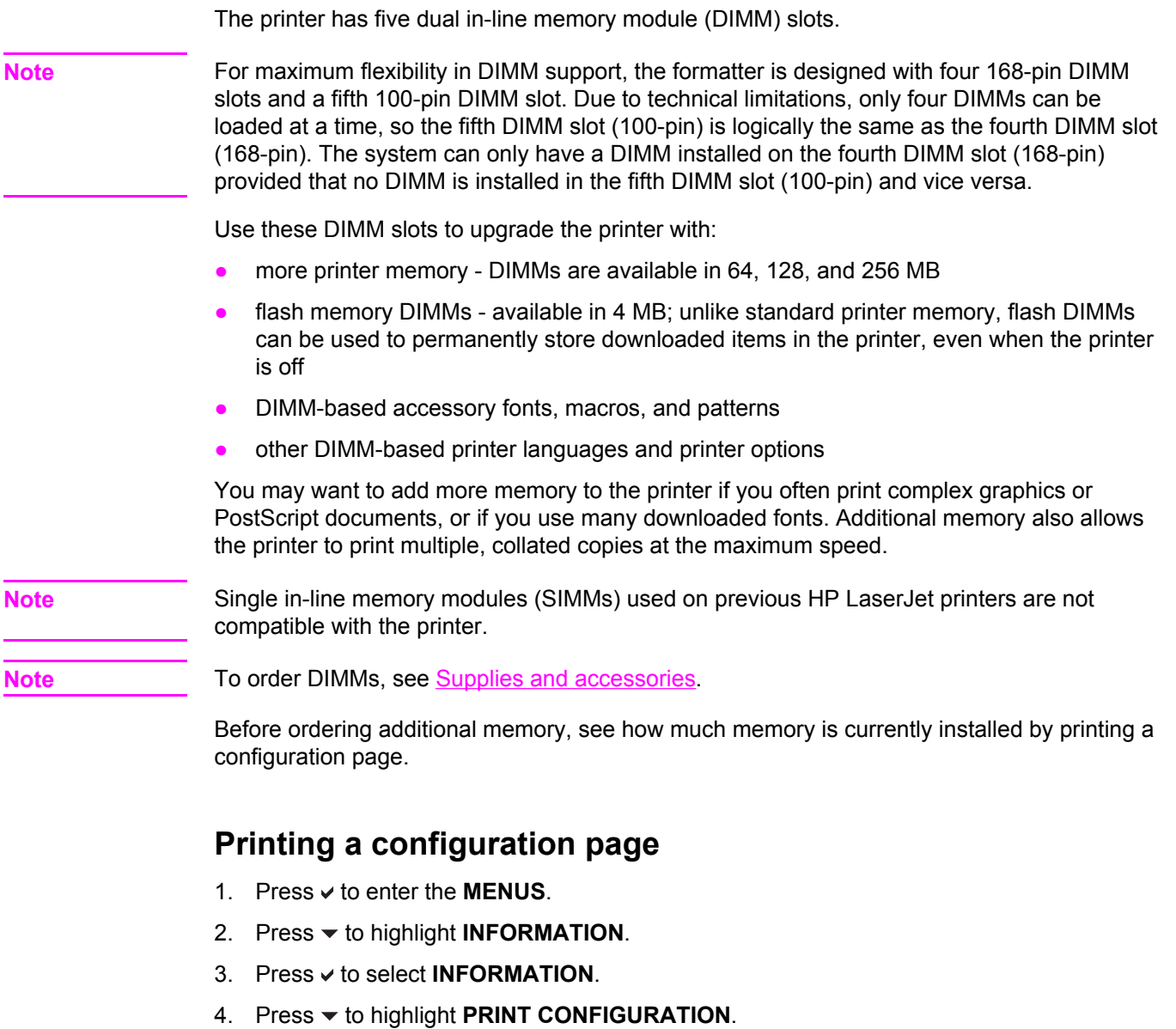

5. Press  $\vee$  to print the configuration page.

# **Installing memory and font DIMMs**

You can install more memory for the printer, and you can also install a font DIMM to allow the printer to print characters for languages such as Chinese or the Cyrillic alphabet.

**CAUTION** Static electricity can damage DIMMs. When handling DIMMs, either wear an antistatic wrist strap, or frequently touch the surface of the DIMM antistatic package and then touch bare metal on the printer.

#### **To install memory and font DIMMs**

1. Turn the printer off.

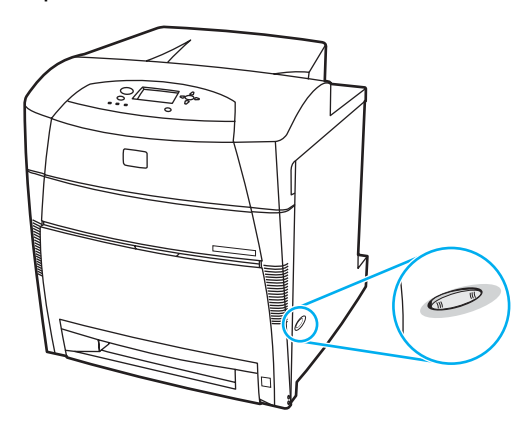

2. Disconnect all power and interface cables

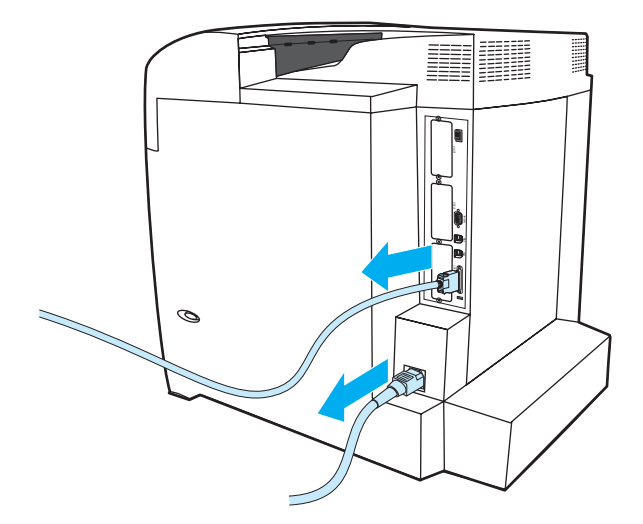

3. Locate the formatter board in the rear of the printer.

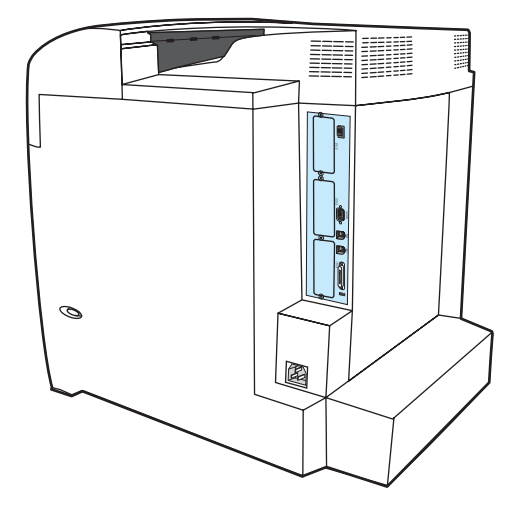

4. Remove the eight screws holding the board in place, and set them aside.

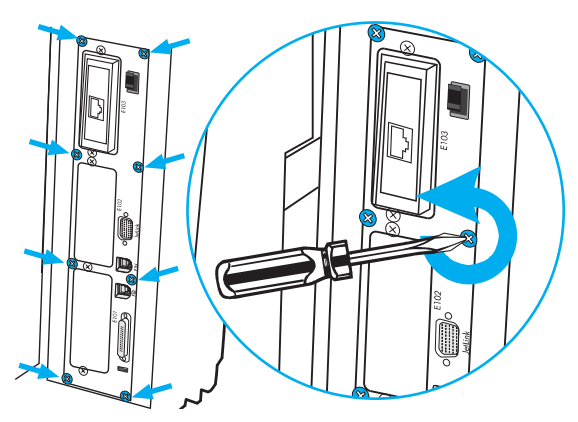

5. Slide out the formatter board and set it on a clean, flat, grounded surface.

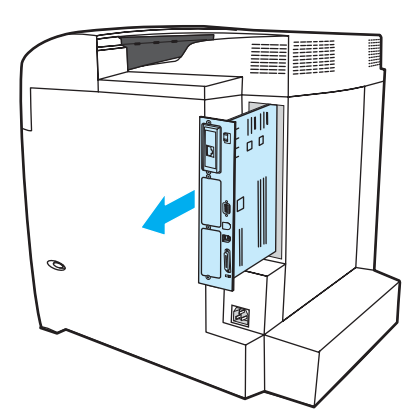

6. Release the locks on each side of the DIMM slot.

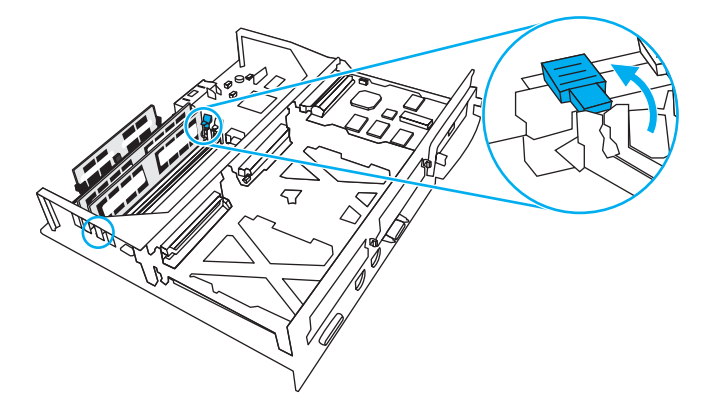

7. Remove the DIMM from the antistatic package. Locate the alignment notches on the bottom edge of the DIMM.

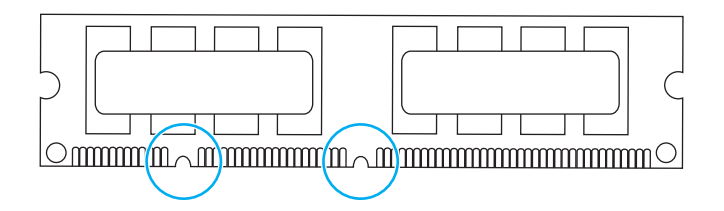

8. Holding the DIMM by the edges, align the notches on the DIMM with the bars in the DIMM slot.

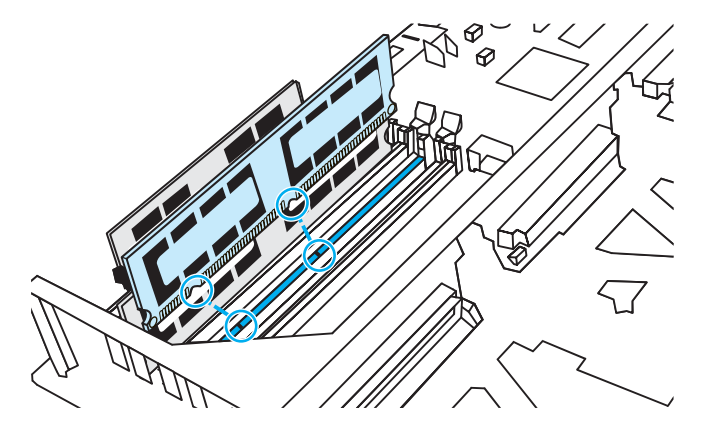

**Note** If you have difficulty inserting the DIMM or closing the latches, make sure the notches on the bottom of the DIMM are aligned with the bars in the slot. If the DIMM still does not go in, make sure you are using the correct type of DIMM.

9. Firmly press the DIMM straight into the slot. Close the locks on each side of the DIMM until they snap into place.

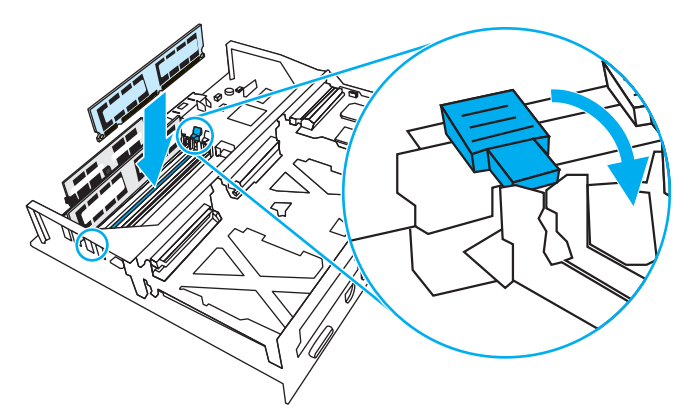

10. Align the formatter board in the tracks at the top and bottom of the slot, and slide the board back into the printer. Replace and tighten the eight screws removed in step 4.

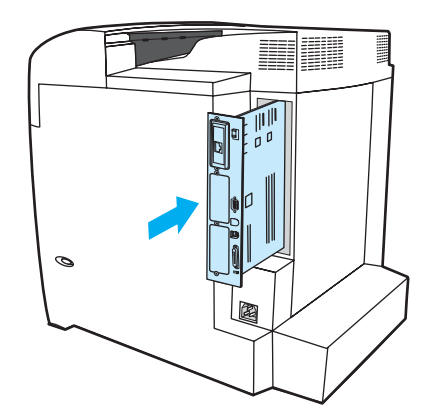

11. Reconnect the power cable and interface cables, and turn the printer on.

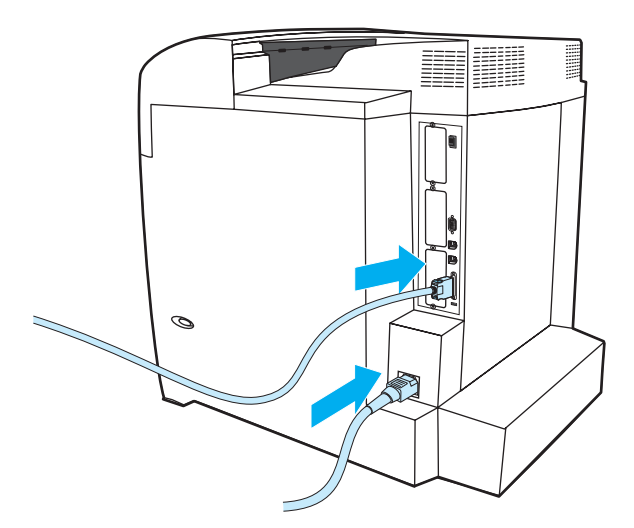

12. If you installed a memory DIMM, go to **Enabling memory**. If you installed a language font DIMM, go to Enabling the [language](#page-197-0) font DIMM.

#### **Enabling memory**

If you installed a memory DIMM, set the printer driver to recognize the newly added memory.

#### <span id="page-197-0"></span>**To enable memory for Windows**

- 1. On the **Start** menu, point to **Settings**, and click **Printers** or **Printers and Faxes**.
- 2. Select this printer and select **Properties**.
- 3. On the **Configure** tab, click **More**.
- 4. In the **Total Memory** field, type or select the total amount of memory that is now installed.
- 5. Click **OK**.
- 6. Go to Checking DIMM installation.

## **Enabling the language font DIMM**

If you installed a language font DIMM in the printer, you must select the Font DIMM option in the printer driver for the font DIMM to work properly.

#### **To enable fonts from the PCL 5c and PCL 6 printer drivers for Windows**

- 1. On the **Start** menu, point to **Settings**, and click **Printers**.
- 2. Select this printer and select **Properties**.
- 3. On the **Configure** tab, click **More**.
- 4. Select the **Font DIMM** check box.
- 5. In the **Configure Font DIMMs** dialog box, click **Add** to add the font file.
- 6. In the **Add Font DIMM** dialog box, browse to the location of the font file, select the font file, and click **OK**.
- 7. In the **Configure Font DIMMs**dialog box, select the installed DIMM.
- 8. Click **OK**.
- 9. Print a configuration page. See [Configuration](#page-95-0) page.

#### **Checking DIMM installation**

Check that the DIMMs are installed correctly and working.

#### **To check DIMM installation**

- 1. Turn the printer on. Check that the Ready light is on after the printer has gone through the startup sequence. If an error message appears, a DIMM may have been incorrectly installed.
- 2. Print a configuration page. See [Configuration](#page-95-0) page.
- 3. Check the Installed Personalities and Options section on the configuration page and compare it with the configuration page printed before the DIMM installation.
- 4. If the amount of recognized memory has not increased:

The DIMM may not be installed correctly. Repeat the installation procedure.

The DIMM may be defective. Try a new DIMM.

# **Installing an HP Jetdirect print server card**

You can install an HP Jetdirect print server card in the base model printer, which comes with an open EIO slot.

#### **To install an HP Jetdirect print server card**

1. Turn the printer off.

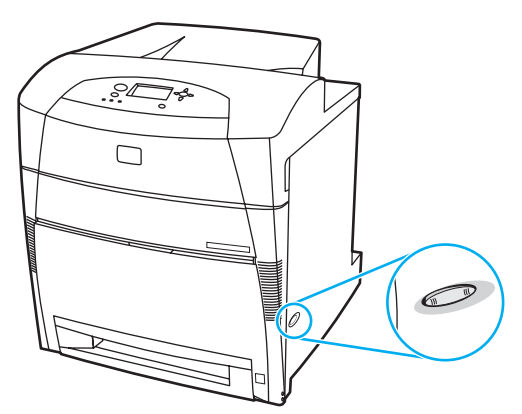

2. Disconnect all power and interface cables.

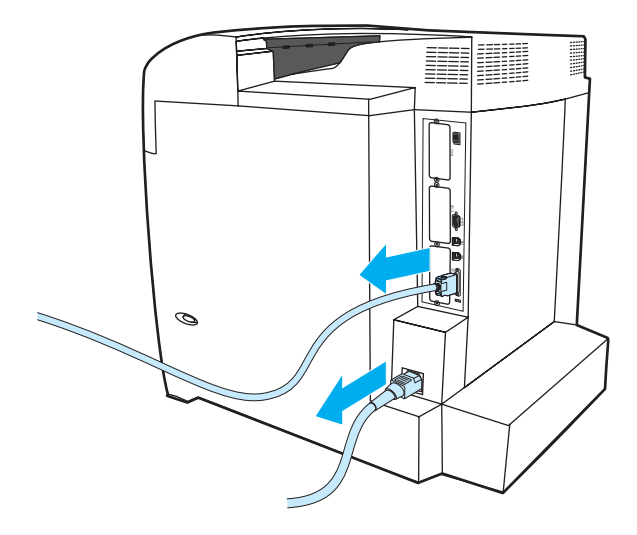

3. Locate an empty EIO slot. Loosen and remove the two retaining screws holding the cover for the EIO slot onto the printer, and then remove the cover. You will not need these screws and cover again.

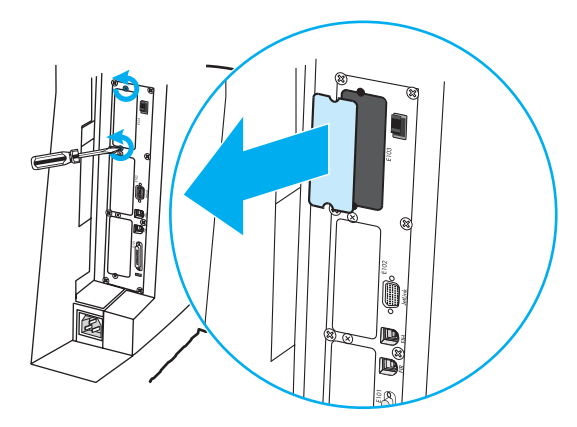

4. Firmly insert the HP Jetdirect print server card into the EIO slot. Insert and tighten the retaining screws that came with the print server card.

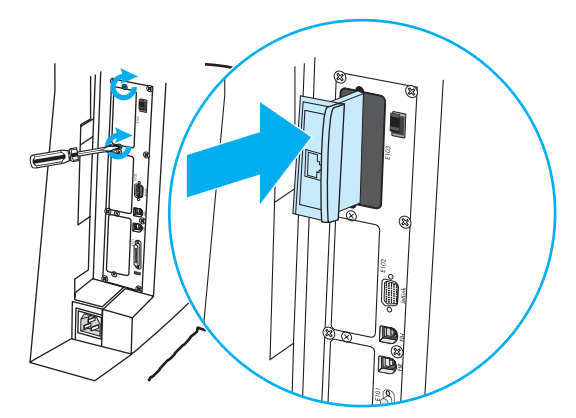

5. Connect the network cable.

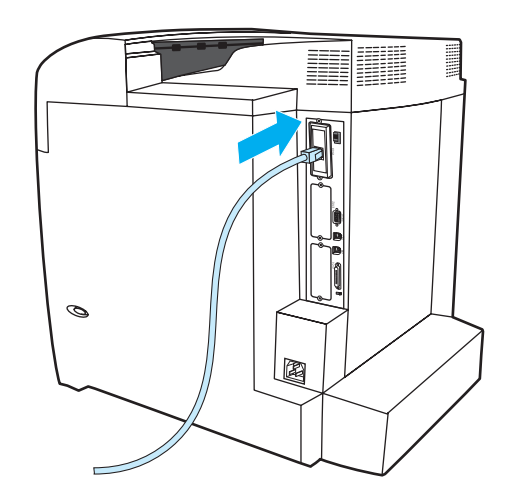

6. Reconnect the power cable, and turn the printer on.

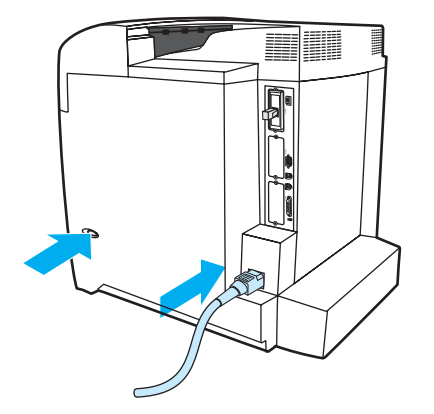

7. Print a configuration page (see [Configuration](#page-95-0) page). In addition to a printer configuration page and a Supplies Status page, an HP Jetdirect configuration page that contains network configuration and status information should also print.

If it does not print, uninstall and reinstall the print server card to ensure that it is completely seated in the slot.

8. Perform one of these steps:

Choose the correct port. See the computer or operating system documentation for instructions.

Reinstall the software, choosing the network installation this time.

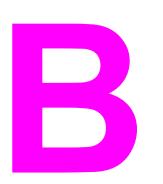

# **B** Supplies and accessories

To order supplies in the US, contact [http://www.hp.com/go/ljsupplies.](http://www.hp.com/go/ljsupplies) To order supplies worldwide, see [http://www.hp.com/ghp/buyonline.html.](http://www.hp.com/ghp/buyonline.html) To order accessories, see [http://www.hp.com/go/accessories.](http://www.hp.com/go/accessories)

# **Spare parts and supplies availability**

Spare parts and supplies for this product will be available for at least five years after production has stopped.

# **Ordering directly through the embedded Web server (for printers with network connections)**

Use the following steps to order printing supplies directly through the embedded Web server (see Using the [embedded](#page-99-0) Web server).

- 1. In the Web browser on the computer, type the IP address for the printer. The printer status window appears. Or, go to the URL provided in the alert email.
- 2. If asked to provide a password, enter the password.
- 3. On the left side of the Device Configuration window, click **Order Supplies.** This provides a URL from which to purchase supplies. Supplies information with part numbers and printer information is provided.
- 4. Select the part numbers you wish to order and follow the instructions on the screen.

# **Ordering directly through the printer software (for printers directly connected to a computer)**

The printer software gives you the ability to order supplies directly from the computer. Three conditions are necessary to use this feature:

- The "Printer Status and Alerts" software must be installed on your computer (use the custom installation option to install this software).
- The printer must be directly connected to your computer through a parallel cable. For more information, see Parallel [configuration.](#page-62-0)
- You must have access to the World Wide Web.

#### **To order printing supplies directly through the computer software**

- 1. At the bottom right of the screen (in the system tray), select the **Printer** icon. This opens the status window.
- 2. On the left side of the status window, select the appropriate **Printer** icon.
- 3. If available at the top of the status window, select **Supplies**. Otherwise, you can also scroll down to Supplies Status.
- 4. Click **Order Supplies**. The browser opens to the supplies purchasing page.
- 5. Select the supplies you wish to order.

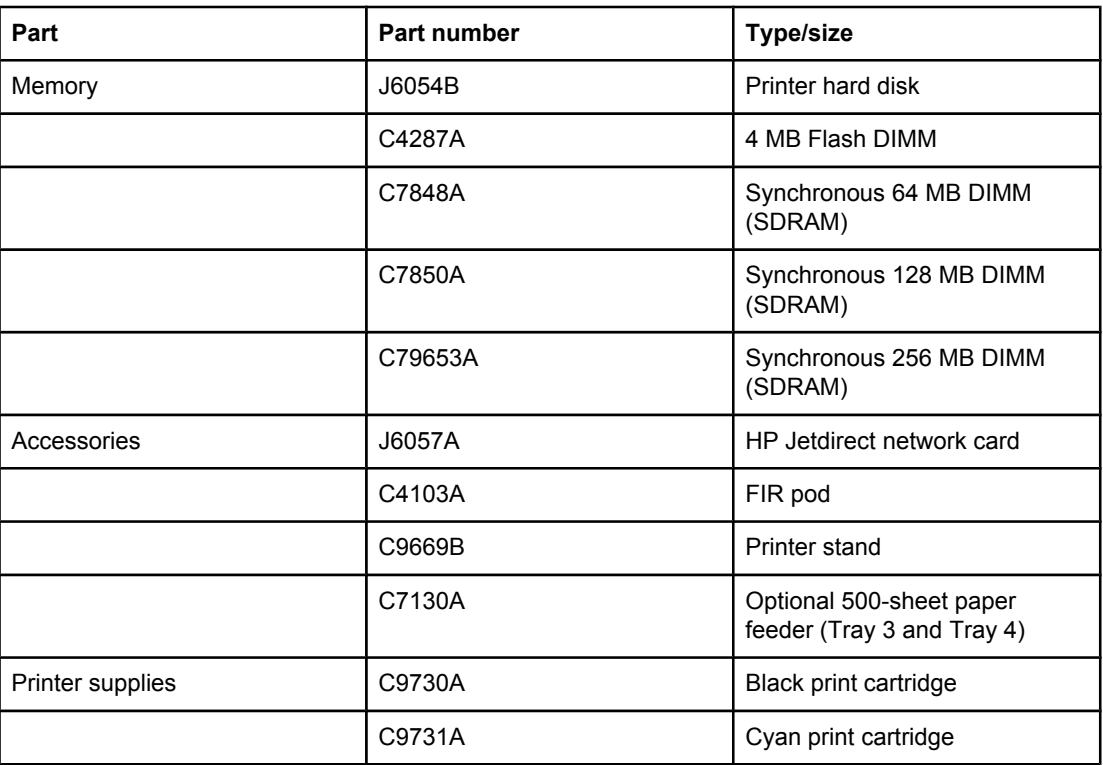

#### **Supplies, accessories, and part numbers**

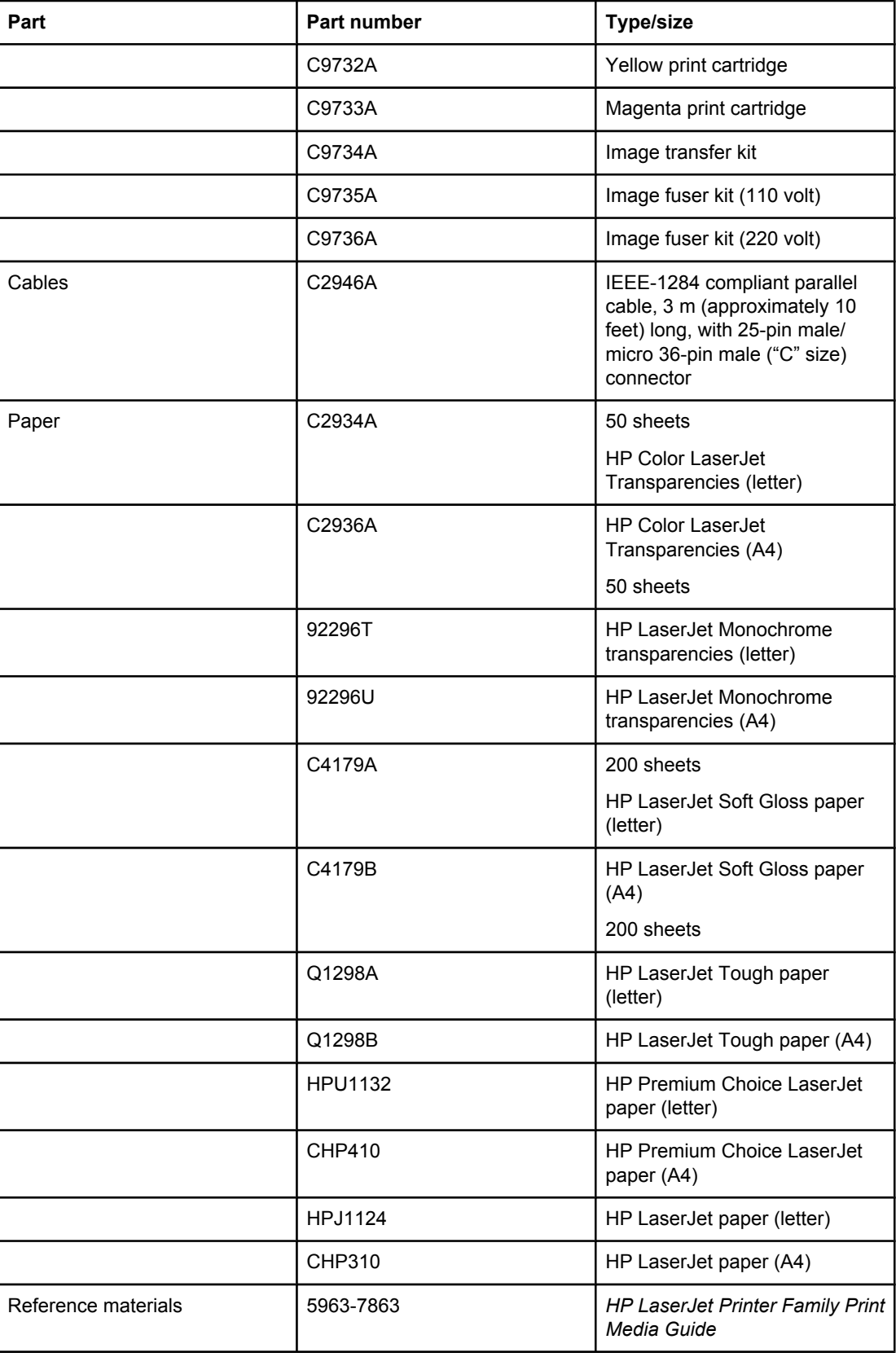

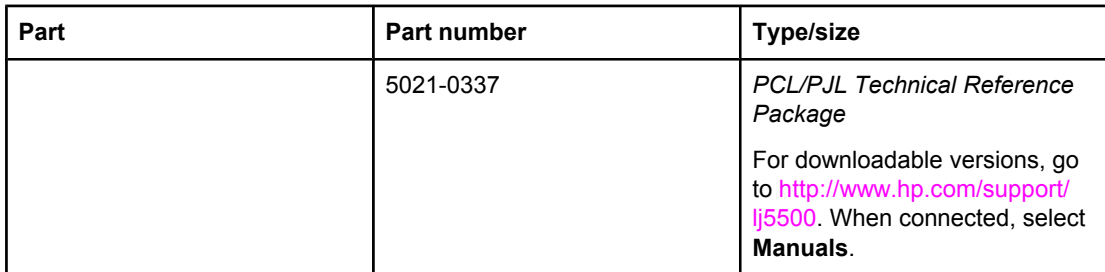

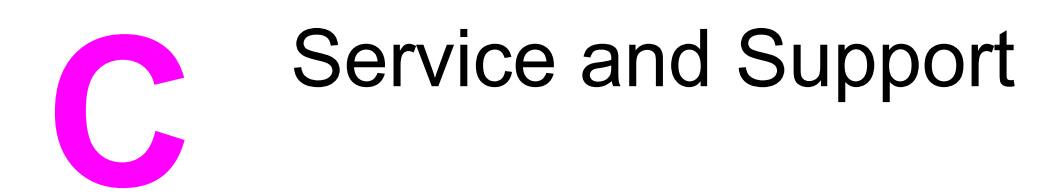

# **Hewlett-Packard limited warranty statement**

HP PRODUCT HP Color LaserJet 5500, 5500n, 5500dn, 5500dtn, and 5500hdn printer

DURATION OF LIMITED WARRANTY One-year limited warranty

HP warrants to you, the end-user customer, that HP hardware and accessories will be free from defects in materials and workmanship after the date of purchase, for the period specified above. If HP receives notice of such defects during the warranty period, HP will, at its option, either repair or replace products which prove to be defective. Replacement products may be either new or equivalent in performance to new.

HP warrants to you that HP software will not fail to execute its programming instructions after the date of purchase, for the period specified above, due to defects in material and workmanship when properly installed and used. If HP receives notice of such defects during the warranty period, HP will replace software which does not execute its programming instructions due to such defects.

HP does not warrant that the operation of HP products will be uninterrupted or error free. If HP is unable, within a reasonable time, to repair or replace any product to a condition as warranted, you will be entitled to a refund of the purchase price upon prompt return of the product.

HP products may contain remanufactured parts equivalent to new in performance or may have been subject to incidental use.

Warranty does not apply to defects resulting from (a) improper or inadequate maintenance or calibration, (b) software, interfacing, parts or supplies not supplied by HP, (c) unauthorized modification or misuse, (d) operation outside of the published environmental specifications for the product, or (e) improper site preparation or maintenance.

TO THE EXTENT ALLOWED BY LOCAL LAW, THE ABOVE WARRANTIES ARE EXCLUSIVE AND NO OTHER WARRANTY OR CONDITION, WHETHER WRITTEN OR ORAL, IS EXPRESSED OR IMPLIED AND HP SPECIFICALLY DISCLAIMS ANY IMPLIED WARRANTIES OR CONDITIONS OF MERCHANTABILITY, SATISFACTORY QUALITY, AND FITNESS FOR A PARTICULAR PURPOSE. Some countries/regions, states or provinces do not allow limitations on the duration of an implied warranty, so the above limitation or exclusion might not apply to you. This warranty gives you specific legal rights and you might also have other rights that vary from country/region to country/region, state to state, or province to province.HP's limited warranty is valid in any country/region or locality where HP has a support presence for this product and where HP has marketed this product. The level of warranty service you receive may vary according to local standards. HP will not alter form, fit or function of the product to make it operate in a country/region for which it was never intended to function for legal or regulatory reasons.

TO THE EXTENT ALLOWED BY LOCAL LAW, THE REMEDIES IN THIS WARRANTY STATEMENT ARE YOUR SOLE AND EXCLUSIVE REMEDIES. EXCEPT AS INDICATED ABOVE, IN NO EVENT WILL HP OR ITS SUPPLIERS BE LIABLE FOR LOSS OF DATA OR FOR DIRECT, SPECIAL, INCIDENTAL, CONSEQUENTIAL (INCLUDING LOST PROFIT OR DATA), OR OTHER DAMAGE, WHETHER BASED IN CONTRACT, TORT, OR OTHERWISE. Some countries/regions, states or provinces do not allow the exclusion or limitation of incidental or consequential damages, so the above limitation or exclusion may not apply to you.

THE WARRANTY TERMS CONTAINED IN THIS STATEMENT, EXCEPT TO THE EXTENT LAWFULLY PERMITTED, DO NOT EXCLUDE, RESTRICT OR MODIFY AND ARE IN ADDITION TO THE MANDATORY STATUTORY RIGHTS APPLICABLE TO THE SALE OF THIS PRODUCT TO YOU.

# **Limited warranty for print cartridge life**

This HP product is warranted to be free from defects in materials and workmanship during its useful life (end of life is indicated by a printer control panel low-life message).

This warranty does not cover products that have been modified, refurbished, remanufactured, misused, or tampered with in any way.

This limited warranty gives you specific legal rights. You may have other rights which vary from state to state, province to province, and country/region to country/region.

THE ABOVE WARRANTIES ARE EXCLUSIVE AND NO OTHER WARRANTY, WHETHER WRITTEN OR ORAL, IS EXPRESSED OR IMPLIED. THE HEWLETT-PACKARD COMPANY SPECIFICALLY DISCLAIMS THE IMPLIED WARRANTIES OR MERCHANTABILITY AND FITNESS FOR A PARTICULAR PURPOSE. TO THE EXTENT ALLOWED BY APPLICABLE LAW, IN NO EVENT SHALL HEWLETT-PACKARD COMPANY BE LIABLE FOR ANY INCIDENTAL, CONSEQUENTIAL, SPECIAL, INDIRECT, PUNITIVE, OR EXEMPLARY DAMAGES OR LOST PROFITS FROM ANY BREACH OF THIS WARRANTY OR OTHERWISE.

In the event that your product proves to be defective, please return it to place of purchase with a written description of the problem.

# **Transfer unit and fuser warranty**

This HP product is warranted to be free from defects in materials and workmanship for one year or until the printer control panel indicates a low-life message, whichever occurs first.

This warranty does not cover products that have been modified, refurbished, remanufactured, misused, or tampered with in any way.

This limited warranty gives you specific legal rights. You may have other rights which vary from state to state, province to province, and country/region to country/region.

THE ABOVE WARRANTIES ARE EXCLUSIVE AND NO OTHER WARRANTY, WHETHER WRITTEN OR ORAL, IS EXPRESSED OR IMPLIED. THE HEWLETT-PACKARD COMPANY SPECIFICALLY DISCLAIMS THE IMPLIED WARRANTIES OR MERCHANTABILITY AND FITNESS FOR A PARTICULAR PURPOSE. TO THE EXTENT ALLOWED BY APPLICABLE LAW, IN NO EVENT SHALL HEWLETT-PACKARD COMPANY BE LIABLE FOR ANY INCIDENTAL, CONSEQUENTIAL, SPECIAL, INDIRECT, PUNITIVE, OR EXEMPLARY DAMAGES OR LOST PROFITS FROM ANY BREACH OF THIS WARRANTY OR OTHERWISE.

In the event that your product proves to be defective, please return to place of purchase with a written description of the problem.

# **HP maintenance agreements**

HP has several types of maintenance agreements that meet a wide range of support needs. Maintenance agreements are not part of the standard warranty. Support services may vary by area. Check with your local HP dealer to determine the services available to you.

#### **On-site service agreements**

To provide you with the level of support best suited to your needs, HP has on-site service agreements with three response times:

#### **Priority on-site service**

This agreement provides 4-hour service response to your site for calls made during normal HP business hours.

#### **Next-day on-site service**

This agreement provides support by the next working day following a service request. Extended coverage hours and extended travel beyond HP's designated service zones are available on most on-site agreements (for additional charges).

#### **Weekly (volume) on-site service**

This agreement provides scheduled weekly on-site visits for organizations with many HP products. This agreement is designated for sites using 25 or more workstation products, including printers, plotters, computers, and disk drives.

#### **Extended warranty**

HP SupportPack provides coverage for the HP hardware product and all HP-supplied internal components. The hardware maintenance covers a 1 to 5 year period from date of the HP product purchase. The customer must purchase HP SupportPack within 90 days of the HP product purchase. For more information, contact the HP Customer Care Service and Support group.

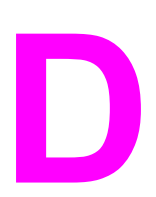

# **D** Printer specifications

#### **Physical dimensions**

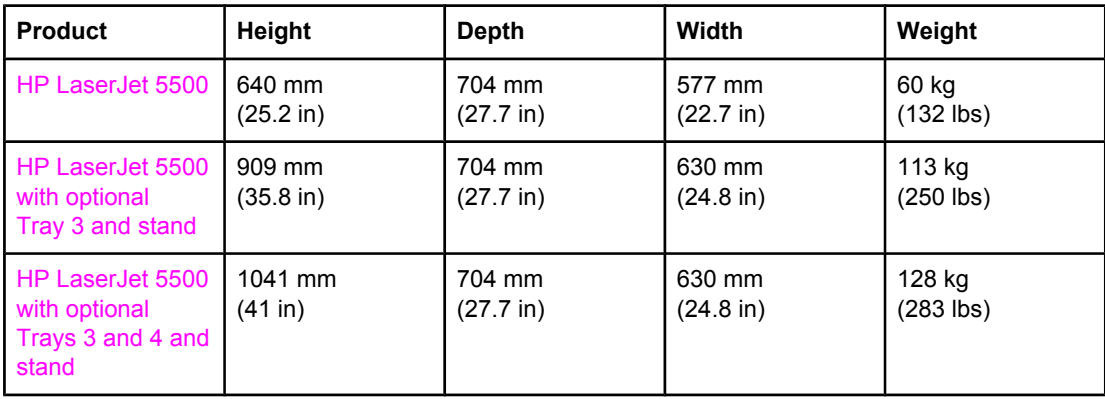

#### **Electrical specifications**

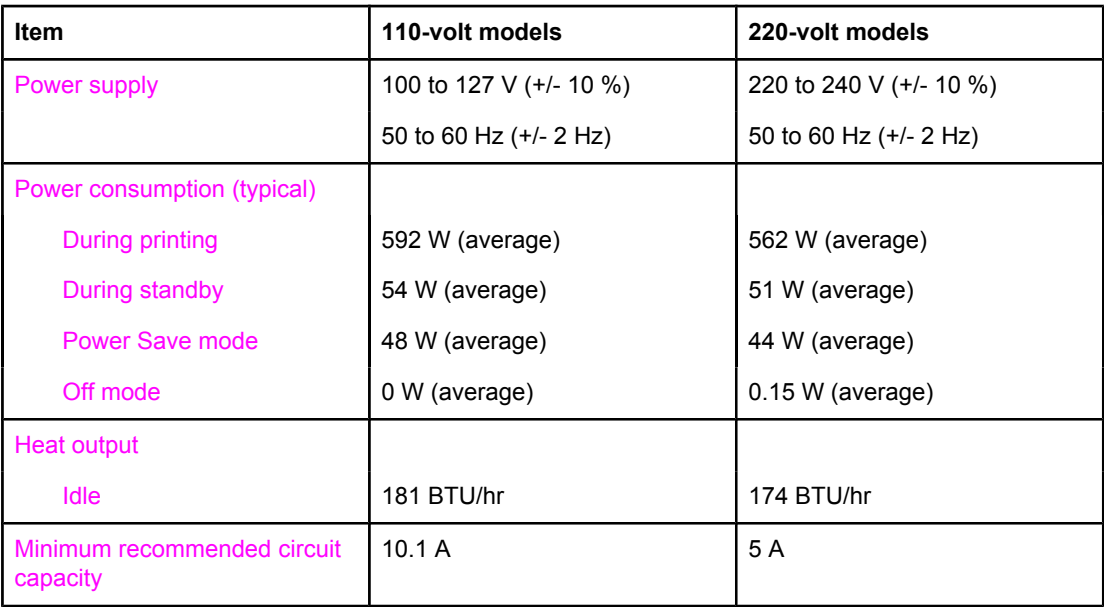

**WARNING!** Power requirements are based on the region where the printer is sold. Do not convert operating voltages. This may damage the printer and void the product warranty.

**Note** These values are subject to change. See<http://www.hp.com/support/lj5500>for current information.

PowerSave default activation is 30 minutes.

#### **Operating environment specifications**

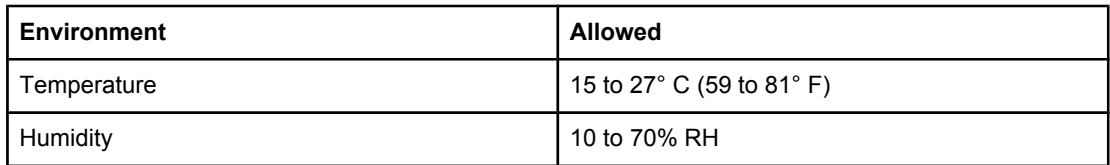

#### **Acoustic emissions**

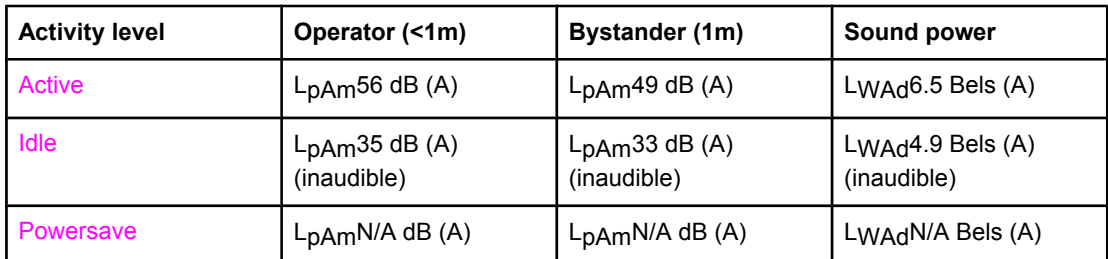

**Note** These values are subject to change. See<http://www.hp.com/support/lj5500>for current information.

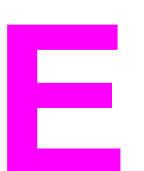

# **E** Regulatory information

# **FCC regulations**

This equipment has been tested and found to comply with the limits for a Class B digital device, pursuant to Part 15 of the FCC rules. These limits are designed to provide reasonable protection against harmful interference in a residential installation. This equipment generates, uses, and can radiate radio frequency energy. If this equipment is not installed and used in accordance with the instructions, it may cause harmful interference to radio communications. However, there is no guarantee that interference will not occur in a particular installation. If this equipment does cause harmful interference to radio or television reception, which can be determined by turning the equipment off and on, the user is encouraged to try to correct the interference by one or more of the following measures:

- reorient or relocate the receiving antenna.
- increase separation between equipment and receiver.
- connect equipment to an outlet on a circuit different from that to which the receiver is located.
- consult your dealer or an experienced radio/TV technician.

**Note** Any changes or modifications to the printer that are not expressly approved by HP could void the user's authority to operate this equipment.

> Use of a shielded interface cable is required to comply with the Class B limits of Part 15 of FCC rules.

# **Environmental product stewardship program**

#### **Protecting the environment**

Hewlett-Packard Company is committed to providing quality products in an environmentally sound manner. This product has been designed with several attributes to minimize impacts on the environment.

#### **Ozone production**

This product generates no appreciable ozone gas  $(O_3)$ .

#### **Energy consumption**

Energy usage drops significantly while in PowerSave mode, which saves natural resources and saves money without affecting the high performance of this printer. This product qualifies for ENERGY STAR®, which is a voluntary program to encourage the development of energyefficient office products.

ENERGY STAR is a U.S. registered service mark of the U.S. Environmental Protection Agency. As an ENERGY STAR® partner, Hewlett-Packard Company has determined that this product meets ENERGY STAR® Guidelines for energy efficiency. For more information, see <http://www.energystar.gov/>.

#### **Paper use**

This product's optional automatic duplex feature (two-sided printing) can reduce paper usage and the resulting demands on natural resources.

## **Plastics**

Plastic parts over 25 grams have markings according to international standards that enhance the ability to identify plastics for recycling purposes at the end of the product's life.

## **HP LaserJet Printing Supplies**

In many countries/regions, this product's printing supplies (print cartridges, fuser, and transfer unit) can be returned to HP through the HP Printing Supplies Returns and Recycling Program. An easy to use and free takeback program is available in over 48 countries/regions. Multi-lingual program information and instructions are included in every new HP LaserJet print cartridge and supplies package.
## **HP Printing Supplies Returns and Recycling Program Information**

Since 1990, the HP Printing Supplies Returns and Recycling Program has collected more than 47 million used LaserJet printer cartridges that otherwise might have been discarded in the world's landfills. The HP LaserJet printer cartridges and supplies are collected and bulkshipped to our resource and recovery partners, who disassemble the cartridges. After a thorough quality inspection, selected parts are reclaimed for use in new cartridges. Remaining materials are separated and converted into raw materials for use by other industries to make a variety of useful products.

- **U.S. returns**—For a more environmentally responsible return of used cartridges and supplies, HP encourages the use of bulk returns. Simply bundle two or more cartridges together and use the single, pre-paid, and pre-addressed UPS label that is supplied in the package. For more information in the U.S., call 1-800-340-2445 or visit the HP LaserJet Supplies website at [http://www.hp.com/go/recycle.](http://www.hp.com/go/recycle)
- **Non-U.S. recycling returns**—Non-U.S. customers should call the local HP Sales and Service Office or visit the<http://www.hp.com/go/recycle> website for further information regarding availability of the HP Supplies Returns and Recycling Program.

## **Recycled paper**

This product is capable of using recycled papers when the paper meets the guidelines outlined in the *HP LaserJet Printer Family Print Media Guide*. This product is suitable for the use of recycled paper according to DIN 19309.

## **Material restrictions**

This product does not contain batteries.

This product does not contain added mercury.

This product contains lead in solder.

For recycling information, go to [http://www.hp.com/go/recycle,](http://www.hp.com/go/recycle) contact your local authorities, or go to the Electronics Industries Alliance website <http://www.eiae.org>.

## **Material Safety Data Sheet (MSDS)**

Material Safety Data Sheets (MSDS) can be obtained by contacting the HP LaserJet Supplies website at [http://www.hp.com/go/msds.](http://www.hp.com/go/msds)

## **For more information**

On HP environmental programs, including:

- Product environmental profile sheet for this and many related HP products
- HP's commitment to the environment
- HP's environmental management system
- HP's end-of-life product return and recycling program
- Material Safety Data Sheets

# <span id="page-218-0"></span>**Declaration of Conformity**

**Declaration of Conformity** according to ISO/IEC Guide 22 and EN 45014

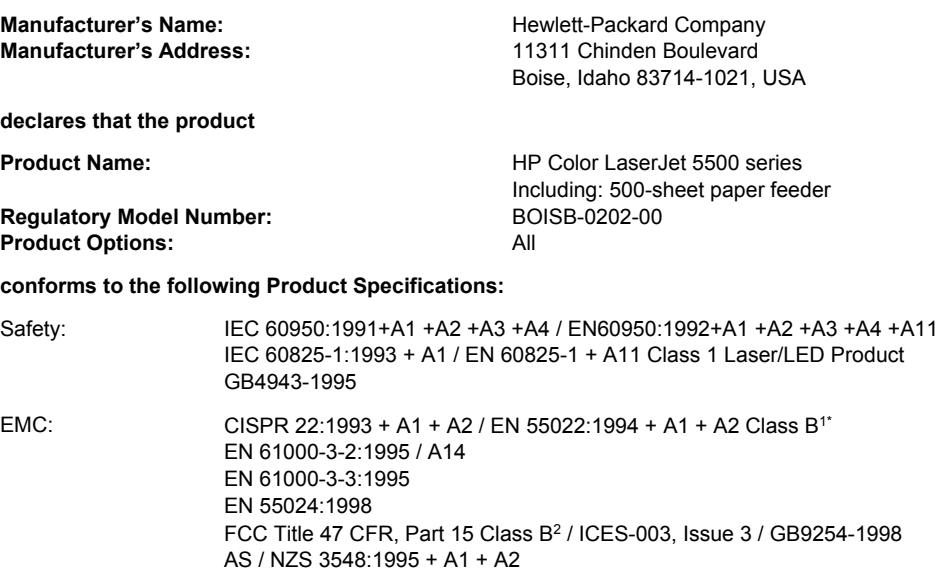

#### **Supplementary Information:**

The product herewith complies with the requirements of the EMC Directive 89/336/EEC and the Low Voltage Directive 73/23/EEC, and carries the CE-Marking accordingly:

1) The product was tested in a typical configuration with Hewlett-Packard Personal Computer Systems.

2) This Device complies with Part 15 of the FCC Rules. Operation is subject to the following two Conditions: (1) this device may not cause harmful interference, and (2) this device must accept any interference received, including interference that may cause undesired operation.

\*) This product includes LAN (Local Area Network) options. When the interface cable is attached to LAN connectors, the product meets the requirements of EN55022 Class A in which case the following applies: "Warning" This is a Class A product. In a domestic environment this product may cause radio interference in which case the user may be required to take adequate measures".

Boise, Idaho 83713, USA

#### **12 March, 2002**

#### **For regulatory topics only:**

Australia Contact Product Regulations Manager, Hewlett-Packard Australia, Ltd. 31-41 Joseph Street Blackburn, Victoria 3130, Australia European Contact Your Local Hewlett-Packard Sales and Service Office or Hewlett-Packard Gmbh, Department HQ-TRE / Standards Europe Herrenberger Straße 130 Böblingen, D-71034, (+49-7031-14-3143)

USA Contact Product Relations Manager, Hewlett-Packard Company PO Box 15, Mail Stop 160 Boise, ID 83707-0015, USA (208- 396-6000)

# <span id="page-219-0"></span>**Safety statements**

## **Laser safety**

The Center for Devices and Radiological Health (CDRH) of the U.S. Food and Drug Administration has implemented regulations for laser products manufactured since August 1, 1976. Compliance is mandatory for products marketed in the United States. The printer is certified as a "Class 1" laser product under the U.S. Department of Health and Human Services (DHHS) Radiation Performance Standard according to the Radiation Control for Health and Safety Act of 1968. Since radiation emitted inside the printer is completely confined within protective housings and external covers, the laser beam cannot escape during any phase of normal user operation.

**WARNING!** Using controls, making adjustments, or performing procedures other than those specified in this user guide may result in exposure to hazardous radiation.

## **Canadian DOC regulations**

Complies with Canadian EMC Class B requirements.

«Conforme à la classe B des normes canadiennes de compatibilité électromagnétiques. «CEM».»

## **EMI statement (Korea)**

사용자 안내문 (B 급 기기) 이 기기는 비업무용으로 전자파장해검정을 받은 기기로서, 주거지역에서는 물론 모든 지역에서 사용할 수 있습니다.

**VCCI statement (Japan)**

この装置は,情報処理装置等電源障害自主規制協議会( VCCI )の基準 に基づく クラスB情報技術装置です。この装置は、家庭環境で使用すること を目的としていますが、この装置がラジオやテレビジョン受信機に近接して 使用されると,受信障害を引き起こすことがあります。 取り扱い説明書に従って正しい取り扱いをして下さい。

## <span id="page-220-0"></span>**Laser Statement for Finland**

#### **Luokan 1 laserlaite**

Klass 1 Laser Apparat

HP Color LaserJet 5500, 5500n, 5500dn, 5500dtn, 5500hdn laserkirjoitin on käyttäjän kannalta turvallinen luokan 1 laserlaite. Normaalissa käytössä kirjoittimen suojakotelointi estää lasersäteen pääsyn laitteen ulkopuolelle. Laitteen turvallisuusluokka on määritetty standardin EN 60825-1 (1994) mukaisesti.

#### **VAROITUS !**

Laitteen käyttäminen muulla kuin käyttöohjeessa mainitulla tavalla saattaa altistaa käyttäjän turvallisuusluokan 1 ylittävälle näkymättömälle lasersäteilylle.

#### **VARNING !**

Om apparaten används på annat sätt än i bruksanvisning specificerats, kan användaren utsättas för osynlig laserstrålning, som överskrider gränsen för laserklass 1.

#### **HUOLTO**

HP Color LaserJet 5500, 5500n, 5500dn, 5500dtn, 5500hdn -kirjoittimen sisällä ei ole käyttäjän huollettavissa olevia kohteita. Laitteen saa avata ja huoltaa ainoastaan sen huoltamiseen koulutettu henkilö. Tällaiseksi huoltotoimenpiteeksi ei katsota väriainekasetin vaihtamista, paperiradan puhdistusta tai muita käyttäjän käsikirjassa lueteltuja, käyttäjän tehtäväksi tarkoitettuja ylläpitotoimia, jotka voidaan suorittaa ilman erikoistyökaluja.

#### **VARO !**

Mikäli kirjoittimen suojakotelo avataan, olet alttiina näkymättömällelasersäteilylle laitteen ollessa toiminnassa. Älä katso säteeseen.

#### **VARNING !**

Om laserprinterns skyddshölje öppnas då apparaten är i funktion, utsättas användaren för osynlig laserstrålning. Betrakta ej strålen. Tiedot laitteessa käytettävän laserdiodin säteilyominaisuuksista: Aallonpituus 775-795 nm Teho 5 m W Luokan 3B laser.

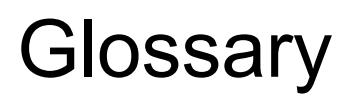

#### bidirectional communication

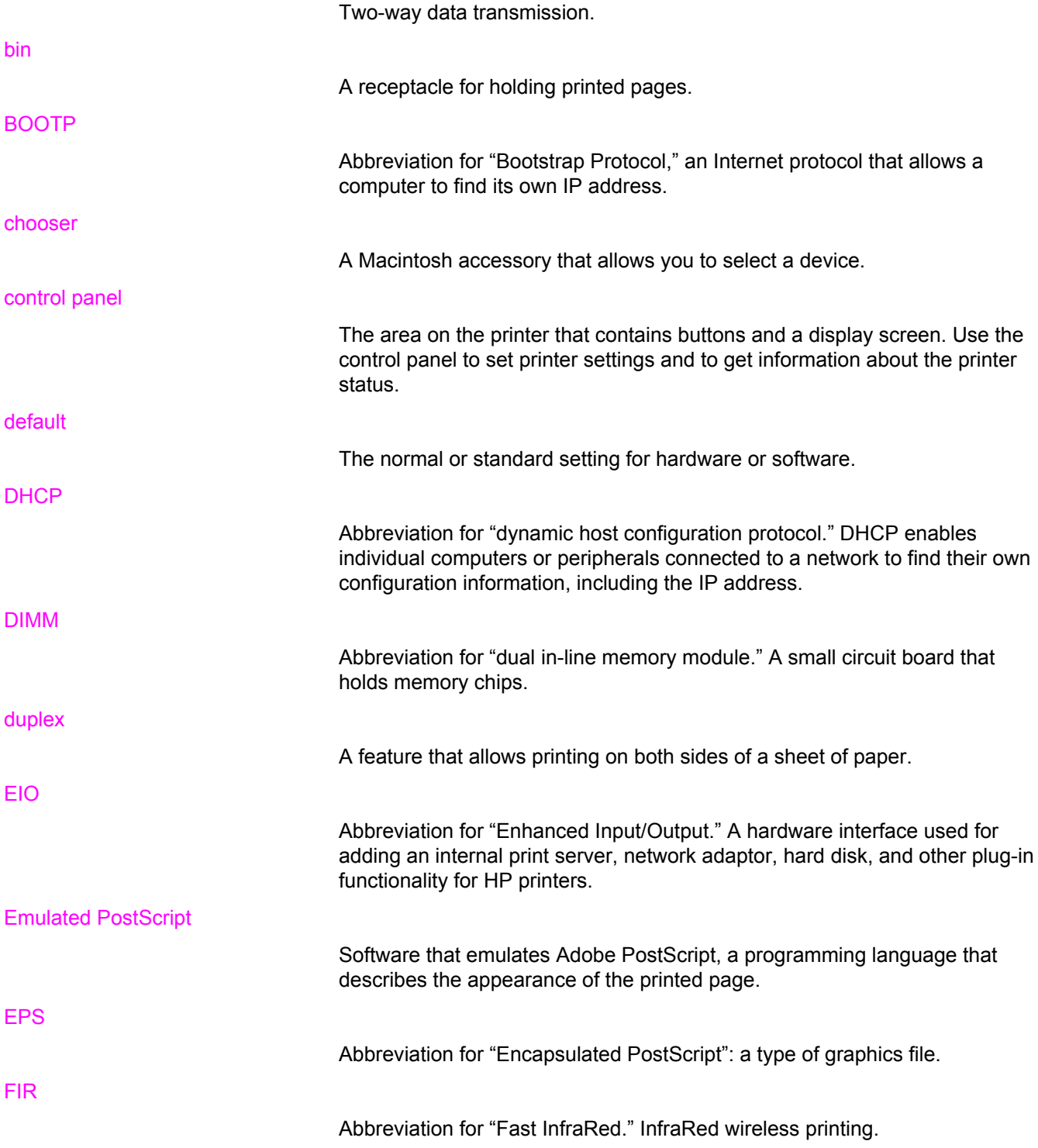

#### firmware

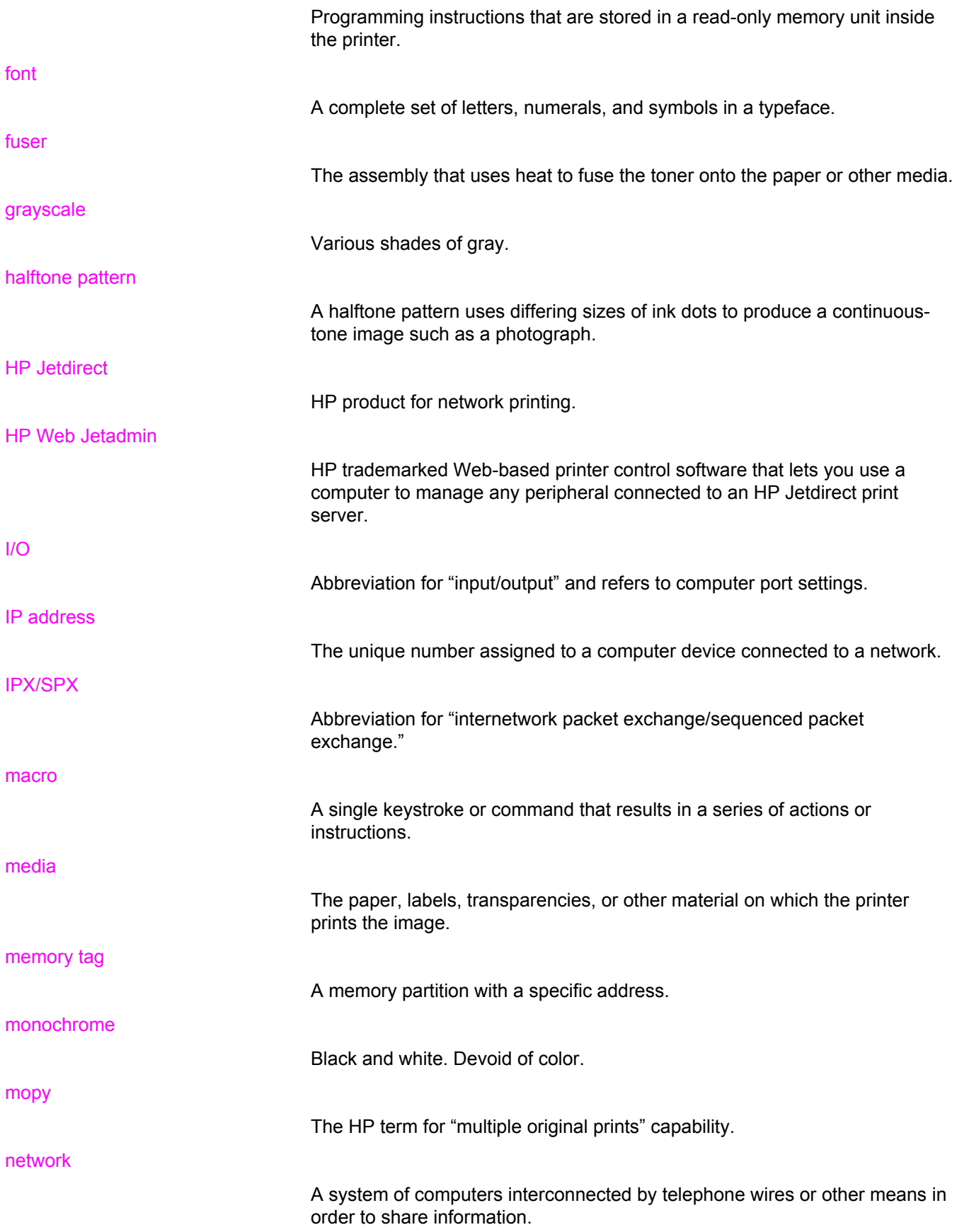

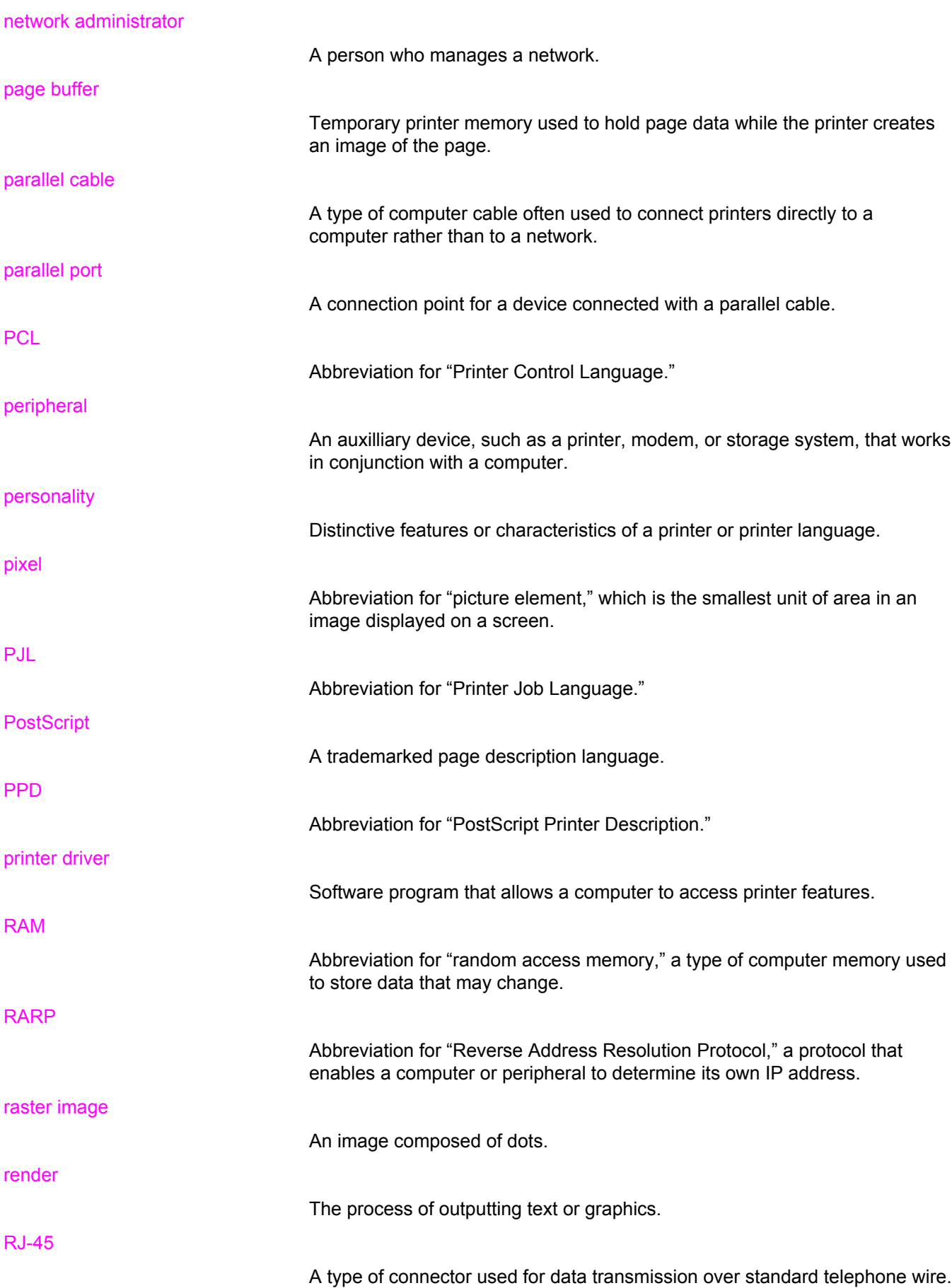

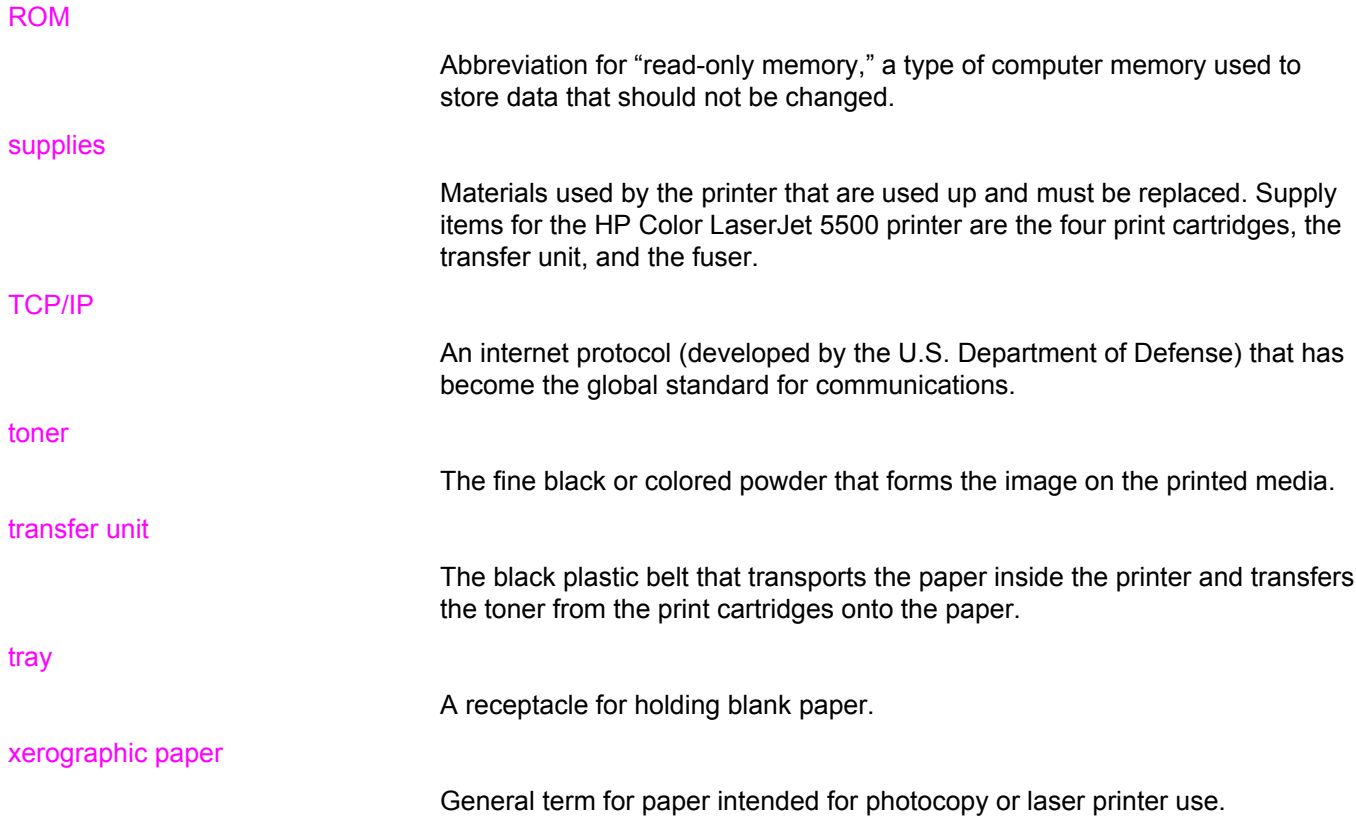

# Index

#### **Symbols/Numerics**

2-sided printing binding options [77](#page-86-0) control panel settings [76](#page-85-0)

#### **A**

accessories ordering [193](#page-202-0) alerts Printer Statusand Alerts [93](#page-102-0) auto continue [41](#page-50-0)

#### **C**

clearable warnings setting display time [40](#page-49-0) color adjusting [98](#page-107-0) halftone options [98](#page-107-0) HP ImageREt 2400 [96](#page-105-0) managing [98](#page-107-0) matching [100](#page-109-0) print in grayscale [98](#page-107-0) printed vs. monitor [100](#page-109-0) sRGB [96](#page-105-0) using [96](#page-105-0) components locating [10](#page-19-0) configuration page printing [86](#page-95-0) configuring e-mail alerts [110](#page-119-0) control panel buttons [20,](#page-29-0) [22](#page-31-0) configuring [37](#page-46-0) display [20](#page-29-0) lights [20,](#page-29-0) [23](#page-32-0) menus [24](#page-33-0), [25](#page-34-0) overview [19](#page-28-0) printer personalities [40](#page-49-0) using in shared environments [44](#page-53-0) controlling print jobs [58](#page-67-0)

## **D**

Declaration of Conformity [209](#page-218-0) diagnostics menu [36](#page-45-0) DIMMs installing [184](#page-193-0)

double-sided printing [76](#page-85-0) duplex printing [76](#page-85-0)

## **E**

e-mail alerts configuring [110](#page-119-0) EIO (Enhanced Input Output) configuring [54](#page-63-0) embedded Web server checking toner level [103](#page-112-0) description [13](#page-22-0) ordering supplies [193](#page-202-0) using [90](#page-99-0) using to configure alerts [110](#page-119-0) viewing with Printer Status and Alerts [93](#page-102-0) envelopes loading in Tray 1 [67](#page-76-0) errors auto continue [41](#page-50-0)

## **F**

fast InfraRed receiver interrupting and resuming [83](#page-92-0) Macintosh [82](#page-91-0) printing a job [83](#page-92-0) Windows [82](#page-91-0) FCC regulations [205](#page-214-0) file directory page printing [88](#page-97-0) font list printing [88](#page-97-0)

## **G**

grayscale printing [98](#page-107-0)

## **H**

HP fraud hotline [102](#page-111-0) HP Jetdirect print servers installing [189](#page-198-0) HP Web Jetadmin checking toner level [104](#page-113-0) using to configure e-mail alerts [110](#page-119-0)

## **I**

 $I/O$  menu [34](#page-43-0) information menu [29](#page-38-0) input trays

configuring [30,](#page-39-0) [38,](#page-47-0) [62](#page-71-0) IP address [47](#page-56-0)

#### **J**

jam recovery setting [42](#page-51-0) jams common causes [142](#page-151-0) configuring e-mail alerts [110](#page-119-0) locations [140](#page-149-0) recovery [140](#page-149-0) Japanese VCCI statement [210](#page-219-0) job held timeout [37](#page-46-0) job storage limit [37](#page-46-0)

#### **K**

Korean EMI statement [210](#page-219-0)

#### **L**

language changing [42](#page-51-0) lights [23](#page-32-0)

#### **M**

maintenance agreements [201](#page-210-0) media colored paper [73](#page-82-0) envelopes [73](#page-82-0) glossy paper [73](#page-82-0) heavy paper [74](#page-83-0) HP LaserJet Tough paper [75](#page-84-0) labels [74](#page-83-0) letterhead [75](#page-84-0) loading Tray 2 and Tray 3 [68](#page-77-0) preprinted forms [75](#page-84-0) recycled paper [75](#page-84-0) selecting [60](#page-69-0) transparencies [73](#page-82-0) memory adding [84](#page-93-0), [183](#page-192-0) enabling [187](#page-196-0) menu map printing [86](#page-95-0) menus diagnostics [36](#page-45-0) I/O [34](#page-43-0) information [29](#page-38-0) paper handling [30](#page-39-0) print quality [32](#page-41-0) printing [31](#page-40-0) resets [35](#page-44-0) retrieve job [28](#page-37-0) system setup [32](#page-41-0) messages Printer Status and Alerts [93](#page-102-0)

#### **N**

networks administrative tools [14](#page-23-0) AppleTalk [55](#page-64-0) configuring [46](#page-55-0) default gateway [48](#page-57-0) disabling AppleTalk [51](#page-60-0) disabling DLC/LLC [52](#page-61-0) disabling IPX/SPX [51](#page-60-0) disabling protocols [51](#page-60-0) I/O interfaces [54](#page-63-0) idle timeout [50](#page-59-0) IP address [47](#page-56-0) link speed [50](#page-59-0) Novell NetWare [54](#page-63-0) Printer Status and Alerts [93](#page-102-0) software [12](#page-21-0) subnet mask [47](#page-56-0) syslog server [49](#page-58-0) TCP/IP parameters [46](#page-55-0) UNIX/Linux [55](#page-64-0) Windows [55](#page-64-0)

#### **P**

paper loading in Tray 1 [65](#page-74-0) paper handling menu [30](#page-39-0) parallel configuration [53](#page-62-0) personality setting [40](#page-49-0) PIN (personal identification number) private jobs [80](#page-89-0) PowerSave changing settings [39](#page-48-0) disabling [39](#page-48-0) time [39](#page-48-0) print cartridge authentication [102](#page-111-0) checking the toner level [103](#page-112-0) genuine HP [102](#page-111-0) life expectancy [103](#page-112-0) managing [102](#page-111-0) non-HP [102](#page-111-0) replacing [104](#page-113-0) storing [102](#page-111-0) print quality menu [32](#page-41-0) print server card installing [189](#page-198-0) printer driver [11](#page-20-0) printer information pages [86](#page-95-0), [182](#page-191-0) printer personalities [40](#page-49-0) Printer Status and Alerts using [93](#page-102-0) printing menu [31](#page-40-0) private jobs deleting [81](#page-90-0)

printing [80](#page-89-0) product stewardship [206](#page-215-0)

#### **R**

recycling print cartridge [206](#page-215-0) regulations FCC [205](#page-214-0) resets menu [35](#page-44-0) retrieve job menu [28](#page-37-0)

#### **S**

safety statements laser safety [210](#page-219-0) laser safety for Finland [211](#page-220-0) service agreements [201](#page-210-0) software applications [14](#page-23-0) networks [12](#page-21-0) Printer Status and Alerts [93](#page-102-0) printing system [11](#page-20-0) special situations custom-sized paper [78](#page-87-0) different first page [78](#page-87-0) status Printer Status and Alerts [93](#page-102-0) stopping a print request [78](#page-87-0) storing jobs deleting [80](#page-89-0) printing [79](#page-88-0) private jobs [80](#page-89-0) proof and hold jobs [79](#page-88-0)

quick copy jobs [79](#page-88-0) subnet mask [47](#page-56-0) supplies ordering [193](#page-202-0) replacement intervals [109](#page-118-0) supplies low configuring e-mail alerts [110](#page-119-0) reporting [41](#page-50-0) supplies out configuring alerts [110](#page-119-0) supplies status page printing [87](#page-96-0) system setup menu [32](#page-41-0)

## **T**

troubleshooting checklist [114](#page-123-0) incorrect printer output [178](#page-187-0) jams [140](#page-149-0) overhead transparencies [181](#page-190-0) print quality [181](#page-190-0) two-sided printing [76](#page-85-0)

## **U**

usage page printing [87](#page-96-0)

## **W**

warranty print cartridge [199](#page-208-0) product [197](#page-206-0) transfer unit [200](#page-209-0)

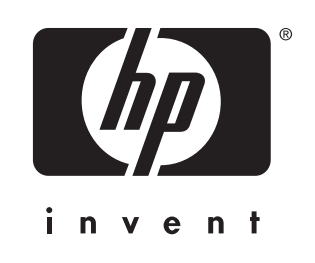

© 2003 Hewlett-Packard Development Company, LP

www.hp.com

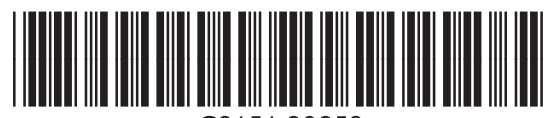

C9656-90953